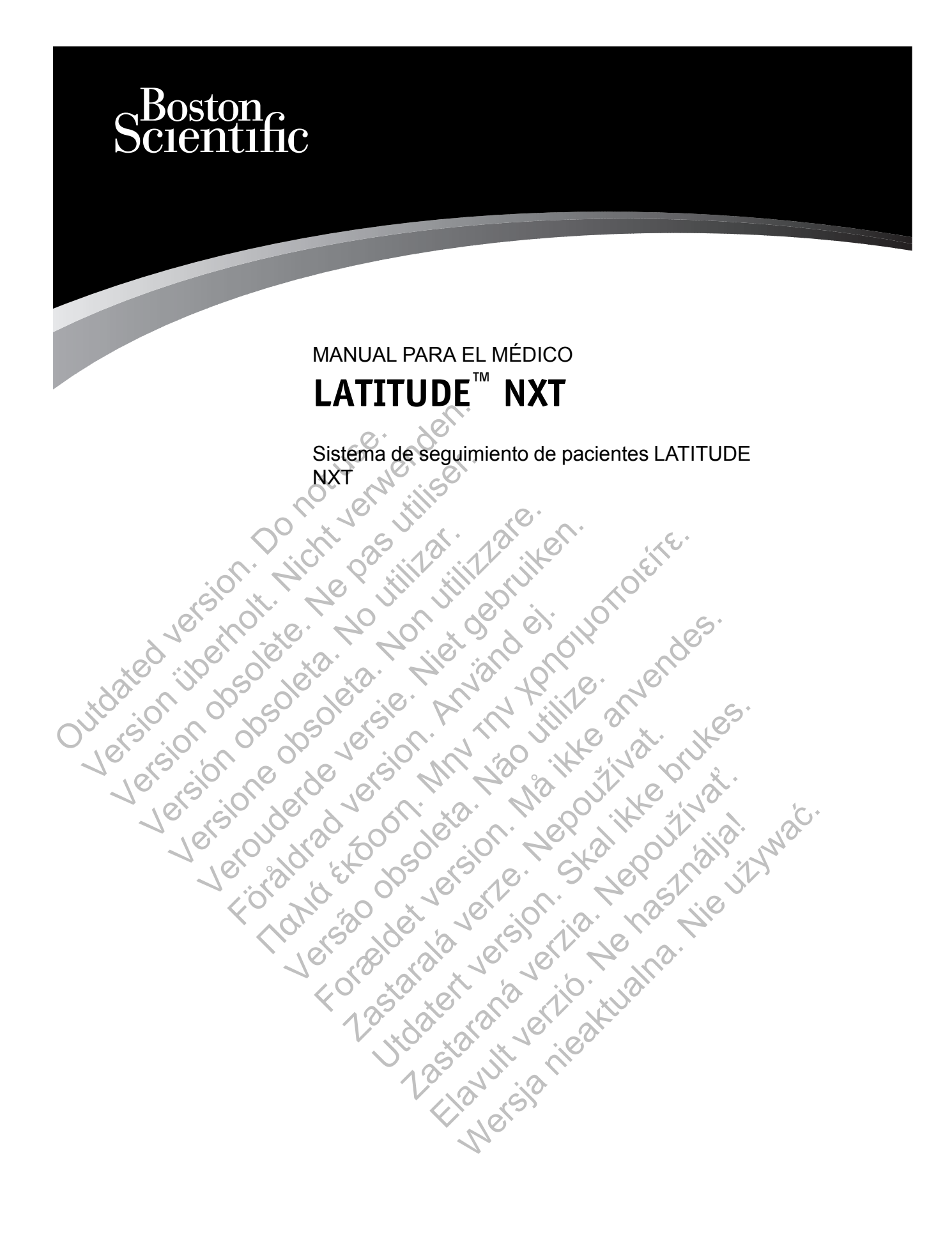

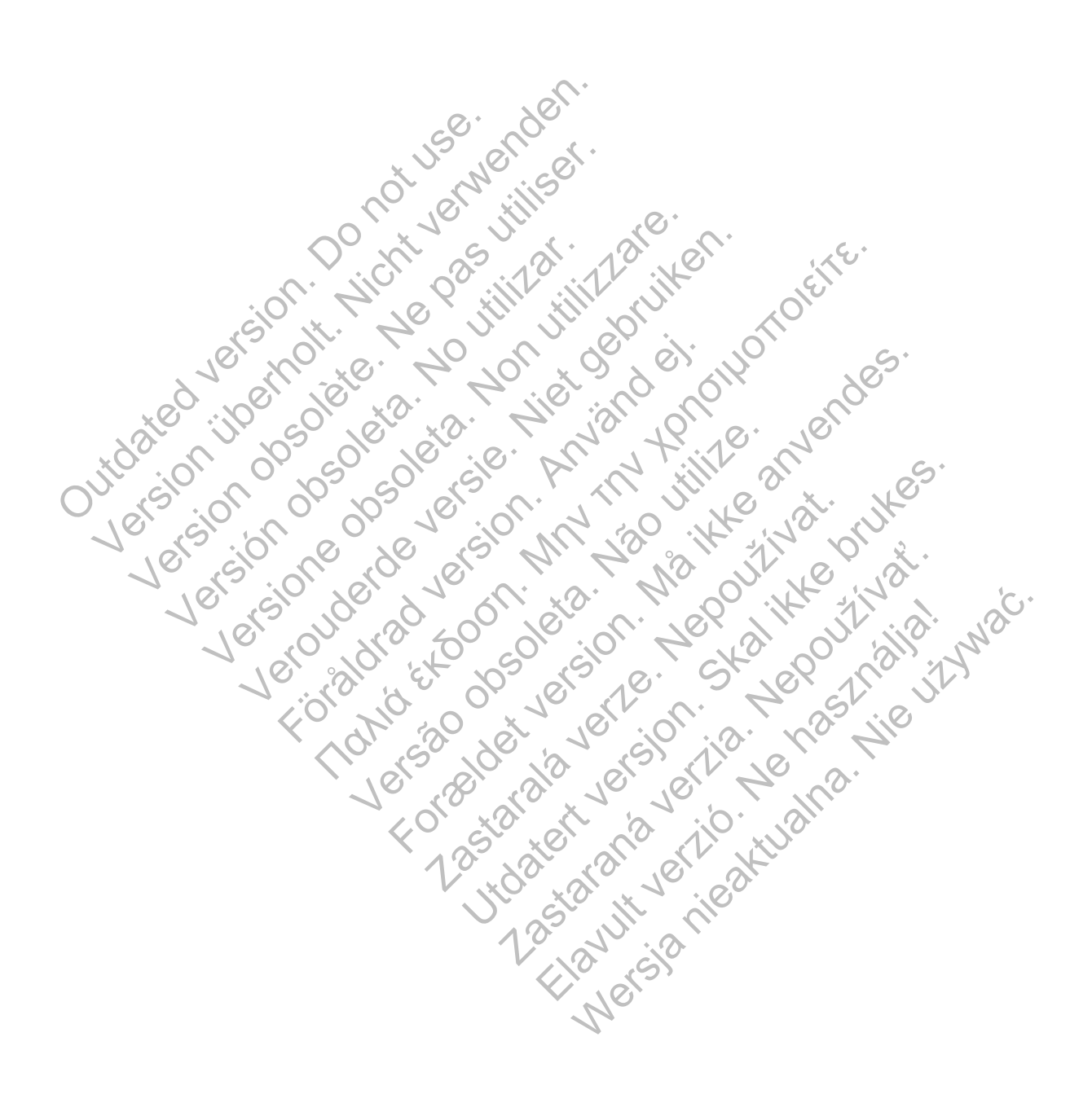

Este manual contiene información sobre el sistema de seguimiento de pacientes LATITUDE NXT, ("sistema LATITUDE NXT) que incluye dos tipos diferentes de Comunicadores. La mayoría de información sobre el Comunicador que aparece en este manual se aplica a ambos tipos. En ese caso, se hace referencia tanto al Comunicador como al Comunicador LATITUDE. Sin embargo, si existen diferencias con respecto a la relación de los dos Comunicadores con el sistema LATITUDE NXT, las distinciones aparecerán de la siguiente forma:

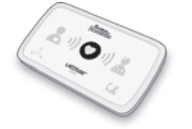

COMUNICADOR INALÁMBRICO DE ONDAS (modelos 6288/6290) Las diferencias entre estos modelos se advertirán según proceda. (Es posible que el modelo 6288 no esté disponible en todas las regiones geográficas).

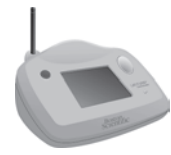

COMUNICADOR INALÁMBRICO DE PANTALLA TÁCTIL (MODELO 6468) (Es posible que el modelo 6468 no esté disponible en todas las regiones geográficas).

Esta documentación está pensada para su uso por parte de profesionales sanitarios autorizados del sistema de seguimiento de pacientes LATITUDE NXT.

Las ilustraciones de pantalla que se utilizan en este manual sirven para familiarizarle con el formato general de la pantalla. Las pantallas reales que verá cuando use el sistema LATITUDE NXT dependerán del modelo, la ubicación y el idioma. Esta documentación está pens<br>del sistema de seguimiento de<br>Las ilustraciones de pantalla que formato general de la pantalla<br>NXT dependerán del modelo, l<br>NXT dependerán del modelo, l<br>LATITUDE, PaceSafe y HF PE<br>Corporation o

LATITUDE, PaceSafe y HF PERSPECTIV son marcas comerciales de Boston Scientific Corporation o sus filiales.

Adobe y Reader son marcas comerciales de Adobe Systems Incorporated. Internet Explorer es una marca comercial de Microsoft Corporation. Mozilla y Firefox son marcas comerciales de Mozilla Foundation. Apple, Safari, Mac, iPad y iPhone son marcas comerciales de Apple Inc. La COMUNICADOR INALÁMBRICO DE PAN<br>
(ES posible que el modelo 646<br>
Esta documentación está pensada para si<br>
del sistema de seguimiento de pacientes L<br>
Las ilustraciones de pantalla que se utiliza<br>
formato general de la pantall Esta documentación está pensada para su<br>del sistema de seguimiento de pacientes L.<br>Las ilustraciones de pantalla que se utilizar<br>formato general de la pantalla . Las pantalla<br>NXT dependerán del modelo, la ubicación<br>NXT dep Las ilustraciones de pantalla que se utilizar.<br>
NXT dependerán del modelo, la ubicació<br>
NXT dependerán del modelo, la ubicació<br>
LATITUDE, PaceSafe y HF PERSPECTI<br>
Corporationo sus filiales.<br>
Adobe y Reader son marcas comer Esta documentadori esta perisada para su uso por<br>del sistema de seguimiento de pacientes LATITUDE<br>Las ilustraciones de pantalla que se utilizan en este<br>formato general de la pantalla. Las pantallas reales<br>NXT dependerán de

palabra *Bluetooth*® es una marca comercial registrada propiedad de Bluetooth SIG, Inc. Sistema de seguimiento de pacientes LATITUDE, NX<br>
illustraciones de pantalla que se utilizan en este mani<br>
ató general de la pantalla. Las pantallas reales que v<br>
Tépenderán de modelo, la ubicación y el idioma.<br>
ITUDE, Pac penderan der modelo, la ubicación y el idioma<br>DE, PaceSafe y HF PERSPECTIV son marca<br>tition o sus filiales.<br>Reader son marcas comerciales de Adobe S<br>reader son marcas comerciales de Adobe S<br>Foundation. Apple, Safari, Mac, The Compact of Contract of Contract of Contract of Contract of Contract of Contract of Contract of Contract of Contract of Contract of Contract of Contract of Contract of Contract of Contract of Contract of Contract of Co ercial de Microsoft Corporation. Mozilla y Fire<br>ercial de Microsoft Corporation. Mozilla y Fire<br>tion. Apple, Safari, Mac, iPad y iPhone son m<br>pth® es una marca comercial registrada propi For PERSPECTIV son marcas comerciales de Bost Press Safari, Mac, iPad viPhone son marcas c<br>ple, Safari, Mac, iPad viPhone son marcas c<br>ma marca comercial registrada propiedad de<br>described verze. New York 10 12 12 12 12 13 14 15 16 16 17 18 17 18 17 18 17 18 17 18 17 1 Browneriales de Adobe Systems Incorporated three<br>Crosoft Corporation. Mozilla y Firefox son marcas controlates<br>Safari, Mac. iPad y iPhone son marcas comerciales<br>marca comercial registrada propiedad de Bluetooth s<br>marca com Castar American Verzia. Nepozitiva Kiazion. Ne használja i Nie używać.<br>Elavador. Ne használja i Nie używać.<br>16. Ne használja – Nie nasználja i Nie

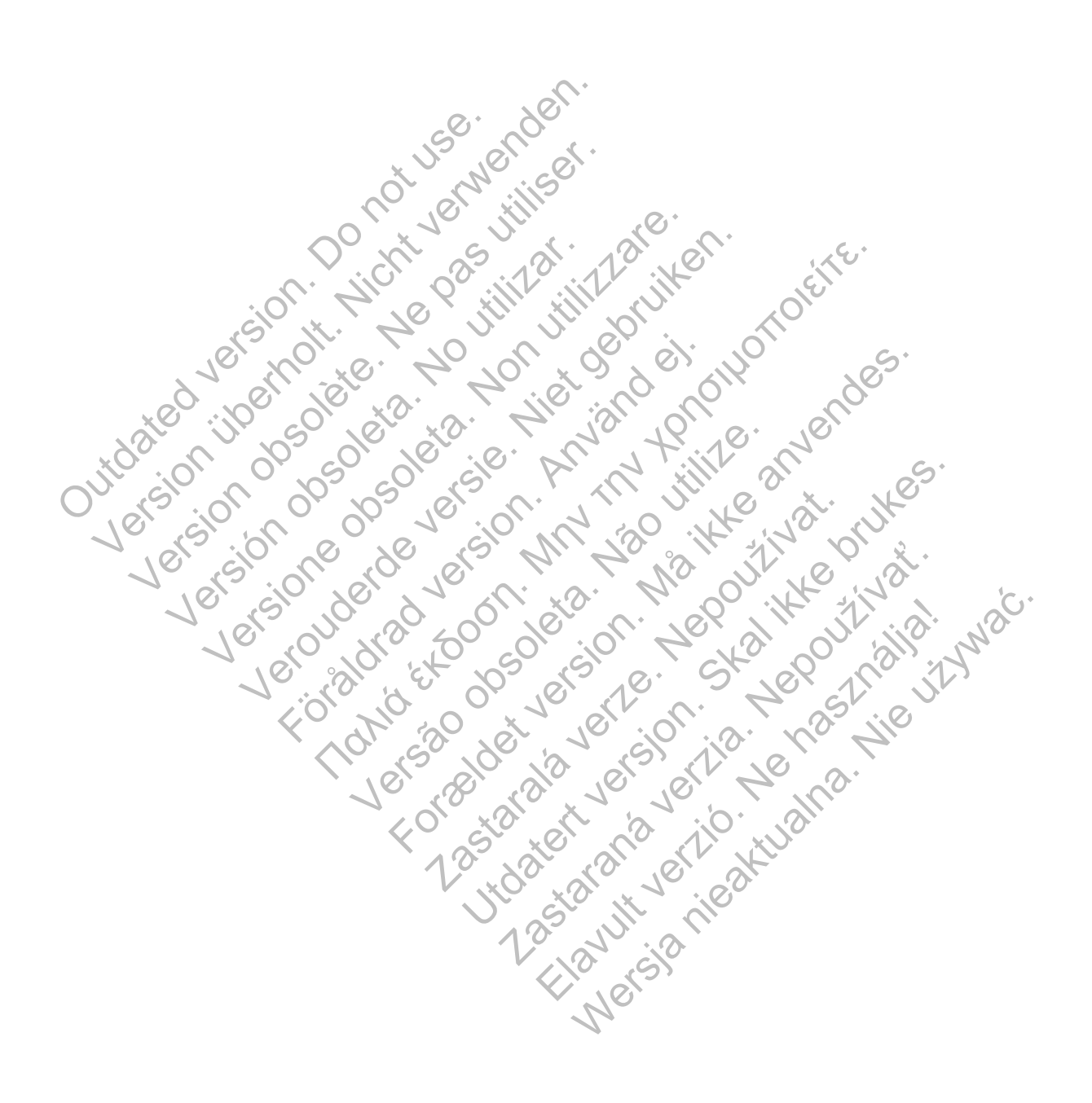

# **TABLA DE CONTENIDOS**

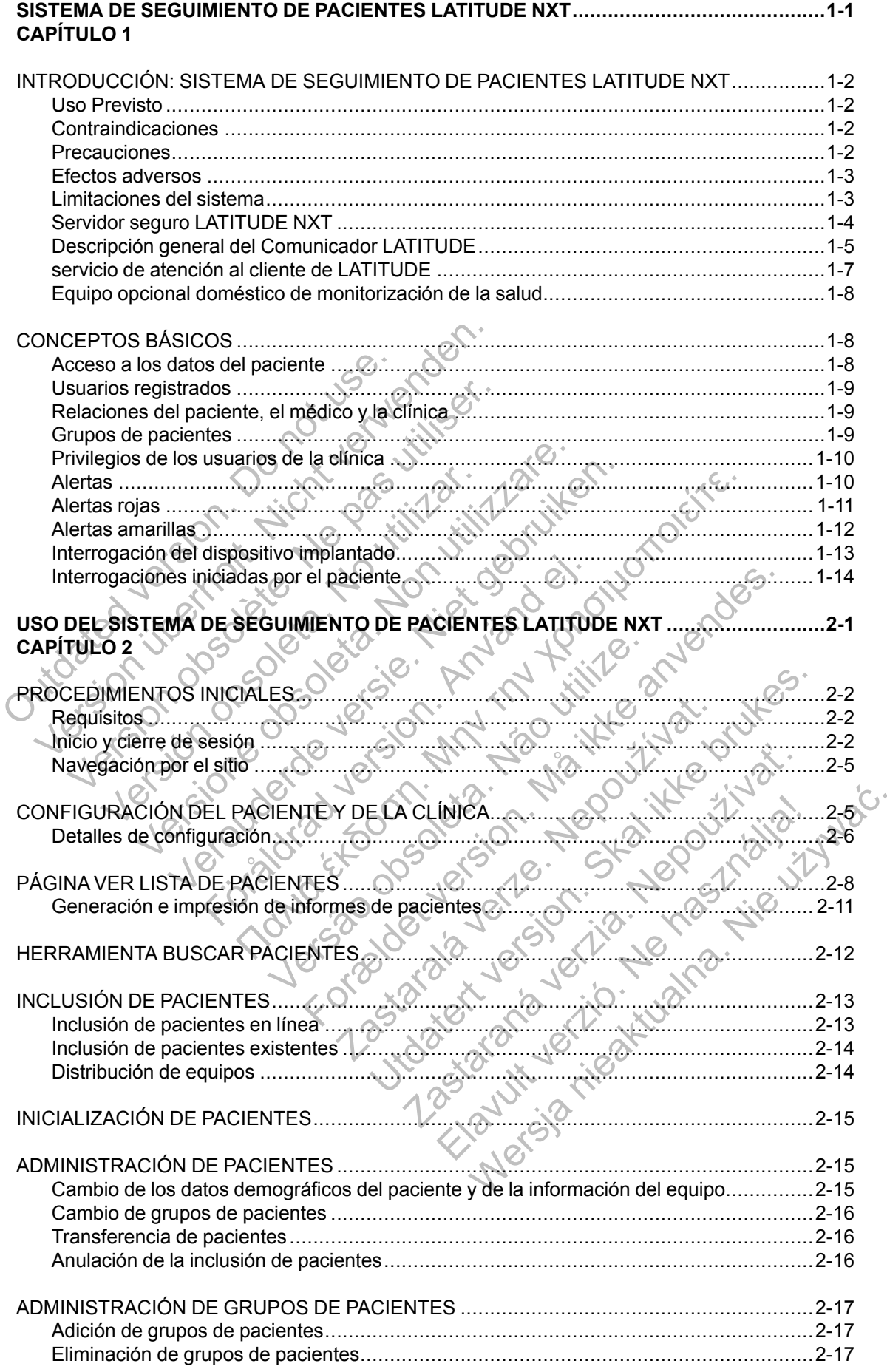

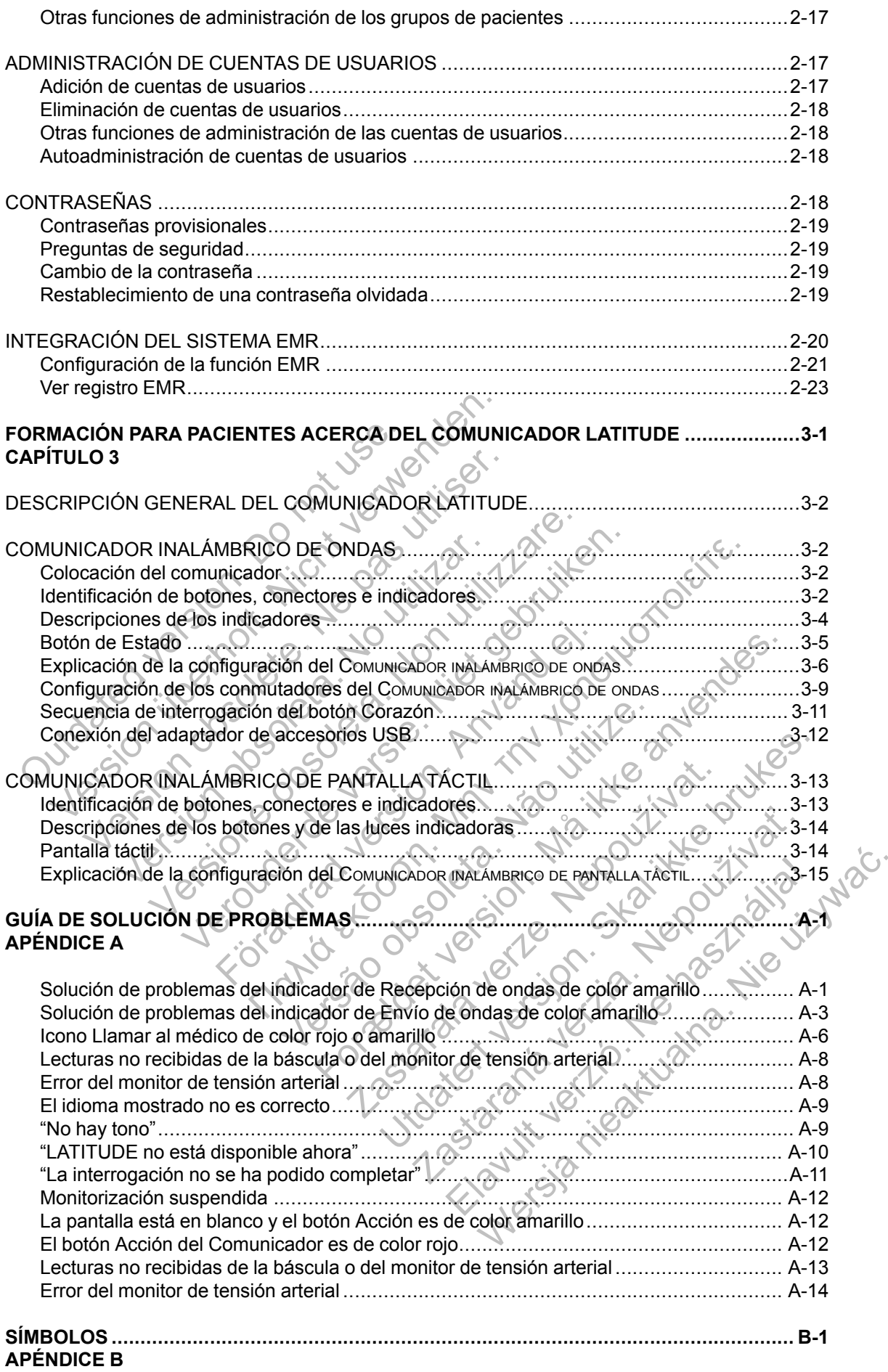

# <span id="page-6-0"></span>**SISTEMA DE SEGUIMIENTO DE PACIENTES LATITUDE NXT**

### **CAPÍTULO 1**

Este capítulo trata los siguientes temas:

[• "INTRODUCCIÓN: SISTEMA DE SEGUIMIENTO DE PACIENTES LATITUDE NXT" en la](#page-7-0)

[página 1-2](#page-7-0)

[• "CONCEPTOS BÁSICOS" en la página 1-8](#page-13-1)

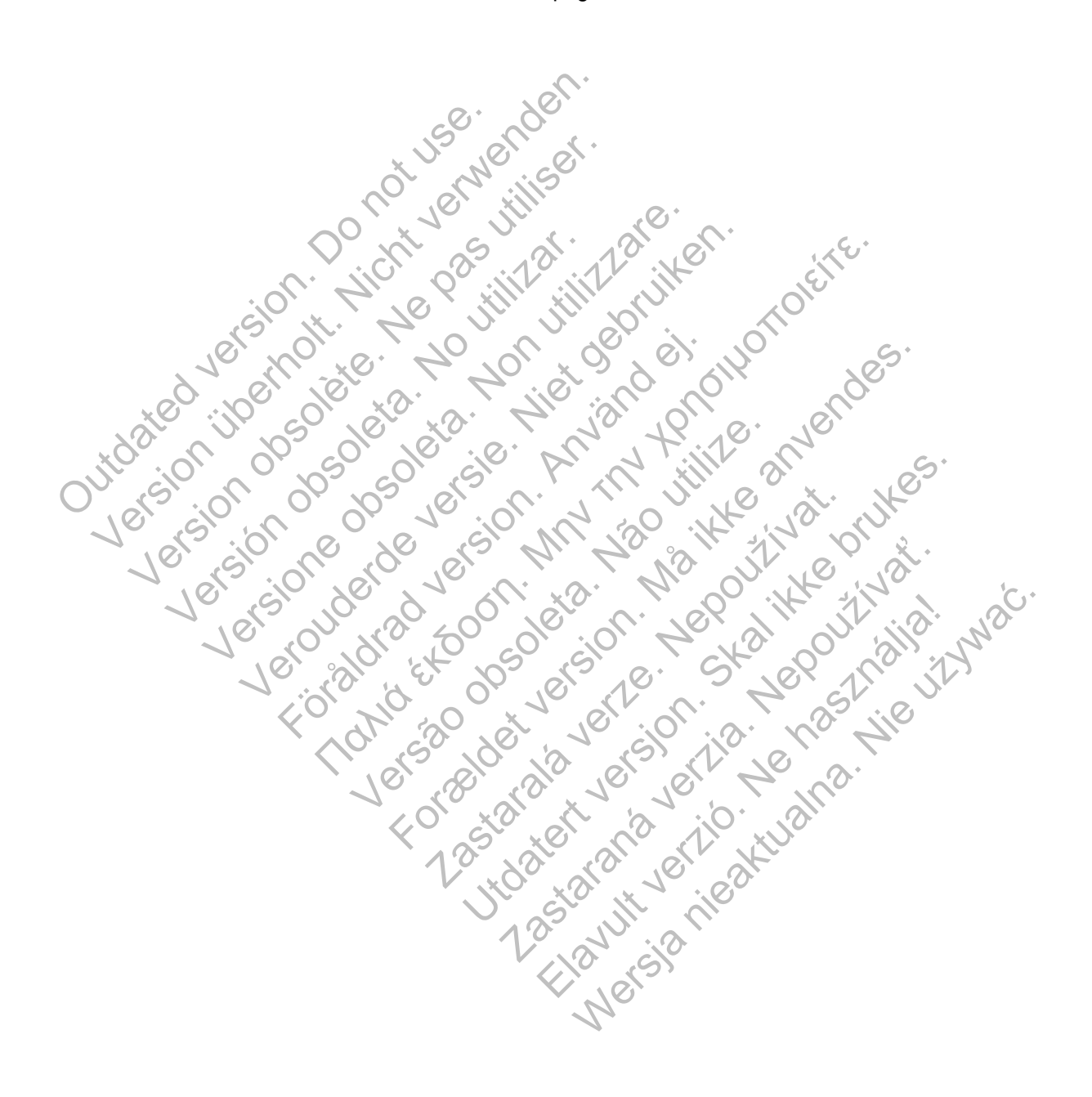

## <span id="page-7-0"></span>**INTRODUCCIÓN: SISTEMA DE SEGUIMIENTO DE PACIENTES LATITUDE NXT**

El sistema de seguimiento de pacientes LATITUDE NXT ("sistema LATITUDE NXT") permite que los miembros autorizados de una clínica monitoricen de forma periódica y remota el estado de los pacientes y de los dispositivos. (Véase ["Alertas" en la página 1-10](#page-15-1) para obtener información sobre las condiciones de los dispositivos y los pacientes que se monitorizan).

Los datos recibidos del dispositivo implantado se combinan con los datos de una báscula o un monitor de tensión arterial opcionales. Combinando estas mediciones internas y externas con información histórica, los médicos pueden utilizar el sistema LATITUDE NXT para obtener un conocimiento informado del dispositivo implantado del paciente y de su estado de salud cardiaca. Los usuarios de la clínica pueden monitorizar periódicamente los dispositivos y llevar a los pacientes a la consulta de acuerdo con el etiquetado del dispositivo implantado, así como cuando resulte clínicamente apropiado.

#### <span id="page-7-1"></span>**Uso Previsto**

El sistema LATITUDE NXT está diseñado para comunicarse de forma remota con un dispositivo implantado compatible de Boston Scientific y transferir datos a una base de datos central. El sistema LATITUDE NXT proporciona datos del paciente que se pueden utilizar como parte de la evaluación clínica de dicho paciente.

### <span id="page-7-2"></span>**Contraindicaciones**

El sistema LATITUDE NXT está contraindicado para su uso con cualquier dispositivo implantado distinto de un dispositivo implantado compatible de Boston Scientific. No todos los dispositivos implantados de Boston Scientific son compatibles con el sistema LATITUDE NXT. Si desea obtener información sobre las contraindicaciones de uso relacionadas con el dispositivo implantado, consulte la Guía del sistema del dispositivo implantado de Boston Scientific interrogado. Previsto<br>
El sistema LATITUDE NXT está diser<br>
implantado compatible de Boston Sci<br>
sistema LATITUDE NXT proporciona<br>
evaluación clínica de dicho paciente.<br>
traindicaciones<br>
El sistema LATITUDE NXT está contr<br>
distinto de u El sistema LATITUDE NXT está diseñado para completados de la completa de dicho para completados de la evaluación clínica de dicho paciente.<br>
El sistema LATITUDE NXT proporciona datos del persolativo de valuación clínica de El sistema LATITUDE NXT está diseñado para co<br>
implantado compatible de Boston Scientífic y tran<br>
sistema LATITUDE NXT proporciona datos del pa<br>
evaluación clínica de dicho paciente.<br>
caciones<br>
Caciones<br>
El sistema LATITUD aluación clínica de dicho paciente.<br>
Sistema LATITUDE NXT está contraindicado.<br>
Sistema LATITUDE NXT está contraindicado.<br>
plantados de Boston Scientífic son compatible<br>
plantado, consulte la Guía del sistema del dis<br>
erro Internacional data de la página ver lista<br>
LATITUDE NXT proporciona datos del paciente que de la cicha paciente.<br>
Non utilizzare.<br>
Non utilizzare.<br>
Non utilizzare.<br>
Non utilizzare.<br>
Non utilizzare contraindicado para sur u ATITUDE NXT proporciona datos del paciente que se<br>
la clínica de dicho paciente.<br>
LATITUDE NXT está contraindicado para su uso con<br>
un dispositivo implantado compatible de Boston Science<br>
os de Boston Scientific son compat FITUDE NXT está contraindicado para su uso<br>dispositivo implantado compatible de Boston<br>e Boston Scientific son compatibles con el sis<br>ación sobre las contraindicaciones de uso rel<br>msulte la Guía del sistema del dispositivo

#### <span id="page-7-3"></span>**Precauciones**

El clínico debe iniciar sesión en el sitio web de LATITUDE NXT para recibir las alertas. Es posible que aparezcan alertas diarias en el sitio web de LATITUDE NXT. La notificación primaria de las situaciones de alerta proviene de la página **Ver lista de pacientes** del sitio web de LATITUDE NXT. Aunque también está disponible la notificación secundaria a través de mensajes de correo electrónico y de mensajes cortos de texto (SMS), esos avisos dependen de sistemas externos y, en consecuencia, pueden retrasarse o no generarse. La función de notificación secundaria no elimina ni reduce la necesidad de comprobar el sitio web de LATITUDE NXT. (Es posible que los mensajes de texto SMS no estén disponible en todas las regiones geográficas). The dichio paciente.<br>
The dichio paciente.<br>
The MXT esta contraindicado para su úso con cualquier dispositivo implantado compatible de Boston Scientific. No todos<br>
Sistem of the sistema del dispositivo implantado de Bosto Note las contraindicaciones de uso relacionales de las contraindicaciones de uso relacionales de las contraindicaciones de uso relacionales de las estaciones de las contras diarias en el sitio web de LATITUDE na lertas dia Festa contraindicado para su uso con cualquier dispositi<br>mplantado compatible de Boston Scientific. No todos los<br>ientífic son compatibles con el sistema LATITUDE NXT.<br>Las contraindicaciones de uso relacionadas con el dispo Experience is the contract of the main terms of the main terms of the main terms of the star disponent of the star disponent of the star disponent of the star disponent of the star disponent of the star disponent of the st istema del dispositivo implantado de Boston Scientif<br>
sitio web de LATITUDE NXT para recibir las alertas.<br>
rias en el sitio web de LATITUDE NXT. La notificació<br>
ine de la página Ver lista de pacientes del sitio web<br>
está d Save de L'ATITUDE NXT para recibir las alerta<br>
en el sitio web de L'ATITUDE NXT. La notificac<br>
de la página Ver lista de pacientes del sitio we<br>
disponible la notificación secundaria a través<br>
cortos de texto (SMS), esos a Be LATITODE NXT para recibir las alertas<br>El sitio web de LATITODE NXT. La notificacion<br>a página **Ver lista de pacientes** del sitio web<br>ponible la notificación secundaria a través de<br>sols de texto (SMS), esos avisos depende

Los datos y las alertas del dispositivo implantado suelen estar disponibles para su revisión en el sitio web de LATITUDE NXT 15 minutos después de una interrogación correcta. No obstante, las cargas de datos pueden tardar mucho más tiempo (hasta 14 días). Si el Comunicador no puede interrogar el dispositivo implantado o no puede conectarse con el servidor LATITUDE NXT para cargar los datos, pueden transcurrir hasta dos semanas antes de que el servidor LATITUDE NXT detecte dichas situaciones y el sitio web de LATITUDE NXT notifique al usuario de la clínica que no se está efectuando la monitorización. En caso de que concurran ambas situaciones, esa notificación podría tardar hasta 28 días. Los datos del dispositivo implantado y la notificación de alerta se pueden retardar o no generar en varias situaciones, incluidas, entre otras, las siguientes: e LATITUDE NXT para recibir las alertas. Es<br>tio web de LATITUDE NXT. La notificación prima<br>gina Ver lista de pacientes del sitio web de<br>tible la notificación secundaria a través de mensa<br>e texto (SMS), esos avisos dependen

- Puede que haya limitaciones en el sistema. (Véase ["Limitaciones del sistema" en la página 1-](#page-8-1) [3\)](#page-8-1).
- El Comunicador está desenchufado.
- El Comunicador no puede conectarse con el servidor de LATITUDE NXT a través del método de conexión configurado.
- El dispositivo implantado y el Comunicador no pueden establecer y completar una sesión de telemetría.
- El Comunicador está estropeado o tiene un funcionamiento incorrecto.
- El paciente no cumple el uso prescrito o no está utilizando el sistema LATITUDE NXT del modo descrito en el manual del paciente.

El usuario de la clínica puede identificar a los pacientes que no se monitorizan, según se describe anteriormente, mediante el uso del filtro **No monitorizado** de la página **Ver lista de pacientes**. (Véase [Figura 2–4 Página Ver lista de pacientes en la página 2-8](#page-29-1)).

#### <span id="page-8-0"></span>**Efectos adversos**

No existen efectos adversos conocidos.

### <span id="page-8-1"></span>**Limitaciones del sistema**

El sistema LATITUDE NXT no está diseñado para ayudar en caso de urgencias médicas. Los pacientes que no se encuentren bien deberían llamar a su médico o al número de los servicios de emergencia.

**El sistema LATITUDE NXT no proporciona una monitorización continua en tiempo real**. Como sistema de monitorización remota, el sistema LATITUDE NXT ofrece una monitorización periódica del paciente basada en los parámetros configurados por el médico. Existen muchos factores internos y externos que pueden dificultar, retrasar o impedir la obtención y el envío de la información del dispositivo implantado, del sensor y del paciente del modo previsto por el clínico. Estos factores incluyen: Efectos adversos<br>
No existen efectos adversos ex<br>
Limitaciones del sistema<br>
El sistema LATITUDE NXT no<br>
pacientes que no se encuentre<br>
de emergencia.<br>
El sistema LATITUDE NXT no<br>
Como sistema de monitorizaciones de la paci parameters adversos conocidos.<br>
No existen efectos adversos conocidos.<br>
Nitaciones del sistema<br>
El sistema LATITUDE NXT no esta diseña<br>
pacientes que no se encuentren bien debe<br>
de emergencia.<br>
Classificantes de monitoriza No existen efectos adversos conocidos.<br>
aciones del sistema<br>
El sistema<br>
El sistema LATITUDE NXT no esta diseñada pacientes que no se encuentren bien debe<br>
de emergencia.<br>
El sistema LATITUDE NXT no proporcional de emergen El sistema LATITUDE NXT no está diseñ<br>pacientes que no se encuentren bien del<br>de emergencia.<br>El sistema LATITUDE NXT no proporc<br>Como sistema de monitorización remota<br>periódica del paciente basada en los par<br>factores intern Sa del Sistema<br>
El sistema LATITUDE NXT no está diseñado para a<br>
pacientes que no se encuentren bien deberían llam<br>
de emergencia.<br>
El sistema LATITUDE NXT no proporciona una n<br>
Como sistema de monitorización remota, el si Iel sistema<br>
istema LATITUDE NXT no está diseñado para ayudar<br>
ientes que no se encuentren bien deberían llamar a si<br>
emergencia.<br>
istema LATITUDE NXT no proporciona una monita<br>
no sistema de monitorización remota, el sist

- **Reloj del dispositivo implantado**: la elaboración adecuada de informes sobre datos de dispositivos implantados y notificaciones de alerta por el sistema LATITUDE NXT depende del reloj del dispositivo implantado que se programa con precisión con un Programador/ Registrador/Monitor (PRM). La elaboración adecuada de informes puede seguir influida durante algún tiempo tras programar correctamente el reloj del dispositivo implantado en función de la cantidad de datos recibidos con información de tiempo no precisa y la diferencia temporal del error en el reloj del dispositivo implantado. rgencia.<br>
ma LATITUDE NXT no proporciona una mostema de monitorización remota, el sistema la del paciente basada en los parametros continentes y externos que pueden dificultar, retición del dispositivo implantado, del sens TATITUDE NXT no está diseñado para ayudar en caso de unha en o se encuentren bien deberían hamar a su médico o al regional.<br> **LATITUDE NXT no proporciona una monitorización com**<br>
ma de monitorización remota, el sistema LA Siehte basada en los parámetros configurados y externos que pueden dificultar, retrasar o<br>dispositivo implantado, del sensor y del pacificario<br>ncluyen:<br>spositivo implantado: la elaboración adecumplantados y notificaciones DE NXT no proporciona una monitorización continuamintorización remota, el sistema LATITUDE NXT ofrece tre basada en los parámetros configurados por el médico externos que pueden dificultar, retrasar o impedir la obte const tivo implantado, del sensor y del paciente del<br>
vo implantado: la elaboración adecuada de<br>
ados y notificaciones de alerta por el sistema<br>
tivo implantado que se programa con precisió<br>
(PRM). La elaboración adecuada de inf s que pueden dificultar, retrasar o impedir la obtenció<br>implantado, del sensory del paciente del modo previ<br>implantado: la elaboración adecuada de informes so<br>s y notificaciones de alerta por el sistema LATITUDE<br>implantado antado: la elaboración adecuada de informes solucidades de alerta por el sistema LATITUD<br>antado que se programa con precisión con un la elaboración adecuada de informes puede s<br>rogramar correctamente el reloj del dispositi
- **Entorno del paciente**: para transferir datos, el Comunicador se debe conectar a una toma eléctrica. El Comunicador también debe mantener una conexión habitual con el servidor de LATITUDE NXT. Los pacientes deben estar dentro del alcance del Comunicador en el momento adecuado. Las interferencias de radiofrecuencia (RF) provenientes de los productos electrónicos inalámbricos pueden interferir con las comunicaciones entre el dispositivo implantado y el Comunicador. Elaboración adecuada de informes puede se amar correctamente el reloj del dispositivo in<br>recibidos con información de tiempo no precisión con un P<br>elaboración adecuada de informes puede se<br>amar correctamente el reloj del d ciones de alerta por el sistema LATITUDE NXT de<br>que se programa con precisión con un Programa<br>poración adecuada de informes puede seguir influencorrectamente el reloj del dispositivo implantad<br>ibidos con información de tie
- **Sistema telefónico**: las variaciones de la compatibilidad de la infraestructura entre los proveedores de servicios telefónicos, así como las variaciones de la calidad de la línea telefónica desde el interior del hogar del paciente hasta el equipo y las estaciones de conmutación de la compañía telefónica pueden afectar al envío de datos de LATITUDE NXT. También pueden afectar al envío de datos otros equipos conectados a la línea telefónica dentro del domicilio del paciente.
- **Servicio de datos para móviles**: el uso de la red de datos móviles no garantiza la cobertura. Puede que se necesite conectar un adaptador para móviles, según proceda. La cobertura real puede verse afectada por factores como el terreno, el clima, la vegetación, los edificios y otras construcciones, la fuerza de la señal, el pago puntual (según proceda) y otros factores.

• **Conectividad a Internet**: en el caso de pacientes que utilicen conectividad a Internet, el rendimiento del Comunicador depende de un servicio de Internet activo. Si utiliza un adaptador USB de Ethernet para la conexión, el adaptador debe permanecer conectado a un router o módem que funcione correctamente.

Si utiliza la función de zona Wi-Fi en su dispositivo móvil para obtener conectividad inalámbrica a Internet (no disponible en todas las zonas geográficas), el paciente debe habilitar la zona Wi-Fi y la tecnología inalámbrica *Bluetooth*® en su dispositivo móvil cuando esté cerca del Comunicador durante al menos una hora al día y para las interrogaciones manuales del dispositivo.

- **Capacidad de memoria del Comunicador** la memoria del Comunicador utilizada para almacenar los datos del dispositivo implantado puede alcanzar su capacidad máxima si el Comunicador no se puede conectar al servidor de LATITUDE NXT durante un tiempo prolongado.
- Si esto ocurre en el caso de un COMUNICADOR INALÁMBRICO DE ONDAS, el Comunicador borrará de la memoria los datos recibidos más antiguos del dispositivo implantado que no contengan alertas rojas para almacenar los datos más recientes del dispositivo implantado. En el caso de que todos los datos del dispositivo implantado contengan alertas rojas, se borrarán los datos más antiguos. - Si esto ocurre en el caso de u<br>
borrará de la memoria los dat<br>
no contengan alertas rojas pa<br>
implantado. En el caso de que<br>
alertas rojas, se borrarán los e<br>
- Si esto ocurre en el caso de u<br>
la memoria los datos recibi Commission de la chiesa de la chiesa de la chiesa de la menoria de la menoria de la menoria de la menoria de la chiesa de la chiesa de la chiesa de la chiesa de la chiesa de la chiesa de la chiesa de la chiesa de la chiesa Si esto ocurre en el caso de un Comunicación<br>
borrará de la memoria los datos recibidos<br>
no contengan alertas rojas para almacena<br>
implantado. En el caso de que todos los d<br>
alertas rojas, se borrarán los datos más a<br>
- Si
	- Si esto ocurre en el caso de un Comunicador inalámbrico de PANTALLA TÁCTIL, se borrarán de la memoria los datos recibidos más antiguos del dispositivo implantado para almacenar los datos más recientes del dispositivo implantado.

• **Entorno de la clínica**: los retrasos al ponerse en contacto con los clínicos se pueden deber a varios motivos; por ejemplo, que el equipo informático esté apagado o fuera de línea, que los teléfonos móviles no puedan recibir mensajes de texto de las alertas y que el personal de la clínica no esté disponible.

• **Cambios de programación/configuración**: en situaciones normales, el Comunicador del paciente debe estar conectado en todo momento y funcionar adecuadamente según se describe en el manual del paciente. En dichas situaciones normales, los cambios en los parámetros de programación y configuración pueden tardar hasta ocho días en enviarse al Comunicador del paciente y en hacerse efectivos. alertas rojas, se borrarán los datos más<br>alertas rojas, se borrarán los datos más<br>-<br>Si esto ocurre en el caso de un Comunico<br>la memoria los datos recibidos más anti<br>los datos más recientes del dispositivo<br>l<br>**Entorno de la** in contrajant activation. En el caso de que todos los datos del alertas rojas, se borrarán los datos más antiguos.<br>Si esto ocurre en el caso de un Comunicador livia la memoria los datos recibidos más antiguos.<br>La memoria l plantado. En el caso de que todos los datos del dispointas rojas, se borrarán los datos más antiguos esto ocurre en el caso de un Comunicador inal Ambrico memoría los datos recibidos más antiguos del dispositivación datos Föråldrad versionlands mas anligges der dispositivo implantado.<br>
Le la clínica: los retrasos al ponerse en contactivos; por ejemplo, que el equipo informático<br>
Dispositivos; por ejemplo, que el equipo informático<br>
Disposit As, se borrarán los datos más antiguos<br>
Irre en el caso de un Comunicador ina Americo de PantaLLA TÁG<br>
Nos datos recibidos más antiguos del dispositivo implantado.<br>
Clínica: (los retrasos al ponerse en contacto con los cl vor ejemplo, que el equipo informatico esté a<br>les no puedan recibir mensajes de texto de la<br>lisponible.<br>
Tramación/configuración: en situaciones no<br>ar conectado en todo momento y funcionar a<br>
utilizar del paciente. En dich entes del dispositivo implantado.<br>
Ilos retrasos al ponerse en contacto con los clínicos se piemplo, que el equipo informático este apagado o fuera version puedan recibir mensajes de texto de las alertas y que entidele.<br> re.<br>
Son/configuración: ensituaciones normales,<br>
tado en todo momento y funcionar adecuada<br>
paciente. En dichas situaciones normales, lo<br>
ión y configuración pueden tardar hasta ocho<br>
y en hacerse efectivos.<br>
: la obtenció an recibir mensajes de texto de las alertas y que el profitguración: en situaciones normales, el Comunico en todo momento y funcionar adecuadamente seguente. En dichas situaciones normales, los cambios el contiguración pue Matholic El Situaciones Tomales, el Comando<br>todo momento y funcionar adecuadamente se<br>e. En dichas situaciones normales, los cambios<br>míguración pueden tardar hasta ocho días en e<br>acerse efectivos.<br>mición y el envío de dato Elavis pueden tardar hasta ocholdias en er<br>Se efectivos.<br>Se efectivos.<br>Ne használja de los servidores informática por de procesamiento de los servidores.<br>Ne de datos.<br>Ne hase de datos informática centralizada que

- **Procesamiento de datos**: la obtención y el envío de datos se pueden retrasar o impedir debido a lo siguiente:
	- Inactividad temporal, programada y no programada de los servidores informáticos.
	- Variaciones de la carga y del tiempo de procesamiento de los servidores.
	- Otros problemas de procesamiento de datos.

#### <span id="page-9-0"></span>**Servidor seguro LATITUDE NXT**

El servidor seguro LATITUDE NXT es una base de datos informática centralizada que almacena datos del paciente, datos del dispositivo implantado y datos del sensor enviados desde los Comunicadores LATITUDE NXT. El servidor seguro LATITUDE NXT también almacena información clínica y de configuración de los usuarios de la clínica. El servidor seguro LATITUDE NXT proporciona los datos presentados en el sitio web de LATITUDE NXT, disponibles por Internet para los usuarios autorizados. Los datos proporcionados al sitio web de LATITUDE NXT incluyen los últimos datos recibidos de los dispositivos implantados y de los sensores, así como datos históricos relacionados con los seguimientos remotos anteriores de la clínica asociada con el dispositivo implantado actualmente. chas situaciones normales, los cambios en los<br>dión pueden tardar hasta ocho días en enviarse a<br>fectivos.<br>el envio de datos se pueden tetrasar o impedir<br>o programada de los servidores informáticos.<br>el procesamiento de los s

#### <span id="page-10-0"></span>**Descripción general del Comunicador LATITUDE**

El componente principal del sistema es el sistema LATITUDE NXT es el Comunicador LATITUDE, un dispositivo de monitorización doméstico para los pacientes. El Comunicador lee la información del dispositivo implantado según la programación que ha configurado la clínica. A continuación, envía datos al servidor de LATITUDE NXT a través de una línea telefónica estándar. También se puede realizar la conexión al servidor de LATITUDE NXT mediante una red de datos móviles o por Internet (la disponibilidad según modelo se muestra a continuación).

A efectos de este manual, los dos tipos de Comunicadores que envían datos al servidor de LATITUDE NXT son los siguientes:

COMUNICADOR INALÁMBRICO DE ONDAS (modelos 6288/6290)

- Para la conexión mediante móvil:
- El modelo 6288 incluye una capacidad integrada para la comunicación móvil.
- El modelo 6290 utiliza el adaptador para móviles 3G USB LATITUDE para la comunicación móvil. Para la conexión mediante del model de a trade de a trade de a trade de a trade de a trade de a trade de a trade de a trade de a trade de a trade de a trade de a trade de a trade de a trade de a trade de a trade de a trade

• Para la conexión a Internet, ambos modelos pueden usar lo siguiente:

• El adaptador USB de Ethernet LATITUDE

La función de zona Wi-Fi en un dispositivo móvil (requiere un adaptador de accesorios USB); no está disponible en todas las regiones geográficas.

- Para la conexión telefónica estándar:
	- Ambos modelos son solamente compatibles con el modo de marcado analógico por tonos.

COMUNICADOR INALÁMBRICO DE PANTALLA TÁCTIL (modelo 6468)

- ara la conexión mediante móvil:
- El modelo 6468 utiliza un adaptador externo para móviles para la comunicación móvil. • Para la conexión a Internet: El mod.<br>
Contra la contra de la filmo<br>
Contra la filmo<br>
Contra la filmo<br>
Contra la contra de la filmo<br>
Contra la contra de la filmo<br>
Contra la contra de la filmo<br>
Contra la contra de la filmo<br>
Contra la contra de la filmo<br>
	- El modelo 6468 no es compatible con una conexión a Internet.
	- Para la conexión telefónica estándar:
	- El modelo 6468 es compatible con los modos de marcado analógico por tonos y por pulsos. VERI model of 290 utiliza<br>
	Comunicación movil.<br>
	Cara la conexión a literativa de 2013<br>
	La función de 2013<br>
	USB); no está disponitiva de 2013<br>
	USB); no está disponitiva de 2013<br>
	USB); no está disponitiva de 2013<br>
	USB); no e La función de zona<br>
	USB); no está dispo<br>
	Versión telefón<br>
	Ambos modelos sol<br>
	Comunicador inal a conexión telefón<br>
	Comunicador inal a conexión media<br>
	El modelo 6468 au<br>
	Comunicador inal a conexión el efón<br>
	Comunicador inal

Para obtener información sobre la configuración y el funcionamiento general, consulte ["COMUNICADOR INALÁMBRICO DE ONDAS" en la página 3-2](#page-49-4) o ["COMUNICADOR](#page-60-2) [INALÁMBRICO DE PANTALLA TÁCTIL" en la página 3-13.](#page-60-2) El adaptador USB de Ethernet LA<br>
La función de zona Wi-Fren un d<br>
USB); no está disponible en toda<br>
Para la conexión telefónica estándar:<br>
Ambos modelos son solamente c<br>
tonos.<br>
Comunicador matamienco de Pantaula Tachi<br>
Co La función de zona Wi-Fi en un dispositivo de Zona Vi-Fi en un dispositivo de Xi en la función de zona Vi-Fi en un dispositivo de Para la conexión telefónica estándar:<br>
Ambos modelo son solamente compatibiones.<br>
Comunicado Fördad version.<br>
För använd en en använd andren village andre village and a conexión and internet:<br>
För användels 6468 utiliza un adaptado.<br>
För användels 6468 no es compatible concerned variables.<br>
För användels 6468 es c La función de zona Wi-Fi en un dispositivo móvil (requiere<br>
VSB); no está disponible en todas las regiones geográfica<br>
Para la conexión telefónica estándar:<br>
Ambos modelos son solamente compatibles con el modo<br>
(bnos.<br>
Co El modelo 6468 utiliza un adaptador externo<br>
Para la conexión a Internet:<br>
El modelo 6468 no es compatible con una c<br>
Para la conexión telefónica estándar:<br>
El modelo 6468 es compatible con los modelos.<br>
Pulsos.<br>
El modelo MUNICADOR TRALAMBRICO DE PANTALLA TACTIL (modelo 6468)<br>
Para la conexión mediante móvil:<br>
El modelo 6468 utiliza un adaptador externo para móviles para<br>
Para la conexión a Internet:<br>
For a la conexión deletórica estandar:<br>

#### *NOTAS*:

- *El Comunicador LATITUDE solo puede leer datos de un dispositivo implantado y no puede reprogramar, realizar pruebas de cables ni cambiar ninguna función del dispositivo implantado. El dispositivo implantado solo se puede volver a programar con un Programador/ Registrador/Monitor (PRM).* El modelo 6468 no es compatible con una conexión a<br>
El modelo 6468 es compatible con los modos de marc<br>
pulsos.<br>
Són sobre la configuración y el funcionamiento<br>
AMBRICO DE ONDAS" en la pagina 3-2 o<br>
NTALLA TÁCTIL" en la pá conexión a internet:<br>
modelo 6468 no es compatible con una conexión a Internet.<br>
conexión telefónica estándar:<br>
modelo 6468 es compatible con los modos de marcado analógico<br>
sos.<br>
Sos.<br>
UNESCO DE ONDAS" en la página 3-2 o Ela configuración y el funcionamiento general,<br>
22 el a configuración y el funcionamiento general,<br>
22 el computer en la página 3-13<br>
22 el computer en la página 3-13<br>
22 el computer en la página 3-13<br>
23 el computer el co configuración y el funcionamiento general, c<br>DE ONDAS" en la pagina 3-2 o "COMUNIC<br>ODL" en la pagina 3-13<br>DE L" en la pagina 3-13<br>DE VERTE en la pagina 3-13<br>DE puede leer datos de un dispositivo implant<br>de cables ni cambia Figuración y el funcionamiento general, consulte<br>
ONDAS" en la pagina 3-2 o "COMUNICADOR<br>
L" en la página 3-13<br>
ede leer datos de un dispositivo implantado y no<br>
ables ni cambiar ninguna función del dispositivo<br>
do solo se
- *El Comunicador LATITUDE no proporciona una monitorización continua en tiempo real. Lee la información del dispositivo implantado a las horas programadas por el usuario de la clínica.*
- *Cuando el Comunicador LATITUDE se conecta al servidor LATITUDE NXT, recibe las actualizaciones de programación y de configuración que haya introducido un usuario de la clínica en el sitio web de LATITUDE NXT.*
- *El paciente recibe un Comunicador LATITUDE de la clínica una vez que se ha incluido en el sistema LATITUDE NXT. Después de que el paciente activa el Comunicador de acuerdo con las instrucciones descritas en el manual del paciente, el Comunicador puede interrogar el dispositivo implantado del paciente. (Véase ["Interrogación del dispositivo implantado" en la](#page-18-0) [página 1-13\)](#page-18-0). Una vez que se ha incluido al paciente, se configura el Comunicador para comunicarse con un solo dispositivo implantado.*
- *El Comunicador utiliza un sistema de comunicación inalámbrica (radiofrecuencia) para comunicarse con el dispositivo implantado del paciente, así como con la báscula y el monitor de tensión arterial opcionales. Esta comunicación puede verse interrumpida por interferencias electromagnéticas. Los pacientes deben evitar colocar un Comunicador junto a otros productos inalámbricos y fuentes de energía electromagnética (como microondas o monitores de ordenador) o en las proximidades de estos. En el caso de pacientes con un dispositivo S-ICD con LATITUDE, la comunicación inalámbrica entre el Comunicador y un S-ICD es sensible a la orientación y a la distancia. En algunas posiciones, puede ser necesario acercar el Comunicador al dispositivo S-ICD para completar una interrogación. Póngase en contacto con el Servicio de atención al cliente de LATITUDE si el paciente precisa ayuda para encontrar una ubicación apta para el Comunicador o si tiene dudas sobre las posibles fuentes de interferencia.*
- *El Comunicador LATITUDE está indicado para su uso por un solo paciente. Una vez que un paciente haya utilizado un Comunicador, no se puede volver a configurar ni distribuir a un paciente distinto.*
- *El Comunicador LATITUDE, diseñado según el modelo como se indica a continuación, está concebido para funcionar en los siguientes países.*

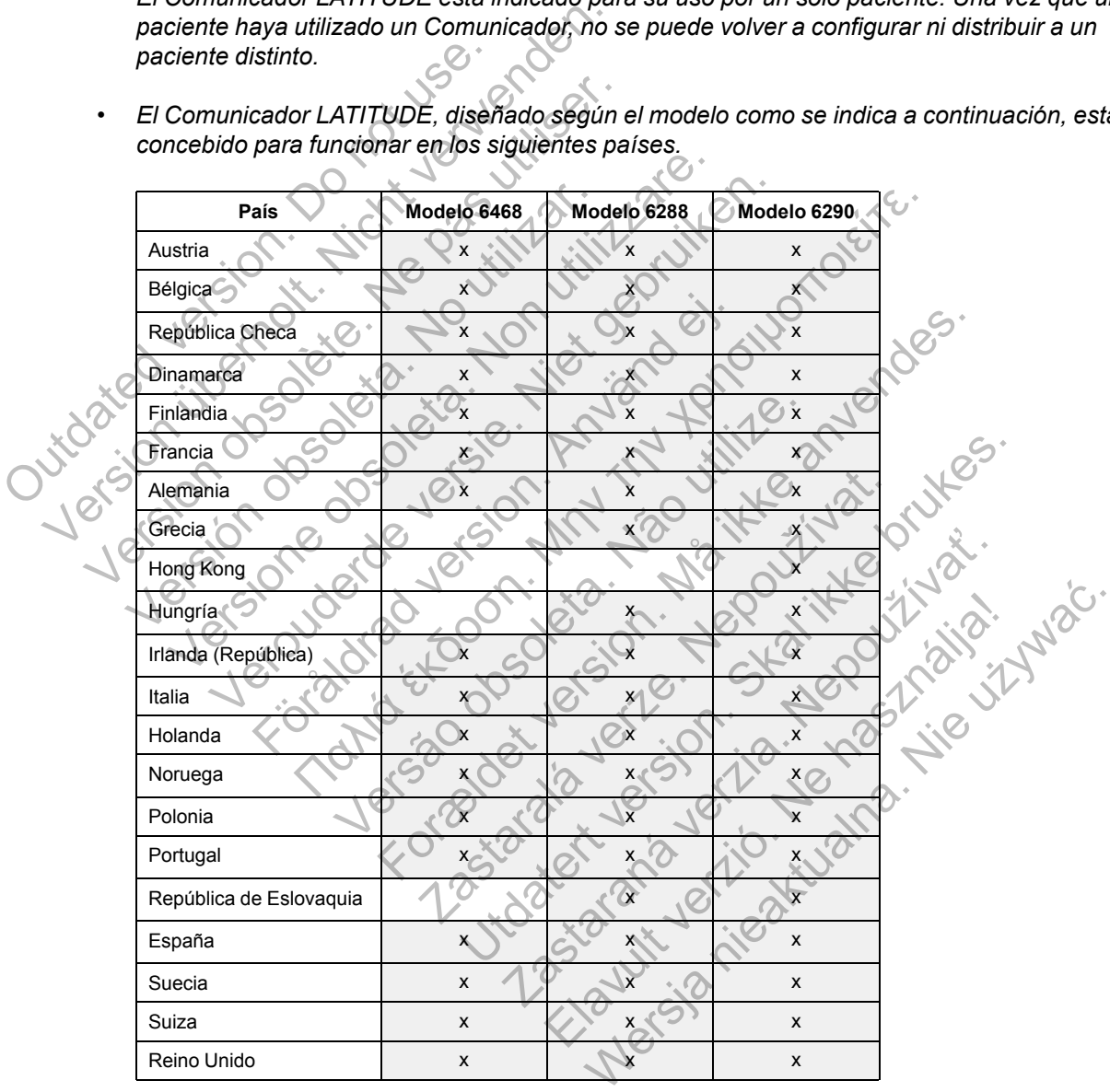

*En función del modelo y el método de conexión, el Comunicador LATITUDE puede o no usarse en otros países dentro o fuera del Espacio Económico Europeo (EEE). Consulte la siguiente tabla para obtener detalles. Póngase en contacto con el servicio de atención al cliente de LATITUDE si desea obtener más información.*

#### [SISTEMA DE SEGUIMIENTO DE PACIENTES LATITUDE NXT](#page-6-0) **[SERVICIO DE ATENCIÓN AL CLIENTE DE LATITUDE](#page-12-0) 1-7**

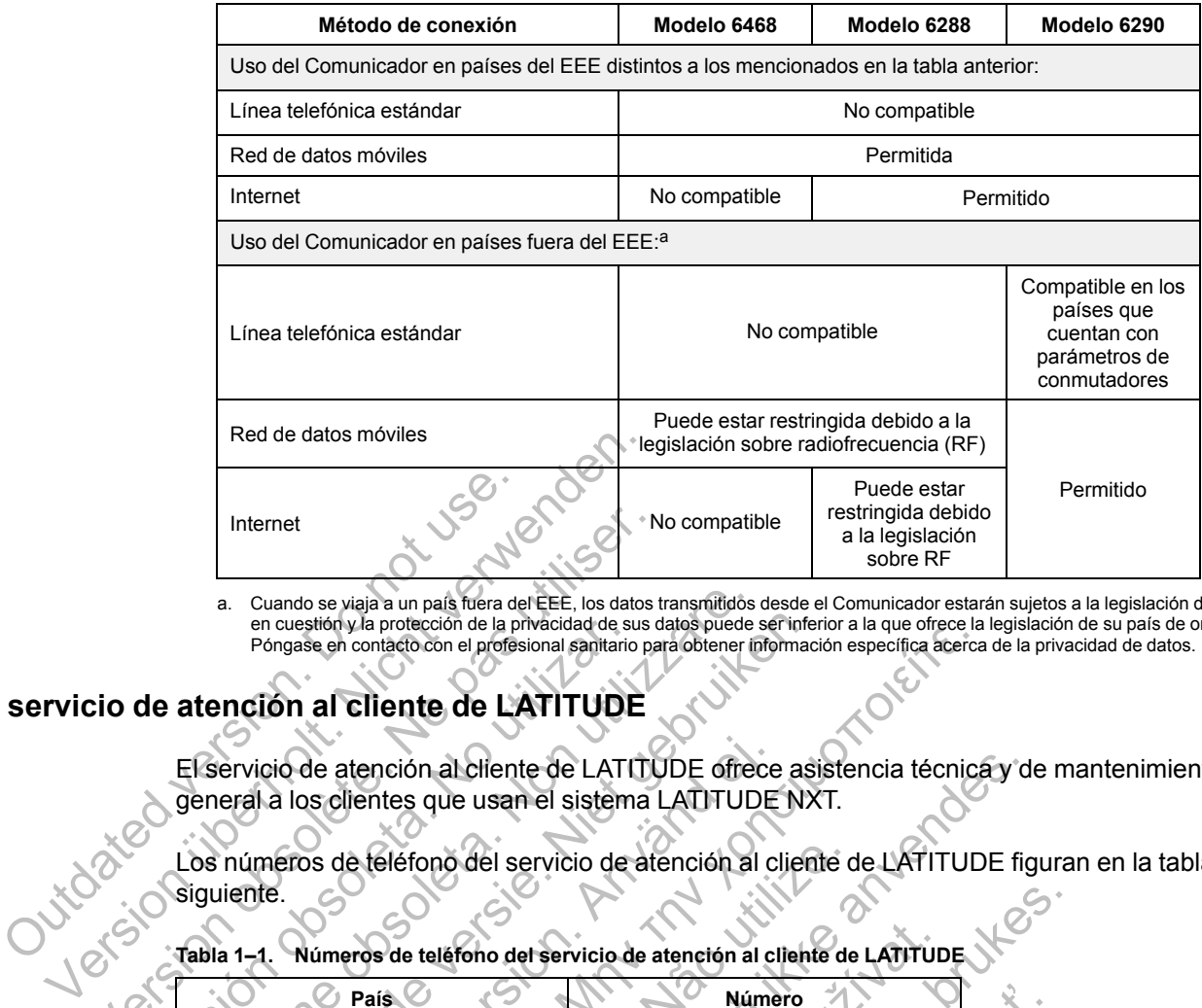

<span id="page-12-1"></span>a. Cuando se viaja a un país fuera del EEE, los datos transmitidos desde el Comunicador estarán sujetos a la legislación del país en cuestión y la protección de la privacidad de sus datos puede ser inferior a la que ofrece la legislación de su país de origen.<br>Póngase en contacto con el profesional sanitario para obtener información específica acerca

# <span id="page-12-0"></span>**servicio de atención al cliente de LATITUDE**

El servicio de atención al cliente de LATITUDE ofrece asistencia técnica y de mantenimiento general a los clientes que usan el sistema LATITUDE NXT.

Los números de teléfono del servicio de atención al cliente de LATITUDE figuran en la tabla siguiente.

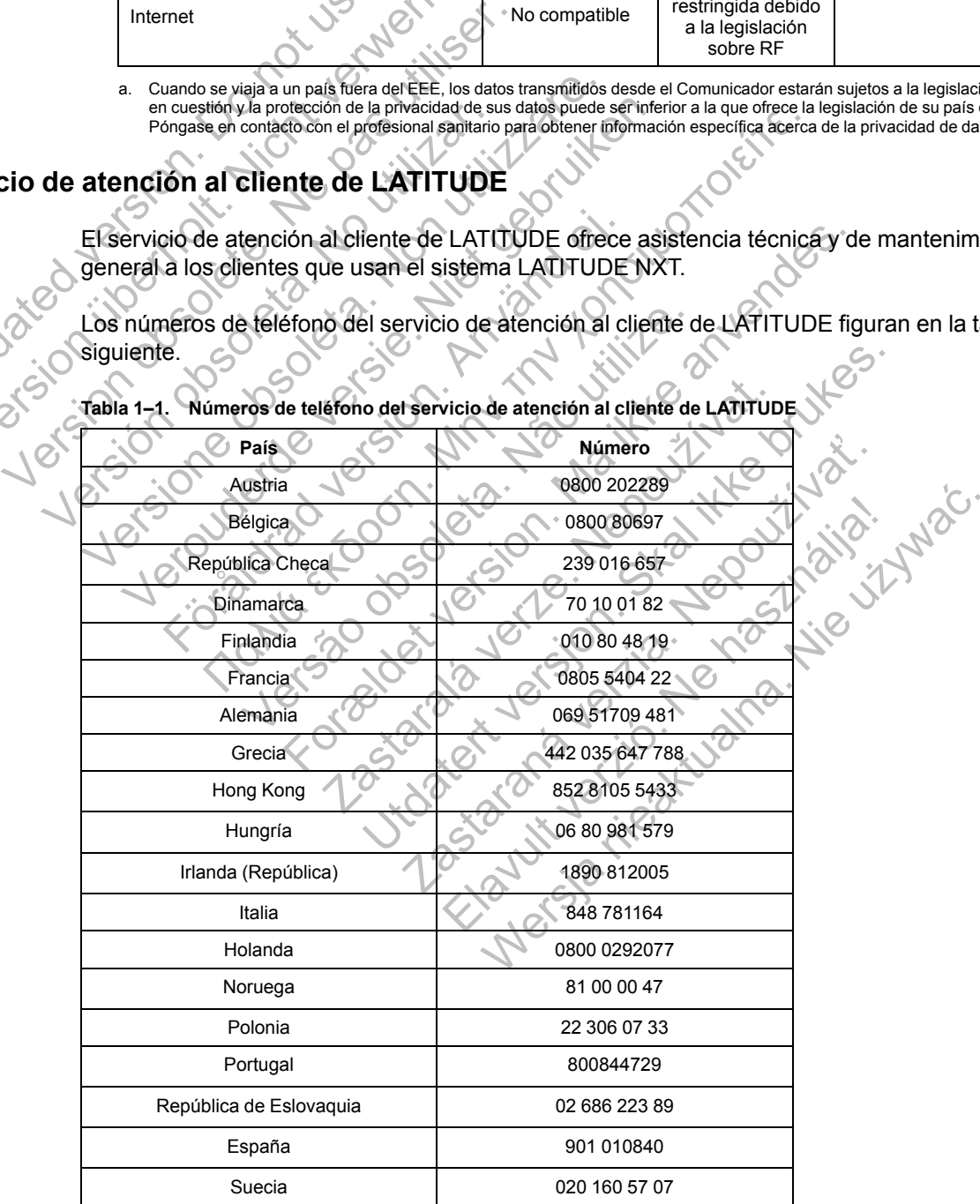

**Tabla 1–1. Números de teléfono del servicio de atención al cliente de LATITUDE**

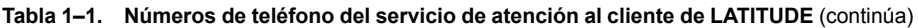

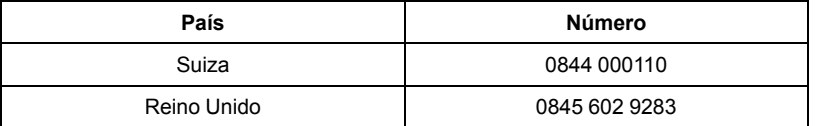

Boston Scientific puede ponerse en contacto con la clínica por cuestiones relacionadas con el sistema LATITUDE NXT y/o pacientes que formen parte del sistema.

#### <span id="page-13-0"></span>**Equipo opcional doméstico de monitorización de la salud**

La báscula LATITUDE y el monitor de tensión arterial LATITUDE son componentes opcionales del sistema LATITUDE NXT. Estos componentes se conocen como *sensores*. Transfieren las medidas a través de una conexión inalámbrica al Comunicador del paciente. En el caso del COMUNICADOR INALÁMBRICO DE ONDAS, el adaptador de accesorios USB suministrado se debe conectar al Comunicador para efectuar la comunicación con los sensores del paciente.

*NOTA: Es posible que los sensores no estén disponible en todos los países.*

El Comunicador envía automáticamente estas mediciones al servidor de LATITUDE NXT, donde se ponen a disposición del médico para su revisión. Las alertas de peso se envían al servidor LATITUDE NXT cuando se detectan. En el caso del COMUNICADOR INALÁMBRICO DE ONDAS, salvo que se detecte una alerta, las lecturas recibidas se pueden transmitir con la siguiente conexión programada al servidor de LATITUDE NXT (hasta 7 días). En el caso del COMUNICADOR DE PANTALLA TÁCTIL, las lecturas recibidas se pueden transmitir todos los días. COMUNICADOR INALÁMBRICO DE ONDAS, el conectar al Comunicador para efectu.<br> **NOTA:** Es posible que los sensores.<br>
El Comunicador envía automáticame<br>
se ponen a disposición del médico pa<br>
LATITUDE NXT cuando se detectan.<br>
se medidas a través de una conexión inalámbrica a<br>
COMUNICADOR INALÁMBRICO DE ONDAS, el adaptador conectar al Comunicador para efectuar la comun<br> **NOTA:** Es posible que los sensores no estén c<br>
El Comunicador envía automática VOTA: Es posible que los sensores no estén di<br>El Comunicador envia automáticamente estas me<br>se ponen a disposición del médico para su revisió<br>LATITUDE NXT cuando se detectan. En el caso d<br>se detecte una alerta, las lectura Comunicador envía automáticamente estas i<br>ponen a disposición del médico para su revis<br>TITIUDE NXT cuando se detectan. En el caso<br>detecte una alerta, las lecturas recibidas se<br>pogramada al servidor de LATITUDE NXT (ha<br>crut nunicador envía automáticamente estas mediciones<br>
en a disposición del médico para su revisión. Las al<br>
UDE NXT cuando se detectan. En el caso del Comunecte una alerta, las lecturas recibidas se pueden tra<br>
mada al servido icador envía automáticamente estas mediciones al se<br>a disposición del médico para su revisión. Las alertas<br>E NXT cuando se detectan. En el caso del Comunicano<br>una alerta, las lecturas recibidas se pueden transmitita<br>a la s nvía automáticamente estas mediciones al servidor de LATI<br>ición del médico para su revisión. Las alertas de peso se en<br>uando se detectan. En el caso del Comuncanor mataménco para<br>tria, las lecturas rebibidas se pueden tra

La báscula y el monitor de tensión arterial están diseñados para su uso por parte de un solo paciente. La báscula y el monitor de tensión arterial de un paciente no se pueden volver a configurar ni distribuir a otro paciente.

Aunque el paciente puede utilizar la báscula y el monitor de tensión arterial en cualquier momento, solo se muestra una medición diaria en el sitio web de LATITUDE NXT. La medición mostrada es la última medición en un intervalo de 20 minutos que empieza con la primera medición del día. El propósito del intervalo consiste en permitir a los pacientes repetir la medición en caso necesario. Formalista version.<br>
For de LATITUDE NXT (hasta 7 días), E<br>
France recibidas se pueden transmitir todos los de<br>
El monitor de tensión arterial están diseñados páscula y el monitor de tensión arterial de un pastribuir a otr or de tensión arterial están diseñados para su<br>
vel monitor de tensión arterial de un paciente<br>
a otro paciente.<br>
vede utilizar la báscula y el monitor de tensión<br>
estra una medición diaria en el sitio web de L<br>
medición e For EXAM (UDE NXI (hasta 7 dias), En el caso del Comunication<br>Si se pueden transmitir todos los días.<br>Tensión arterial están diseñados para su uso por parte cononítio de tensión arterial de un paciente no se pueden<br>Si paci izar la báscula y el monitor de tensión arteria<br>a medición diaria en el sitio web de LATITUD<br>nen un intervalo de 20 minutos que empieza<br>del intervalo consiste en permitir a los pacier<br>difieran más de 9,1 kg (20 libras) en de terision arteriar de un paciente no se pueden voivinne.<br>
la báscula y el monitor de tensión arterial en cualqui<br>
edición diaria en el sitio web de LATITUDE NXT. La r<br>
un intervalo de 20 minutos que empleza con la prim<br>

Las mediciones de peso que difieran más de 9,1 kg (20 libras) en relación con el día anterior no se consideran válidas. En caso de que una medición del día anterior no esté disponible, las mediciones que difieran en más de 13,6 kg (30 libras) con respecto a la medición más reciente (hasta siete días) no se consideran válidas. La invalidación de valores muy variables no se realiza con las mediciones de la tensión arterial. ion diaria en el sitio web de LATITUDE NXT. La<br>intervalo de 20 minutos que empieza con la privalo consiste en permitir a los pacientes repetitivado consiste en permitir a los pacientes repetitiva<br>más de 9,1 kg (20 libras) Sansiste en permitir a los pacientes repetir<br>
de 9,1 kg (20 libras) en relación con el día<br>
a medición del día anterior no esté disponib<br>
g (30 libras) con respecto a la medición más<br>
s. La invalidación de valores muy vari No de 20 miniutos que empleza corria primera<br>
misiste en permitir a los pacientes repetir la<br>
9,1 kg (20 libras) en refación con el día anterior r<br>
ledición del día anterior no esté disponible, las<br>
30 libras) con respecto

*NOTA: Si un paciente recibe un sensor de sustitución, el Comunicador se debe conectar al servidor de LATITUDE NXT antes de que se acepten las medidas del nuevo sensor.*

**PRECAUCIÓN:** La capacidad de peso máxima de la báscula es de 200 kg si se utiliza el COMUNICADOR INALÁMBRICO DE ONDAS y de 150 kg si se utiliza el COMUNICADOR INALÁMBRICO DE PANTALLA TÁCTIL. No coloque nada sobre la báscula que supere la capacidad de peso.

#### <span id="page-13-1"></span>**CONCEPTOS BÁSICOS**

Las siguientes secciones explican los conceptos básicos del sistema de seguimiento de pacientes LATITUDE NXT.

#### <span id="page-13-2"></span>**Acceso a los datos del paciente**

El sistema LATITUDE NXT obtiene datos del paciente que son información médica protegida. Solo se permite acceder a los datos del paciente a los usuarios de la clínica autorizados por la

clínica que haya incluido al paciente. Los usuarios de la clínica se deben asignar a un grupo de pacientes del cual el paciente sea miembro. Determinado personal de Boston Scientific también tiene acceso a los datos del paciente. Todo acceso de los usuarios a los datos del paciente de LATITUDE queda registrado.

#### <span id="page-14-0"></span>**Usuarios registrados**

Boston Scientific se reserva el derecho de desactivar a cualquier usuario o cuenta que utilice o acceda al sistema LATITUDE NXT contrariamente al Acuerdo de licencia de LATITUDE, a cualquier política relacionada con LATITUDE o a cualquier ley o regulación pertinente en materia de privacidad y protección de datos.

Los usuarios que no accedan durante un periodo prolongando se consideran inactivos y podrían eliminarse.

#### <span id="page-14-1"></span>**Relaciones del paciente, el médico y la clínica**

La monitorización de pacientes con el sistema LATITUDE NXT se basa en la relación entre los pacientes y las clínicas. Cada usuario de la clínica del sistema LATITUDE NXT tiene una cuenta de usuario que está asociada con una clínica concreta.

Cada paciente del sistema LATITUDE NXT se puede asociar con hasta dos clínicas distintas o dos grupos de pacientes distintos de una misma clínica:

• **La clínica de atención primaria (o el grupo de pacientes)** (suele incluir un electrofisiólogo): esta clínica suele ser responsable de la monitorización del dispositivo de un paciente, incluidos los seguimientos regulares de dispositivos programados. Esta clínica también es responsable de la administración de las alertas rojas detectadas en cualquier momento mientras se interroga el dispositivo implantado del paciente. La clínica primaria también es responsable de la administración de las alertas amarillas en caso de haber configurado la notificación. Todos los pacientes del sistema LATITUDE NXT deben tener asignada una clínica primaria para ser monitorizados. Relaciones del paciente, el médico<br>La monitorización de pacientes<br>pacientes y las clínicas. Cada u<br>de usuario que está asociada de<br>Cada paciente del sistema LAT<br>dos grupos de pacientes distint<br>dos grupos de pacientes disti version de la partier de la societa de server de la societa de la societa de la societa de la societa de la societa de la societa de la societa de la societa de la societa de la societa de la societa de la societa de la so La monitorización de pacientes con el siste<br>pacientes y las clínicas. Cada usuario de la<br>de usuario que está asociada con una clínica<br>Cada paciente del sistema LATITUDE NXT<br>dos grupos de pacientes distintos de una m<br>dos gr Cada paciente del sistema LATITUDE N'<br>Cada paciente del sistema LATITUDE N'<br>dos grupos de pacientes distintos de una<br>Cada paciente de atención primaria (o electrofisiólogo): esta clínica suele se<br>paciente, incluidos los se pacientes y las cinicas. Cada usuario de la cinica concreta<br>de usuario que está asociada con una clínica concreta.<br>Cada paciente del sistema LATITUDE NXT se pued<br>dos grupos de pacientes distintos de una misma clín<br>de elect suario que está asociada con una clínica concreta.<br>
la paciente del sistema LATITUDE NXT se puede aso<br>
grupos de pacientes distintos de una misma clínica:<br>
La clínica de atención primaria (o el grupo de pacielectrofisiólog dinica de atención primaria (o el grupo de profisiólogo): esta clínica suele ser responsablente, incluidos los seguimientos regulares de pien es responsable de la administración de la inento mientras se inferroga el dispos Alexandro Collaria (of alexandro collaria de pacientes distintos de una misma clínica:<br>
Ca de atención primaria (o el grupo de pacientes) (suele<br>
siólogo): esta clínica suele ser responsable de la monitoriza<br>
es responsab rención primaria (o el grupo de pacientes) (suele inclusion de la consideración de la monitorización de la definitación de las alertas rojas detectas versions able de la administración de las alertas rojas detectas version

• **La clínica de atención secundaria (o grupo de pacientes)** (suele incluir un cardiólogo o especialista en insuficiencias cardiacas): un paciente también puede tener asignada una clínica de atención secundaria. Esta clínica no recibe notificaciones de alertas rojas, pero puede monitorizar situaciones de alerta amarilla de acuerdo con el tipo de atención que proporciona al paciente. En concreto, en el caso de un paciente con insuficiencia cardiaca, esta clínica puede incluir al especialista que realiza la monitorización del estado del paciente mediante el uso del peso, de la tensión arterial y de las tendencias medidas pertinentes del dispositivo. responsable de la administración de las alert<br>responsable de la administración de las alert<br>ientras se interroga el dispositivo implantado<br>responsable de la administración de las alert<br>la notificación. Todos los pacientes rable de la administración de las alertas amarcación. Todos los pacientes del sistema LATI<br>a primaria para ser monitorizados.<br>Crión secundaria (o grupo de pacientes) (suficiencias cardíacas): un paciente también posecundar nerroga el dispositivo implantado del paciente. La clímate de la administración de las alertas amarillas en cas<br>
de la administración de las alertas amarillas en cas<br>
ón. Todos los pacientes del sistema LATITUDE NXT<br>
maria ria para ser monitorizados.<br>
Eundaria (o grupo de pacientes) (suele incluir<br>
as cardíacas): un paciente también puede tener<br>
aria. Esta clínica no recibe notificaciones de ale<br>
les de alerta amarilla de acuerdo con el tipo aria (o grupo de pacientes) (suele incidar de architectural de acteridar puede tener a<br>Esta clínica no recibe notificaciones de alerrite alerta amarilla de acuerdo con el tipo de a<br>creto, en el caso de un paciente con insu a (o grupo de pacientes) (suele incluir un cardide acas): un paciente también puede tener asignada a clínica no recibe notificaciones de alertas rojas lerta amarilla de acuerdo con el tipo de atención to, en el caso de un

#### <span id="page-14-2"></span>**Grupos de pacientes**

Una clínica se organiza en uno o más grupos de pacientes. Los usuarios de la clínica se pueden asignar a cualquier número de grupo de pacientes. Los usuarios de la clínica asignados a un grupo de pacientes tienen acceso a todos los pacientes incluidos en ese grupo de pacientes. Los administradores de cuentas de la clínica tienen acceso a todos los pacientes de todos los grupos de pacientes.

Los grupos de pacientes proporcionan parámetros predeterminados de configuración de alertas y programaciones para los pacientes asociados. Un paciente puede tener parámetros personalizados que difieran de los parámetros predeterminados del grupo de pacientes.

**PRECAUCIÓN:** Asegúrese de que los parámetros de configuración de alerta del paciente sean adecuados al incluir al paciente y tras reemplazar el dispositivo implantado.

Las clínicas que organizan a los pacientes en grupos de pacientes tienen la posibilidad de asociar a un paciente a dos grupos de pacientes. Un grupo de pacientes es primario y administra el dispositivo del paciente, mientras que el otro grupo de pacientes es secundario y monitoriza también el estado del paciente.

#### <span id="page-15-0"></span>**Privilegios de los usuarios de la clínica**

A continuación se describen tres tipos de privilegios de acceso de control de los usuarios de la clínica a los datos del paciente. En la siguiente tabla se muestran las funciones que puede realizar cada usuario.

- **Acceso de solo lectura**: destinado a los usuarios que deben trabajar con datos del paciente, pero que no son responsables de la administración de los pacientes en el sistema. El acceso está limitado a los pacientes de los grupos de pacientes asignados.
- **Acceso limitado**: destinado a los usuarios que son responsables de administrar a los pacientes. Aunque estos usuarios disponen de plena capacidad para administrar a los pacientes, el acceso se limita a los pacientes de los grupos de pacientes asignados.
- **Acceso completo** (administradores de cuentas de la clínica): destinado al usuario que es responsable de la administración de la clínica, así como de los usuarios y de los pacientes de la clínica. El acceso está abierto a todos los pacientes de todos los grupos de pacientes. El administrador de cuentas de la clínica puede crear cuentas de usuarios.

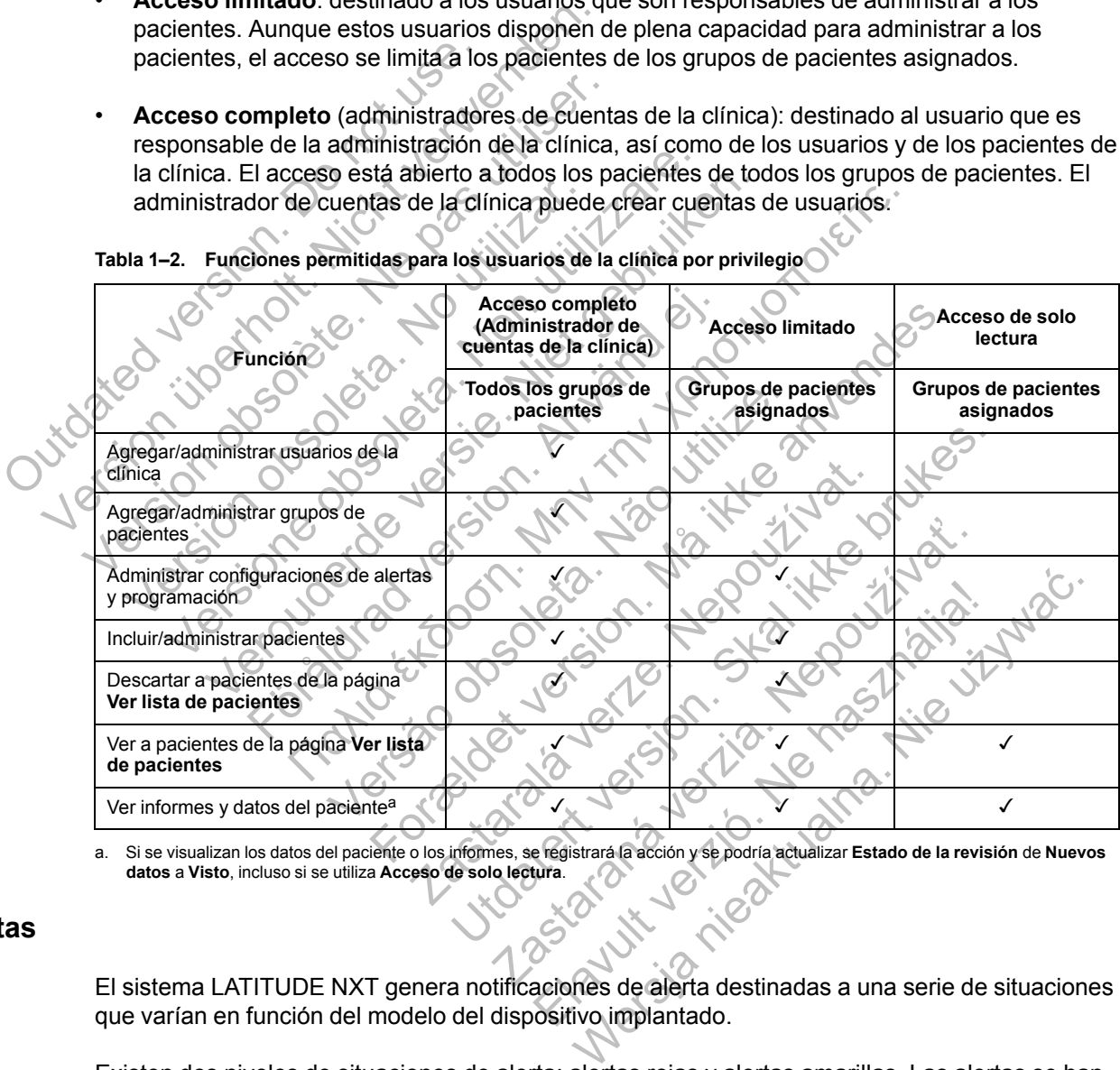

**Tabla 1–2. Funciones permitidas para los usuarios de la clínica por privilegio**

<span id="page-15-2"></span>a. Si se visualizan los datos del paciente o los informes, se registrará la acción y se podría actualizar **Estado de la revisión** de **Nuevos datos** a **Visto**, incluso si se utiliza **Acceso de solo lectura**.

#### <span id="page-15-1"></span>**Alertas**

El sistema LATITUDE NXT genera notificaciones de alerta destinadas a una serie de situaciones que varían en función del modelo del dispositivo implantado.

Existen dos niveles de situaciones de alerta: alertas rojas y alertas amarillas. Las alertas se han diseñado para notificar posibles estados de salud o sucesos clínicos del dispositivo a los usuarios de la clínica. Las notificaciones de alerta no están destinadas a ser utilizadas como la única base para tomar decisiones acerca de la asistencia médica del paciente. Las alertas se pueden verificar mediante la visualización de la información en el sitio web de LATITUDE NXT y el uso de un Programador/Registrador/Monitor (PRM) para revisar la información diagnóstica adicional de apoyo que se almacena en el dispositivo implantado.

Se pueden detectar situaciones de alerta durante las comprobaciones de alerta diarias según la programación configurada, las interrogaciones de monitorización semanales, las interrogaciones de seguimiento programadas y las **interrogaciones iniciadas por el paciente**. El sistema LATITUDE NXT notifica cualquier situación de alerta detectada a los clínicos del paciente.

La notificación de alerta se proporciona a través de la página **Ver lista de pacientes** del sitio web de LATITUDE NXT [\(Figura 2–4 Página Ver lista de pacientes en la página 2-8\)](#page-29-1). El sistema LATITUDE NXT envía una notificación de cada situación de alerta que detecta el sistema. Con la mayoría de las alertas no envía notificaciones de la misma situación a menos que esta deje de detectarse y, después, reaparezca durante una actividad posterior de obtención de datos.

Determinado personal de Boston Scientific puede proporcionar notificaciones de las situaciones de alerta en vez de las notificaciones que proporciona el sitio web de LATITUDE NXT. Si el sistema LATITUDE NXT no puede proporcionar datos del dispositivo implantado, el sitio web de LATITUDE NXT o el personal de Boston Scientific pueden proporcionar las notificaciones de alerta. Es posible ponerse en contacto con la clínica en relación con los datos que no estén disponibles en ese momento en el sitio web de LATITUDE NXT. Por ejemplo, si hay una situación de alerta que no puede recuperarse ni presentarse automáticamente en el sitio web de LATITUDE NXT, el personal de Boston Scientific puede ponerse en contacto con usted para informarle de dicha alerta. Submitted the personal de Boston Schement Christmas Christmas de Boston Schement de Rosible ponerse en contacto con disponibles en ese momento en el sitio we situación de alerta que no puede recupera LATITUDE NXT, el perso

*NOTA: La mayoría de las mediciones diarias del dispositivo implantado están nominalmente activadas (On). No obstante, si estas funciones del dispositivo implantado estuvieran desactivadas (Off), el sistema LATITUDE NXT no generará ninguna alerta asociada a un suceso, incluso si la alerta de LATITUDE se hubiera activado (On). El dispositivo implantado debe primero medir, registrar y detectar los datos fuera de rango para que el sistema LATITUDE NXT detecte y genere una alerta roja o amarilla.* alerta. Es posible ponerse en c<br>disponibles en ese momento e<br>situación de alerta que no pued<br>LATITUDE NXT, el personal de<br>informarle de dicha alerta.<br>**NOTA:** La mayoría de las me<br>activadas (On). No obstante, si<br>desactivada disponibles en ese momento en el sitio web<br>situación de alerta que no puede recuperar<br>LATITUDE NXT, el personal de Boston Scie<br>informarle de dicha alerta.<br>NOTA: La mayoría de las mediciones dia<br>activadas (On). No obstante, NOTA: La mayoría de las mediciones<br>
activadas (On). No obstante, si estas fun<br>
desactivadas (Off), el sistema LATITUDE<br>
incluso si la alerta de LATITUDE se hubit<br>
primero medir, registrar y detectar los da<br>
detecte y gener El sitio web de LATITUDE NXT está diseñado para la grupo de pacientes de la dispositivadas (On). No obstante, si estas funciones del desectivadas (On). No obstante, si estas funciones del desectivadas (On). No obstante, si marie de dicha alerta.<br>
TA: La mayoría de las mediciones diarias del disposovadas (On). No obstante, si estas funciones del disposactivadas (Off), el sistema LATITUDE NXT no genera<br>
activadas (Off), el sistema LATITUDE NXT

### <span id="page-16-0"></span>**Alertas rojas**

Las situaciones del dispositivo implantado que podrían dejar al paciente sin la terapia disponible del dispositivo dan lugar a la declaración de una alerta roja.

El sitio web de LATITUDE NXT está diseñado para notificar a los usuarios de la clínica asignados al grupo de pacientes primario en caso de que el Comunicador notifique una alerta roja al servidor de LATITUDE NXT. La notificación de una alerta roja no puede desactivarse (excepto en el caso de la detección de una señal no fisiológica del ventrículo derecho y de las alertas por cambios repentinos en la impedancia del cable de estimulación del ventrículo derecho). Si el Comunicador no puede conectarse y transferir los datos de la alerta roja en un plazo de 24 horas, se ilumina un indicador en el Comunicador que indica que el paciente debe llamar a la clínica. For alle the LATITUDE se hubiera activado<br>
medir, registrar y detectar los datos fuera de la<br>
y genere una alerta roja o amarilla.<br>
y genere una alerta roja o amarilla.<br>
Se de la dispositivo implantado que podría<br>
cationes a mayoría de las mediciones diarias del dispositivo implanta.<br>
On). No obstante, si estas funciones del dispositivo implanta.<br>
Is (Off), el sistema LATITUDE NXT no generará ninguna ale<br>
alerta de LATITUDE se hubera activad Versão de dispositivo implantado que podrían dejar<br>dan lugar a la declaración de una alerta roja.<br>ATITUDE NXT está diseñado para notíficar cientes primario en caso de que el Comunicador<br>TTUDE NXT. La notíficación de una al Formalista version. El dispositivo impliera activado (On). El dispositivo impliera version de la contrata de realitat roja dispositivo implantado que podrían dejar al paciente sin ugar a la declaración de una alerta roja.<br> De NXT está diseñado que podrían dejar al pacie<br>
Ir a la declaración de una alerta roja.<br>
DE NXT está diseñado para notíficar a los usus<br>
Irimario en caso de que el Comunicador notificar.<br>
NXT. La notíficación de una alert tivo implantado que podrían dejar al paciente sin la teaderación de una alerta roja.<br>
XXTestá diseñado para notíficar a los usuarios de la trio en caso de que el Comunicador notífique una alerta<br>
T. La notíficación de una está diseñado para notíficar a los usuarios de len caso de que el Comunicador notífique una alenta roja no puede desacción de una alenta roja no puede desacción de una alenta roja no puede desacción del cable de estimulaci Ela nominale per la nominale de la capacidad de que el Comunicador notifique una altificación de una alerta roja no puede desactival del cable de estimulación del ventrículo de y transferir los datos de la alerta roja en u Señado para notíficar a los usuarios de la clínica a de que el Comunicador notifique una alerta roja<br>
ación de una alerta roja no puede desactivarse (e<br>
5 fisiológica del ventrículo derecho y de las alerta<br>
del cable de es

En función del modelo del dispositivo, se producen notificaciones de alertas rojas para las siguientes situaciones:

- Monitorización remota desactivada como consecuencia de la capacidad limitada de la batería
- Impedancia del cable de descarga fuera de rango
- Detección de una impedancia baja del cable de descarga al intentar suministrar una descarga
- Detección de una impedancia alta del cable de descarga al intentar suministrar una descarga
- Impedancia del cable de estimulación monocameral o ventricular derecha fuera de los límites
- Cambio repentino en la impedancia del cable de estimulación del ventrículo derecho

*NOTA: Si transcurren más de 14 días entre las comprobaciones de las alertas, es posible que algunos datos no puedan evaluarse para la situación de alerta.*

- Detección de una señal no fisiológica del ventrículo derecho
- Configuración de modo Taqui V con un valor diferente de Monitorización + Terapia
- Posible avería del dispositivo
- Alto voltaje detectado en el cable de descarga durante la carga
- Dispositivo en Modo de Seguridad
- Dispositivo en Modo de Protección de electrocauterio
- Dispositivos S-ICD:
	- La batería del dispositivo ha alcanzado el Fin de vida útil (EOL)
	- Tratamiento Off
	- Impedancia de electrodo alta
	- Posible avería del dispositivo

#### <span id="page-17-0"></span>**Alertas amarillas**

Cualquier grupo de pacientes del sistema LATITUDE NXT puede configurar y seleccionar la notificación de las alertas amarillas. Es posible configurar un grupo de pacientes para que reciba algunas, todas o ninguna de las alertas amarillas. - Dispositivos S-ICD:<br>
- La batería del dispositivo ha e<br>
- Tratamiento Off<br>
- Impedancia de electrodo alta<br>
- Posible avería del dispositivo<br>
tas amarillas<br>
Cualquier grupo de pacientes del sist<br>
cualquier grupo de pacien Version La batería del dispositivo ha alcanzado e<br>
- La batería del dispositivo ha alcanzado e<br>
- Tratamiento Off<br>
- Impedancia de electrodo alta<br>
- Posible avería del dispositivo<br>
amarillas<br>
Cualquier grupo de pacientes d - La batería del dispositivo ha alcanzado el<br>- Tratamiento Off<br>- Impedancia de electrodo alta<br>- Posible avería del dispositivo<br>- Posible avería del dispositivo<br>- Cualquier grupo de pacientes del sistema LATITU<br>notificación Versión de la decetrodo alta<br>
- Posible avería del dispositivo<br>
- Posible avería del dispositivo<br>
Ilas<br>
- Malquier grupo de pacientes del sistema LATI<br>
tificación de las alertas amarillas. Es posible<br>
- Se ha alcanzado el Tratamiento Off<br>
Impedancia de electrodo alta<br>
Posible avería del dispositivo<br>
Posible avería del dispositivo<br>
Non utilizare del sistema LATITUDE NXT<br>
Ración del las alertas amarillas. Es posible configurar<br>
sistema ción d Predancia de electrodo alta<br>
pedancia de electrodo alta<br>
sible avería del dispositivo<br>
model pacientes del sistema LATITUDE NXT pued<br>
model pacientes anarillas. Es posible configurar un gri<br>
ddel model o del dispositivo, s För avena de dispositivo<br>Filas alertas amarillas. Es posible configurar un chinguna de las alertas amarillas.<br>For principal version de las alertas amarillas.<br>Trado del dispositivo, se pueden configurar<br>Antes situaciones:<br>T a de electrodo alta<br>
ería de despositivo<br>
ería del dispositivo<br>
en pacientes del sistema LATITUDE NXT puede configurar y<br>
alertas amarillas. Es posible configurar un grupo de pacient<br>
inguna de las alertas amarillas.<br>
delo ricientes del sistema LATITUDE NXT puede c<br>ritas amarillas. Es posible configurar un grupo<br>una de las alertas amarillas.<br>O del dispositivo, se pueden configurar notifica<br>uaciones:<br>Il indicador Explante<br>bajo para la capacid Formatillas.<br>
Especialiste and LATITUDE NXT puede configurar y selections de las alertas amarillas.<br>
de las alertas amarillas.<br>
dispositivo, se pueden configurar in grupo de pacientes p<br>
de las alertas amarillas.<br>
disposit

En función del modelo del dispositivo, se pueden configurar notificaciones de alertas amarillas para las siguientes situaciones: as aiertas amanilas.<br>
Spositivo, se pueden configurar notificaciones<br>
s:<br>
dor Explante<br>
ameral o del ventrículo derecho fuera de ran<br>
prairiculo del ventrículo derecho superior a la<br>
brai<sup>1</sup><br>
ntrículo izquierdo fuera de lo S. Es posible configurar un grupo de pacientes para<br>leftas amarillas.<br>tivo, se pueden configurar notificaciones de alertas a<br>Explante<br>Explante<br>de configurar notificaciones de alertas a<br>de confidurar de los fueros de config

- Se ha alcanzado el indicador Explante
- Voltaje demasiado bajo para la capacidad restante prevista
- Amplitud intrínseca monocameral o del ventrículo derecho fuera de rango
- Detección de un umbral automático del ventrículo derecho superior a la amplitud programada o suspensión de dicho umbral<sup>1</sup> Se pueden comigurar hollacaciones de alerías<br>
Dacidad restante prevista<br>
O del ventrículo derecho fuera de rango<br>
20 del ventrículo derecho superior a la amplitud<br>
El izquierdo fuera de los límites<br>
Ción ventrícular izquie El ventriculo derecho fuera de rango<br>El ventriculo derecho fuera de rango<br>El ventriculo derecho superior a la amplitud r<br>El ventriculo derecho superior a la amplitud r<br>El ventricular izguierda fuera de los límites<br>Pentricu Trestante-prevista<br>
Trestante-prevista<br>
entriculo derecho fuera de rango<br>
entriculo derecho superior a la amplitud programa<br>
do fuera de los límites<br>
tricular izguierda fuera de los límites<br>
tricular izguierdo superior a l
- Amplitud intrínseca del ventrículo izquierdo fuera de los límites
- Impedancia del cable de estimulación ventricular izquierda fuera de los límites
- Detección de un umbral automático ventricular izquierdo superior a la amplitud programada o suspensión de dicho umbral<sup>1</sup>
- Amplitud intrínseca auricular fuera de los límites
- Impedancia del cable de estimulación auricular fuera de los límites
- Detección de un umbral automático auricular superior a la amplitud programada o suspensión de dicho umbral<sup>1</sup>
- 1. Aunque el dispositivo dispone de una función de captura automática a través de PaceSafe, el sistema LATITUDE NXT no aprecia la captura o la pérdida de captura y solo emitirá una alerta en caso de que coincidan determinados criterios en el dispositivo y la alerta se detecte desde el dispositivo.
- Terapia de descarga ventricular administrada para convertir una arritmia
- Episodio de arritmia ventricular acelerada
- Episodios de TV (V>A)
- Carga de arritmia auricular durante un periodo de 24 horas (superior a un límite que puede seleccionar el usuario)

*NOTA: Si transcurren más de 14 días entre las comprobaciones de las alertas, es posible que algunos datos no puedan evaluarse para la situación de alerta.*

- Almacenamiento de un suceso iniciado por el paciente
- Porcentaje de estimulación de la terapia de resincronización cardiaca (inferior a un porcentaje que puede seleccionar el usuario) Version de la terra porcentaje de estimulación de la terra<br>
porcentaje que puede seleccionar el us<br> *NOTA: Esta situación no generará no del dispositivo implantado se ha program*<br>
Porcentaje de estimulación ventricular<br>
se

*NOTA: Esta situación no generará ninguna alerta si el parámetro Cámara de estimulación del dispositivo implantado se ha programado solamente para el ventrículo derecho (VD).*

- Porcentaje de estimulación ventricular derecha (superior un porcentaje que puede seleccionar el usuario) porcentaje que puede selected<br>
MOTA: Esta situación no<br>
del dispositivo implantado seleccionar el usuario)<br>
Daños detectados en el histórico<br>
Daños detectados en el histórico<br>
Daños detectados en el histórico<br>
Daños detect Version de la situación no generará ni<br>
del dispositivo implantado se ha progra<br>
Porcentaje de estimulación ventricular<br>
Seleccionar el usuario)<br>
Modo bradicardia del dispositivo apaga<br>
Daños detectados en el historial de Porcentaje de estimulación ventricula<br>
seleccionar el usuario)<br>
Modo bradicardia del dispositivo aparente<br>
Daños detectados en el historial de te<br>
Mumento de peso (superior a un límit<br>
puede seleccionar ambos valores)<br>
Con Porcentaje de estimulación ventricular derecharge<br>
seleccionar el usuario)<br>
Modo bradicardia del dispositivo apagado<br>
Daños detectados en el historial de terapia<br>
Numento de peso (superior a un límite durante e<br>
puede sele Porcentaje de estimulación ventricular derecha (superior de la suarior)<br>
Modo bradicardia del dispositivo apagado<br>
Daños detectados en el historial de terapia<br>
Aumento de peso (superior a un límite durante el tran<br>
puede s aje de estimulación ventricular derecha (superior un porcentinar el usuario)<br>
nar el usuario)<br>
adicardia del dispositivo apagado<br>
eletectados en el historial de terapia<br>
o de peso (superior a un límite durante el transcurs
	- Modo bradicardia del dispositivo apagado
	- Daños detectados en el historial de terapia

• Aumento de peso (superior a un límite durante el transcurso de un número de días; el usuario puede seleccionar ambos valores) For de descarga suministrada para convertición de descarga suministrada para convertición de descarga suministrada para convertición de descarga suministrada para convertición de descarga suministrada para convertición de Exercis (superior a un límite durante el transcursional ambos valores)<br>
Versão de dispositivo ha alcanzado el Indicador<br>
de descarga suministrada para convertir una<br>
o no tratado<br>
on no optimizada por completo<br>
sitivo impl So en el historial de terapia<br>So (superior a un límite durante el transcurso de un número<br>Analogo (superior a un límite durante el transcurso de un número<br>Alescarga suministrada para conventir una arritmid<br>tratado<br>So optim

• Dispositivos S-ICD:

– a batería del dispositivo ha alcanzado el Indicador de recambio electivo (ERI)<br>Terapla de descarga suministrada para convertir una arritmia<br>Episodio no tratado

– Terapia de descarga suministrada para convertir una arritmia

– Episodio no tratado

Detección no optimizada por completo

#### <span id="page-18-0"></span>**Interrogación del dispositivo implantado**

El Comunicador puede realizar diversos tipos de interrogaciones del dispositivo implantado. Cada tipo de interrogación varía en cuanto a la cantidad y el tipo de datos que se obtienen, como se muestra en la siguiente tabla. Expositivo ha alcanzado el Indicador de recar<br>Carga suministrada para convertir una arritmia<br>dado<br>Diminizada por completo<br>realizar diversos tipos de interrogaciones de<br>realizar diversos tipos de interrogaciones de<br>interabl Signal Contract version. Skal in the season of the season of the season of the season of the season of the season of the season of the season of the season of the season of the season of the season of the season of the sea Elia alcanzado el Indicador de recambio electivaministrada para convertir una arritmia<br>Ila por completo<br>1tado<br>2011 - Alexandre de La Cantidad y el tipo de datos que<br>2011 - Alexandre de La Cantidad y el tipo de datos que Elizada para convertir una arritmia.<br>
In complete of the convertir una arritmia.<br>
In complete of the convertir una arritmia.<br>
The complete of the convertir of the convertir of the convertir of the convertire of the control

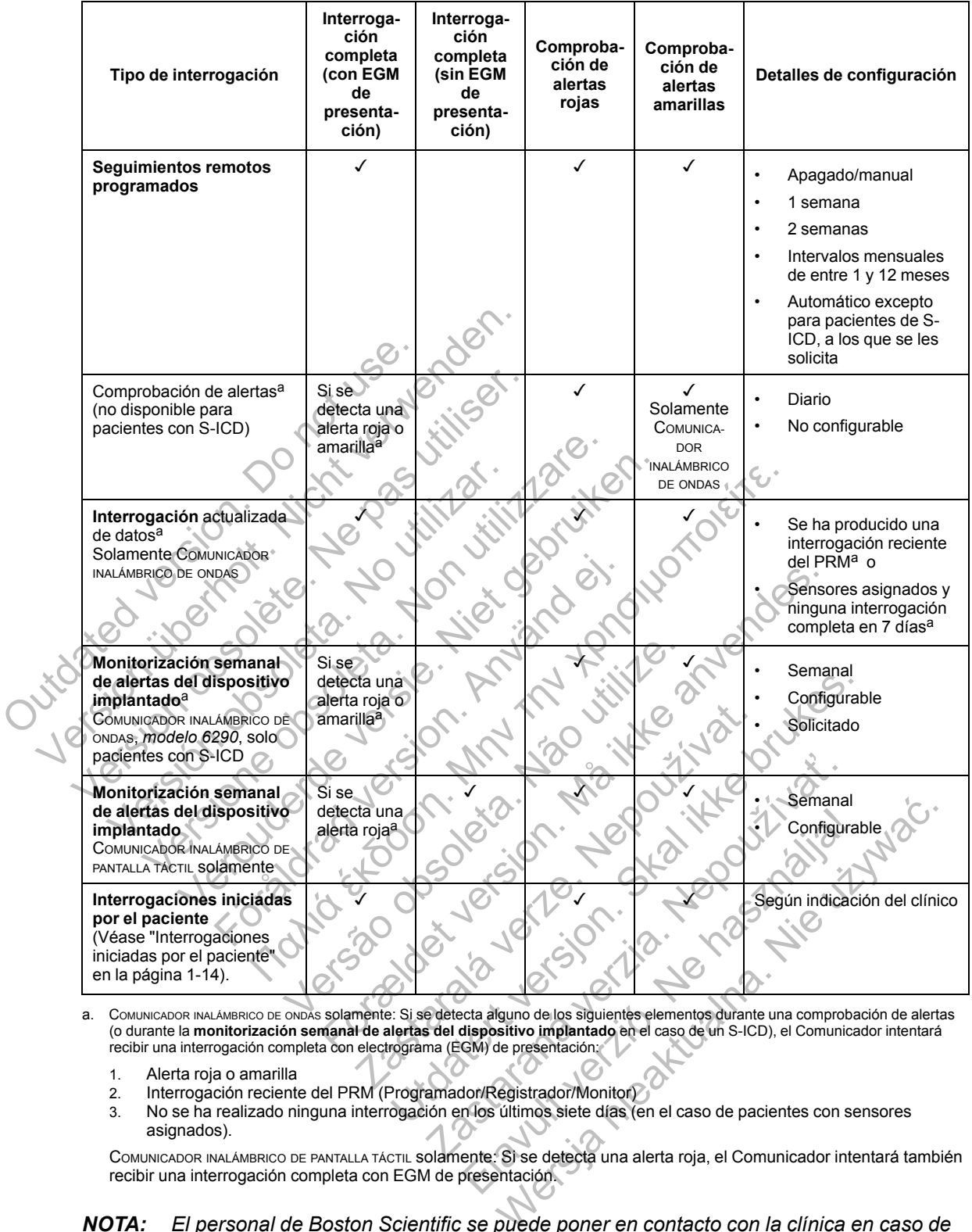

#### **Tabla 1–3. Obtención de datos y detalles de configuración para cada tipo de interrogación**

- <span id="page-19-1"></span>a. COMUNICADOR INALÁMBRICO DE ONDAS solamente: Si se detecta alguno de los siguientes elementos durante una comprobación de alertas (o durante la **monitorización semanal de alertas del dispositivo implantado** en el caso de un S-ICD), el Comunicador intentará recibir una interrogación completa con electrograma (EGM) de presentación:
	- 1. Alerta roja o amarilla
	- 2. Interrogación reciente del PRM (Programador/Registrador/Monitor)
	- 3. No se ha realizado ninguna interrogación en los últimos siete días (en el caso de pacientes con sensores asignados).

COMUNICADOR INALÁMBRICO DE PANTALLA TÁCTIL SOLAMENTE: Si se detecta una alerta roja, el Comunicador intentará también recibir una interrogación completa con EGM de presentación.

*NOTA: El personal de Boston Scientific se puede poner en contacto con la clínica en caso de que un dispositivo implantado utilice demasiada telemetría RF para realizar las interrogaciones remotas.*

#### <span id="page-19-0"></span>**Interrogaciones iniciadas por el paciente**

El Comunicador es compatible con las **interrogaciones iniciadas por el paciente** (IIP) no programadas que proporcionan los mismos datos que una interrogación de seguimiento programada con un EGM de presentación.

Según se haya especificado en el sitio web de LATITUDE NXT, el Comunicador restringe el número de **interrogaciones iniciadas por el paciente** a uno de los siguientes límites:

- Cinco por semana (si la función está activada)
- Cero (si la función está desactivada)

Los usuarios de la clínica que se asignen a grupos de pacientes y dispongan de acceso completo o limitado pueden activar o desactivar las IIP. Las IIP se configuran para todos los pacientes de un grupo de pacientes o para un paciente concreto a través de la página **Editar/ver programación y configuración de alertas**. Si las IIP están desactivadas o se ha alcanzado el límite semanal, un usuario de la clínica puede permitir una IIP mediante la selección del botón **Permitir una interrogación iniciada por el paciente** de la página **Editar/ver programación y configuración de alertas** del paciente.

Los pacientes inician una interrogación al pulsar el botón Corazón del COMUNICADOR INALÁMBRICO DE ONDAS (véase [Figura 3–1 COMUNICADOR INALÁMBRICO DE ONDAS: botones, conectores e indicador](#page-50-0) en la página 3-3) o el botón azul del COMUNICADOR INALÁMBRICO DE PANTALLA TÁCTIL (véase [Figura 3–](#page-61-2) [10 COMUNICADOR INALÁMBRICO DE PANTALLA TÁCTIL: botones, conectores e indicador en la página 3-](#page-61-2) 14). El Comunicador no llevará a cabo ninguna interrogación si esta función no está activada o si se ha alcanzado el límite.

Si se modifica la configuración de IIP, el servidor de LATITUDE NXT enviará una notificación al Comunicador del paciente la siguiente vez que el Comunicador llame al servidor de LATITUDE NXT. El Comunicador puede tardar hasta ocho días en llamar al servidor de LATITUDE NXT. Si las IIP están desactivadas en el Comunicador y el paciente intenta efectuar una interrogación, el Comunicador llamará al servidor de LATITUDE NXT para comprobar la información actualizada. Antes de recomendar una IIP, es posible que los médicos deseen verificar que el paciente esté estable, no presente síntomas y pueda realizar la IIP. Consulte ["Precauciones" en la página 1-2](#page-7-3) y "Limitaciones del sistema" en la página 1-3. Los pacientes inician una internet de Figura 3-1 Co<br>
en la página 3-3) o el botón azu<br>
10 Comunicador INALAMBRICO DE<br>
14). El Comunicador no llevará<br>
se ha alcanzado el límite.<br>
Si se modifica la configuración<br>
Comunicador Los pacientes inician una litterrogación al<br>
DE ONDAS (Véase Figura 3-1 Comunicador n<br>
en la página 3-3) o él botón azul del Comun<br>
10 Comunicador INALAMBRICO DE PÁNTALLA TÁC<br>
14). El Comunicador no llevará a cabo nin<br>
se DE ONDAS (Véase Figura 3-1 COMUNICADOR IN.<br>
en la página 3-3) o el botón azul del Comun<br>
10 COMUNICADOR INALAMBRICO DE PANTALLA TÁCT<br>
14). El Comunicador no llevará a cabo ning<br>
se ha alcanzado el límite.<br>
Si se modifica l Si se modifica la configuración de IIP, el<br>Si se modifica la configuración de IIP, el<br>Comunicador del paciente la siguiente ve<br>NXT. El Comunicador puede tardar hasta<br>las IIP están desactivadas en el Comunicador Mamará al s 14). El Comunicador no llevará a cabo ninguna ínteres es ha alcanzado el límite.<br>
Se ha alcanzado el límite.<br>
Se ha alcanzado el límite.<br>
Comunicador del paciente la siguiente vez que el C<br>
NXT. El Comunicador puede tardar El Comunicador no llevara a cabo ninguna interrogado el límite.<br>
e modifica la configuración de IIP, el servidor de LATIT<br>
nunicador del paciente la siguiente vez que el Comunicador de la paciente de tardar hasta ocho días Comunicador placeme la siguielle vez due el contromunicador placementar hasta ocho días el sistemaría al servidor de LATITUDE NXT<br>el recomendar una IIP, es posible que los méd<br>no presente síntomas y pueda realizar la IIP.<br> Rado el·límite.<br>
Ca la configuración de IIP, el servidor de LATITUDE NXT em<br>
or del paciente la siguiente vez que el Comunicador llame a<br>
municador paciente intenta a servidor de LATITUDE NXT em<br>
desactivadas en el Comuni Maria Contraction Contraction For example and the state and the state and the state and the state and the state and the state and the state and the state and the state and the state and the state and the state and the state and the state and the state Xidaur, skóoptaralá verze. Nepozikke Dutch version. Skal ikke brukes. Wersland is the theories in the use of the use of the use of

Zastaraná verzia. Nepoužívač

Elavult verzion in tenderation

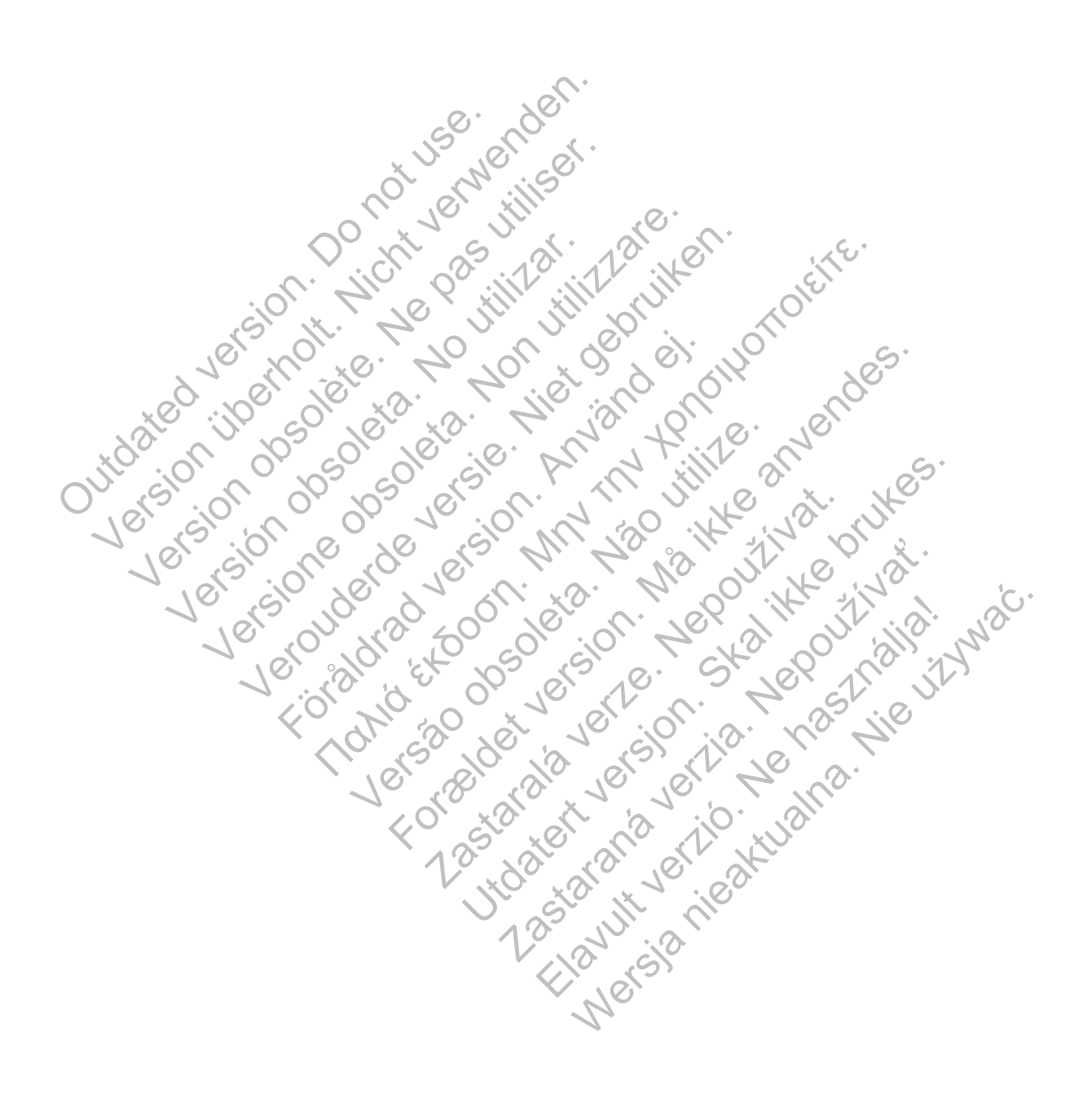

# <span id="page-22-0"></span>**USO DEL SISTEMA DE SEGUIMIENTO DE PACIENTES LATITUDE NXT**

# **CAPÍTULO 2**

Este capítulo trata los siguientes temas:

- ["PROCEDIMIENTOS INICIALES" en la página 2-2](#page-23-0)
- ["CONFIGURACIÓN DEL PACIENTE Y DE LA CLÍNICA" en la página 2-5](#page-26-1)
- ["PÁGINA VER LISTA DE PACIENTES" en la página 2-8](#page-29-0)
- ["HERRAMIENTA BUSCAR PACIENTES" en la página 2-12](#page-33-0)
- ["INCLUSIÓN DE PACIENTES" en la página 2-13](#page-34-0)
- ["INICIALIZACIÓN DE PACIENTES" en la página 2-15](#page-36-0)
- ["ADMINISTRACIÓN DE PACIENTES" en la página 2-15](#page-36-1)
- ["ADMINISTRACIÓN DE GRUPOS DE PACIENTES" en la página 2-17](#page-38-0)
- ["ADMINISTRACIÓN DE CUENTAS DE USUARIOS" en la página 2-17](#page-38-4)

• "CONTRASEÑAS" en la página 2-18

[• "INTEGRACIÓN DEL SISTEMA EMR" en la página 2-20](#page-41-0)

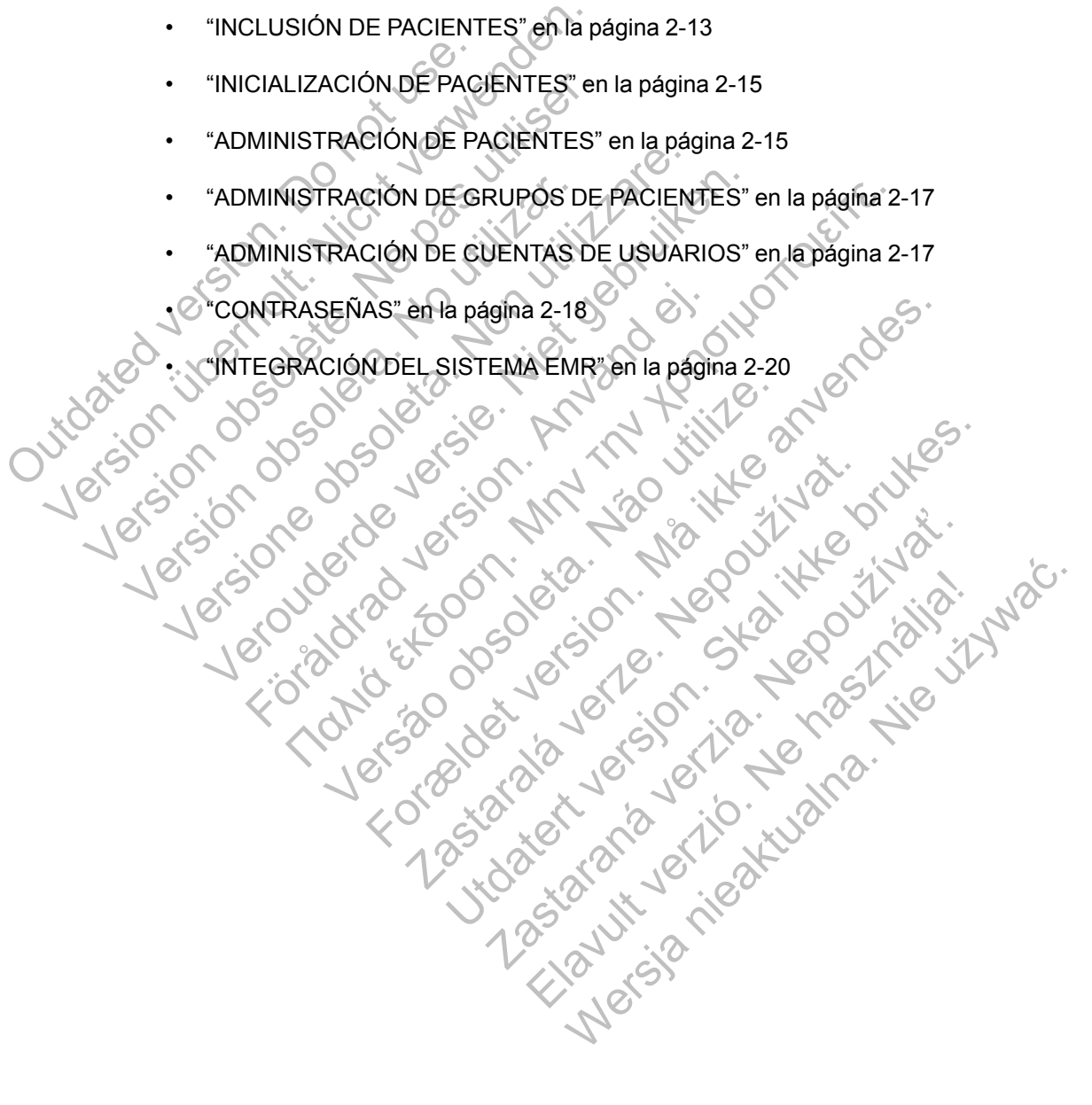

#### <span id="page-23-0"></span>**PROCEDIMIENTOS INICIALES**

El sitio web de LATITUDE NXT proporciona a los clínicos una forma práctica y segura de revisar los datos programados que el Comunicador recopila a partir del dispositivo implantado de un paciente. También proporciona herramientas de análisis y tendencias.

El sitio web de LATITUDE NXT está disponible para que el personal clínico autorizado de por su clínica utilice el sitio web de LATITUDE NXT. En el sitio web de LATITUDE NXT, este personal se denomina usuarios de la clínica.

Los clínicos autorizados a utilizar el sitio web de LATITUDE NXT también tienen la opción de usar la aplicación para móvil de LATITUDE NXT, disponible en el dispositivo digital móvil iPhone™ de Apple™. Los clínicos pueden usar esta aplicación móvil (solo en inglés) para acceder a la información del paciente con acceso de solo lectura, así como para generar informes en Portable Document Format (PDF, formato de documento portátil), que se pueden visualizar mediante el explorador o con el software Adobe™ Reader™. Es necesario contar con una conexión a Internet. Lecteur al anti-matter de la politicia de la politicia de la politica de la politica de la politica de la politica de la politica de la politica de la politica de la politica de la politica de la politica de la politica d

Para obtener más información, puede acceder con su iPhone a la dirección:

• http://www.bostonscientific.com/latitudenxt-mobile-europe

#### <span id="page-23-1"></span>**Requisitos**

El sitio web de LATITUDE NXT se ha creado para ser compatible con los siguientes exploradores de Internet<sup>1</sup> visualizar mediante el explorador o co<br>
una conexión a Internet.<br>
Para obtener más información, puede<br>
∴ http://www.bostonscientific.com/le<br>
ulsitos<br>
El sitio web de LATITUDE NXT se ha<br>
de Internet Explore™ Navegador de I una conexión a Internet.<br>
Para obtener más información, puede acceder co<br>
thttp://www.bostonscientific.com/latitudenxt-mare<br>
FLI sitio web de LATITUBE NXT se ha creado para<br>
de Internet<br>
Mozilla Firefox™ Navegador de Inte http://www.bostonscientific.com/latitudenxt-<br>sitio web de LATITUDE NXT se ha creado pa<br>Internet<sup>1</sup><br>Versicare Explorer™ Navegador de Internet<br>Mozilla Firefox™ Navegador de Internet<br>Mozilla Firefox™ Navegador de Internet<br>T™ P://www.bostonscientific.com/latitudenxt-mobile-europe<br>P://www.bostonscientific.com/latitudenxt-mobile-europe<br>Prinet<br>Partet<br>Partet Explorer™ Navegador de Internet<br>Safari™ de Apple en los navegadores de Internet<br>Safari™ de WWW.bostonscientific.com/latitudenxt-mobile-europe<br>
Didel\_ATITUDE NXTse ha creado para ser compatible<br>
11<br>
At Explorer <sup>TM</sup> Navegador de Internet<br>
REFINERT Navegador de Internet<br>
REFINERT Navegador de Internet<br>
REFINERT Na Fördraden version.<br>
För använder de internet<br>
För använder de internet<br>
The Apple endos navegadores de internet en<br>
De Monder Mountedores de internet en<br>
De Monder Mountedores de internet en<br>
F.<br>
Rael uso de un programa an The manufacture of the transfer of the transfer of the transfer of the transfer of the transfer of the transfer of the transfer of the transfer of the transfer of the transfer of the transfer of the transfer of the trans NXT se ha creado para ser compatible con los siguiente<br>
vegador de Internet<br>
regador de Internet<br>
mulhos navegadores de Internet en Mac™ Pad ™ e iPhon<br>
der T™ o un lector PDF compatible es necesario para visual<br>
un progra

• Internet Explorer™ Navegador de Internet

• Mozilla Firefox™ Navegador de Internet

Safari™ de Apple en los navegadores de Internet en Mac™, iPad™ e iPhone™

El software Adobe™ Reader™ o un lector PDF compatible es necesario para visualizar informes en formato PDF. Vavegador de Internet<br>Vavegador de Internet<br>Die en los navegadores de Internet en Mac™<br>Reader™ o un lector PDF compatible es nece<br>de un programa antivirus actualizado<br>No web de LATITUDE NXT de la siguiente form No un lector PDF compatible es necesario parte de la laterne de la marcha de la constitución de la siguiente forma:<br>El LATITUDE NXT de la siguiente forma:<br>Produzca la dirección del sistema LATITUDE NXT de la siguiente form e Internet<br>
Wegadores de Internet en Mac™, Pad ™ e iPhone™<br>
un lector PDF compatible es necesario para visualizz<br>
ama antivirus actualizado.<br>
Oduzca la dirección del sistema LATITUDE NXT:<br>
Intific.com Extor PDF compatible es necesario para visualia.<br>
Textor PDF compatible es necesario para visualia.<br>
Textor de la siguiente forma.<br>
22 la dirección del sistema LATTUDE NXT.<br>
22 la dirección del sistema LATTUDE NXT.<br>
Intern Ela siguiente forma:<br>
Ne has siguiente forma:<br>
La dirección del sistema LATITUDE NXT:<br>
la dirección del sistema LATITUDE NXT:<br>
m<br>
ma tal como se ilustra en la siguiente figura. Werstein the Sancton Branch Control of the Sactualizado.<br>
Were actualizado.<br>
Were actualizado.<br>
Nie używać.<br>
Nie używać.<br>
Nie używać.<br>
Nie używać.<br>
Nie używać.<br>
Nie używać.<br>
Nie używać.<br>
Nie używać.<br>
Nie używać.<br>
Nie używa

Se recomienda el uso de un programa antivirus actualizad

### <span id="page-23-2"></span>**Inicio y cierre de sesión**

Inicie sesión en el sitio web de LATITUDE NXT de la siguiente forma:

1. Abra su explorador web e introduzca la dirección del sistema LATITUDE NXT:

http://www.latitude.bostonscientific.com

La página de acceso inicial se mostrará tal como se ilustra en la siguiente figura.

1. El sitio web de LATITUDE NXT se ha creado con los exploradores que eran actuales en su momento. Es posible que el sitio web de LATITUDE NXT no funcione adecuadamente si se utilizan versiones de navegadores posteriores. Llame al servicio de atención al cliente de LATITUDE para obtener una lista de los navegadores de Internet compatibles.

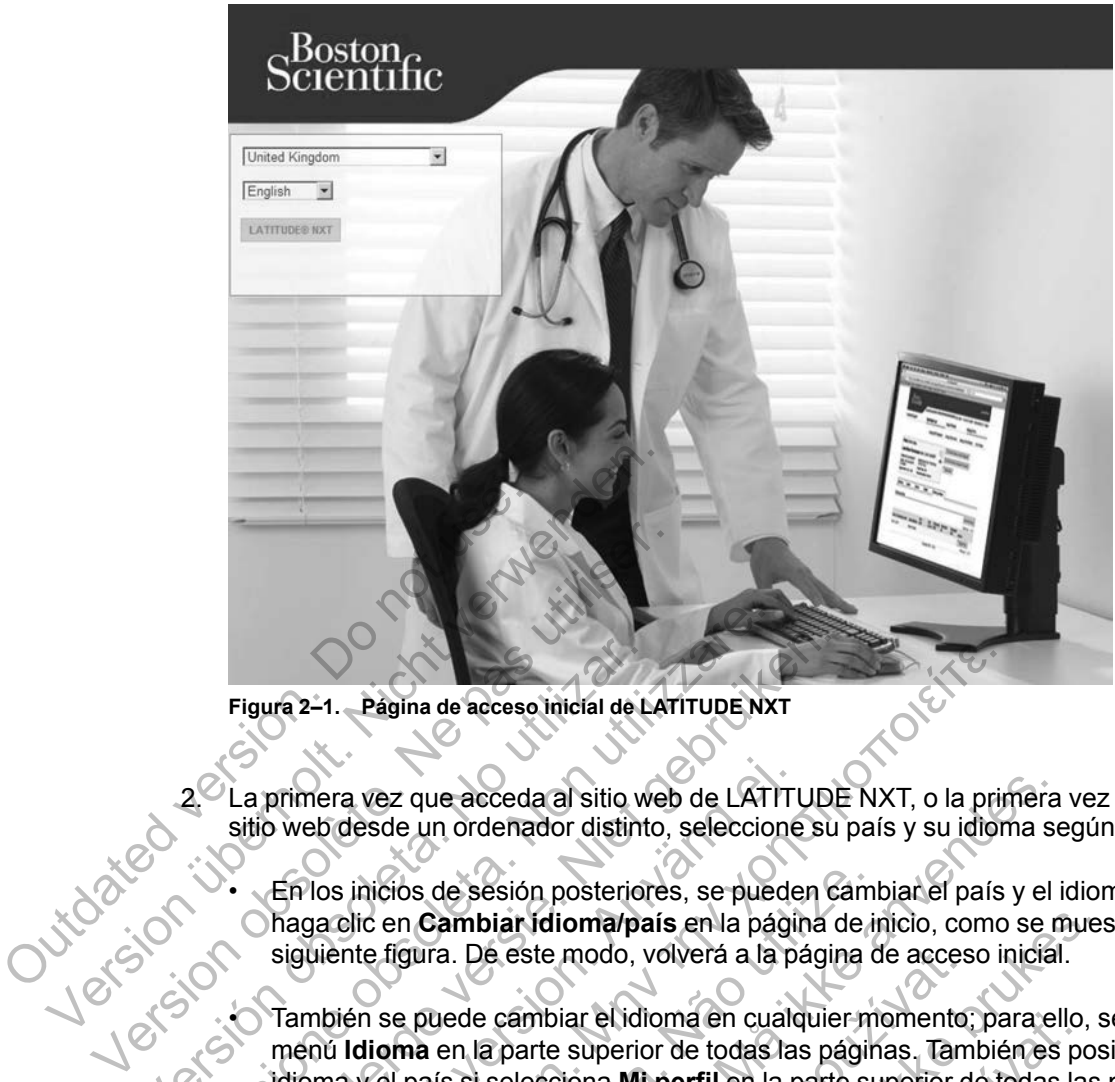

**Figura 2–1. Página de acceso inicial de LATITUDE NXT**

2. La primera vez que acceda al sitio web de LATITUDE NXT, o la primera vez que acceda al sitio web desde un ordenador distinto, seleccione su país y su idioma según corresponda.

• En los inicios de sesión posteriores, se pueden cambiar el país y el idioma; para ello, haga clic en **Cambiar idioma/país** en la página de inicio, como se muestra en la siguiente figura. De este modo, volverá a la página de acceso inicial. Figura 2–1. Página de acceso inicial de La primera vez que acceda al sitio w<br>sitio web desde un ordenador distinte<br>sitio web desde un ordenador distinte<br>la primera vez que acceda al sitio w<br>sitio web desde un ordenador dis Figura 2–1. Página de acceso inicial de LATITUDE NX<br>22 La primera vez que acceda al sitio web de LATITUDE sitio web desde un ordenador distinto, seleccion<br>5 Seleccione obsoleta. En los inicios de sesión posteriores, se pue Figura 2-1. Pagina de acceso inicial de LATITUDE NXT<br>La primera vez que acceda al sitio web de LATITUDE<br>sitio web desde un ordenador distinto, seleccione su<br>Chaga clic en **Cambiar Idioma/país** en la página d<br>siguiente figu primera vez que acceda al sitio web de LATITU<br>web desde un ordenador distinto, seleccione<br>En los inicios de sesión posteriores, se puede<br>haga clic en **Cambiar idioma/país** en la págin<br>siguiente figura. De este modo, volver Η. Pagina de acceso inicial de LATITUDE NXT, o la principale de acceso inicial de LATITUDE NXT, o la principale de la cessión posteriores, se pueden cambiar el país de sesión posteriores, se pueden cambiar el país de la c nicios de sesión posteriores, se pueden cambi<br>c en **Cambiar idioma/país** en la página de interfigura. De este modo, volverá a la página de interfigura. De este modo, volverá a la página de interfigura.<br>In se puede cambiar que acceda al sitio web de LATITUDE NXT, o la primera<br>un ordenador distinto, seleccione su país y su idioma se<br>s de sesión posteriores, se pueden cambiar el país y el i<br>cambiar idioma/país en la página de inicio, como se n

• También se puede cambiar el idioma en cualquier momento; para ello, seleccione el menú **Idioma** en la parte superior de todas las páginas. También es posible cambiar el idioma y el país si selecciona **Mi perfil** en la parte superior de todas las páginas. De este modo, volverá a la página de acces<br>de cambiar el idioma en cualquier momento;<br>n la parte superior de todas las páginas. Tam<br>si seleccióna **Mi perfil** en la parte superior d<br>pín **LATITUDE NXT** para ver la página de ar idioma/país en la página de inicio, como se mues<br>este modo, volverá a la página de acceso inicial.<br>cambiar el idioma en cualquier momento; para ello, s<br>parte superior de todas las páginas. También es pos<br>elecciona Mi pe Biar et idioma en cualquier momento; para ello,<br>de superior de todas las páginas. También es po<br>ciona **Mi perfil** en la parte superior de todas la<br>**TUDE NXT** para ver la página de micio de sesió<br>**TUDE NXT** para ver la pági

3. Haga clic en el botón **LATITUDE NXT** para ver la página de micio de sesión que se muestra<br>en la siguiente figura.<br>El para ver la para ver la página de micio de sesión que se muestra<br>en la siguiente figura.<br>El para ver l en la siguiente figura.<br>
En la siguiente figura.<br>
En la siguiente figura. Relation of the superior de todas las páginas

**2-4** [USO DEL SISTEMA DE SEGUIMIENTO DE PACIENTES LATITUDE NXT](#page-22-0) **[REQUISITOS](#page-23-1)**

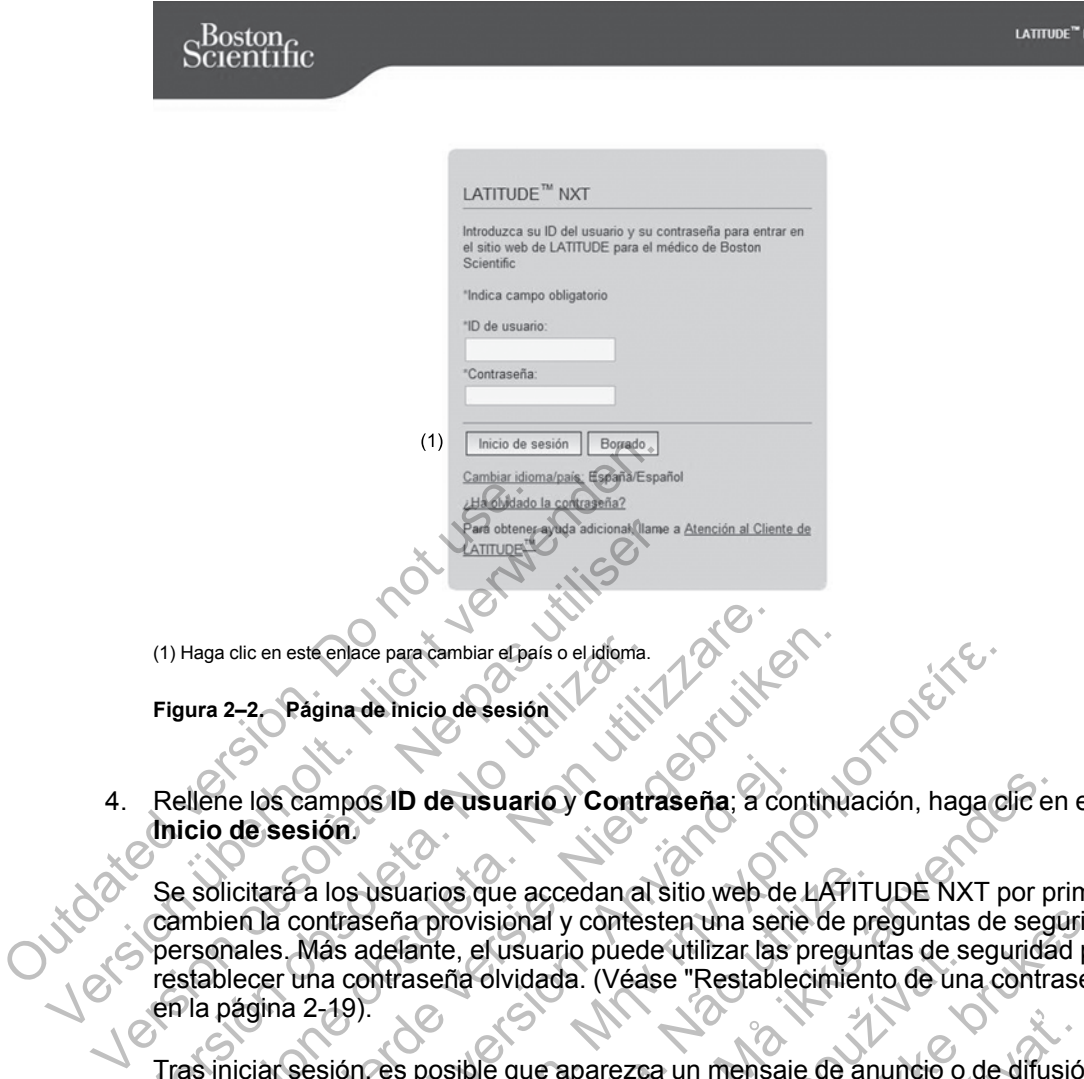

4. Rellene los campos **ID de usuario** y **Contraseña**; a continuación, haga clic en el botón **Inicio de sesión**.

Se solicitará a los usuarios que accedan al sitio web de LATITUDE NXT por primera vez que cambien la contraseña provisional y contesten una serie de preguntas de seguridad personales. Más adelante, el usuario puede utilizar las preguntas de seguridad para restablecer una contraseña olvidada. (Véase ["Restablecimiento de una contraseña olvidada"](#page-40-3) en la página 2-19). (1) Haga clic en este enlace para cambiar el país o el idioma.<br>
Figura 2-2 Página de inicio de sesión<br>
Nellene los campos ID de usuario y Contribuico de sesión<br>
No utilizar a los usuarios que accedan al<br>
cambien la contras Haga clic en este enlace para cambiar el país o ej idioma.<br>
Jura 2–2 Pagina de Inicio de sesión.<br>
Il ellene los campos ID de usuario y Contraseña; a cicio de sesión.<br>
Isolicitara a los usuarios que accedan al sitio web d<br> clic en este enlace para cambiar el país o el idioma.<br>2-2 Pagina de Inicio de sesión.<br>1991 - Contraseña el país de version de sesión.<br>1991 - Contraseña provisional y contesten una serie de la contraseña provisional y conte S campos ID de usuario y Contraseña, a consesión.<br>
Trá a los usuarios que accedan al sitio web de a contraseña provisional y contesten una series.<br>
Más adelante, el usuario puede utilizar las r<br>
r una contraseña olvidada. Feria de Indicio de Sesión.<br>
Marco para cambiar en país o el idioma.<br>
Marco de Sesión.<br>
Marco de Sesión.<br>
Intraseña provisional y contesten una serie de preguntas de Ses adelante, el usuario puede utilizar las preguntas d usuarios que accedan al sitio web de LATITU<br>Seña provisional y contesten una serie de predelante, el usuario puede utilizar las pregunion<br>traseña olvidada. (Véase "Restablecimient").<br>Os posible que aparezca un mensaje de a Formation Contrasena: a continuación, haga clic en<br>arios que accedan al sitio web de LATITUDE NXT por pr<br>a provisional y contesten una serie de preguntas de seguida<br>sseña olvidada. (Véase "Restablecimiento de una contra<br>as

Tras iniciar sesión, es posible que aparezca un mensaje de anuncio o de difusión.

**Tiempo límite de la sesión iniciada:** se inicia una sesión individual cada vez que el usuario accede al sitio web de LATITUDE NXT. Si un usuario se conecta pero permanece inactivo durante más de 60 minutos, la sesión se cierra automáticamente y se produce un cierre de sesión del usuario. Se redirecciona al usuario a la página de inicio de sesión.

5. Si es necesaria la autenticación de dos factores, la primera vez que haga clic en el botón **Inicio de sesión** seleccione el método para la recepción del código de verificación de la autenticación de dos factores (mensaje de texto SMS o correo electrónico) y, a continuación, introduzca su número de teléfono (solo teléfonos móviles) o su dirección de correo electrónico. Cuando reciba el código de verificación, introdúzcalo en la página Autenticación de dos factores. En los inicios de sesión posteriores, recibirá automáticamente el código de verificación para introducirlo en la página Autenticación de dos factores. re usuario puede utilizar las preguntas de servicio de una dividada. (Véase "Restablecimiento de una dividada".<br>
Sible que aparezca un mensaje de anuncio o o on iniciada".<br>
Sible que aparezca un mensaje de anuncio o o on i ional y contesten una serie de preguntas de segurida<br>usuario puede utilizar las preguntas de seguridad pa<br>vidada. (Véase "Restablecimiento de una contraseñ<br>que aparezca un mensaje de anuncio o de difusión.<br>niciada: se inic Expansa un mensaje de anuncio o de difusión<br>
ada: se inicia una sesión individual cada vez que NXT. Si un usuario se conecta pero permanec<br>
sión se cierra automáticamente y se produce u<br>
na al usuario a la página de inicio El visita una sesión individual cada vez que<br>T. Si un usuario se conecta pero permanece<br>se cierra automáticamente y se produce un<br>usuario a la página de inicio de sesión.<br>Se factores, la primera vez que haga clic en e<br>o pa rea un mensaje de anuncio o de difusión.<br>
inicia una sesión individual cada vez que el usua<br>
i un usuario se conecta pero permanece inactivo<br>
cierra automáticamente y se produce un cierre d<br>
uario a la página de inicio de

*NOTA: Es posible que las dos opciones de notificaciones con código de verificación para autenticación de dos factores, mensaje de texto SMS y correo electrónico no estén disponibles en todas las ubicaciones.*

Para cambiar el modo de envío de los códigos de verificación, en la página **Actualizar usuario de la clínica** desplácese hasta **Información de inicio de sesión** y **Seguridad** y haga clic en **Ver/editar autenticación de dos factores**.

El administrador de cuentas de la clínica o el servicio de atención al cliente de LATITUDE pueden crear un código de verificación de un solo uso para que lo utilice un usuario de la clínica en su siguiente inicio de sesión. Véase ["Otras funciones de administración de los](#page-38-3) [grupos de pacientes" en la página 2-17](#page-38-3).

Para cerrar sesión en el sitio web de LATITUDE NXT, haga clic en el enlace **Salir** que se encuentra en la esquina superior derecha de la pantalla. Se recomienda a los usuarios que cierren los exploradores web para terminar el proceso de cierre de sesión.

#### <span id="page-26-0"></span>**Navegación por el sitio**

La siguiente figura muestra la cabecera y los botones de navegación que aparecen en el sitio web de LATITUDE NXT. A continuación se indican las descripciones.

| Scientific<br>Scientific                                                                                                    | LATITUDE <sup>™</sup> NXT                                                                                                    |
|----------------------------------------------------------------------------------------------------|----------------------------------------------------------------------------------------------------|
| (5) Ver lista de pacientes                                                                                                    | Idioma: Español<br>Petrov, Ivan (Mi perfil)<br>Ayuda/contacte con nosotros  <br>Salir<br>(2)<br>(4)<br>(3)<br>(7) Administrar la clínica<br>(6) Buscar pacientes |
| Administrar usuarios de la clínica<br>Gestionar integración EMR<br>(9)<br>(8)<br>Cabecera del sistema LATITUDE NXT<br>Figura 2–3. | Administrar parámetros de la clínica<br>Incluir paciente<br>(11)<br>(10)                                                                                         |

**Tabla 2–1. Navegación por el sitio**

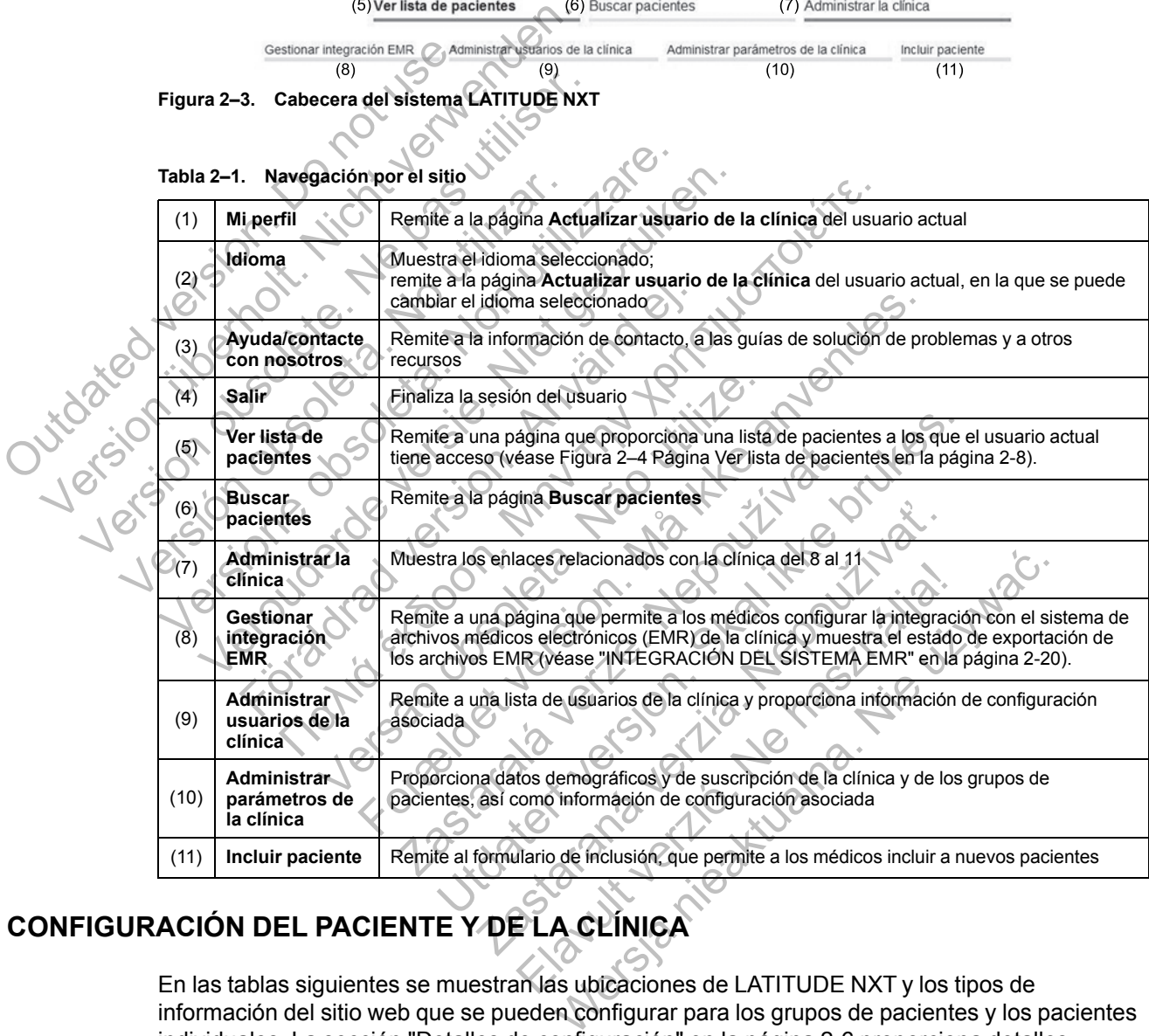

# <span id="page-26-1"></span>**CONFIGURACIÓN DEL PACIENTE Y DE LA CLÍNICA**

En las tablas siguientes se muestran las ubicaciones de LATITUDE NXT y los tipos de información del sitio web que se pueden configurar para los grupos de pacientes y los pacientes individuales. La sección ["Detalles de configuración" en la página 2-6](#page-27-0) proporciona detalles importantes acerca de los parámetros de configuración.

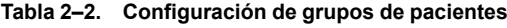

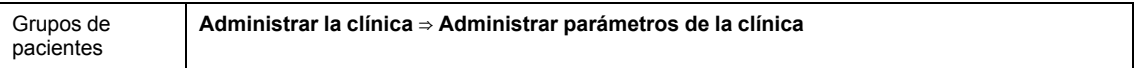

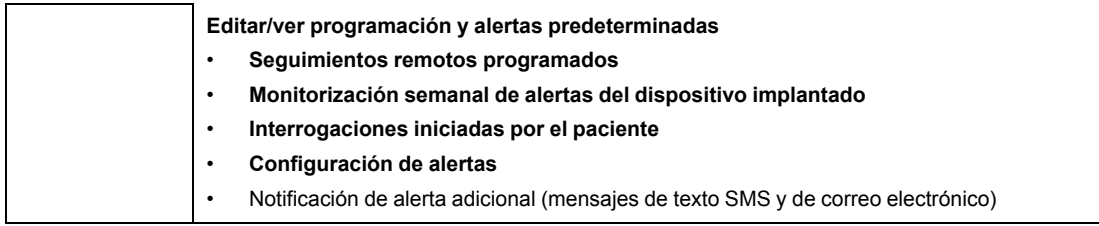

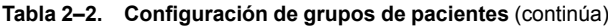

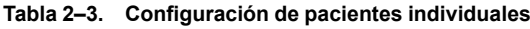

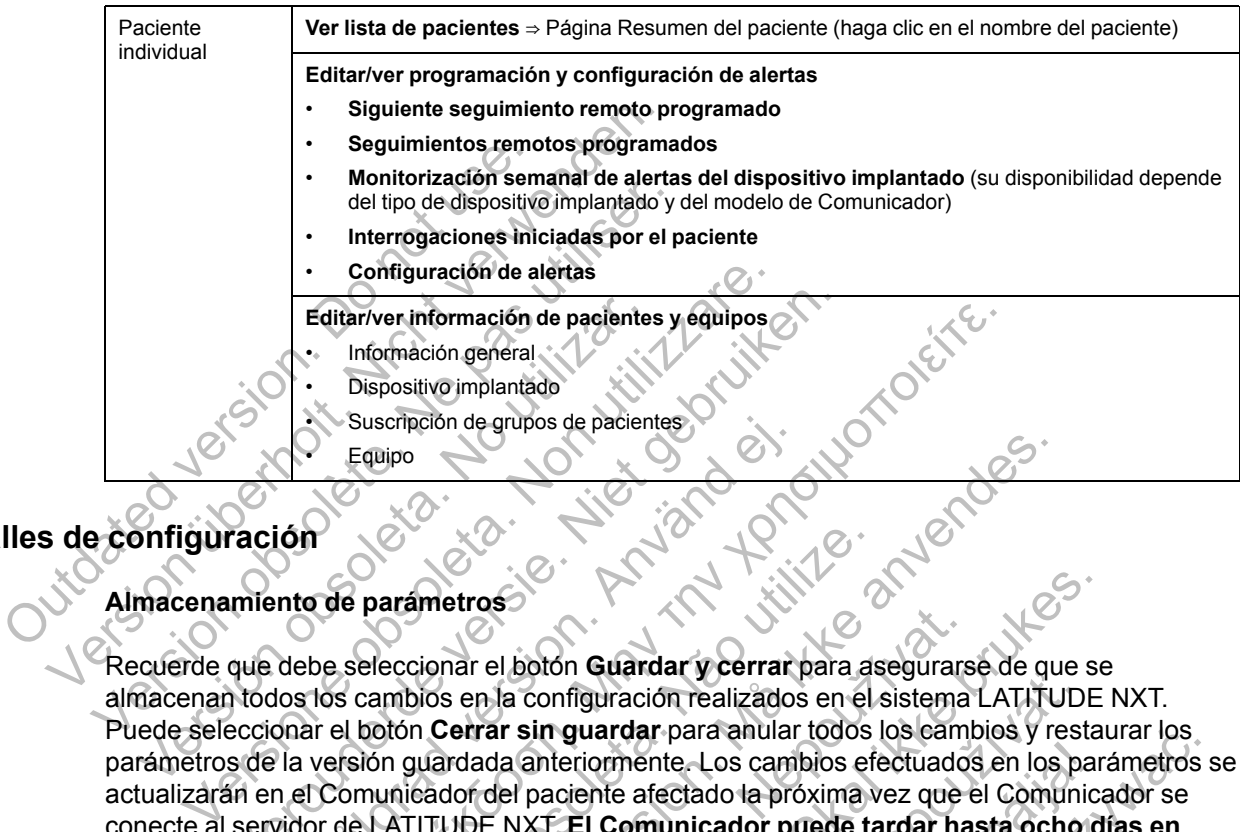

# <span id="page-27-0"></span>**Detalles de configuración**

#### **Almacenamiento de parámetros**

Recuerde que debe seleccionar el botón **Guardar y cerrar** para asegurarse de que se almacenan todos los cambios en la configuración realizados en el sistema LATITUDE NXT. Puede seleccionar el botón **Cerrar sin guardar** para anular todos los cambios y restaurar los parámetros de la versión guardada anteriormente. Los cambios efectuados en los parámetros se actualizarán en el Comunicador del paciente afectado la próxima vez que el Comunicador se conecte al servidor de LATITUDE NXT. **El Comunicador puede tardar hasta ocho días en llamar al servidor de LATITUDE NXT. Hasta entonces, el Comunicador seguirá funcionando con la configuración anterior.** Verouderde versie. Niet gebruiken. Suscripción de grupos de pacientes<br>
Equipo<br>
Equipo<br>
Iddebe seleccionar el botón Guardar y cerrar<br>
debe seleccionar el botón Guardar y cerrar<br>
dos los cambios en la configuración realizados<br>
onar el botón Cerrar sin guardar ditariver información de pacientes y equipos<br>
Información general<br>
Dispositivo implantado<br>
Suscripción de grupos de pacientes<br>
Equipo<br>
Equipo<br>
De parametros<br>
Equipo<br>
Conservativo de pacientes<br>
De parametros<br>
Conservativo parámetros<br>
eleccionar el botón Guardar y cerrar para as<br>
cambios en la configuración realizados en el<br>
botón Cerrar sin guardar para anular todos<br>
ión guardada anteriormente. Los cambios efe<br>
municador del paciente afecta Formation Contraction<br>
Services version. Må ikke anvendes version of the services of the configuración realizados en el sistema LATITU<br>
The Cerrar sin guardar para anular todos los cambios y regulardada anteriormente. Los Xastaralá verzer para asegurars<br>
ar el botón Guardar y cerrar para asegurars<br>
en la configuración realizados en el sistema<br>
dada anteriormente. Los cambios efectuados<br>
or del paciente afectado la próxima vez que e<br>
JDE NXT Ution Guardar y cerrar para assegurarse de que se<br>
la configuración realizados en el sistema LATITUDE<br>
r sin guardar para anular todos los cambios y restau<br>
a anteriormente. Los cambios efectuados en los para<br>
el paciente Contrata verzia. Para desegurado de de la configuración realizados en el sistema LATITUDI<br> **n guardar** para anular todos los cambios y rest<br>
necionente afectado la próxima vez que el Comuni<br>
T. El Comunicador puede tardar

#### **Seguimientos remotos programados**

Los seguimientos remotos se pueden programar manualmente o configurar de forma automática. En el caso de las programaciones manuales, puede elegir una nueva fecha de seguimiento cuando se haya completado la anterior. En el caso de las programaciones automáticas, el próximo seguimiento se programa automáticamente mediante el uso del intervalo y del día de la semana que se hayan configurado. La fecha programada se calcula a partir de la fecha en la que se recibió la interrogación programada remota, a la que se suma el intervalo configurado y el número de días del día de la semana configurado (fecha programada = fecha de la interrogación + intervalo + días de la semana configurados). ormente. Los cambios efectuados en los partes de afectado la próxima vez que el Comunico<br>I Comunicador puede tardar hasta ocho contra esta entonces, el Comunicador seguira<br>
rior.<br>
Sasta entonces, el Comunicador seguira<br>
ri **lar** para anular todos los cambios y restaurar los<br>ente. Los cambios efectuados en los parámetros<br>afectado la próxima vez que el Comunicador se<br>**municador puede tardar hasta ocho días en**<br>a entonces, el Comunicador seguir

Si se cambia la programación de seguimiento de un paciente (intervalo o día de la semana), la fecha del próximo seguimiento no cambia salvo que se modifique específicamente dicha fecha. Incluso con la programación automática, siempre se puede seleccionar manualmente la fecha del próximo seguimiento con el calendario de programación.

*NOTA: El número de días utilizado para un intervalo mensual es 30 veces el número de meses seleccionado, excepto en el caso de 1 mes y de 3 meses, los cuales se corresponden con 31 y 91 días, respectivamente. El número de días que corresponde a entre 1 y 12 meses equivale a 31, 60, 91, 120, 150, 180, 210, 240, 270, 300, 330 y 360.*

Aunque el clínico efectúa la configuración de **Seguimientos remotos programados**, la realización de las interrogaciones depende del tipo de dispositivo implantado:

- Excepto en el caso de un paciente con un dispositivo implantado S-ICD, las interrogaciones se producen de forma automática según las fechas programadas. El paciente no tiene que hacer nada. Estas interrogaciones tienen lugar con frecuencia sin que el paciente lo sepa.
- En el caso de un paciente con un dispositivo implantado S-ICD, las interrogaciones no se realizan automáticamente; en su lugar, el paciente debe responder a los mensajes que muestra el Comunicador para que se produzca la interrogación.

#### **Monitorización semanal de alertas del dispositivo implantado (COMUNICADOR INALÁMBRICO DE ONDAS, modelo 6290, solo pacientes con S-ICD)**

La monitorización semanal de alertas puede activarse o desactivarse. Cuando está habilitada, se solicitará al paciente de forma semanal que interrogue el dispositivo implantado. Si se detecta una alerta roja o amarilla, si se ha producido una interrogación reciente del PRM o no se ha producido una interrogación completa en los últimos siete días (en el caso de pacientes con sensores asignados), el Comunicador intentará recibir una interrogación completa con un EGM de presentación y actualizar los datos. Monitorización semanal de a<br>
onbas, modelo 6290, solo pac<br>
La monitorización semanal de<br>
se solicitará al paciente de form<br>
una alerta roja o amarilla, si se<br>
producido una interrogación co<br>
sensores asignados), el Comunid Monitorización semanal de alertas del comunicador para que se p<br>Monitorización semanal de alertas del compas, modelo 6290, solo pacientes con<br>La monitorización semanal de alertas pue<br>se solicitará al paciente de forma sema Monitorización semanal de alertas del d<br>
onbas, modelo 6290, solo pacientes con<br>
La monitorización semanal de alertas pued<br>
se solicitará al paciente de forma semanal<br>
una alerta roja o amarilla, si se ha producid<br>
produci La monitorización seriaria de alertas pu<br>se solicitará al paciente de forma semana<br>una alerta roja o amarilla, sí se ha producido producido una interrogación completa er<br>sensores asignados), el Comunicador interrorse asign La monitorización semanal de alertas puede activar<br>se solicitará al paciente de forma semanal que inter<br>una alerta roja o amarilla, si se ha producido una int<br>producido una interrogación completa en los últimos<br>sensores as monitorización semanal de alertas puede activarse o colicitará al paciente de forma semanal que interrogue alerta roja o amarilla, si se ha producido una interrogue<br>ducido una interrogación completa en los últimos sietes<br>s La paciente de forma semanal que interrogue el dispositivo<br>ial paciente de forma semanal que interrogue el dispositivo<br>oja o amarilla, sí se ha producido una interrogación reciente<br>na interrogación completa en los últimos

#### **Monitorización semanal de alertas del dispositivo implantado (COMUNICADOR INALÁMBRICO DE PANTALLA TÁCTIL solamente)**

La monitorización semanal de alertas puede activarse o desactivarse. Si se activa, el dispositivo implantado se interroga semanalmente, los datos se cargan y se notifica cualquier detección de una alerta configurada. Si se detecta una alerta roja, el Comunicador intentará también recibir una interrogación completa con EGM de presentación. Sasgnados), el Comunicador intentara recibientación y actualizar los datos.<br>
Fización semanal de alertas del dispositivo<br>
Fácril solamente)<br>
torización semanal de alertas puede activarse<br>
ado se interroga semanalmente, los Solamente)<br>
Solamente)<br>
Solamente de alertas puede activarse o des<br>
Interroga semanalmente, los datos se cargan<br>
gurada. Si se detecta una alerta roja, el Com<br>
Son completa con EGM de presentación.<br>
Si iniciadas por el pac ciualizar los datos.<br>
manal de alertas del dispositivo implantado (Comunic.<br>
mente)<br>
emanal de alertas puede activarse o desactivarse. Si se<br>
roga semanalmente, los datos se cargan y se notifica cua<br>
da. Si se detecta una de alertas puede activarse o desactivarse. Si se activaramente, los datos se cargan y se notífica cualque detecta una alerta roja, el Comunicadon intentará ticon EGM de presentación.<br>
por el paciente (IIP) se pueden activa

#### **Interrogaciones iniciadas por el paciente**

Las interrogaciones iniciadas por el paciente (IIP) se pueden activar (cinco por semana) o desactivar. También puede configurar una IIP adicional en cualquier momento. Esta IIP adicional se puede configurar en la página **Editar/ver programación y configuración de alertas**. Véase ["Interrogaciones iniciadas por el paciente" en la página 1-14](#page-19-0). anal de alertas puede activarse o desactivars<br>
semanalmente, los datos se cargan y se not<br>
Si se detecta una alerta roja, el Comunicado<br>
leta con EGM de presentación.<br>
das por el paciente<br>
ciadas por el paciente (IIP) se p

#### **Notificaciones de alerta adicionales**

La notificación de alertas adicionales está disponible a través de mensajes de texto (SMS) y de correo electrónico. Estos recordatorios solo se pueden configurar a nivel del grupo de pacientes. Se pueden configurar solo para las alertas rojas, solo para las alertas amarillas o para las alertas rojas y amarillas. Los métodos de notificación principales de las alertas se efectúan a través de la página **Ver lista de pacientes** en el sitio web de LATITUDE NXT [\(Figura 2–4 Página Ver lista](#page-29-1) [de pacientes en la página 2-8\)](#page-29-1). etecta una alerta roja, el Comunicador intentara<br>
EGM de presentación.<br>
Tre la paciente<br>
Tre la paciente (IIP) se pueden activar (cinco po<br>
ifigurar una IIP adicional en cualquier momento<br>
Tre la paciente en la página 1-14 paciente<br>
I paciente (IIP) se pueden activar (cinco por<br>
trar una IIP adicional en cualquier momento.<br>
ditar/ver programación y configuración d<br>
ciente " en la página 1-14.<br>
Iles<br>
es está disponible a través de mensajes de Tiente<br>
Ciente (IIP) se preden activar (cinco por semana<br>
una IIP adicional en cualquier momento. Esta IIP<br>
Inter programación y configuración de alerta:<br>
ter en la página 1-14.<br>
stá disponible a través de mensajes de text

Puede seleccionar que los mensajes se envíen las 24 horas, 7 días a la semana, o bien, entre las 8:00 y las 17:00 horas de lunes a viernes. Los mensajes se enviarán a la hora seleccionada incluso si la alerta de un paciente se ha descartado. No se garantiza el envío de mensajes SMS ni de correos electrónicos, tal como se describe en ["Precauciones" en la página 1-2](#page-7-3).

Se pueden configurar hasta tres números de SMS y tres direcciones de correo electrónico para cada grupo de pacientes. Al detectar una alerta, se enviará una notificación a todos los números de SMS y a todas las direcciones de correo electrónico que se hayan configurado. Las notificaciones no incluyen ninguna información de identificación del paciente. El usuario debe

comprobar la página **Ver lista de pacientes** del sitio web de LATITUDE NXT. El sistema LATITUDE NXT permite enviar un mensaje de prueba a todos los números de SMS y todas las direcciones de correo electrónico que se hayan introducido.

Si un paciente tiene varias alertas al mismo tiempo, se envía por separado un mensaje SMS o un correo electrónico para cada una de ellas.

#### **Pacientes individuales**

Para cambiar los parámetros de configuración de un paciente individual, deseleccione la casilla de verificación **Usar grupos de pacientes predeterminados** en la sección pertinente. Esto le permitirá cambiar los parámetros del paciente. Para cambiar la fecha de un seguimiento remoto programado concreto de un paciente, haga clic en la fecha. Se mostrará el calendario de programación, en el que puede seleccionar un nuevo seguimiento remoto programado. Se puede seleccionar una nueva fecha si los seguimientos del paciente están programados automáticamente con un parámetro del grupo de pacientes.

# <span id="page-29-0"></span>**PÁGINA VER LISTA DE PACIENTES**

La página **Ver lista de pacientes** (que se muestra a continuación) es la primera página que aparece tras iniciar sesión en el sitio web de LATITUDE NXT. De manera predeterminada, la página utiliza el filtro **Para revisar** para mostrar a los pacientes de todos los grupos de pacientes asignados. Desde esta página se pueden generar informes para uno o más pacientes. automáticamente con un parámetro de la partidativa de la página Ver lista de pacientes (que aparece tras iniciar sesión en el sitio voltaj<br>página utiliza el filtro Para revisar parasignados. Desde esta página se pue<br>Se pro Programación, en el prede para fecha si los seguinos automáticamente con un parámetro del grupo de<br>
NUER LISTA DE PACIENTES<br>
La página Ver lista de pacientes (que se muest<br>
apagina ver lista de pacientes (que se muest<br>
apa ER LISTA DE PACIENTES<br>
La página Ver lista de pacientes (que se muestra<br>
aparece tras iniciar sesión en el sitio web de LATI<br>
página utiliza el filtro Para revisar para mostrar a<br>
asignados. Desde esta página se pueden gen Pagnia ver neta de plesiemes (que es inclusionale de la gina utiliza el filtro Para revisar para mostrar ignados. Desde esta página se pueden generalignados. Desde esta página se pueden generalignados. Desde esta página se pina Ver lista de pacientes (que se muestra a continue de la pacientes de la Continuación en el sitio veb de LATITUDE Nutiliza el filtro **Para revisar** para mostrar a los pacientes.<br>
dos Desde esta página se pueden generar

Se proporcionan dos herramientas para seleccionar y filtrar las listas de pacientes (se muestran a continuación):

1. Menú desplegable **Ver grupos de pacientes:** proporciona una lista de los grupos de pacientes a los que el usuario está asignado.

2. Filtros: se utilizan para filtrar a los pacientes que se encuentran en el grupo seleccionado.

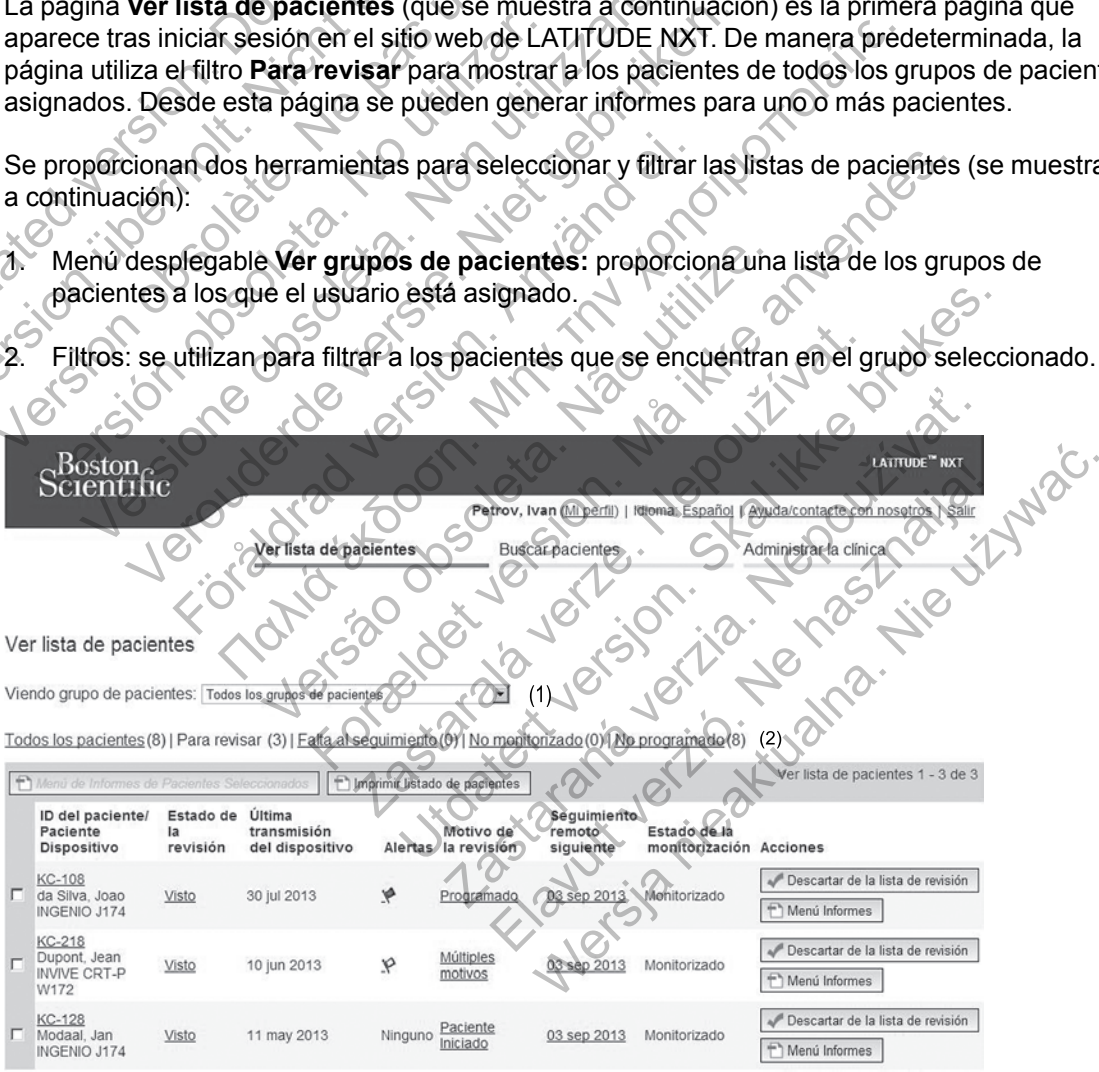

<span id="page-29-1"></span>**Figura 2–4. Página Ver lista de pacientes**

La siguiente lista proporciona una descripción de los filtros, las demás herramientas y todas las columnas de **Ver lista de pacientes**:

Ver lista de pacientes 1 - 3 de 3

Menú de Informes de Pacientes Seleccionados

Los informes se pueden generar al seleccionar la casilla de verificación junto a uno o más nombres de pacientes y al hacer clic, a continuación, en el botón **Menú de Informes de Pacientes Seleccionados**. Se abre una ventana distinta en la que se pueden generar uno o más informes. Al generar los informes, se crea un único archivo PDF para cada solicitud de informe. El usuario puede imprimir y guardar los informes.

Imprimir listado de pacientes

Con este botón se crea un informe que incluye a todos los pacientes enumerados con el filtro seleccionado.

#### **Todos los pacientes | Para revisar | Falta al seguimiento | No monitorizado | No programado**

Cada uno de estos filtros puede restringir aún más a los pacientes pertenecientes a grupos de pacientes concretos.

- **Todos los pacientes**: enumera a todos los pacientes pertenecientes a los grupos de pacientes seleccionados.
- **Para revisar**: enumera a los pacientes con datos pendientes de revisión que no se han descartado. Los datos pendientes de revisión incluyen datos asociados con alertas, **Seguimientos remotos programados** o interrogaciones iniciadas por el paciente. Los pacientes se enumeran según la gravedad de la alerta, seguidos del apellido del paciente. La lista **Para revisar** es el filtro predeterminado cuando el usuario inicia sesión y siempre que se seleccione la opción **Ver lista de pacientes**. Todos los pacientes | Para re<br>
programado<br>
Cada uno de estos filtros pued<br>
pacientes concretos.<br>
Cada uno de estos filtros pued<br>
pacientes seleccionados.<br>
Cara revisar: enumera a lo<br>
descartado. Los datos penos seguimiento Todos los pacientes | Para revisar Falt<br>
programado<br>
Cada uno de estos filtros puede restringir<br>
pacientes concretos.<br>
Todos los pacientes: enumera a todo<br>
pacientes seleccionados.<br>
Para revisar: enumera a los pacientes de Cada uno de estos filtros puede restringir a<br>pacientes concretos.<br>Todos los pacientes: enumera a todos<br>pacientes seleccionados.<br>Para revisar: enumera a los pacientes<br>descartado. Los datos pendientes de re<br>Seguimientos remo Todos los pacientes: enumera a todos pacientes seleccionados.<br>
Para revisar: enumera a los pacientes de Seguimientos remotos programad<br>
pacientes se enumeran según la gravista Para revisar es el filtro predeter<br>
seleccione pacientes concretos.<br>
Todos los pacientes enumera a todos los pacientes seleccionados.<br>
Para revisar: enumera a los pacientes con dato descartado. Los datos pendientes de revisión in<br>
Seguimientos remotos programados o int Todos los pacientes: enumera a todos los pacientes<br>pacientes seleccionados.<br>Para revisar: enumera a los pacientes con datos pendescantado. Los datos pendientes de revisión incluyes<br>eguimientos remotos programados o interro a revisar: enumera a los pacientes con datos<br>cartado. Los datos pendientes de revisión incluimientos remotos programados o interrog<br>entes se enumeran según la gravedad de la a<br>**Para revisar** es el filtro predeterminado cua os pacientes: enumera a todos los pacientes pertenecientes<br>
seleccionados.<br>
visar: enumera a los pacientes con datos pendientes de rev<br>
da Cos datos pendientes de revisión incluyen datos asocialentos<br>
renotos programados o Formation and to pacientes during the matter of the control of the production and the memorial of the memorial of the memorial of the memorial space and the memorial space of the memorial space of the memorial space of the

• **Falta al seguimiento**: enumera a los pacientes que tuvieron un seguimiento remoto programado, pero que todavía no han completado correctamente una interrogación remota. Los pacientes se filtran por la fecha remota programada y los más recientes son los primeros que aparecen en la lista. Se entimeran segunda gravedad de la alería, se el filtro predeterminado cuando el un alería de pacientes.<br>
Se un alería de pacientes.<br>
Se el filtro contrar a los pacientes que tuvio, pero que todavía no han completado corr to: enumera a los pacientes que tuvieron un<br>que todavía no han completado correctament<br>tran por la fecha remota programada y los má<br>lista.<br>enumera a los pacientes que actualmente no<br>zación en la pagina 2-10.<br>numera a los p Utdatert versjon. Skal ikke brukes.

- **No monitorizado**: enumera a los pacientes que actualmente no se monitorizan. Véase "Estado de monitorización" en la página 2-10.
- **No programado**: enumera a los pacientes que actualmente no disponen de un seguimiento remoto programado.

*NOTA: Es posible que un paciente aparezca más de una vez en una lista filtrada. Esto puede suceder en el caso de que un médico sea miembro de dos grupos de pacientes distintos que realicen un seguimiento del paciente. En este caso, cada entrada de dicho paciente incluirá el nombre del grupo de pacientes asociado.* vía no han completado correctamente una intela<br>la fecha remota programada y los más reciente<br>en la página 210.<br>a los pacientes que actualmente no se monito<br>ciente aparezca más de una vez en una lista fili<br>nédico sea miembr Sos pacientes que actualmente no se monitoria página 2-10.<br>
Sos pacientes que actualmente no disponen de te aparezca más de una vez en una lista filtrico sea miembro de dos grupos de pacientes de El en este caso, cada entr Madelentes que actualmente no se monitorizan. Véagina 2-10.<br>
Adelentes que actualmente no disponen de un segre<br>
parezca más de una vez en una lista filtrada. Est<br>
sea miembro de dos grupos de pacientes distinto<br>
En este ca

#### **Casilla de verificación**

Puede seleccionar la casilla de verificación para uno o más pacientes. La función **Menú de Informes de Pacientes Seleccionados** que se encuentra en la parte superior de la lista de pacientes se aplica a todos los pacientes con la casilla de verificación seleccionada.

#### **Paciente/ID del paciente/Dispositivo**

Hacer clic en la ID del paciente para obtener información detallada de dicho paciente.

#### **Estado de la revisión**

Proporciona información sobre el estado de la revisión del paciente, tal como **Nuevos datos**, **Visto** o **Descartado**. Haga clic en el estado para obtener información adicional sobre las acciones emprendidas por los usuarios del historial de pacientes.

#### **Última transmisión del dispositivo**

Esta fecha es la última vez que se envió una interrogación completa desde el dispositivo implantado del paciente.

#### **Alertas**

Indica si el paciente tiene una o más alertas que no se han descartado. Las alertas persisten desde el momento en que el paciente se añade a la lista **Para revisar** hasta que se descarta de la lista de revisión. La bandera mostrada indica la alerta actual de mayor gravedad correspondiente a dicho paciente. Haga clic en la bandera para obtener una lista detallada de las alertas. la lista de revisión. La bandera mostra<br>correspondiente a dicho paciente. Ha<br>alertas.<br>Una bandera roja indica c<br>alertas rojas o alertas roja<br>Constituídades de la detectado ningualeza de la detectado ningualeza.<br>Ningualeza desde el momento en que el paciente se añade desde el momento en que el paciente se añade la lista de revisión. La bandera mostrada indica la correspondiente a dicho paciente. Haga clic en la alertas.<br>
Una bandera roja ind

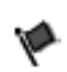

na

Una bandera roja indica que un paciente que no se ha descartado tiene una o más alertas rojas o alertas rojas y amarillas.

Una bandera amarilla indica que un paciente que no se ha descartado tiene una o más alertas amarillas. Una bandera amarilla indica que un paciente que no se<br>alertas rojas o alertas rojas y amarillas.<br>Vina bandera amarilla indica que un paciente que no<br>más alertas amarillas.<br>No se ha detectado ninguna alerta.<br>Se ha detectado Inglas o alertas rojas y amarillas.<br>
Indicata amarilla indica que un paciente que no se fia descar<br>
Ina detectado ninguna alerta.<br>
Ana detectado ninguna alerta.<br>
Ana detectado ninguna alerta.<br>
Ana detectado ninguna alerta

Ningu No se ha detectado ninguna alerta.

#### **Revisar Razón**

Indica el motivo por el que el paciente se ha añadido a la lista de pacientes **Para revisar**. Entre los motivos de la revisión se incluyen los siguientes: correspondiente a dicho paciente. Haga clic en la<br>alertas.<br>Una bandera roja indica que un pacie<br>alertas rojas o alertas rojas y amarilla.<br>Una bandera amarilla indica que un p<br>más alertas amarillas.<br>Ningualertas amarillas.<br> alertas rojas o alertas rojas y amaril<br>Una bandera amarilla indica que un más alertas amarillas.<br>Ingualería de la detectado ninguna alerta.<br>Programada<br>Programada Una bandera roja indica que un paciente que in alertas rojas o alertas rojas y amarillas.<br>
Una bandera amarilla indica que un paciente comás alertas amarillas.<br>
Mo se ha detectado ninguna alerta.<br>
Alexarea de la paciente d Se haddetectado ninguna alerta.<br>
Se haddetectado ninguna alerta.<br>
To por eque el paciente se ha anadido a la list<br>
la revisión se incluyen los siguientes.<br>
Correspondente de la correspondence de la correspondence de la cor Ner Construction Construction Construction Construction Construction Construction Construction Construction Construction Construction Construction Construction Construction Construction Construction Construction Constructi Example and the control of the control of the control of the control of the control of the control of the control of the control of the control of the control of the control of the control of the control of the control of Paciente se ha anadido a la lista de pacientes<br>
ncluyen los siguientes<br>
Nepo Concerto de la lista de pacientes<br>
Nepo Concerto de la lista de pacientes<br>
Plantado<br>
Reported de la lista de la lista de pacientes<br>
Plantado<br>
Rep

- **Programada**
- **Iniciada por el paciente**
- **Cambio de peso**
- **Alerta del dispositivo implantado**
- **Varios motivos**

Haga clic en el motivo para obtener más información sobre la revisión, incluidas las fechas de transmisión, las fechas posteriores e información resumida relacionada con los datos pendientes de revisión. Ente se ha anadido ala lista de pacientes **Para revisión.**<br>
Ven los siguientes.<br>
Version. Skal internacionale de la companya de la companya de la companya de la companya de la companya de la companya de la companya de la c The significants of the stars of the stars of the stars of the stars of the stars of the stars of the stars of the stars of the stars of the stars of the stars of the stars of the stars of the stars of the stars of the sta Elizabet verzion.<br>1991 - Ne használja verzion en la revisión, incluidas las fe Werschiedlich State Control Control Control Control Control Control Control Control Control Control Control Control Control Control Control Control Control Control Control Control Control Control Control Control Control Co

#### **Seguimiento remoto siguiente**

Indica la fecha del siguiente seguimiento remoto programado del paciente. Haga clic en esta fecha para mostrar el calendario de programación y fijar una nueva fecha para el próximo seguimiento remoto programado de un paciente.

#### <span id="page-31-0"></span>**Estado de monitorización**

Indica el estado de la monitorización actual del paciente. Un paciente se considera monitorizado en el momento en el que el Comunicador se activa, se comunica con el dispositivo implantado y puede comprobar las alertas y proporcionar datos del dispositivo según la configuración realizada por el usuario de la clínica.

Cuando el sistema LATITUDE NXT identifica que la monitorización no se produce según está previsto, el paciente se considera no monitorizado y se muestra una de las siguientes indicaciones de estado. Un paciente puede tener más de un estado **No monitorizado** en un momento determinado. En este caso, el estado que se debe resolver primero se muestra en la página **Ver lista de pacientes**. Todos los demás estados se muestran en las páginas relativas a la información de los pacientes.

Después de la notificación, el médico es responsable de resolver la situación asociada al estado. Esto puede implicar la derivación del paciente al Servicio de atención al cliente de LATITUDE en el caso de que el médico no pueda resolver la situación. La identificación y la notificación de alertas no se producen hasta que se haya resuelto la situación asociada al estado.

- **Transferido por el paciente**: solo se aplica a la clínica de la que se ha transferido al paciente.
- **Ninguna Clínica primaria**: la clínica primaria es necesaria para poder monitorizar remotamente a un paciente.
- **No se ha asignado un Comunicador**: el paciente no tiene actualmente ningún Comunicador asignado.
- **Dispositivo implantado cambiado**: Permanece hasta que el Comunicador reciba correctamente los datos del nuevo dispositivo implantado y los envíe al servidor LATITUDE NXT. Valencia de particular de la conduction de la conduction de la conduction de la conduction de la conduction de la conduction de la conduction de la conduction de la conduction de la conduction de la conduction de la conduc Version Maria Clínica primaria: la clínica premotamente a un paciente de la comunicador Comunicador asignado.<br>
Dispositivo implantado cambiado: Forectamente los datos del nuevo dispositivo implantado cambiado: NXT.<br>
Comuni remotamente a un paciente.<br>
No se ha asignado un Comunicador:<br>
Comunicador asignado.<br>
Dispositivo implantado cambiado.<br>
Persectamente los datos del nuevo dispositivo.<br>
NAT.<br>
Comunicador no instalado. Permane.<br>
Jos datos de Versión observations de la dispositiva de la dispositiva de la dispositiva de la dispositiva de la dispositiva de la dispositiva de la dispositiva de la dispositiva de la dispositiva de la dispositiva de la dispositiva de Comunicador àsignado.<br>
Dispositivo implantado cambiado: Permanece correctamente los datos del nuevo dispositivo in<br>
NXT.<br>
Comunicador no instalado. Permanece hasta<br>
dos datos del dispositivo implantado y los envies<br>
Monito Comunicador asignado.<br>
Dispositivo implantado cambiado: Permanece hastacorrectamente los datos del nuevo dispositivo implantad $NXT$ .<br>
Comunicador no instalado: Permanece hasta que els datos del dispositivo implantado y los Transference de la maria de Commente de la maria de la maria de la maria de la maria de la maria de la maria de<br>
En la dispositivo implantado y los envíe al servidor LATITUD<br>
El dispositivo implantado y los envíe al servid
	- **Comunicador no instalado**: Permanece hasta que el Comunicador reciba correctamente los datos del dispositivo implantado y los envíe al servidor LATITUDE NXT.
	- **Monitorización remota desactivada**: Se produce porque el dispositivo implantado tiene una capacidad de batería limitada.
	- **No se ha encontrado el dispositivo implantado**: El Comunicador no se ha comunicado correctamente con el dispositivo implantado desde hace más de 14 días de la fecha en la que se programó una interrogación. nunicador no instalado. Permanece hasta que diatos del dispositivo implantado y los envíe al<br>intorización remota desactivada: Se produce<br>acidad de batería limitada.<br>se ha encontrado el dispositivo implantado desd<br>se progra ción remota desactivada: Se produce porque<br>le batería limitada.<br>ncontrado el dispositivo implantado. El Ce<br>nte con el dispositivo implantado. El Ce<br>nte con el dispositivo implantado.<br>cador no se conecta: el Comunicador no no instalado. Permanece hasta que el Comunicador recipositivo implantado y los envíe al servidor LATITUDE N<br>
	remota desactivada. Se produce porque el dispositivo<br>
	ateria limitada.<br>
	trado el dispositivo implantado. El Comun
	- **Discrepancia de software**: el Comunicador no es compatible con el software actual del dispositivo implantado.
	- **El Comunicador no se conecta:** el Comunicador no se ha conectado con el servidor de LATITUDE NXT desde hace más de 14 días.

Al hacer clic en el estado, se abre una ventana que muestra la sección correspondiente de la guía de solución de problemas. Consulte ["TROUBLESHOOTING GUIDE" en la página A-1](#page-64-2) para obtener una descripción y recomendaciones relativas a la solución de problemas de cada estado. ra intimada.<br>
do el dispositivo implantado. El Comunica<br>
el dispositivo implantado desde hace más de<br>
na interrogación.<br>
o se conecta: el Comunicador no se ha cone<br>
se hace más de 14 días.<br>
do. se abre una ventana que mues a desactivada: Se produce porque el dispositivo implifidad.<br>El dispositivo implantado. El Comunicador no se ha<br>spositivo implantado desde hace más de 14 días de<br>terrogación.<br>Pare: el Comunicador no es compatible con el sof Spositivo implantado. El comunidador no se<br>dogación<br>de comunidador no se ha conectado cor<br>mercia. el Comunidador no se ha conectado cor<br>se más de 14 días.<br>pre una ventana que muestra la sección corres<br>consulte "TROUBLESHOO Comunicador no es compatible con el softward<br>da: el Comunicador no se ha conectado con<br>las de 14 días.<br>una ventana que muestra la sección correspondidades relativas a la solución de problema.<br>daciones relativas a la soluci Principala en el sempre de la conectado con el servid<br>el Comunicador no se ha conectado con el servid<br>el 14 días.<br>ventana que muestra la sección correspondiente<br>dife "TROUBLESHOOTING GUIDE" en la página<br>ciones relativas a

#### **Acciones**

Estos botones son enlaces para descartar al paciente de la lista de revisión o generar informes del paciente.

#### <span id="page-32-0"></span>**Generación e impresión de informes de pacientes**

Se pueden generar uno o más informes para pacientes individuales o para varios pacientes a la vez con los datos de la última transmisión del dispositivo. Al imprimir los informes, se recupera la información de los informes y se genera un único archivo PDF para cada solicitud de informe. Una vez generados los informes seleccionados, el usuario puede imprimir y guardar dichos informes.

Se pueden imprimir hasta 10 informes individuales a la vez. Si se intentan imprimir más de 10 informes, aparece un mensaje que solicita al usuario que modifique la selección para imprimir 10 informes o menos.

Están disponibles los siguientes informes:

- Informe Quick Notes/Informe sumario de S-ICD
- EGM de presentación más reciente/Informe de ECG subcutáneo
- Informe combinado de seguimiento
- Informe HF PERSPECTIV
- Informe de arritmia auricular (solo disponible para los dispositivos implantados aplicables)
- Informe del registro de arritmias
- Informe de detalles de sucesos
- Informe de configuración del dispositivo

Los informes Quick Note/resumen de S-ICD, de seguimiento combinado, de EGM de presentación/ECG subcutáneo y de arritmia auricular se encuentran disponibles para las interrogaciones anteriores en la página del paciente **Historia de seguimiento**. La página **Historia de seguimiento** enumera las interrogaciones remotas que han dado lugar a que el paciente se añada a la lista de pacientes **Para revisar**. Informe del registro de arritmias<br>
Informe de detalles de sucesos<br>
Dus informes Quick Note/resumen de<br>
Dus informes Quick Note/resumen de<br>
presentación/ECG subcutaneo y de a<br>
interrogaciones anteriores en la págir<br> **Histor** Informe de arritmia auricular (solo disponible<br>
Informe del registro de arritmias<br>
Informe de detalles de sucesos<br>
Informe de configuración del dispositivo<br>
Los informes Quick Note/resumen de S-ICD, de<br>
presentación/ECG su Informe del registro de arritmias<br>
Informe de detalles de sucesos<br>
Informe de configuración del dispositivo<br>
Los informes Quick Note/resumen de S-ICD, de s<br>
presentación/ECG subcutáneo y de arritmia auric<br>
interrogaciones Informe de configuración del dispositivo<br>
s informes Quick Note/resumen de S-ICD, de<br>
seentación/ECG subcutáneo y de arritmia au<br>
errogaciones anteriores en la página del pac<br>
storia de seguimiento enumera las interrog<br>
ci Finne de configuración del dispositivo<br>
formes Quick Note/resumen de S-ICD, de seguimient<br>
tación/ECG subcutáneo y de arritmia auricular se e<br>
gaciones anteriores en la página del paciente Historia<br>
ta de seguimiento enume e de configuración del dispositivo<br>
es Quick Note/resumen de S-ICD, de seguimiento co<br>
66/IECG subcutaneo y de arritmia auricular se encuer<br>
iones anteriores en la página del paciente **Historia de**<br>
seguimiento enumera las

La fecha, la hora y el usuario que generó el informe se registran y se muestran en la ventana emergente **Estado de la revisión**. El botón **Menú Informes** se encuentra disponible en todas las páginas web que muestran a los pacientes o los datos de los pacientes.

# <span id="page-33-0"></span>**HERRAMIENTA BUSCAR PACIENTES**

En la barra de navegación de todas las páginas web se incluye el enlace a la herramienta **Buscar pacientes**. La herramienta **Buscar pacientes** (que se muestra en la siguiente figura) permite al usuario buscar registros de pacientes entre todos aquellos a los que está autorizado a acceder. Se pueden utilizar uno o varios campos para buscar los historiales de pacientes. Las búsquedas que utilizan varios campos se realizan con todas las palabras que se han introducido en cada campo. Les sabcularies y de aminina admicidat se entre la sabcularie y de aminina admicidat se entre la sabcularita de pacientes Para revisar.<br>
Tra y el usuario que generó el informe se registado de la revisión. El botón Menú Inf Ifiguración del dispositivo<br>
K Note/resumen de S-ICD, de seguimiento combinado, de E<br>
Subcutaneo y de arritmia auricular se encuentran disponible<br>
miento enumera las interpaciones remótas que han dade<br>
miento enumera las Version. El botón Menú Informe se registran y la revisión. El botón Menú Informes se emplestran a los pacientes o los datos de los pacientes.<br>CIENTES<br>CIENTES<br>CIENTES<br>CIENTES<br>CIENTES<br>CIENTES<br>CIENTES<br>CIENTES<br>CIENTES<br>CIENTES<br> For als página del paciente Historia de seguimiento. La<br>
enumera las interrogaciones remotas que han dado luga<br>
a de pacientes Para revisar.<br>
rio que generó el informe se registran y se muestran en<br>
evisión. El botón Menú Sastaralá verze.<br>
Televisión de las paginas verze el entre el entre el entre el entre el entre el entre el entre el entre el entre el entre el entre el entre el entre el entre el entre el entre el entre el entre el entre e generó el informe se registran y se muestran en la vi<br>El botón Menú Informes se encuentra disponible e<br>os pacientes o los datos de los pacientes.<br>Se pacientes o los datos de los pacientes.<br>Se pacientes entre todos aquellos Sas páginas web se incluye el enlace a la herram<br>
uscar pacientes (que se muestra en la siguier<br>
pacientes entre todos aquellos a los que está<br>
ios campos para buscar los historiales de pacie<br>
s'se realizan con todas las p Elava verbos e incluye el enlace a la herramicar pacientes (que se muestra en la siguient<br>cientes entre todos aquellos a los que está a<br>campos para buscar los historiales de pacientes realizan con todas las palabras que se as web se incluye el enlace a la herramienta<br>
acientes (que se muestra en la siguiente figura)<br>
tes entre todos aquellos a los que está autorizad<br>
pos para buscar los historiales de pacientes. Las<br>
lizan con todas las pala

Al hacer clic en el botón **Búsqueda**, se muestran los historiales de pacientes coincidentes debajo de los criterios de búsqueda en una tabla similar a la página **Ver lista de pacientes**. Desde la tabla, puede imprimir la lista de los resultados de búsqueda, acceder a los detalles de un paciente que se incluye en la lista, imprimir informes de uno o varios pacientes seleccionados o descartar a un paciente que está pendiente de revisión.

#### [USO DEL SISTEMA DE SEGUIMIENTO DE PACIENTES LATITUDE NXT](#page-22-0) **[INCLUSIÓN DE PACIENTES](#page-34-0) 2-13**

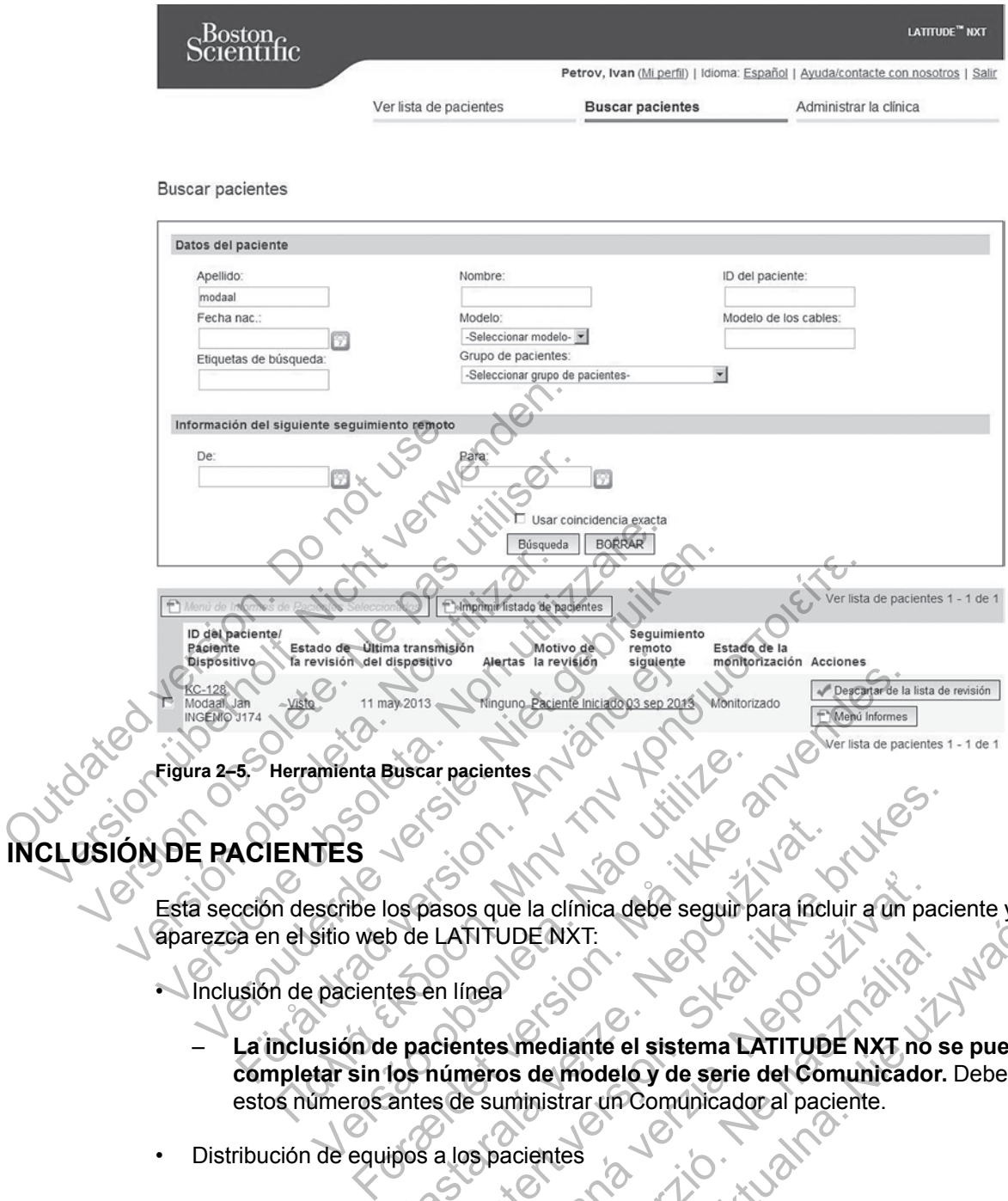

# <span id="page-34-0"></span>**INDE PAC**

Esta sección describe los pasos que la clínica debe seguir para incluir a un paciente y que aparezca en el sitio web de LATITUDE NXT:

· Inclusión de pacientes en línea

- **La inclusión de pacientes mediante el sistema LATITUDE NXT no se puede completar sin los números de modelo y de serie del Comunicador.** Debe registrar estos números antes de suministrar un Comunicador al paciente. Amienta Buscar pacientes<br>
Sescribe los pasos que la clínica debe seguir p<br>
sitio web de LATTUDE NXT.<br>
Pacientes en línea<br>
usión de pacientes mediante el sistema LATTURE NATE.<br>
Un pacientes en línea<br>
usión de pacientes medi Sassos que la clínica debe seguir para inclusion de LATITUDE NXT:<br>Les en línea<br>le pacientes mediante el sistema LATITUDI<br>los números de modelo y de serie del Con<br>antes de suministrar un Comunicador al paci<br>ipos a los pacie USE INTERNATION CONTROLLATITUDE NATION<br>
Since II a clinica debe seguir para fincluir a un pacification and the LATITUDE NATION<br>
Contribution of the series of the Committee of Committee Contribution<br>
Solicitar Committee Com s que la clínica debe seguir para incluir a un partitud en trava.<br>
THTUDE NXT:<br>
nea<br>
neros de modelo y de serie del Comunicador<br>
e suministrar un Comunicador al paciente.<br>
spacientes<br>
spacientes<br>
spacientes<br>
de en contacto Elava II.<br>
Mediante el sistema LATITUDE NXT no s<br>
si de modelo y de serie del Comunicador.<br>
ministrar un Comunicador al paciente.<br>
acientes<br>
producto con el servicio de atención al cliente.<br>
a los nuevos pacientes a través WERST:<br>
NIE EN TRANSITIE NATITUDE NATITUDE NATITUDE POR PRODUCED OF SPIRE OF COMMITTED BY A TRANSITIES IS USED AND RESERVATION OF SPIRE OF COMMITTED AND RESERVATION OF SPIRE OF COMMITTED AND RESERVATION OF SPIRE OF COMMITT
- Distribución de equipos a los pacientes
	- Las clínicas pueden solicitar Comunicadores, básculas y monitores de tensión arterial; para ello, deben ponerse en contacto con el servicio de atención al cliente.

#### <span id="page-34-1"></span>**Inclusión de pacientes en línea**

Los usuarios de la clínica incluyen a los nuevos pacientes a través del enlace **Incluir paciente** de la opción de menú **Administrar clínica**, tal como se muestra en la siguiente figura. Un paciente se identifica mediante los números de modelo y de serie del dispositivo implantado y mediante su fecha de nacimiento.

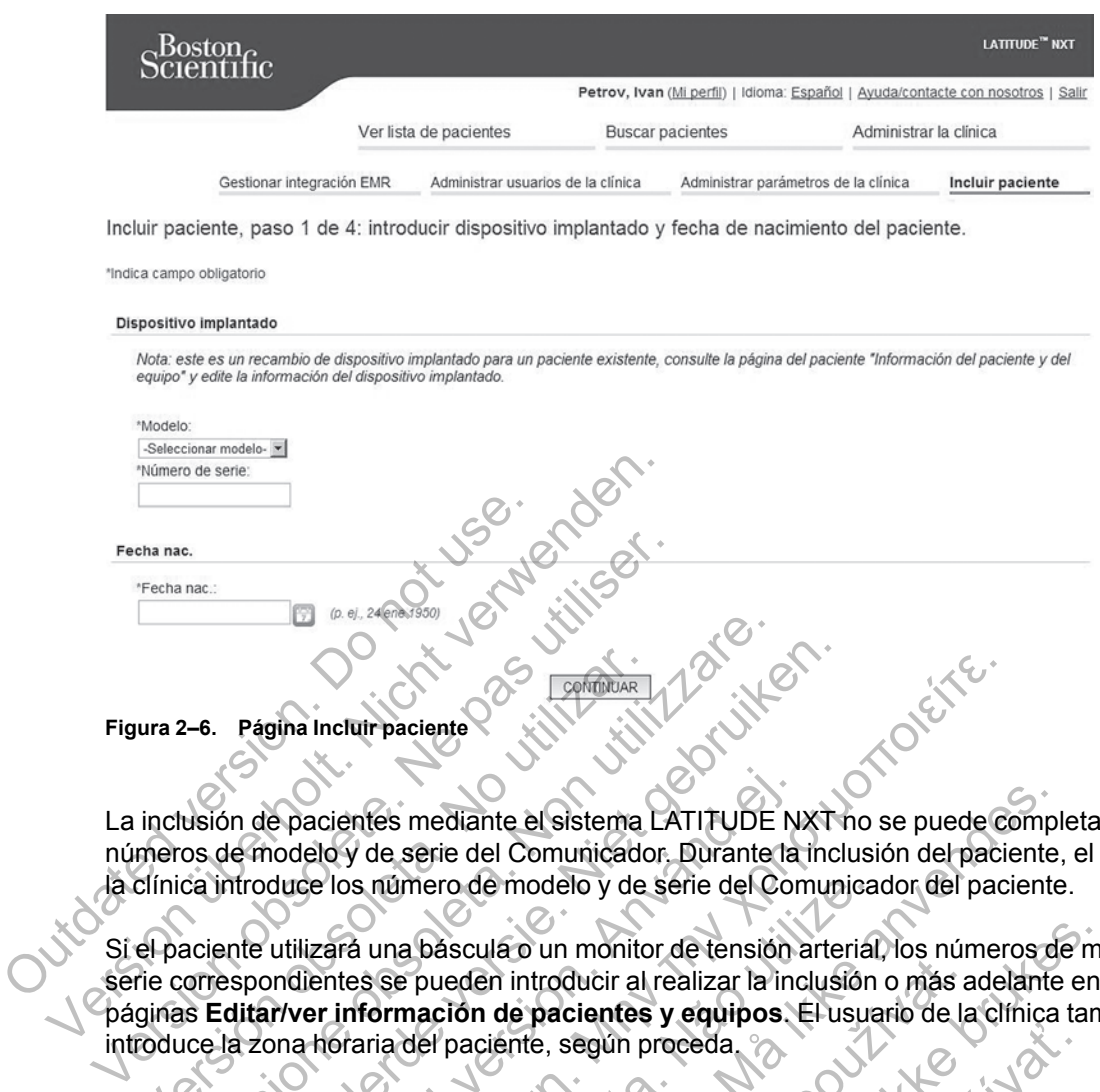

La inclusión de pacientes mediante el sistema LATITUDE NXT no se puede completar sin los números de modelo y de serie del Comunicador. Durante la inclusión del paciente, el usuario de la clínica introduce los número de modelo y de serie del Comunicador del paciente.

Si el paciente utilizará una báscula o un monitor de tensión arterial, los números de modelo y de serie correspondientes se pueden introducir al realizar la inclusión o más adelante en las páginas **Editar/ver información de pacientes y equipos**. El usuario de la clínica también introduce la zona horaria del paciente, según proceda. Version of Pagina Incluir paciente<br>
Version de pacientes mediante el sistema<br>
Inclusión de pacientes mediante el sistema<br>
Inclusión de pacientes mediante el sistema<br>
Inclusión de pacientes mediante el sistema<br>
Inclusión de 2-6. Página Incluir paciente<br>
2-6. Página Incluir paciente<br>
2-6. Página Incluir paciente<br>
Usión de pacientes mediante el sistema LATITUDE<br>
cos de modelo y de serie del Comunicador. Durante<br>
ca introduce los número de model Página Incluir paciente<br>
Página Incluir paciente<br>
National Incluir paciente<br>
Versiere del Comunicador, Durante la inclu<br>
Me modelo y de serie del Comunicador, Durante la inclusi<br>
Introduce los número de modelo y de serie d Francientes mediante el sistema LATITUDE N<br>
dodelo y de serie del Comunicador. Durante la<br>
duce los número de modelo y de serie del Cor<br>
utilizará una báscula o un monitor de tensión<br>
núlentes se pueden introducir al reali Incluir paciente.<br>
Incluir paciente<br>
Incluir paciente<br>
Idy de serie del Comunicador. Durante la inclusión del paciente.<br>
Idy de serie del Comunicador. Durante la inclusión del paciente.<br>
Idy de serie del Comunicador. Duran is número de modelo y de serie del Comunica<br>
una báscula o un monitor de tensión arterial<br>
se pueden introducir al realizar la inclusión<br>
formación de pacientes y equipos. El usua<br>
ria del paciente, según proceda.<br>
a debe mediante el sistema LATITUDE NXT no se puede completie del Comunicador, Durante la inclusión del paciente,<br>nero de modelo y de serie del Comunicador del paciente,<br>hascula o un monitor de tensión arterial, los números de<br>pu

El usuario de la clínica debe asignar un grupo de pacientes de una lista seleccionable antes de enviar el formulario múltiple de la página web. Se muestra una confirmación de la inclusión que se puede imprimir.

# <span id="page-35-0"></span>**Inclusión de pacientes existentes**

En el caso de haber incluido previamente a un paciente en el sistema LATITUDE NXT, la nueva clínica dispondrá de los datos existentes tras completar el proceso de inclusión. Los usuarios de la nueva clínica tendrán acceso a los últimos datos enviados del paciente, pero no tendrán acceso a ningún historial de seguimiento o de alertas. En el caso de haber incluido previamente a un paciente, la fecha de nacimiento introducida durante la inclusión debe coincidir con la fecha registrada en el sistema a fin de que pueda completarse la inclusión. Póngase en contacto con el servicio de atención al cliente de LATITUDE si precisa ayuda. El usuario de pacientes y equipos. El usuario de la<br>aciente, según proceda.<br>Saciente, según proceda.<br>Saciente, según proceda.<br>Saciente, según proceda.<br>Saciente, según proceda.<br>Saciente de una lista se e la página web. Se m a o un monitor de tensión arterial, los números de monitor al realizar la inclusión o más adelante en de pacientes y equipos. El usuario de la cífrica tamente, según proceda.<br>
nar un grupo de pacientes de una lista selecci San proceda.<br>
El según proceda.<br>
An grupo de pacientes de una lista seleccionable<br>
ina web. Se muestra una confirmación de la inc<br>
ente a un paciente en el sistema LATITUDE NX<br>
tes tras completar el proceso de inclusión. L rupo de pacientes de una lista seleccionable<br>
web. Se muestra una confirmación de la incl<br>
a un paciente en el sistema LATITUDE NXT<br>
rras completar el proceso de inclusión. Los u<br>
nos datos enviados del paciente, pero no t Ne pacientes de una lista seleccionable antes de Semuestra una confirmación de la inclusión que de la inclusión de la inclusión de la inclusión de la inclusión de la inclusión de la inclusión de la inclusión de la inclusió

# <span id="page-35-1"></span>**Distribución de equipos**

Los pacientes deben recibir un Comunicador en la consulta del médico. Para mejorar la aceptación y la satisfacción de los pacientes, recomendamos que los clínicos proporcionen la siguiente formación básica a los pacientes al distribuir los Comunicadores:

- • ["Descripción general del Comunicador LATITUDE" en la página 1-5](#page-10-0)
- Información sobre la configuración y el funcionamiento general del ["COMUNICADOR](#page-49-4) [INALÁMBRICO DE ONDAS" en la página 3-2](#page-49-4)
• Información sobre la configuración y el funcionamiento general del ["COMUNICADOR](#page-60-0) [INALÁMBRICO DE PANTALLA TÁCTIL" en la página 3-13](#page-60-0)

# <span id="page-36-0"></span>**INICIALIZACIÓN DE PACIENTES**

Una vez que al paciente se le asigna un Comunicador, dicho paciente aparece en la lista **No monitorizado** con el estado **Comunicador no instalado**. Para aparecer con el estado **Monitorizado**, el paciente debe completar la configuración de su Comunicador:

COMUNICADOR INALÁMBRICO DE ONDAS: El paciente pulsa el botón Corazón parpadeante para iniciar la configuración del Comunicador. Durante el proceso de configuración inicial, el Comunicador realiza una interrogación iniciada por el paciente (IIP). Cuando el paciente completa la configuración del Comunicador, aparece con el estado **Monitorizado**.

COMUNICADOR INALÁMBRICO DE PANTALLA TÁCTIL: El paciente sigue las instrucciones que aparecen en la pantalla del Comunicador para realizar la configuración. Durante el proceso de configuración inicial, el Comunicador confirma la identidad del dispositivo implantado, pero no efectúa ninguna interrogación. El paciente aparecerá con el estado **Monitorizado** cuando el Comunicador notifique al servidor de LATITUDE NXT que ha completado una interrogación (hasta ocho días) o cuando el paciente realice una interrogación iniciada por el paciente (IIP). COMUNICADOR INALÁMBRICO DE PAN<br>
pantalla del Comunicador para<br>
inicial, el Comunicador confirm<br>
interrogación. El paciente apar<br>
notifique al servidor de LATITU<br>
cuando el paciente realice una<br>
Si el paciente tiene dificul Fearza una interrogación iniciada por el person<br>figuración del Comunicador, aparece c<br>COMUNICADOR INALÁMBRICO DE PANTALLA TÁCTIL:<br>pantalla del Comunicador para realizar la inicial, el Comunicador confirma la identida<br>inter COMUNICADOR INALÁMBRICO DE PANTALLA TÁCTILI<br>
pantalla del Comunicador para realizar la c<br>
inicial, el Comunicador confirma la identida<br>
interrogación. El paciente aparecerá con el<br>
notifique al servidor de LATITUDE NXT que micial, el comunidado comunida dendidad del distortante interrogación. El paciente aparecerá con el estado l'<br>notifique al servidor de LATITUDE NXT que ha com<br>cuando el paciente realice una interrogación iniciad<br>Si el paci

Si el paciente tiene dificultades para completar la configuración, los usuarios de la clínica pueden acceder a las recomendaciones de solución de problemas al hacer clic en el enlace **Comunicador no instalado**. Indique al servidor de LATITUDE NXT<br>
cuando el paciente realice una interrogad<br>
Si el paciente tiene dificultades para com<br>
acceder a las recomendaciones de solud<br>
Comunicador no instalado<br>
STRACIÓN DE PACIENTES<br>
Lasiguien

# **ADMINISTRACIÓN DE PACIENTES**

La siguiente información se proporciona para ayudar a los usuarios de la clínica a administrar a los pacientes de LATITUDE.

# **Cambio de los datos demográficos del paciente y de la información del equipo**

Los usuarios pueden ver y editar los datos demográficos del paciente, así como la información del dispositivo implantado y del equipo LATITUDE, desde la página **Editar/ver información de pacientes y equipos**. La actualización de algunos datos se restringe a los usuarios de la clínica primaria. En las páginas de resumen detallado de todos los pacientes aparece un botón que remite a la página **Editar/ver información de pacientes y equipos**. rrogación. El paciente aparecera con el estado Monit<br>fique al servidor de LATITUDE NXT que ha completad<br>ndo el paciente fealice una interrogación iniciada por<br>figueiente tiene dificultades para completar la configuidade<br>nu För alas recomendaciones de solución de proble<br>
For alas recomendaciones de solución de proble<br>
Executivo instalado.<br>
For alas de LATITUDE.<br>
For alas de LATITUDE.<br>
For alas de LATITUDE.<br>
For alas pueden ver y editar los da Servidor de LATITUDE NXT que ha completado una interrogación especiente fealice una interrogación iniciada por el paciente (III-<br>E tiene dificultades para completar la configuración, los usus<br>recomendaciones de solución de MCIENTES<br>
ormación se proporciona para ayudar a los u<br>
e LATITUDE.<br> **mográficos del paciente y de la inf**<br>
ieden ver y editar los datos demográficos del<br>
mplantado y del equipo LATITUDE, desde la<br>
utipos. La actualización nendaciones de solución de problemas al hacer clic en enstalado.<br>
ENTES<br>
ENTES<br>
FORMES CONTENTES<br>
TITUDE.<br>
O CONTES CONTENTES<br>
TITUDE.<br>
TITUDE.<br>
Práficos del paciente y de la información de<br>
n ver y editar los datos demogr n se proporciona para ayudar a los usuarios<br>UDE.<br>
Sificos del paciente y de la informac<br>
Er y editar los datos demográficos del pacient<br>
do y del equipo LATITUDE, desde la página<br>
La actualización de algunos datos se restr Proporciona para ayudar a los usuarios de la clínica<br>
...<br>
OS del paciente y de la información del equipo<br>
del equipo LATITUDE, desde la página Editar/ver i<br>
ducidización de algunos datos se restringe a los usuaries<br>
resum del paciente y de la información del del paciente y de la información del de la paciente del paciente del paciente a los usides de algunos datos se restringe a los usides de algunos datos se restringe a los usides de algun s datos demograficos del paciente, así como<br>
ilipo LATITUDE, desde la página Editar/ver<br>
ción de algunos datos se restringe a los usu<br>
en detallado de todos los pacientes aparece<br>
mación de pacientes y equipos<br>
spositivo i Matos demográficos del paciente, así como la informa de algunos datos se restringe a los usuarios de etaliado de todos los pacientes aparece un botórion de pacientes y equipos.<br>Sitivo implantado del paciente, todos los dat

*NOTA: Cuando se sustituye el dispositivo implantado del paciente, todos los datos cargados, el historial de seguimiento y el historial de alertas del dispositivo implantado anterior dejan de ser visibles. Recomendamos imprimir cualquier informe que desee antes de actualizar el dispositivo implantado.*

El Comunicador ejecuta varias funciones sujetas a limitación temporal. Si el paciente se desplaza o viaja a otra zona horaria, se debe seleccionar la nueva zona horaria en la que se utilizará el Comunicador en la página **Editar/ver información de pacientes y equipos**. Los pacientes con un COMUNICADOR INALÁMBRICO DE PANTALLA TÁCTIL pueden seleccionar la zona horaria en la pantalla del Comunicador.

Si los pacientes precisan equipos LATITUDE de sustitución, se debe actualizar la información de configuración del paciente con los nuevos números de modelo y de serie.

El Comunicador, la báscula y el monitor de tensión arterial están indicados para su uso por un solo paciente. El Comunicador, la báscula y el monitor de tensión arterial recibidos por un paciente no pueden configurarse de nuevo ni distribuirse a un paciente diferente.

## <span id="page-37-0"></span>**Cambio de grupos de pacientes**

Las clínicas que organizan a los pacientes en grupos de pacientes pueden cambiar dicha organización en la página **Editar/ver información de pacientes y equipos**:

- El paciente se puede trasladar de un grupo de pacientes a un nuevo grupo de pacientes. Solo los usuarios de la clínica asociados con el nuevo grupo de pacientes tendrán acceso al paciente. Este cambio no afecta al estado o a los datos del paciente que se muestran en la página **Ver lista de pacientes**.
- El paciente se puede asociar con un segundo grupo de pacientes. El usuario debe especificar cuál es el grupo de pacientes primario (administra el dispositivo del paciente) y cuál es el secundario. Los usuarios tanto del grupo de pacientes original como del segundo grupo de pacientes tendrán acceso al paciente. Los usuarios del grupo de pacientes secundario tendrán acceso a los datos actuales del paciente, pero no recibirán notificaciones de las alertas rojas ni accederán al historial de seguimiento o de alertas asociado con el grupo de pacientes primario.

## **Transferencia de pacientes**

Los pacientes se pueden transferir desde una clínica existente a una clínica nueva con el consentimiento de los pacientes. Cuando una clínica incluye a un paciente, el usuario recibirá una indicación de que otra clínica realiza el seguimiento del paciente. Cuando el usuario indique que el paciente ha autorizado la transferencia, se puede completar la inclusión y el paciente se transfiere automáticamente a la clínica nueva. de las alertas rojas ni accederán a<br>grupo de pacientes primario.<br>Sferencia de pacientes<br>Los pacientes se pueden transferir de<br>consentimiento de los pacientes. Cua<br>una indicación de que otra clínica rea<br>que el paciente ha a secundario tendran accesso ar passer<br>secundario tendran accesso ar passer<br>de las alertas rojas ni accederán al historial d<br>grupo de pacientes<br>primario.<br>**Pencia de pacientes**<br>Los pacientes<br>Los pacientes de que otra clínica grupo de pacientes primario<br>
Cia de pacientes<br>
Los pacientes<br>
Los pacientes se pueden transferir desde una clín<br>
consentimiento de los pacientes. Cuando una clín<br>
una indicación de que otra clínica realiza el seguir<br>
que e s pacientes se pueden transferir desde una consentimiento de los pacientes. Cuando una ca indicación de que otra clínica realiza el seg<br>e el paciente ha autorizado la transferencia, insfiere automáticamente a la clínica nu reflecter de pueden transferir desde una clínica existent<br>intimiento de los pacientes. Cuando una clínica inclu<br>dicación de que otra clínica realiza el seguimiento do<br>paciente ha autorizado la transferencia, se puede c<br>ere ntes se pueden transferir desde una clínica existente a iento de los pacientes. Cuando una clínica incluye a u<br>ción de que otra clínica realiza el seguimiento del paciente ha autorizado la transferencia, se puede comple<br>au ou de transferir desde una clínica existente a una clínica historica de la clínica incluye a un paciente, el que otra dínica realiza el seguimiento del paciente. Cuando autorizado la transferencia, se puede completar la i

Los usuarios de la clínica nueva tendrán acceso a los datos actuales del paciente, así como a las alertas de la clínica anterior que no se hayan descartado. No tendrán acceso a ningún historial de seguimiento o de alertas de la clínica anterior.

Los usuarios de la clínica anterior verán que el estado del paciente es **Transferido por el paciente**. La información existente relativa al historial de seguimiento y de alertas está disponible y podrá imprimirse cualquier informe que se desee. Los usuarios de la clínica anterior no podrán visualizar los nuevos datos. La clínica anterior puede anular la inclusión del paciente desde la página **Editar/ver información de pacientes y equipos**. Francisco de la difinica nueva descartado.<br>
El la difinica nueva tendrán acceso a los datos<br>
finica anterior que no se hayan descartado.<br>
No o de alertas de la difinica anterior.<br>
Le la clínica anterior verán que el estado nterior que no se hayan descartado. No tendri<br>
elertas de la clínica anterior.<br>
inca anterior verán que el estado del paciente<br>
ción existente relativa al historial de seguimie<br>
primirse cualquier informe que se desee. Los re a la clínica nueva.<br>
fueva tendrán acceso a los datos actuales del paciente,<br>
or que no se hayan descartado. No tendrán acceso a nin<br>
sa de la clínica anterior.<br>
canterior verán que el estado del paciente es Transferido Prior verán que el estado del paciente es Trandente en Estado del paciente es Trandente en Estado del paciente y de cualquier informe que se desee. Los usuarios datos. La clínica anterior puede anular la información de pac dífrica anterior.<br>
verán que el estado del paciente es Transferido po<br>
erelativa al histórial de seguimiento y de alertas esta<br>
quier informe que se desee. Los usuarios de la clínica<br>
anción de pacientes y equipos.<br>
S<br>
S<br>

## **Anulación de la inclusión de pacientes**

Un usuario de la clínica puede anular la inclusión de los pacientes mediante la selección del botón **Borrar Paciente** que se encuentra en la página **Editar/ver información de pacientes y equipos**. Al anular la inclusión del paciente, se elimina inmediatamente el acceso a los historiales del paciente.

Si la inclusión del paciente se anula desde la clínica primaria, se suspenderá la monitorización y la recopilación de datos del sistema LATITUDE NXT. Si el paciente todavía está incluido en una clínica secundaria, dicha clínica verá el estado del paciente como **Ninguna Clínica primaria**. Los datos existentes del paciente todavía serán visibles para la clínica secundaria, pero no se enviarán datos nuevos hasta que el paciente tenga una clínica primaria. rativa al nistorial de seguimiento y de alertas es<br>er informe que se desee. Los usuarios de la clín<br>S. La clínica anterior puede anular la inclusión d<br>ión de pacientes y equipos.<br>Contra en la página Editar/ver información de pacientes y equipos.<br>
de pacientes y equipos.<br>
clusión de los pacientes mediante la selecc<br>
en la página Editarver información de pa<br>
te, se elimina inmediatamente el acceso a los<br>
ela clínica primaria, se suspenderá la tica anterior puede anular la inclusión del paciente<br>vacientes y equipos.<br>Sión de los pacientes mediante la selección del<br>la página Editarver información de pacientes<br>se elimina inmediatamente el acceso a los<br>clínica prima

## *NOTAS:*

- *Después de eliminar la cuenta de un paciente, la clínica ya no puede acceder a los datos del paciente a través del sistema LATITUDE NXT*.
- *Las clínicas son responsables de anular la inclusión de los pacientes si dejan de funcionar. Si una clínica se disuelve, el personal de Boston Scientific puede ponerse en contacto con los pacientes de LATITUDE NXT que estén incluidos en dicha clínica.*

## <span id="page-38-0"></span>**ADMINISTRACIÓN DE GRUPOS DE PACIENTES**

Se puede acceder a la lista de los grupos de pacientes existentes a través del enlace **Administrar parámetros de la clínica** que se encuentra en el menú **Administrar la clínica**. Los usuarios de la clínica solo tienen acceso a los grupos de pacientes a los que han sido asignados.

## **Adición de grupos de pacientes**

Un administrador de cuentas de la clínica puede añadir grupos de pacientes mediante la selección del enlace **Agregar grupo de pacientes** en la página **Administrar parámetros de la clínica**. Al añadir un grupo de pacientes, se asignan automáticamente todos los administradores de cuentas de la clínica a dicho grupo de pacientes. Aparece una segunda pantalla que permite asignar usuarios de la clínica adicionales al grupo de pacientes.

## **Eliminación de grupos de pacientes**

Los administradores de cuentas de la clínica pueden eliminar grupos de pacientes, aunque solo si no hay pacientes incluidos en los grupos de pacientes. Para eliminar un grupo de pacientes, haga clic en el botón **Editar/ver datos demográficos y usuarios miembros** asociado con el grupo de pacientes que se encuentra en la página **Administrar parámetros de la clínica**. A continuación, haga clic en el botón **Eliminar grupo de pacientes**. Eliminación de grupos de pacientes<br>
Los administradores de cuenta<br>
si no hay pacientes incluidos e<br>
haga clic en el botón Editar/ve<br>
grupo de pacientes que se enc<br>
continuación, haga clic en el botón<br>
Otras funciones de ad Sagnar usuarios de la clinica adicionales a<br>
Los administradores de cuentas de la clínica in o hay pacientes incluidos en los grupos<br>
haga clic en el botón Editar/ver datos de representa en la<br>
continuación, haga clic en e Los administradores de cuentas de la clínic<br>si no hay pacientes incluidos en los grupos<br>haga clic en el botón Editar/ver datos dem<br>grupo de pacientes que se encuentra en la<br>continuación, haga clic en el botón Elimina<br>funci

# **Otras funciones de administración de los grupos de pacientes**

En la página **Administrar parámetros de la clínica**, se encuentran disponibles otras funciones de administración de los grupos de pacientes:

• Programación y alertas predeterminadas: la selección del botón **Editar/ver programación y alertas predeterminadas** asociado con un grupo de pacientes permite a los usuarios de la clínica administrar las programaciones y las alertas predeterminadas. Traga clic en el boton Euranyer datos de grupo de pacientes que se encuentra en continuación, haga clic en el botón Elimino<br>
Tragagina Administración de los grupos de administración de los grupos de pacientes de administra

• Datos demográficos y usuarios miembros: la selección del botón **Editar/ver datos demográficos y usuarios miembros** asociado con un grupo de pacientes permite a los usuarios de la clínica actualizar el nombre y la descripción del grupo de pacientes, así como consultar qué otros usuarios están asignados al grupo de pacientes. Los administradores de cuentas de la clínica pueden asignar o eliminar usuarios de la clínica de los grupos de pacientes. Tenga en cuenta que los administradores de cuentas de la clínica están asignados a todos los grupos de pacientes y, por lo tanto, no se pueden eliminar de un grupo de pacientes. Si no nay pacientes includos en los grupos de pacientes de la botón Editar/ver datos demográficos de pacientes que se encuentra en la página administración de los grupos de continuación, haga clic en el botón Eliminar grup a clic en el botón Editar/ver datos demográficos y u<br>oo de pacientes que se encuentra en la página Admir<br>tinuación, haga clic en el botón Eliminar grupo de pac<br>es de administración de los grupos de pac<br>a página Administrar le administración de los grupos de positiva de los grupos de positiva<br>inistración de los grupos de pacientes:<br>inistración de los grupos de pacientes:<br>internación y alertas predeterminadas: la selectas predeterminadas asoci National states and the properties are selected to the protections of the effection of the protection of the los grupos depacientes.<br>
Administración de los grupos depacientes.<br>
Administración de los grupos depacientes.<br>
A on y alertas predeterminadas: la selección de<br>determinadas asociado con un grupo de pacificarias asociado con un grupo de pacificarias pred<br>mistrar las programaciones y las alertas pred<br>gráficos y usuarios miembros: la sel Si de la construction de la chinica de encuentra disponiente de la chinica se encuentra disponiente de la chinica se encuentra disponiente de la chinica associado con un grupo de pacientes permiterar las programaciones y l nadas asociado con un grupo de pacientes pas programaciones y las alertas predeterminales y visuarios miembros: la selección del botón con un grupo de a actualizar el nombre y la descripción del grupo de pacientes están as predeterminadas: la selección del botón Editar/ver pasas asociado con un grupo de pacientes permite a los rogramaciones y las alertas predeterminadas.<br>
suarios miembros asociado con un grupo de pacientes tualizar el nombre rios miembros: la selección del bótón Editar/ve<br>
miembros asociado con un grupo de paciente:<br>
lizar el nombre y la descripción del grupo de pasiente:<br>
sestán asignados al grupo de pacientes. Los a<br>
n asignar o eliminar usu moros asociado con un grupo de pacientes<br>El nombre y la descripción del grupo de pacientes<br>tán asignados al grupo de pacientes. Los ac<br>ignar o eliminar usuarios de la clínica de los<br>signar o eliminar usuarios de la clínica ros asociado con un grupo de pacientes permite<br>
nombre y la descripción del grupo de pacientes, a<br>
asignados al grupo de pacientes. Los administra<br>
ar o eliminar usuarios de la clínica de los grupos<br>
s administradores de c

# **ADMINISTRACIÓN DE CUENTAS DE USUARIOS**

Un usuario con privilegios completos (administrador de cuentas de la clínica) puede crear cuentas de usuario para otros usuarios de la misma clínica.

Los administradores de cuentas de la clínica también pueden realizar ciertas funciones de administración relativas a las cuentas de todos los usuarios de la clínica, incluido el restablecimiento de las contraseñas. Asimismo, cualquier usuario puede restablecer la contraseña si responde correctamente a unas preguntas de seguridad.

Al hacer clic en el enlace **Administrar usuarios de la clínica** de la opción de menú **Administrar la clínica**, los administradores de cuentas de la clínica pueden acceder a todas las funciones de administración de las cuentas. A continuación, se muestra la lista de usuarios de la clínica.

## **Adición de cuentas de usuarios**

Se pueden añadir cuentas de usuarios de la clínica mediante la selección del botón **Añadir usuario de la clínica** que se encuentra en la página **Administrar usuarios de la clínica**. La página **Añadir usuario de la clínica** ofrece un conjunto de campos de introducción de datos obligatorios y opcionales. Al añadir una cuenta, los privilegios del usuario se deben seleccionar y asignar a los grupos de pacientes deseados.

## <span id="page-39-0"></span>**Eliminación de cuentas de usuarios**

Los administradores de cuentas de la clínica pueden eliminar cuentas de usuarios de la clínica. Para eliminar a un usuario, haga clic en el botón **Editar/Ver datos demográficos y parámetros de acceso** asociado con dicho usuario que se encuentra en la página **Administrar usuarios de la clínica** y, a continuación, haga clic en el botón **Quitar médico**. Al eliminar una cuenta, se impide cualquier acceso de ese usuario a los pacientes y se elimina su cuenta.

Es responsabilidad de la clínica asegurarse de que se eliminen las cuentas de los usuarios que dejen de ser empleados de la clínica o que ya no deban tener acceso a los datos de los pacientes a través del sistema LATITUDE NXT.

Los usuarios que no accedan durante un periodo prolongando se consideran inactivos y podrían eliminarse.

## **Otras funciones de administración de las cuentas de usuarios**

Hay otras funciones de administración de cuentas disponibles mediante la selección del botón **Editar/Ver datos demográficos y parámetros de acceso** asociado con un usuario que se encuentra en la página **Administrar usuarios de la clínica**. Las siguientes funciones son compatibles con la página **Actualizar usuario de la clínica**:

• El administrador de cuentas de la clínica puede editar los datos demográficos de cualquier usuario y guardarlos en el sistema LATITUDE NXT. Los valores que se pueden modificar incluyen la información del usuario, la **ID del usuario**, los privilegios del usuario y los grupos de pacientes asignados. Los usuarios que no accedan durante<br>
eliminarse.<br>
Si funciones de administración de las<br>
Hay otras funciones de administración<br>
Editar/Ver datos demográficos y perencuentra en la página Administrario<br>
compatibles con la pá dejen de ser empleados de la cimica o que ya no<br>pacientes a través del sistema LATITUDE NXT.<br>Los usuarios que no accedan durante un periodo<br>eliminarse.<br>**Inciones de administración de las cuentas**<br>Editar/Ver datos demográfi Los usuarios que no accedan durante un periodo<br>
eliminarse.<br>
iones de administración de las cuentas<br>
Hay otras funciones de administración de cuentas<br>
Editar/Ver datos demográficos y parámetros de<br>
encuentra en la página A versión de la diministración de la diministración de cuentra.<br>
Iltar/Ver datos demográficos y parámetros<br>
cuentra en la página Administrar usuarios<br>
mpatibles con la página Actualizar usuario<br>
El administrador de cuentas d

• **Restablecer contraseña:** si un usuario olvida su contraseña, se puede utilizar esta función para asignar una nueva contraseña provisional. Al hacer clic en el enlace **Restablecer contraseña**, se asigna una contraseña provisional que se muestra en una ventana emergente. El usuario debe cambiar esta contraseña provisional la próxima que intente iniciar sesión. de administración de las cuentas de usuarias funciones de administración de cuentas disponitivar en la página Administración de cuentas disponitivar en la página Administrar usuarios de la clínica difilidad difilidad en la administracion de las cuentas de usuario<br>funciones de administración de cuentas disponibles n<br>datos demográficos y parámetros de acceso asocen la página Administrar usuarios de la clínica.<br>Las con la página Actualizar usua a pagina Administrar usuarios de la clínica<br>
on la página Actualizar usuario de la clínica<br>
trador de cuentas de la clínica puede editar lo<br>
unardarlos en el sistema LATITUDE NXT Los<br>
información del usuario, la ID del usu Islaminata esta contrase fia provisional la provisional la provisionale entre del provisionale del provisional<br>
In a Administrar usuarios de la clínica. Las siguientes fu<br>
página Actualizar usuario de la clínica. Las sigu Sa en el sistema LATITUDE NXT. Los valores<br>ación del usuario, la ID del usuario, los privilentes.<br>ación del usuario, la ID del usuario, los privilentes.<br>raseña: si un usuario olvida su contraseña, sueva contraseña provisio Actualizar usuario de la clínica.<br>
entas de la clínica puede editar los datos demográficos en el sistema LATITUDE NXT. Los válores que se pueder<br>
1 del usuario, la ID del usuario, los privilegios del usuario.<br>
1 del usuari Esta un usuario olvida su contraseña, se puede<br>
Intraseña provisional. Al hacer clic en el enla<br>
a contraseña provisional que se muestra en le cambiar esta contraseña provisional la pró<br>
e cantibar esta contraseña provisio uario, la ID del usuario, los privilegios del usuario y la<br>
in usuario olvida su contraseña, se puede utilizar est<br>
seña provisional. Al hacer clic en el enlace Restable<br>
intraseña provisional que se muestra en una ventana

• **Obtener código de verificación de dos factores:** si es necesaria la autenticación de dos factores, el administrador de cuentas de la clínica puede crear un código de verificación de un solo uso para que un usuario de la clínica lo use la próxima vez que inicie sesión, lo que debe ocurrir dentro de los 10 minutos siguientes. El enlace para crear el código de verificación se encuentra en la sección **Información de inicio de sesión** y **Seguridad**. suario olvida su contrasena, se puede utilizar e<br>la provisional. Al hacer clic en el enlace Restat<br>seña provisional que se muestra en una venta<br>lar esta contraseña provisional la próxima que<br>de dos factores: si es necesari Esta contraseña provisional la próxima que inicia se muestra en un código de verificialidad la difinica puede crear un código de verificialidad la difinica lo use la próxima vez que inicie sesió siguientes. El enlace para

## **Autoadministración de cuentas de usuarios**

Los usuarios pueden actualizar su propia información al hacer clic en el enlace **Mi perfil** que se encuentra en la parte superior de la pantalla. Los usuarios pueden cambiar la contraseña o modificar su **ID de usuario**, las preguntas de seguridad y la información demográfica. Si un usuario ha olvidado su contraseña, puede restablecerse al responder a una de las preguntas de seguridad. realisante de muestra en una ventana<br>
contraseña provisional la próxima que intente<br>
contraseña provisional la próxima que intente<br>
factores: si es necesaria la autenticación de dos<br>
a elínica puede crear un código de veri

# **CONTRASEÑAS**

Las contraseñas no pueden recuperarse, ni siquiera por parte de un administrador. En el sitio web de LATITUDE NXT, se ofrecen reglas y sugerencias relativas a las contraseñas que ayudan a crear una buena contraseña.

Las contraseñas caducan al cabo de tres meses de su emisión. La cuenta de un usuario se bloquea después de seis intentos consecutivos de inicio de sesión con una contraseña o un código de verificación incorrectos. En el caso de que la cuenta se bloquee, el usuario puede desbloquearla al proporcionar la respuesta a una pregunta de seguridad o, de forma alternativa, un administrador de cuentas de la clínica puede restablecer la contraseña del usuario. Véase ["Restablecimiento de una contraseña olvidada" en la página 2-19.](#page-40-1)

## <span id="page-40-0"></span>**Contraseñas provisionales**

Cuando un administrador de cuentas de la clínica crea una cuenta o restablece la contraseña de un usuario de la clínica, se asigna una contraseña provisional que puede utilizarse una sola vez. El administrador de cuentas de la clínica debe suministrar esta contraseña al usuario de la clínica. El usuario de la clínica debe cambiar la contraseña cuando inicie sesión por primera vez. Las contraseñas provisionales caducan al cabo de tres meses de su emisión.

## **Preguntas de seguridad**

La primera vez que un usuario de la clínica inicia sesión con la contraseña provisional, se le solicita que cambie la contraseña. A continuación, se solicita al usuario de la clínica que introduzca las respuestas a tres preguntas de seguridad. El usuario puede seleccionar dichas preguntas de una lista.

En caso de que un usuario de la clínica haya olvidado la contraseña y deba restablecerla, se le solicitará que responda a una de estas preguntas de seguridad. Los usuarios de la clínica también pueden solicitar al administrador de cuentas de la clínica que restablezca sus contraseñas. Consulte ["Restablecimiento de una contraseña olvidada" en la página 2-19.](#page-40-1) La primera vez que un usuario<br>
solicita que cambie la contrase<br>
introduzca las respuestas a tre<br>
preguntas de una lista.<br>
En caso de que un usuario de l<br>
solicitará que responda a una c<br>
también pueden solicitar al adr<br>
co

# **Cambio de la contraseña**

Puede cambiar su contraseña si hace clic en el enlace **Mi perfil** que se encuentra junto a su nombre en la parte superior de cada página del sitio web de LATITUDE NXT y, a continuación, hace clic en el enlace **Cambiar contraseña** en la sección **Información de inicio de sesión**. Introduzca la antigua contraseña y la nueva como se muestra en la siguiente figura. Haga clic en el botón **Guardar y cerrar**. La nueva contraseña será efectiva la próxima vez que inicie sesión. La primera vez que un usuario de la clínica<br>solicita que cambie la contraseña. A contin<br>introduzca las respuestas a tres preguntas<br>preguntas de una lista.<br>En caso de que un usuario de la clínica ha<br>solicitará que responda solicita que cambie la contraseña. A contin<br>introduzca las respuestas a tres preguntas<br>preguntas de una lista.<br>En caso de que un úsuario de la clínica hay<br>solicitará que responda a una de estas preguntas<br>contraseñas. Consu En caso de que un usuario de la clínica historica e institución de la clínica y también pueden solicitar al administrado contraseñas. Consulte "Restablecimiento contraseñas. Consulte "Restablecimiento"<br> **Ce la contraseña**<br> En caso de que un usuario de la clínica haya olvida<br>solicitará que responda a una de estas preguntas de<br>también pueden solicitar al administrador de cuenta<br>contraseñas. Consulte "Restablecimiento de una co<br>**la contraseña**<br>

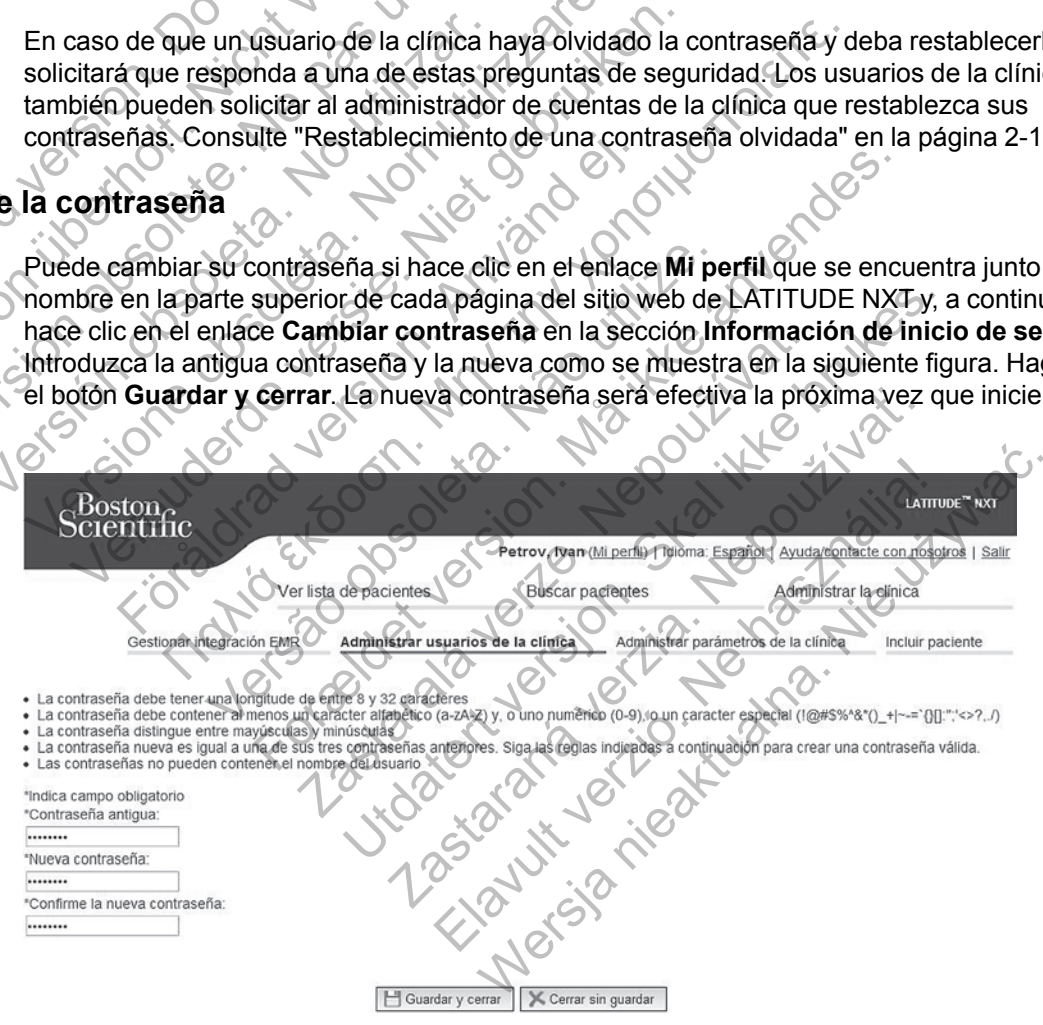

**Figura 2–7. Cambiar contraseña**

## <span id="page-40-1"></span>**Restablecimiento de una contraseña olvidada**

Si olvida su contraseña o su cuenta de inicio de sesión se ha bloqueado, puede cambiar la contraseña en cualquier momento a través del enlace **¿Ha olvidado la contraseña?** (se muestra en la siguiente figura). Para cambiar la contraseña, deberá responder a una de las preguntas de seguridad. También puede solicitar al administrador de cuentas de la clínica que restablezca su contraseña.

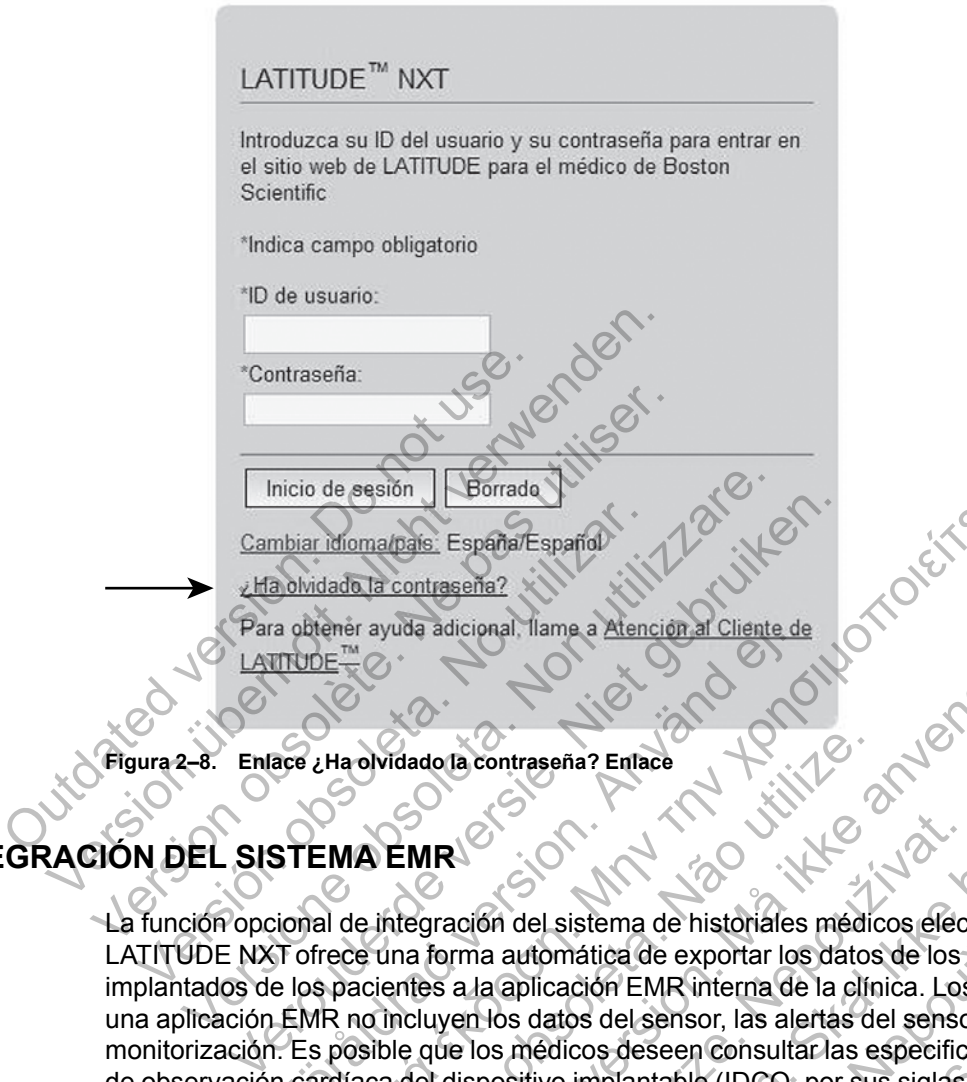

#### **Figura 2–8. Enlace ¿Ha olvidado la contraseña? Enlace**

# <span id="page-41-0"></span>**INTEGRACIÓN DEL SISTEMA EMR**

La función opcional de integración del sistema de historiales médicos electrónicos (EMR) de LATITUDE NXT ofrece una forma automática de exportar los datos de los dispositivos implantados de los pacientes a la aplicación EMR interna de la clínica. Los datos exportados a una aplicación EMR no incluyen los datos del sensor, las alertas del sensor y los estados de monitorización. Es posible que los médicos deseen consultar las especificaciones de integración de observación cardíaca del dispositivo implantable (IDCO, por sus siglas en inglés) de Boston Scientific para obtener información sobre cómo los datos de los dispositivos implantados se convierten en mensajes IDCO, que se usan para enviar datos del paciente a la aplicación EMR. a obtener ayuda adicional, filame a Atención ar Cliente de<br>
TICULE™<br>
TEMA EMR<br>
STEMA EMR<br>
STEMA EMR<br>
LES posible que los médicos de sensor, las ale<br>
EMR no incluyen los datos de sensor, las ale<br>
EMR no incluyen los datos <u>Momarpa</u>is: España/España/<br>
dada la contraseña?<br>
Lemár ayuda adicional. Ilama a Atenci<u>ôn al Cliente de</u><br>
Le<sup>már</sup> ayuda adicional. Ilama a Atenci<u>ôn al Cliente de</u><br>
Lemár ayuda adicional. Ilama a Atenci<u>ôn al Cliente de</u> Núdado la contraseña? Enlace<br>
Al EMR<br>
Pintegración del sistema de históriales médica.<br>
Pintegración del sistema de históriales médica.<br>
Cientes a la aplicación EMR interna de la clín<br>
Cientes a la aplicación EMR interna de For Exception and Contents of the Units of the Section of the section of the section of the section of the section of the section of the section of the section of the section of the section of the section of the section of Exposed to the presentation of the presentation of the presentation of the presentation of the presentation of the presentation of the presentation of the presentation of the presentation of the presentation of the present Given the alternation of the artifinial states the data is date of the automatica de exportar los datos de los dispositivos<br>aplicación EMR interna de la clínica. Los datos expositivos<br>aplicación EMR interna de la clínica. I sistema de historiales médicos electrónicos (E<br>
pomática de exportar los datos de los dispositivo<br>
cación EMR interna de la clínica. Los datos ex<br>
atos del sensor, las alertas del sensor y los estadicos deseen consultar de exportar los datos de los dispositivos<br>EMR interna de la clínica. Los datos exportados a<br>Sensor, las alertas del sensor y los estados de<br>eseen consultar las especificaciones de integrac<br>untable (IDCO, por sus siglas en

Los datos exportados se basan en el informe Quick Notes/informe sumario de S-ICD e incluyen las alertas del dispositivo implantado. Si se encuentran disponibles, los datos también pueden incluir un archivo PDF con el EGM de presentación/de ECG subcutáneo, el informe de seguimiento combinado, de HF PERSPECTIV y del Libro de arritmias, si está disponible. No todas las aplicaciones EMR aceptan estos tipos de datos. Si se activa, la integración EMR exporta datos de todos los pacientes pertenecientes a todos los grupos de pacientes de la clínica. tica de exportar los datos de los dispositivos<br>on EMR interna de la clínica. Los datos exported de sensor, las alertas del sensor y los esta<br>os deseen consultar las especificaciones de<br>oplantable (IDCO, por sus siglas en i

La función de integración EMR ofrece las siguientes características:

- Activa y desactiva la integración EMR según sea necesario (está desactivada de forma predeterminada).
- Exporta automáticamente los datos de los pacientes a la aplicación EMR cada vez que un paciente aparece en la lista **Para revisar**, salvo en el caso de un cambio de peso. Los datos proporcionados están asociados con las alertas de los dispositivos implantados, los **Seguimientos remotos programados** y las **Interrogaciones iniciadas por el paciente**.
- Selecciona el formato de datos correspondiente a la aplicación EMR.
- Muestra información de cada exportación de datos, incluidos el estado de exportación y las marcas de tiempo.
- Permite reenviar los datos EMR.

#### *NOTAS:*

- *El sistema LATITUDE NXT solo exporta los archivos EMR si se selecciona la casilla de verificación Activar Integración EMR en el sitio web de LATITUDE NXT. El sistema no crea ni exporta archivos EMR correspondientes a los datos recibidos de las interrogaciones de los pacientes mientras la opción EMR no está activada. Consulte ["Configuración de la función](#page-42-0) [EMR" en la página 2-21.](#page-42-0)*
- *Los problemas de conexión pueden retrasar o impedir que el archivo EMR se envíe a la aplicación EMR. El sistema LATITUDE NXT es el sistema de registro correspondiente a la administración remota de pacientes. Los médicos no deberían confiar en la presencia de datos en la aplicación EMR para determinar si se ha producido una Alerta del dispositivo implantado o de seguimiento remoto.* Outdoor Superior Control of the Superior Control of the Superior Control of the Superior Control of the Superior Control of the Superior Control of the Superior Control of the Superior Control of the Superior Control of th Version EMR. El sistema LATITUDE<br>
1999 al Constitution de pacientes.<br>
La chinistración remota de pacientes.<br>
La chinistración de detos EMR para deter<br>
implantado o de seguimiento remoto.<br>
La exportación de datos EMR no se
	- *La exportación de datos EMR no se efectúa para las alertas de peso. Las medidas del sensor no se exportan.*
	- *Cualquier cambio en los datos procedentes de la aplicación EMR no modificará los datos del sistema LATITUDE NXT.*

• *Es posible que algunas aplicaciones EMR no importen directamente los datos de LATITUDE NXT. En ese caso, puede resultar necesario que usted o su proveedor de EMR obtengan un software adicional para importar los datos de LATITUDE NXT a la aplicación EMR. La información técnica se encuentra de forma separada en los documentos técnicos de integración IDCO y HL7 de Boston Scientific.* aplicación EMR. El sistema LATITUDE<br>administración remota de pacientes. Lo<br>datos en la aplicación EMR para deterr<br>**implantado** o de seguimiento remoto.<br>**La exportación de datos EMR no se efe<br>sensor no se exportan.**<br>Cualqui La exportación de datos EMR no se<br>sensor no se exportan.<br>Cualquier cambio en los datos processistema LATITUDE NXT.<br>Es posible que algunas aplicaciones<br>NXT. En ese caso, puede resultar ne<br>software adicional para importar lo Version and the detection of the set all points of the set also set all points.<br>
La exportación de datos EMR no se efectúa par<br>
sensor no se exportan.<br>
Cualquier cambio en los datos procedentes de la<br>
sistema LATITUDE NXT. Inplantado o de seguimiento remoto.<br>
La exportación de datos EMR no se efectúa para las asensor no se exportan.<br>
Cualquier cambio en los datos procedentes de la aplicaciona EMR no importe.<br>
Sistema LATITUDE NXT.<br>
Es posibl lquier cambio en los datos procedentes de la<br>
ema LATITUDE NXT.<br>
Sosible que algunas aplicaciones EMR no importantes de la sosible que algunas aplicaciones EMR no importante<br>
For ese caso, puede resultar necesario que un v Tración de datos EMR no se efectúa para las alertas de pesarea en cambio en los datos procedentes de la aplicación EMR no<br>Experimente de la plicación EMR no importen directamente ese caso, puede resultar necesario que uste que algunas aplicaciones EMR no importen de caso, puede resultar necesario que usted o<br>icional para importar los datos de LATITUDE<br>técnica se encuentra de forma separada en<br>IDCO y HL7 de Boston Scientific.<br>ce un fallo al i io en los datos procedentes de la aplicación EMR no mo<br>
DE NXT.<br>
Sigunas aplicaciones EMR no importen directamente los<br>
sigunas aplicaciones EMR no importen directamente los<br>
anca se encuentra de forma separada en los docu

• *Si se produce un fallo al intentar exportar un archivo EMR, el sistema LATITUDE NXT seguirá intentando exportar el archivo a la aplicación EMR durante un periodo de hasta 30 días. A continuación, el sistema LATITUDE NXT dejará de intentar exportar el archivo EMR y notificará un estado Sin éxito. En ese caso, puede reenviar los datos con el botón Reenviar.* Se encuentra de forma separada en los docu<br>
HL7 de Boston Scientific.<br>
Ilo al intentar exportar un archivo EMR, el siste el archivo a la aplicación EMR durante un perema LATITUDE NXT dejará de intentar exponente el archivo de resultar hecesario que usted o su proveedor de Elimportar los datos de LATITUDE NXT a la aplicación<br>encuentra de forma separada en los documentos téc<br>de Boston. Scientífic.<br>I intentar exportar un archivo EMR, el sistema Entar exportar un archivo EMR, el sistema LATIVO a la aplicación EMR durante un periodo de l'<br>TITUDE NXT dejará de intentar exportar el arcito.<br>En ese caso, puede reenviar los datos con<br>lito. En ese caso, puede reenviar lo

## <span id="page-42-0"></span>**Configuración de la función EMR**

La función EMR de LATITUDE NXT se debe configurar y activar antes de que los archivos EMR de LATITUDE NXT se puedan crear y exportar. La configuración incluye la descarga, la instalación, la configuración y el registro del software de integración EMR en un ordenador de la clínica.

Por lo general, el software de integración EMR se suele instalar en el servidor de la aplicación EMR de la clínica o en otro servidor de la clínica en vez de en una estación de trabajo individual. Para instalar el software de integración EMR, es posible que precise acceso administrativo al sistema de destino. Si no está familiarizado con la configuración del sistema de destino o la aplicación EMR, póngase en contacto con el profesional informático responsable de la administración de los sistemas. Fia aplicación EMR durante un periodo de ha<br>JDE NXT dejará de intentar exportar el arch<br>En ese caso, puede reenviar los datos con e<br>En ese caso, puede reenviar los datos con e<br>Se debe configurar y activar antes de que los<br> mortar un archivo EMR, el sistema LATITUDE Naplicación EMR durante un periodo de hasta 30 c<br>ENXT dejará de intentar exportar el archivo EMR<br>se caso, puede reenviar los datos con el botón F<br>se caso, puede reenviar los datos

Siga los siguientes pasos para completar la instalación del software y configurar la función de integración EMR:

- 1. Vaya a la página **Gestionar integración EMR**.
- 2. Haga clic en el botón **Editar/ver configuración EMR** (como se muestra a continuación).

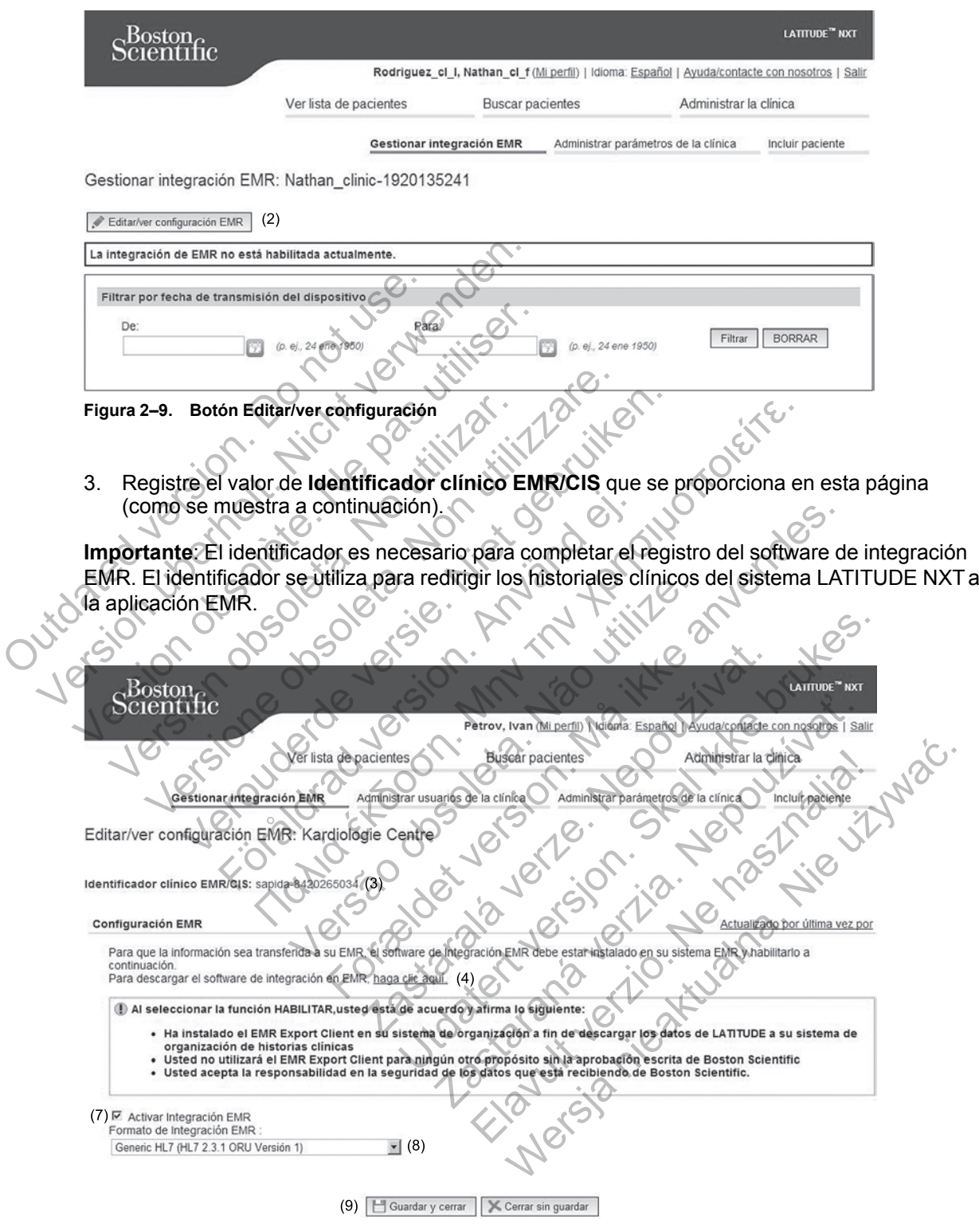

**Figura 2–10. Página Editar/ver configuración EMR**

- 4. Haga clic en el enlace **haga clic aquí** como se muestra más arriba.
- 5. A continuación, se le redirigirá de LATITUDE NXT al sitio web del software de integración EMR que se debe instalar. Siga las instrucciones de instalación y de configuración disponibles en este sitio web.
- 6. Complete la instalación, la configuración y el registro del software antes de activar la integración EMR.

*NOTA: Una vez que se haya completado la instalación y el registro, no se necesita ninguna configuración adicional del software de integración EMR. No obstante, el personal de Boston Scientific puede ponerse en contacto con usted en relación con algunas tareas de configuración adicionales.*

7. Vuelva a la página **Editar/ver configuración EMR** de LATITUDE NXT y marque el recuadro **Activar Integración EMR**. Los datos recibidos de las interrogaciones de los pacientes mientras la integración EMR no está activada no se exportarán a la aplicación EMR.

**Aviso**: Al seleccionar la función **Activar Integración EMR**, acepta y confirma las siguientes condiciones:

- Ha instalado el software de integración EMR en el sistema de su organización con el propósito de descargar los datos de LATITUDE NXT al sistema de archivos médicos de su organización. mientras la integración.<br>
Aviso: Al seleccionar la función<br>
condiciones:<br>  $\cdot$  Ha instalado el software de<br>
propósito de descargar los<br>
organización.<br>  $\cdot$  No utilizará el software de i<br>
consentimiento por escrito<br>  $\cdot$  Se
	- No utilizará el software de integración EMR con ningún propósito distinto sin el consentimiento por escrito de Boston Scientific.
	- Se responsabiliza de la seguridad de los datos que recibe de Boston Scientific.
- 8. Seleccione el valor apropiado de **Formato de integración EMR** mediante el menú desplegable, como se ha mostrado anteriormente. El formato seleccionado debe ser apropiado para la aplicación EMR. Los formatos compatibles se indican en el menú desplegable. Activar Integración EMR. Los datos<br>mientras la integración EMR no está a<br>Aviso: Al seleccionar la función Activar Ir<br>condiciones:<br><br>Ha instalado el software de integración<br>propósito de descargar los datos de L<br>organización. Aviso: Al seleccionar la función Activar Incondiciones:<br>
Una instalado el software de integración<br>
propósito de descargar los datos de LA<br>
organización.<br>
Versitará el software de integración E<br>
Consentimiento por escrito d Ma instalado el soliware de megracion<br>propósito de descargar los datos de l<br>organización.<br>No utilizará el software de integración<br>consentimiento por escrito de Boston<br>consentimiento por escrito de Boston<br>Se responsabiliza Ma instalado el software de integración EMR en<br>propósito de descargar los datos de LATITUDE<br>organización.<br>No utilizará el software de integración EMR con<br>consentimiento por escrito de Boston Scientífic.<br>Se responsabiliza d Ha instalado el software de integración EMR en el sis<br>propósito de descargar los datos de LATITUDE NXT a<br>organización.<br>No utilizará el software de integración EMR con ningú<br>consentimiento por escrito de Boston Scientífic.<br> Itilizará el software de integración EMR con ni<br>sentimiento por escrito de Boston Scientífic.<br>esponsabiliza de la seguridad de los datos queccione el valor apropiado de Formato de inte<br>plegable, como se ha mostrado anterio Alexandre de Maria (1976)<br>
So de descargar los datos de LATITUDE NXT al sistema de a<br>
ará el software de integración EMR con ningún propósito dis<br>
ará el software de integración EMR con ningún propósito dis<br>
iniento por e Saluzza de la segundad de los datos que lecido<br>el valor apropiado de **Formato de integraci**<br>e. como se ha mostrado anteriormente. El formatos compate<br>e.<br>nel botón Guardar y cerrar.<br>el enlace **Actualizado por última vez por** Forescrito de Boston Scientific.<br>
Esta de la seguridad de los datos que recibe de Boston Scientific.<br>
Esta de la seguridad de los datos que recibe de Boston Scientific.<br>
Il alglicación EMR. Los formatos compatibles se indi

9. Haga clic en el botón **Guardar y cerrar**.

Al hacer clic en el enlace **Actualizado por última vez por** se abre una ventana emergente que indica la fecha y la hora en que se modificó por última vez la configuración EMR, así como el nombre del usuario que la modificó.

## <span id="page-44-0"></span>**Ver registro EMR**

La ventana **Ver registro EMR** de la parte inferior de la página **Gestionar integración EMR** (se muestra a continuación) enumera los archivos EMR exportados a su aplicación EMR. El registro solo enumera los pacientes que se incluyen en grupos de pacientes a los que el usuario de la clínica tiene acceso. Los administradores de cuentas de la clínica tendrán acceso a las entradas de todos los pacientes de la clínica. Se ha mostrado anteriormente. El formato se<br>plicación EMR. Los formatos compatibles se<br>Sa Guardar y cerrar.<br>Le Actualizado por última vez por se abre u<br>en que se modifico.<br>La modifico.<br>La modifico.<br>Co EMR de la parte infer pplado de **Formato de integración EMR** mediante e<br>
ia mostrado anteriormente. El formato selección ado<br>
ación EMR. Los formatos compatibles se indican en<br>
utuardar y cerrar.<br>
ctualizado por última vez por se abre una venta dar y cerrar.<br>
alizado por última vez por se abre una ventan<br>
se modifico por última vez la configuración EM<br>
Ificó.<br>
de la parte inferior de la pagina Gestionar integra<br>
la los archivos EMR exportados a su aplicació<br>
e se do por última vez por se abre una ventana<br>modifico por última vez la configuración EMF<br>solar de la pagina Gestionar integ<br>pos archivos EMR exportados a su aplicación<br>incluyen en grupos de pacientes a los que e<br>adores de cu Por última vez por se abre una ventana emerge<br>
difico por última vez la configuración EMR, así co<br>
tre inferior de la pagina Gestionar integración E<br>
rete inferior de la pagina Gestionar integración E<br>
rete inferior de la

Puede filtrar la lista de pacientes mediante la introducción de fechas en los campos situados en la parte superior de la ventana de registro. Es posible que uno o ambos campos de fecha estén vacíos.

#### **2-24** [USO DEL SISTEMA DE SEGUIMIENTO DE PACIENTES LATITUDE NXT](#page-22-0) **[VER REGISTRO EMR](#page-44-0)**

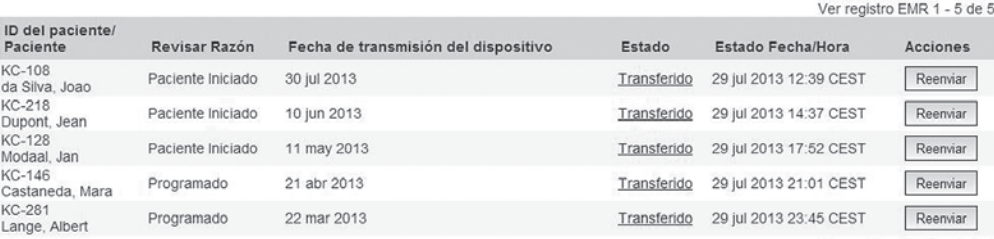

Ver registro EMR 1 - 5 de 5

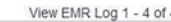

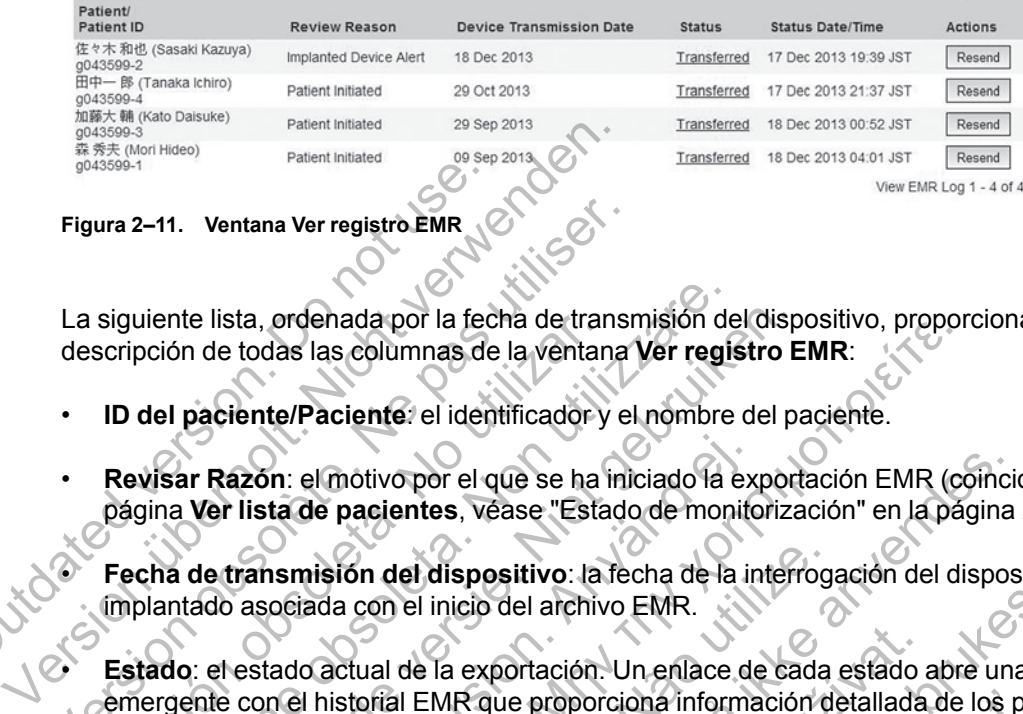

#### **Figura 2–11. Ventana Ver registro EMR**

La siguiente lista, ordenada por la fecha de transmisión del dispositivo, proporciona una descripción de todas las columnas de la ventana **Ver registro EMR**:

- **ID del paciente/Paciente**: el identificador y el nombre del paciente.
- **Revisar Razón**: el motivo por el que se ha iniciado la exportación EMR (coincide con el de la página **Ver lista de pacientes**, véase ["Estado de monitorización" en la página 2-10](#page-31-0)). Figura 2–11. Ventana Ver registro EMR<br>La siguiente lista, ordenada por la fec<br>descripción de todas las columnas de<br>
<br>
Del paciente/Paciente: el iden<br>
Del paciente/Paciente: el iden<br>
página Ver lista de pacientes, vé<br>
Fecha

• **Fecha de transmisión del dispositivo**: la fecha de la interrogación del dispositivo implantado asociada con el inicio del archivo EMR.

• **Estado**: el estado actual de la exportación. Un enlace de cada estado abre una ventana emergente con el historial EMR que proporciona información detallada de los procesos de exportación de ese paciente. A continuación, se proporciona una descripción de cada estado: Figura 2–11. Ventana Ver registro EMR<br>
La siguiente lista, ordenada por la fecha de transmeter.<br>
descripción de todas las columnas de la ventana<br>
Version de todas las columnas de la ventana<br>
Version Razón: el mótivo por el siguiente lista, ordenada por la techa de transcripción de todas las columnas de la ventan<br>ID del paciente/Paciente: el identificador y<br>Revisar Razón: el mótivo por el que se ha i<br>página Ver lista de pacientes, véase "Esta uiente lista, ordenada por la fechà de transmisión de<br>pción de todas las columnas de la ventana Ver regis<br>del paciente/Paciente: el identificador y el nombre<br>visar Razón: el mótivo por el que se ha iniciado la é<br>gina Ver l te lista, ordenada por la fecha de transmisión del disp<br>n de todas las columnas de la ventana Ver registro E<br>paciente/Paciente: el identificador y el nombre del pa<br>ar Razón: el motivo por el que se ha iniciado la export<br>Ve azón: el motivo por el que se ha iniciado la expliciado la expliciado de monito<br>Fista de pacientes, véase "Estado de monito<br>Fransmisión del dispositivo: la fecha de la iniciado actual de la exportación. Un enlace de<br>con el nderlada for la lecha de la ventana Ver registro EMR:<br>
Le Paciente: el identificador y el nombre del paciente.<br>
Le Paciente: el identificador y el nombre del paciente.<br>
Le Paciente: el identificador y el nombre del pacien

- **Iniciado**: se ha iniciado la exportación EMR.
- **Esperando ordenador de la clínica**: se han procesado todos los datos del archivo y el archivo está listo para ser exportado a la aplicación EMR. El envío del archivo se suele realizar en un plazo de 30 minutos. Si este estado persiste durante más de 30 minutos, póngase en contacto con el profesional informático responsable de la monitorización del software de integración EMR o de la aplicación EMR. Sión del dispositivo: la fecha de la interrogica<br>da con el inicio del archivo EMR.<br>actual de la exportación. Un enlace de cada<br>historial EMR que proporciona información de<br>paciente. A continuación, se proporciona un<br>a mici tivo por el que se ha iniciado la exportación EMR (coincidentes, vease "Estado de monitorización" en la página<br>
1 del dispositivo: la fecha de la interrogación del disposo<br>
2000 el inicio del archivo EMR.<br>
1 del dispositiv de la exportación. Un enlace de cada estado a<br>EMR que proporciona información detallada<br>te. A continuación, se proporciona una descr<br>do la exportación EMR.<br>Dr de la clínica: se han procesado todos los ser<br>ser exportado a l cio del archivo EMR.<br>
exportación. Un enlace de cada estado abre una version de cada estado abre una version de continuación, se proporciona una descripción de característica.<br>
exportación EMR.<br>
E la clínica: se han proces Le proporciona información detallada de los prontinuación, se proporciona una descripción de<br>
portación EMR.<br>
Clínica: se han procesado todos los datos del a<br>
ortado a la aplicación EMR.<br>
El envio del archivo<br>
contesional Ica: se han procesado todos los datos del al<br>do a la aplicación EMR. El envío del archivo<br>s. Si este estado persiste durante más de 30<br>sional informático responsable de la monitor<br>la aplicación EMR.<br>a exportado correctamen WERST THE SAMPLE THE SAMPLE THE SAMPLE THE SAMPLE THE SAMPLE THE SAMPLE THE SAMPLE THE SAMPLE THE SAMPLE THE SAMPLE THE SAMPLE THE SAMPLE THE SAMPLE THE SAMPLE THE SAMPLE THE SAMPLE THE SAMPLE THE SAMPLE THE SAMPLE THE SAM
- **Transferido**: el archivo EMR se ha exportado correctamente a la aplicación EMR.
- **Reenvío Solicitado**: se ha solicitado el reenvío del archivo EMR.
- **Sin éxito**: se ha producido un error al intentar exportar el archivo EMR. No se realizará ningún otro intento para exportar el archivo EMR. Cuando se haya determinado el motivo del fallo, se pueden reenviar los datos EMR.
- Consulte la sección de solución de problemas del documento con las instrucciones de instalación para obtener información sobre los fallos de diagnóstico y la solución de problemas. Este documento está disponible en la página web del software de integración EMR de LATITUDE NXT (cliente de EMR).
- **Estado Fecha/Hora**: la fecha y la hora del último cambio de estado.

• **Acciones**: incluye el botón **Reenviar**, que se puede utilizar para solicitar otro intento para exportar el archivo EMR. Solo se puede utilizar la opción **Reenviar** cuando el estado de un archivo EMR sea **Transferido** o **Sin éxito**.

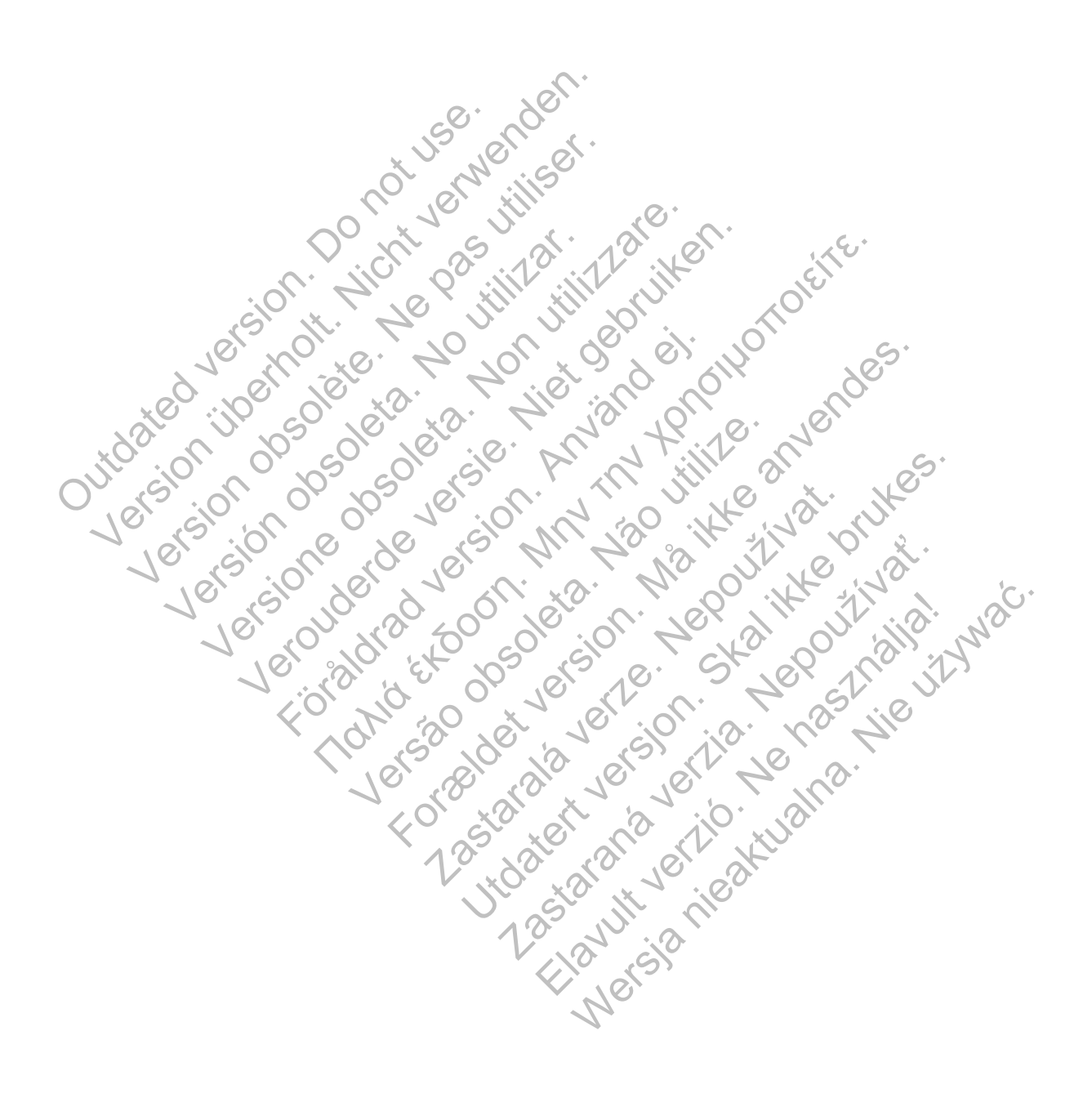

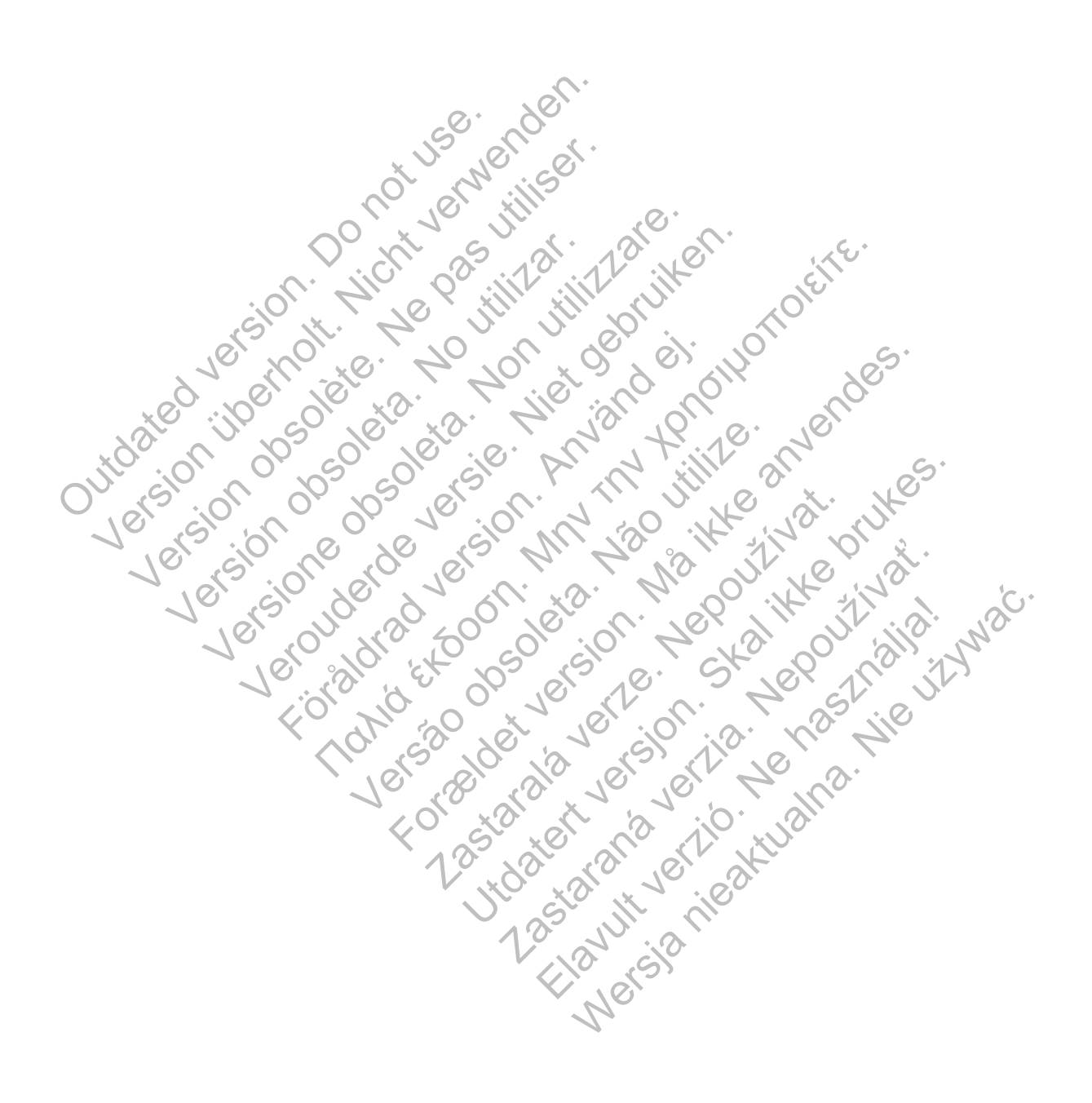

# <span id="page-48-0"></span>**FORMACIÓN PARA PACIENTES ACERCA DEL COMUNICADOR LATITUDE**

# **CAPÍTULO 3**

Este capítulo trata los siguientes temas:

- ["DESCRIPCIÓN GENERAL DEL COMUNICADOR LATITUDE" en la página 3-2](#page-49-0)
- ["COMUNICADOR INALÁMBRICO DE ONDAS" en la página 3-2](#page-49-1)
- ["COMUNICADOR INALÁMBRICO DE PANTALLA TÁCTIL" en la página 3-13](#page-60-1)

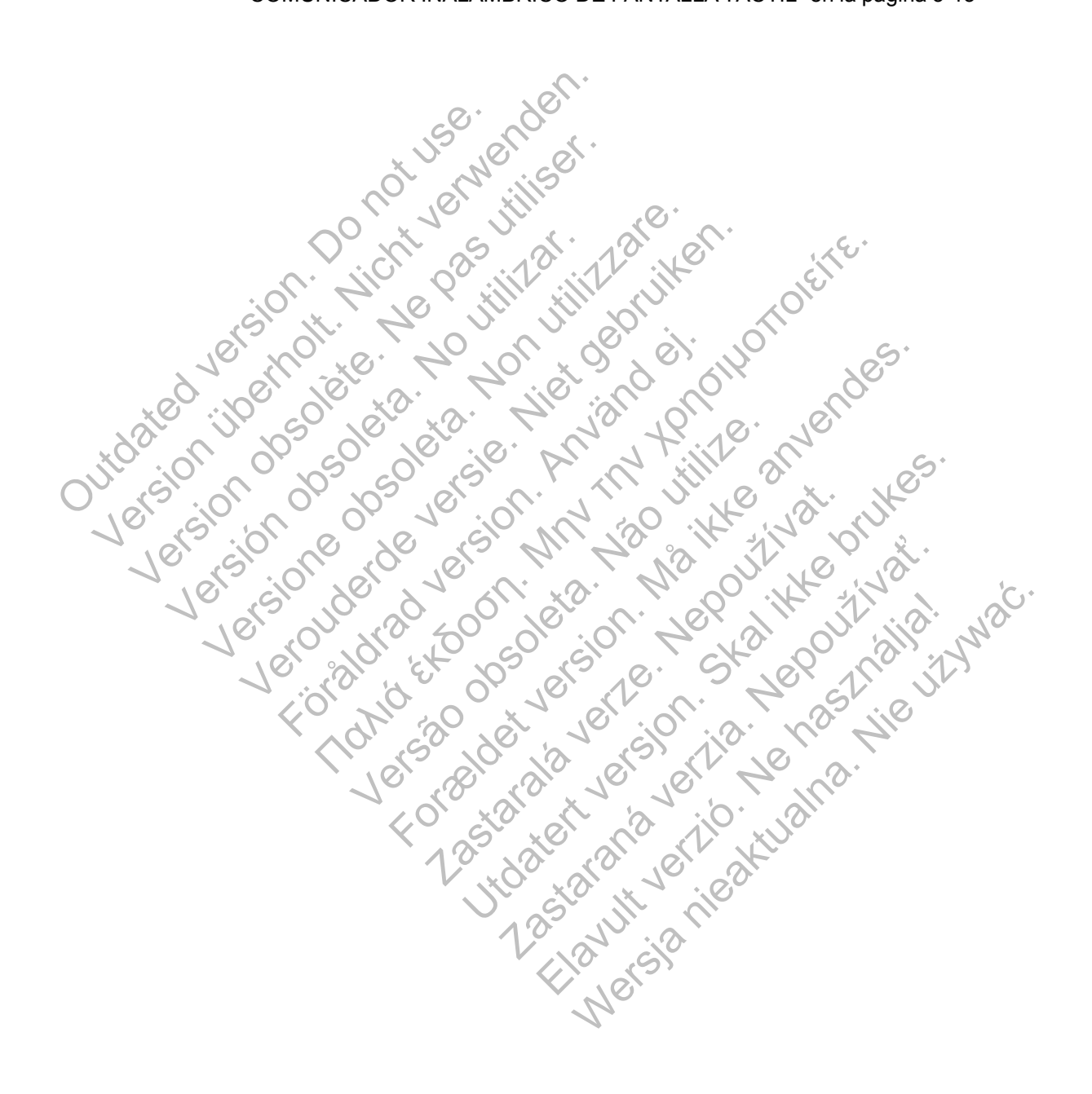

# <span id="page-49-0"></span>**DESCRIPCIÓN GENERAL DEL COMUNICADOR LATITUDE**

La información de las siguientes dos secciones se ha seleccionado a partir de los manuales del Comunicador del paciente pertinentes para ayudar al clínico a enseñar a los pacientes la configuración básica y el funcionamiento de su Comunicador.

Para obtener información general sobre el Comunicador LATITUDE, consulte ["Descripción](#page-10-0) [general del Comunicador LATITUDE" en la página 1-5](#page-10-0).

# <span id="page-49-1"></span>**COMUNICADOR INALÁMBRICO DE ONDAS**

## <span id="page-49-3"></span>**Colocación del comunicador**

Para obtener los mejores resultados, el paciente debe colocar el Comunicador:

- Junto a una toma eléctrica a la que se pueda acceder con facilidad.
- A un máximo de 3 metros (10 pies) de donde duerme el paciente o cerca de la cama. Si esto no es posible, el paciente debe colocar el Comunicador en un lugar donde pase una cantidad significativa de tiempo cada día. Junto a una toma eléctrica a la que <br>
A un máximo de 3 metros (10 pies<br>
no es posible, el paciente debe co<br>
significativa de tiempo cada día.<br>
Donde pueda sentarse cómodam<br>
Donde el Comunicador, los cables<br>
la humedad día Para obtener los mejores resultados, el paciente<br>
Junto a una toma eléctrica a la que se pueda<br>
no es posible, el paciente debe colocar el Co<br>
significativa de tiempo cada día.<br>
Donde pueda sentarse cómodamente y ver la<br>
D A un máximo de 3 metros (10 pies) de donde<br>no es posible, el paciente debe colocar el Con<br>significativa de tiempo cada día.<br>Donde pueda sentarse cómodamente y ver la<br>Donde el Comunicador, los cables y accesorio<br>la humedad
	- Donde pueda sentarse cómodamente y ver la parte frontal del Comunicador.
	- Donde el Comunicador, los cables y accesorios se mantengan secos y no estén expuestos a la humedad ni a un posible contacto con agua. Significativa de tiempo cada dia.<br>
	Donde el Comunicador, los cables y acceso<br>
	la humedad ni a un posible contacto con ag<br>
	Además, en función del método de comunic<br>
	Línea telefónica estándar: cerca de un e<br>
	- Red de datos m
	- Además, en función del método de comunicación utilizado:
		- Línea telefónica estándar: cerca de un enchufe telefónico de pared.
			- Red de datos móviles: en una ubicación con una buena señal.
- Internet (con el adaptador Ethernet USB de LATITUDE): cerca del módem o router de Internet. es posible, el paciente debe colocar el Comunicado<br>
inficativa de tiempo cada día.<br>
Inde pueda sentarse cómodamente y ver la parte fronde el Comunicador, los cables y accesorios se ma<br>
infierada ni a un posible contacto co
- Internet (uso de la función de zona Wi-Fi en el dispositivo móvil del paciente y el adaptador de accesorios USB (no está disponible en todas las regiones geográficas): en una ubicación en la que el dispositivo móvil esté cerca del Comunicador. La zona Wi-Fi y la tecnología inalámbrica Bluetooth® debe estar habilitada en el dispositivo móvil del paciente cuando esté cerca del Comunicador durante al menos una hora al día y para las interrogaciones manuales del dispositivo. varia de tiempo cada día.<br>
pueda sentarse cómodamente y ver la parte frontal diferente de Comunicador, los cables y accesorios se manteng<br>
edad ní a un posible contacto con agua.<br>
Sa, en función del método de comunicación Comunicador, los cables y accesorios se mant<br>
d'ni a un posible contacto con agua.<br>
In función del método de comunicación utilizade:<br>
Elefónica estándar: cerca de un enchufe telef<br>
d'atos móviles: en una ubicación con una Sentarse comodamente y ver la parte frontal del Comunicad<br>
unicador, los cables y accesorios se mantengan secos y no<br>
a un posible contacto con agua.<br>
nción del método de comunicación utilizado:<br>
onción del método de comu Sa estandar: cerca de un enchufe teletónico.<br>
Transmission de un enchufe teletónico.<br>
El adaptador Ethernet USB de LATITUDE): ce<br>
Il adaptador Ethernet USB de LATITUDE): ce<br>
Il adaptador Ethernet USB de LATITUDE): ce<br>
Il a sible contacto con agua.<br>
El método de comunicación utilizado:<br>
stándar: cerca de un enchure telefónico de pared.<br>
Iles: en una ubicación con una buena señal<br>
aptador Ethernet USB de LATITUDE): cerca del módem<br>
función de En una ubicación con una buena señala<br>
ador Ethernet USB de LATITUDE): cerca del<br>
ción de zona Wi-Fi en el dispositivo móvil del<br>
ios USB (no está disponible en todas las regi<br>
ue el dispositivo móvil esté cerca del Comuni de de un enchufe telefónico de pared.<br>
una ubicación con una buena señala.<br>
Ethernet USB de LATITUDE): cerca del módem o ro<br>
de zona Wi-Fi en el dispositivo móvil del paciente y<br>
USB (no está disponible en todas las region France (USB de LATITUDE): cerca del módem o<br>
zona Wi-Fi en el dispositivo móvil del paciente<br>
Mo está disponible en todas las regiones geogo<br>
positivo móvil esté cerca del Comunicador. La z<br>
tatoth® debe estar habilitada e Participative movil del paciente y<br>
Sa Wi-Fi en el dispositivo móvil del paciente y<br>
está disponible en todas las regiones geoglítivo<br>
tivo móvil esté cerca del Comunicador. La z<br>
ch<sup>®</sup> debe estar habilitada en el disposit Extern el dispositivo móvil del paciente y el<br>Sa disponible en todas las regiones geográficas):<br>móvil esté cerca del Comunicador. La zona Wi-F<br>debe estar habilitada en el dispositivo móvil del<br>micador durante al menos una

## <span id="page-49-2"></span>**Identificación de botones, conectores e indicadores**

En la siguiente figura se muestran los botones, los conectores y el indicador LATITUDE de las partes frontal y posterior del Comunicador.

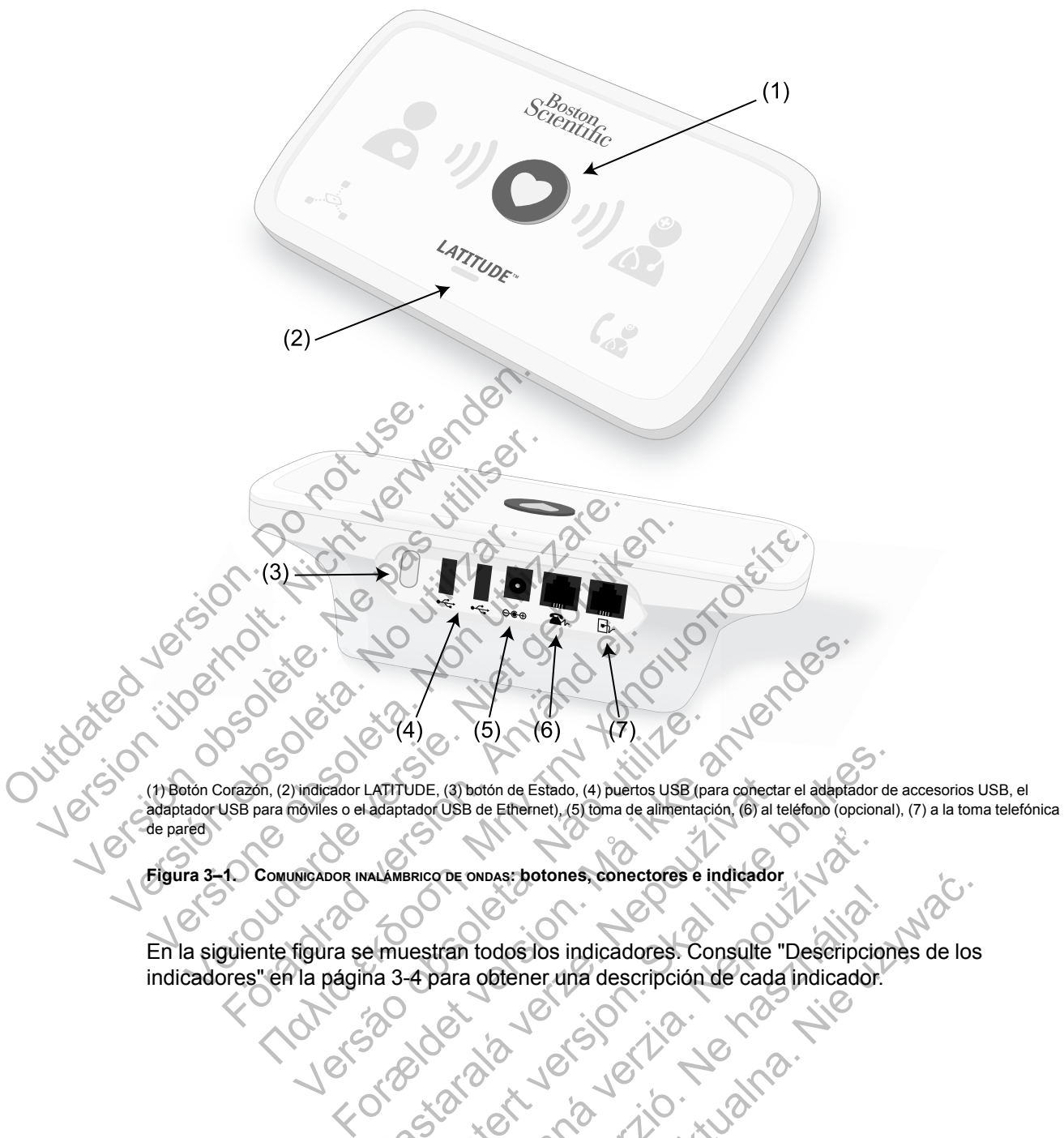

(1) Botón Corazón, (2) indicador LATITUDE, (3) botón de Estado, (4) puertos USB (para conectar el adaptador de accesorios USB, el adaptador USB para móviles o el adaptador USB de Ethernet), (5) toma de alimentación, (6) al teléfono (opcional), (7) a la toma telefónica de pared

**Figura 3–1. COMUNICADOR INALÁMBRICO DE ONDAS: botones, conectores e indicador**

En la siguiente figura se muestran todos los indicadores. Consulte ["Descripciones de los](#page-51-0) [indicadores" en la página 3-4](#page-51-0) para obtener una descripción de cada indicador. LATITUDE, (3) boton de Estado, (4) puertos USB (para conectar<br>adaptador USB de Ethernet), (5) toma de alimentación, (6) al te<br>alimentación (6) al te<br>alimentación (6) al te<br>alimentación (6) al te<br>alimentación (6) al te<br>alim UDE. (3) boton de Estado, (4) puertos USB (para conectar el adaptador de<br>tado(USB de Ethernet), (5) toma de alimentación, (6) al teléfono (opcional)<br>sexico de onopas: botones, conectores e indicador<br>4 para obtener una desc DE ONDAS: botones, conectores e indicador Ne haszpotones, constrained indicador

#### **3-4** [FORMACIÓN PARA PACIENTES ACERCA DEL COMUNICADOR LATITUDE](#page-48-0) **[DESCRIPCIONES DE LOS INDICADORES](#page-51-0)**

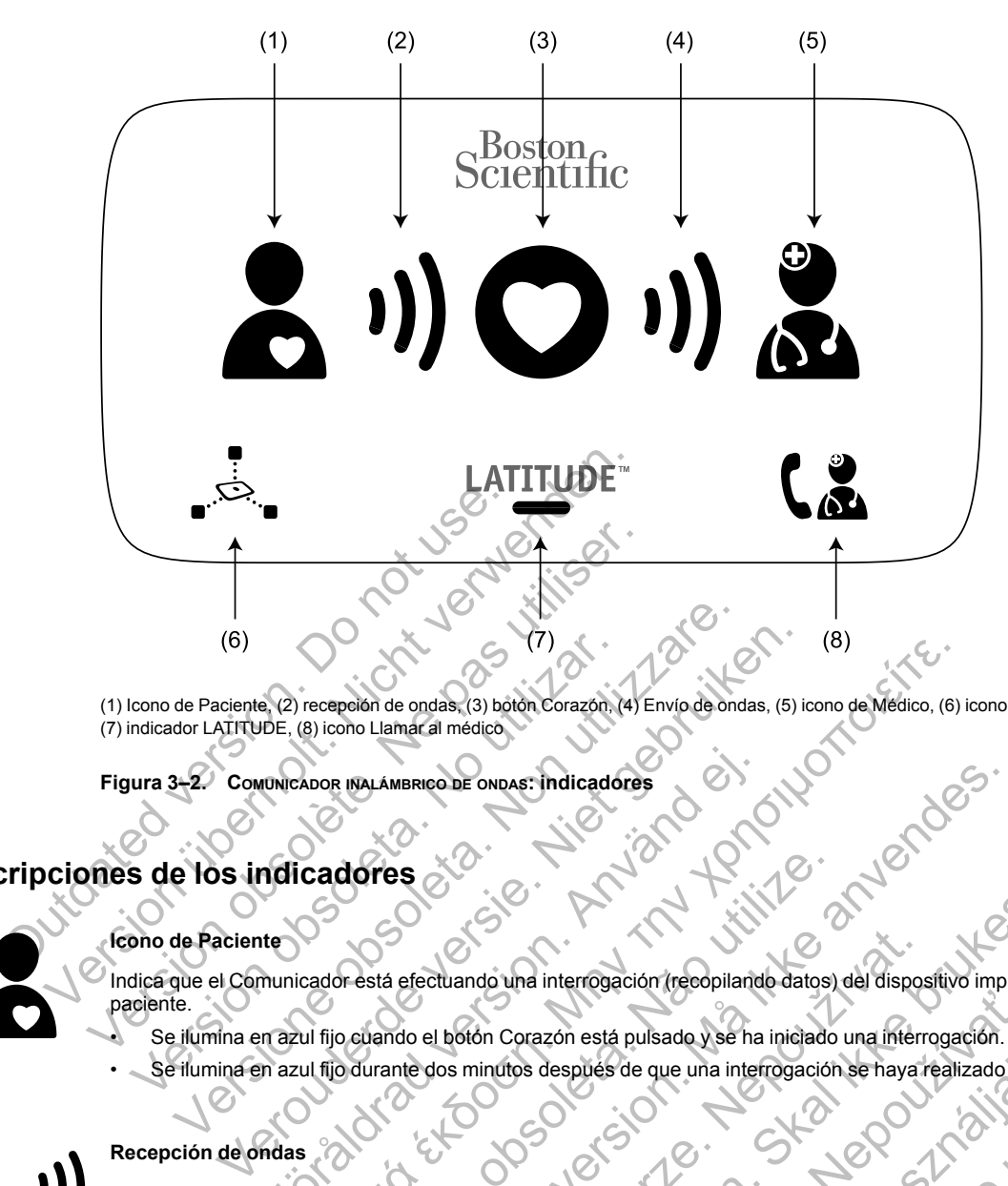

(1) Icono de Paciente, (2) recepción de ondas, (3) botón Corazón, (4) Envío de ondas, (5) icono de Médico, (6) icono de lectura del sensor, (7) indicador LATITUDE, (8) icono Llamar al médico

**Figura 3–2. COMUNICADOR INALÁMBRICO DE ONDAS: indicadores**

# <span id="page-51-0"></span>**Descripciones de los indicadores**

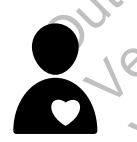

#### **Icono de Paciente**

Indica que el Comunicador está efectuando una interrogación (recopilando datos) del dispositivo implantado del paciente. (6)<br>
Icono de Paciente (2) recepción de ondas (3) botón Corazón.<br>
Indicador LATITUDE, (8) icono Llamar al médico.<br>
Iura 3–2.<br>
Comunicador MALÁMBRICO DE ONDAS: Indicador<br>
Se de los indicadores (5)<br>
Se ilumina en azul fijo d FOR DE ANVAINS DE ONDAS: Indicadores<br>
Indicadores<br>
Internation está efectuando una interrogación (recopiland<br>
mazul fijo cuando el botón Corazón está pulsado y se ha<br>
mazul fijo cuando el botón Corazón está pulsado y se ha The cepeland e ondas, (3) both Corazon (4) Envio de ondas, (5) icono de Médico, (6)<br>
8) icono Llamarcal medico<br>
BOOR INALAMBRIRGO DE ONDAS: Indicadores<br>
Cadores<br>
Cadores<br>
Cadores (1) a property of the corazon esta pulsado Versão efectuando una interrogación (recopilando datos)<br>
versão efectuando una interrogación (recopilando datos)<br>
versão efectuando e los minutos después de que una interrogación<br>
versão recopilando datos del dispositivo i MBRIGO DE ONDAS: indicadores<br>
SE<br>
SE<br>
SE<br>
TECCLU ando una interrogación (recopilando datos) del dispositivo implia<br>
Indo el botón Corazón está pulsado y se ha iniciado una interrogación.<br>
Intercopilando datos del dispositi Etuando una interrogación (recopilando datos) del dispositivo<br>La libotón Corazón está pulsado y se ha iniciado una interriosación se hayar<br>dos minutos después de que una interrogación se hayar<br>popilando datos del dispositi do una interrogación (recopilando datos) del dispositivo implantado.<br>
Sin Corazón está pulsado y se ha iniciado una interrogación.<br>
Inintros después de que una interrogación se haya realizado corre<br>
Utiliar repetida para i

- Se ilumina en azul fijo cuando el botón Corazón está pulsado y se ha iniciado una interrogación.
- Se ilumina en azul fijo durante dos minutos después de que una interrogación se haya realizado correctamente.

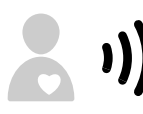

#### **Recepción de ondas**

Indica que el Comunicador está recopilando datos del dispositivo implantado del paciente o que se ha producido un error durante la recopilación de los datos.

- Parpadea en verde de forma secuencial y repetida para indicar que el Comunicador está efectuando una interrogación del dispositivo implantado. prazón está pulsado y se ha iniciado una interrogación.<br>
Se después de que una interrogación se haya realizado con<br>
Se después de que una interrogación se haya realizado con<br>
Estados del dispositivo implantado del paciente Spués de que una interrogación se haya realizado corre<br>del dispositivo implantado del paciente o que se ha pro<br>etida para indicar que el Comunicador está efectuando<br>para indicar que la interrogación se ha realizado corre<br>r
- Se ilumina de color verde durante dos minutos para indicar que la interrogación se ha realizado correctamente.
- Consulte ["Solución de problemas del indicador de Recepción de ondas de color amarillo" en la página A-1](#page-64-0) en el apéndice de la guía de solución de problemas. Si de que una interrogación se haya realizado correctamente.<br>Si de que una interrogación se haya realizado correctamente.<br>Sispositivo implantado del paciente o que se ha producido un<br>para indicar que el Comunicador está ef

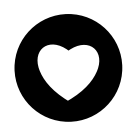

#### **Botón Corazón**

Parpadea con una luz blanca si el paciente necesita finalizar una interrogación programada anteriormente.

- Se ilumina en blanco fijo durante dos minutos para indicar que se ha realizado la interrogación.
- También se puede usar para iniciar manualmente una interrogación del dispositivo implantado del paciente si el usuario de la clínica ha activado la opción **Interrogaciones iniciadas por el paciente**.

#### **Envío de ondas**

Indica que el Comunicador se está conectando con el servidor de LATITUDE NXT o que se ha producido un error al enviar los datos.

• Parpadea de color verde de forma secuencial y repetida para indicar que se está realizando una conexión con el servidor de LATITUDE NXT.

- Se ilumina de color verde durante dos minutos para indicar que la conexión con el servidor de LATITUDE NXT se ha realizado correctamente y se han enviado los datos recopilados del dispositivo.
- Consulte ["Solución de problemas del indicador de Envío de ondas de color amarillo" en la página A-3](#page-66-0) en el apéndice de la guía de solución de problemas.

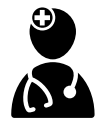

#### **Icono de Médico**

Se ilumina de color azul durante dos minutos para indicar que el Comunicador se ha conectado correctamente al servidor de LATITUDE NXT.

• El Comunicador envía todos los datos del dispositivo implantado del paciente, de la báscula o del monitor de tensión arterial que se hayan almacenado en la memoria del Comunicador.

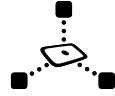

#### **Icono de lectura del sensor**

Indica que el Comunicador se ha conectado correctamente con la báscula o el monitor de tensión arterial prescritos.

Parpadea cinco veces en verde y se ilumina en verde fijo durante cinco minutos para indicar que el Comunicador ha recibido correctamente una medición de la báscula o de la tensión arterial.

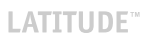

#### **Indicador LATITUDE**

Indica que el Comunicador está conectado a la alimentación eléctrica. Asimismo, indica si se está realizando el proceso de inicio del Comunicador o si el Comunicador está listo para usarse.

- Se enciende en verde para indicar que el Comunicador está conectado al suministro eléctrico y está listo para usarse. Parpadea de color amarillo<br>
LATITUDE<br>
Indicador LATITUDE<br>
Indicador LATITUDE<br>
Indica que el Comunicador está cone<br>
proceso de início del Comunicador está cone<br>
Se enciende en verde para indica<br>
Parpadea de color amarillo d Indica que el Comunicador se ha conectado correcte en la conectado correctamente una medición de la termente de la comunicador está conectado a la alimente de la comunicador está conectado a la alimente de la comunicador e Indicador LATITUDE<br>
Indica que el Comunicador está conectado a la alime<br>
proceso de inicio del Comunicador e si el Comunicador<br>
Se enciende en verde para índicar que el Comunicador<br>
usarse.<br>
Parpadea de color amarillo dura Franceso de início del Comunicador o si el Comunio<br>
Se enciende en verde para indicar que el Corrunio<br>
Usarse.<br>
Parpadea de color amarillo durante el proces<br>
Puede parpadear de color amarillo durante el proces<br>
Si se produ Indica que el Comunicador está conectado a la alimentación el proceso de inicio del Comunicador e si el Comunicador está liste<br>
Se enciende en verde para indicar que el Comunicador está liste<br>
Versiones.<br>
Parpadea de color ca que el Comunicador está conectado a la alimentación eléctrica.<br>
Ses o de inicio del Comunicador o si el Comunicador está listo para<br>
Se enciende en verde para indicar que el Comunicador está cone<br>
usarse.<br>
Parpadea de c
	- Parpadea de color amarillo durante el proceso de inicio.
	- Puede parpadear de color amarillo durante un periodo prolongado. Esto indica que, en el Comunicador, se está instalando una actualización de software que se ha descargado del servidor.

• Si se produce un error, el indicador LATITUDE permanece iluminado de color amarillo durante 60 minutos o hasta que se resuelva el error.

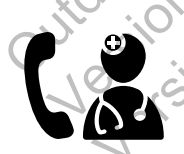

#### **Icono Llamar al médico**

Se ilumina de color amarillo o rojo (parpadeante o fijo) para indicar que se ha detectado un problema que debería comunicarse al usuario de la clínica.

Una luz roja tiene prioridad sobre una luz amarilla. Si se produce un error de cada color al mismo tiempo, solo se mostrará la luz roja.

• Una luz roja indica que el Comunicador ha detectado una situación de alerta roja en el dispositivo implantado y no ha podido enviar los datos de la alerta al servidor de LATITUDE NXT durante 24 horas.

Una luz amarilla indica que se ha producido una de las siguientes situaciones:

- El Comunicador ha detectado una situación **No se ha encontrado el dispositivo implantado** y no ha podido enviar dicho estado al sitio web de LATITUDE NXT durante un máximo de 36 horas. de parpadear de color amarillo durante un periodo prolonidando una actualización de software que se ha descarga<br>
e produce un error, el indicador LATITUDE permanece ilu<br>
se resuelva el error,<br>
se resuelva el error,<br>
amar a icio del Comunicador o si el Comunicador está listo para usarse.<br>
Inde en verde para indicar que el Comunicador está conectado al suministro<br>
a de color amarillo durante el proceso de inicio.<br>
Impadear de color amarillo d Versierror.<br>
Tramarillo o rojo (parpadeante o fijo) para indicar que se<br>
uario de la clínica.<br>
prioridad sobre una luz amarilla. Si se produce un error<br>
actividad sobre una luz amarilla. Si se produce un error<br>
actividad s
- El Comunicador ha suspendido la monitorización.
- Puede que el Comunicador no funcione adecuadamente y el paciente necesite un Comunicador de recambio.
- Además, el icono Llamar al médico parpadea brevemente de color amarillo después de que el Comunicador se conecte a la alimentación eléctrica. La luz se apagará cuando el Comunicador haya finalizado correctamente el proceso de inicio. Si el proceso de inicio no se realiza, la luz amarilla permanecerá fija. de color amarillo durante un periodo prolongado. Esto indica que, en el<br>
radización de software que se ha descargado del servidor.<br>
reror, el indicador LATITUDE permanece iluminado de color amarillo du<br>
error,<br>
reror,<br>
red o rojo (parpadeante o fijo) para indicar que se ha detecta clínica.<br>
sobre una luz amarilla. Si se produce un error de cada co<br>
el Comunicador ha detectado una situación de alerta roj<br>
tos de la alerta al servidor de LATIT o (parpadeante o fijo) para indicar que se ha detectado un problemente de una luz amarilla. Si se produce un error de cada color al mismo tipunaridado de detectado una situación de alerta reja en el dispositivo de la alert luz amarilla. Si se produce un error de cada color al mismo<br>icador ha detectado una situación de alerta roja en el dispo<br>alerta al servidor de LATITUDE NXT durante 24 horas.<br>producido una de las siguientes situaciones:<br>o u Franceted al comparation de alerta reja en el dispositivo de la servidor de LATITUDE NXT durante 24 horas.<br>
ucido una de las siguientes situaciones:<br>
situación No se ha encontrado el dispositivo implared alerta reja en el detectado una situación de alerta reja en el dispositivo impliar<br>envidor de LATHUDE NXT durante 24 horas.<br>O una de las siguientes situaciones:<br>ación No se ha encontrado el dispositivo implantado y no<br>TITUDE NXT durante un
- Consulte ["Icono Llamar al médico de color rojo o amarillo" en la página A-6](#page-69-0) en el apéndice de la guía de solución de problemas.

## <span id="page-52-0"></span>**Botón de Estado**

La siguiente figura muestra el botón de Estado, que se encuentra en la parte trasera del Comunicador.

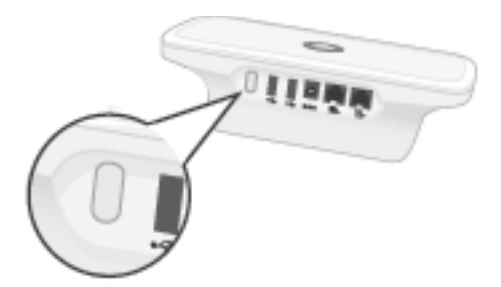

**Figura 3–3. Botón de Estado**

El botón de Estado realiza una de las acciones siguientes en función del tiempo que permanezca pulsado:

- **Se pulsa durante menos de tres segundos**: Los indicadores del Comunicador se encenderán para mostrar:
	- El estado de la última interrogación.
	- El estado de la última conexión con el servidor de LATITUDE NXT.

Los indicadores se encenderán durante dos minutos. Si el icono Llamar al médico parpadeaba, se detendrá y se iluminará de manera fija.

• **Se pulsa y se mantiene pulsado durante más de tres segundos**: El indicador Envío de ondas parpadeará en verde de forma secuencial y repetida mientras el Comunicador se conecta al servidor de LATITUDE NXT. Se puisa durante menos de res<br>
encenderán para mostrar:<br>
- El estado de la última interrog<br>
- El estado de la última conexid<br>
Los indicadores se encenderán d<br>
parpadeaba, se detendrá y se ilu<br>
- Se pulsa y se mantiene puls Version de la configuración del Comunication<br>
Continue de la continue de la continue de la continue de la continue de la continue de la continue de la continue de la continue de la continue de la continue de la continue de

## <span id="page-53-0"></span>**Explicación de la configuración del COMUNICADOR INALÁMBRICO DE ONDAS**

Cuando se suministra un COMUNICADOR INALÁMBRICO DE ONDAS a un paciente, se recomienda explicar brevemente sus funciones y cómo configurarlo. Esta sección ofrece una descripción general del proceso de configuración inicial del COMUNICADOR INALÁMBRICO DE ONDAS. Para obtener instrucciones detalladas, consulte el manual del paciente y la guía de inicio rápido. - El estado de la última interrogación<br>- El estado de la última conexión con el ser<br>Los indicadores se encenderán durante dos r<br>parpadeaba, se detendráy se iluminará de m<br>**Se pulsa y se mantiene pulsado durante m**<br>ondas pa - El estado de la ultima conexión con el s<br>Los indicadores se encenderán durante do<br>parpadeaba, se detendrá y se iluminará de<br>Se pulsa y se mantiene pulsado durante<br>ondas parpadeará en verde de forma secue<br>conecta al servi El estado de la última conexión con el servidor de<br>si indicadores se encenderán durante dos minutos.<br>Irpadeaba, se detendrá y se iluminará de manera fija<br>**pulsa y se mantiene pulsado durante más de tre**<br>das parpadeará en v estado de la última conexión con el servidor de LATIT<br>dicadores se encenderán durante dos minutos. Si el ideaba, se detendrá y se iluminará de manera fija.<br>Sa y se mantiene pulsado durante más de tres seg<br>parpadeará en ver Se mantiene pulsado durante más de tres<br>Dadeará en verde de forma secuencial y repet<br>servidor de LATITUDE NXT.<br>Guración del Comunicador inal Ambrica<br>ministra un Comunicador inal Ambrica de Ondas is<br>mente sus funciones y có Be la diline accession contra servicion de LATTI ODE NAT.<br>
Ses se encenderán durante dos minutos. Si el icono Llamar al<br>
e detendiá y se iluminará de manera fija.<br> **mantiene pulsado durante más de tres segundos**: El india Versão de Comunicador INALAMBRICO DE O<br>
UN COMUNICADOR INALAMBRICO DE O<br>
UN COMUNICADOR INALAMBRICO DE ONDAS a UN passer<br>
es configuración inicial del Comunicador INALAMBRICO<br>
ass, consulte el manual del paciente y la guía The pulsado durante más de tres segundos: El indicado verde de forma secuencial y repetida mientras el Comun<br>
LATITUDE NXT:<br>
COMUNICADOR INALAMBRICO DE ONDAS<br>
COMUNICADOR INALAMBRICO DE ONDAS<br>
COMUNICADOR INALAMBRICO DE ON UNICADOR INALÁMBRICO DE ONDAS a un paciente, siones y cómo configurarlo. Esta sección ofrecuración inicial del Comunicador inal Americo de sulte el manual del paciente y la guía de inicial<br>sa con su nuevo Comunicador inal DINUNICADOR INALAMBRICO DE ONDAS<br>ADOR INALAMBRICO DE ONDAS a UN paciente, se recomier<br>SY CÓMO CONfigurarlo: Esta sección ofrece una desc<br>rión inicial del COMUNICADOR INALAMBRICO DE ONDAS. Para<br>el manual del paciente y la g

Cuando el paciente llega a casa con su nuevo COMUNICADOR INALÁMBRICO DE ONDAS, debe colocarlo cerca de una toma de alimentación eléctrica, en la mejor ubicación para su método de conexión al sistema LATITUDE NXT. Consulte "Colocación del comunicador" en la página 3-2. El paciente necesita usar uno de los siguientes métodos de conexión y solo uno: Como configurarlo. Esta sección ofrece una des<br>inicial del Comunicabor inal Ambrico de ondás. Pa<br>manual del paciente y la guía de inicio rápido.<br>Su nuevo Comunicabor inal Ambrico de ondás, del<br>éctrica, en la mejor ubicació El paciente y la guía de inicio rápido.<br>Levo Comunicabor inal Americo DE onpas, debe colocare de constituída, en la mejor ubicación para su método de conexidos de conexión y solo uno:<br>Alexandre de la pagina 3-2. El pacient

#### • **Línea telefónica estándar**

En la siguiente figura se muestran las conexiones de las tomas telefónicas y de corriente con el Comunicador.

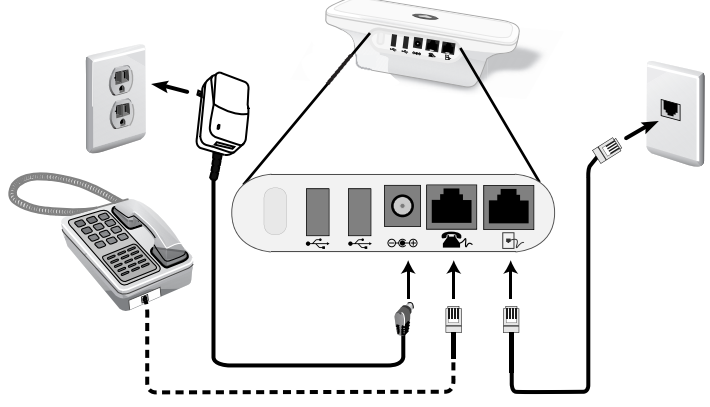

**Figura 3–4. Conexión con una línea telefónica estándar**

La conexión a un teléfono es opcional. El Comunicador y un teléfono pueden compartir la misma toma telefónica de pared; sin embargo, no pueden utilizarse a la vez. Es posible que se necesite un adaptador telefónico entre el cable telefónico y la toma de pared.

## • **Red de datos móviles**

En la siguiente figura se muestran el suministro eléctrico y las conexiones de un adaptador USB para móviles con el Comunicador para un paciente suscrito a la red de datos móviles.

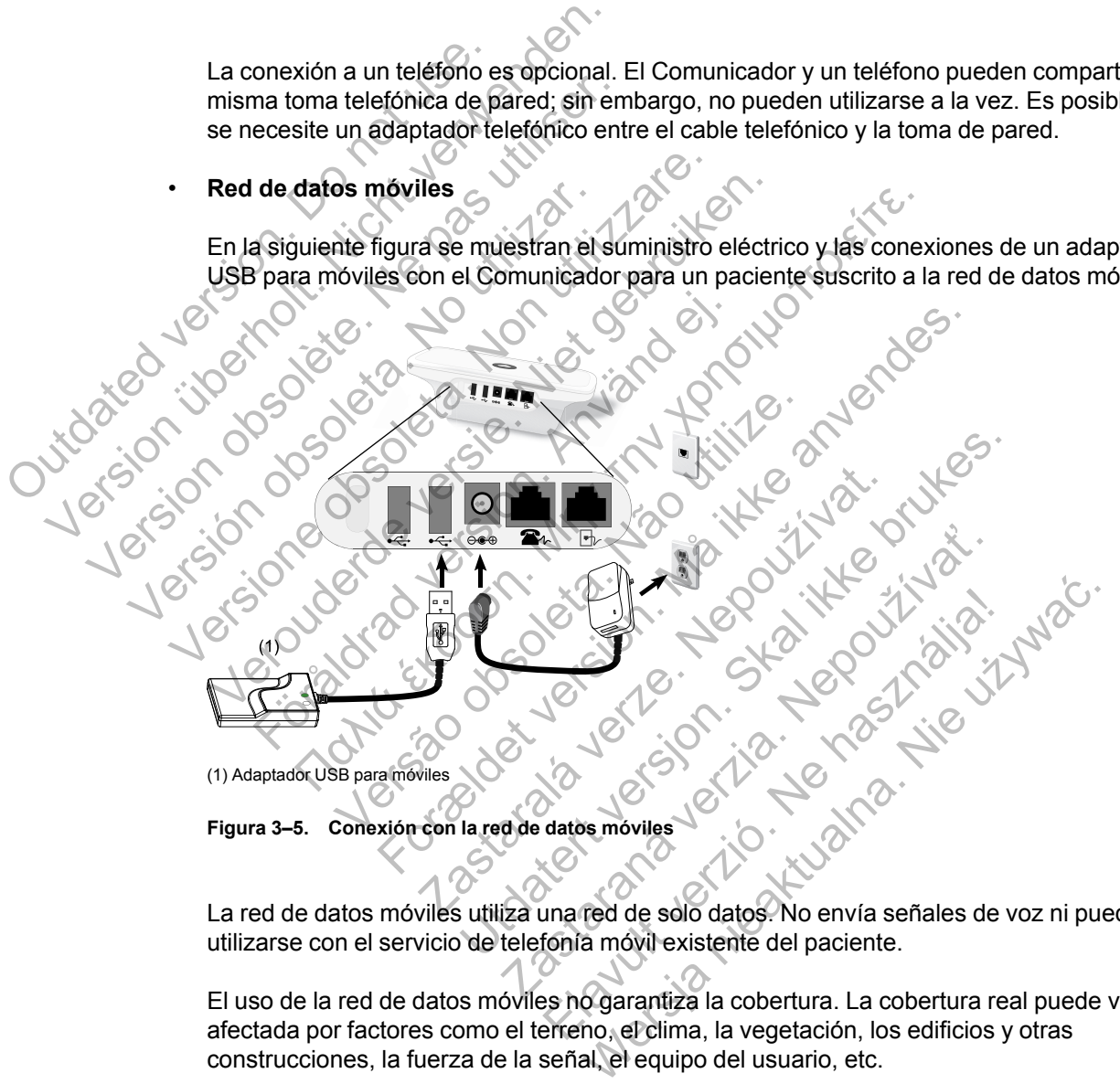

**Figura 3–5. Conexión con la red de datos móviles**

La red de datos móviles utiliza una red de solo datos. No envía señales de voz ni puede utilizarse con el servicio de telefonía móvil existente del paciente.

El uso de la red de datos móviles no garantiza la cobertura. La cobertura real puede verse afectada por factores como el terreno, el clima, la vegetación, los edificios y otras construcciones, la fuerza de la señal, el equipo del usuario, etc.

El paciente o la clínica deben ponerse en contacto con el servicio de atención al cliente de LATITUDE para suscribirse a la red de datos móviles o actualizar la suscripción en caso de que el paciente reciba un equipo de sustitución, o bien interrumpir el uso de la red de datos móviles.

El *modelo 6288* dispone de capacidad integrada que conecta el COMUNICADOR INALÁMBRICO DE ONDAS al sistema LATITUDE NXT, mientras que el *modelo 6290* utiliza un adaptador USB para móviles, tal como se muestra en la figura anterior.

Si se utiliza un adaptador USB para móviles es importante que el paciente:

- Mantenga una distancia mínima de 15 cm (6 pulgadas) entre el adaptador USB para móviles y el dispositivo implantado
- Coloque el adaptador USB para móviles lejos de otros productos electrónicos o de las superficies metálicas y al lado del Comunicador, no debajo ni encima de él.

*NOTA: El Comunicador está diseñado para utilizar una conexión a Internet, si está disponible, o una conexión telefónica estándar si está conectado a una toma telefónica activa. Si está conectado, el Comunicador puede enviar los datos del dispositivo implantado a través de la conexión telefónica estándar o de Internet aunque el paciente esté suscrito a la red de datos móviles.*

• **Adaptador USB de Ethernet**

En la siguiente figura se muestran las conexiones del adaptador USB de Ethernet con el Comunicador. En la siguiente figura se muestran<br>Comunicador.<br>
Comunicador.<br>
Contrato de la propie de la propie de la propie de la propie de la propie de la propie de la propie de la pro Adaptador USB de Ethernet<br>
En la siguiente figura se muestran las conexi<br>
Comunicador.<br>
Comunicador.<br>
Comunicador.<br>
Comunicador.<br>
Comunicador.<br>
Comunicador.<br>
Comunicador.<br>
Comunicador.<br>
Comunicador.<br>
Comunicador.<br>
Comunica En la siguiente figura se muestran las conexic<br>Comunicador.<br>Comunicador.<br>Comunicador.<br>Comunicador.<br>Comunicador.<br>Comunicador.<br>Comunicador.<br>Comunicador.<br>Comunicador.<br>Comunicador.

(1) Router o módem para Internet, (2) Adaptador Ethernet USB Versión observation de la principal Router a modern para Internet (2) Adaptedor Ethernet USB ( 1)

**Figura 3–6. Conexión con el adaptador USB de Ethernet** Verouderde versie. Niet gebruiken. For a version. And a version. And a version. And a version. Parameterial (2) Adaptador Elemental USB (2) 2020

• **Función de zona Wi-Fi**

El paciente puede usar la función de zona Wi-Fi de su dispositivo móvil para conectar el COMUNICADOR INALÁMBRICO DE ONDAS al sistema LATITUDE NXT. Para usar una zona Wi-Fi, debe haber un adaptador de accesorios USB conectado al Comunicador (como se muestra en la [Figura 3–9 Conexión del adaptador de accesorios USB en la página 3-13](#page-60-2)). El código PIN de emparejamiento es "123456". El paciente debe habilitar la zona Wi-Fi y la tecnología inalámbrica *Bluetooth*® en su dispositivo móvil cuando esté cerca del Comunicador durante al menos una hora al día y para las interrogaciones manuales del dispositivo, a fin de que el Comunicador tenga tiempo de conectarse al sistema LATITUDE NXT. Versão de California de California de California de California de California de California de California de California de California de California de California de California de California de California de California de Ca For Academia of Discount of the Second View Prince of the Control of the Control of the Control of the Control of the Control of the Control of the Control of the Control of the Control of the Control of the Control of the Example dor Ethemet USB (1990)<br>
Adaptador Ethemet USB (1990)<br>
Adaptador USB de Ethernet<br>
Expositive Contact Contact Contact Contact Contact Contact Contact Contact Contact Contact Contact Contact Contact Contact Contact Co The Computer of the Computer of the Computer of the Computer of the Computer of the Computer of the Computer of the Computer of the Computer of the Computer of the Computer of the Computer of the Computer of the Computer o Ethemet USB<br>
Telemet USB<br>
TUSB de Ethernet<br>
TUSB de Ethernet<br>
2011 - Alexande Ethernet<br>
2012 - Alexande Ethernet<br>
2012 - Alexande Ethernet<br>
2012 - Alexander Comparation<br>
2013 - Alexander Comparation<br>
2013 - Alexander Compa Bratis verzió.<br>
Bratis verzió.<br>
Bratis verzió.<br>
Bratis verzió.<br>
Coma Wi-Fi de su dispositivo móvil para cone<br>
Elema LATITUDE NXT. Para usar una zona.<br>
Bratis de conectado al Comunicador (como se mue<br>
accesorios USB en la p WERSING CONTROLL AND CONTROLL AND RETAINERED CONTROLL AND RETAINERED TO A NAME ON A NAME ON A NAME ON A NAME ON A NAME ON A NAME OF A REPORT OF A REPORT OF A REPORT OF A REPORT OF A REPORT OF A REPORT OF A REPORT OF A REPO

## *NOTAS*:

- *Si el Comunicador del paciente ya está utilizando un adaptador de accesorios USB para la báscula o el monitor de tensión arterial, el adaptador de accesorios USB puede permanecer conectado y también se puede usar para la conexión con la zona Wi-Fi.*
- *Es posible que la zona Wi-Fi no esté disponible en todas las regiones geográficas.*

## <span id="page-56-0"></span>**Configuración de los conmutadores del COMUNICADOR INALÁMBRICO DE ONDAS**

Para que el Comunicador conecte con el sistema LATITUDE NXT, los ocho conmutadores de la parte inferior del COMUNICADOR INALÁMBRICO DE ONDAS deben ajustarse adecuadamente, independientemente del método de conexión. La siguiente figura muestra la ubicación de las dos series de conmutadores.

- **Número de llamada externa**: Los conmutadores del 1 al 3 se aplican a pacientes que usan una línea telefónica estándar para la conexión con el sistema LATITUDE NXT y que usan un número de llamada externa o prefijo para realizar llamadas externas.
- **Código del país**: Los conmutadores del 4 al 8 se aplican a todos los métodos de conexión (línea telefónica estándar, red de datos móviles o Internet) y deben ajustarse para el país en el que se va a utilizar el COMUNICADOR INALÁMBRICO DE ONDAS.

*NOTA: Los conmutadores del código del país se ajustan en fábrica para ciertos países concretos.*

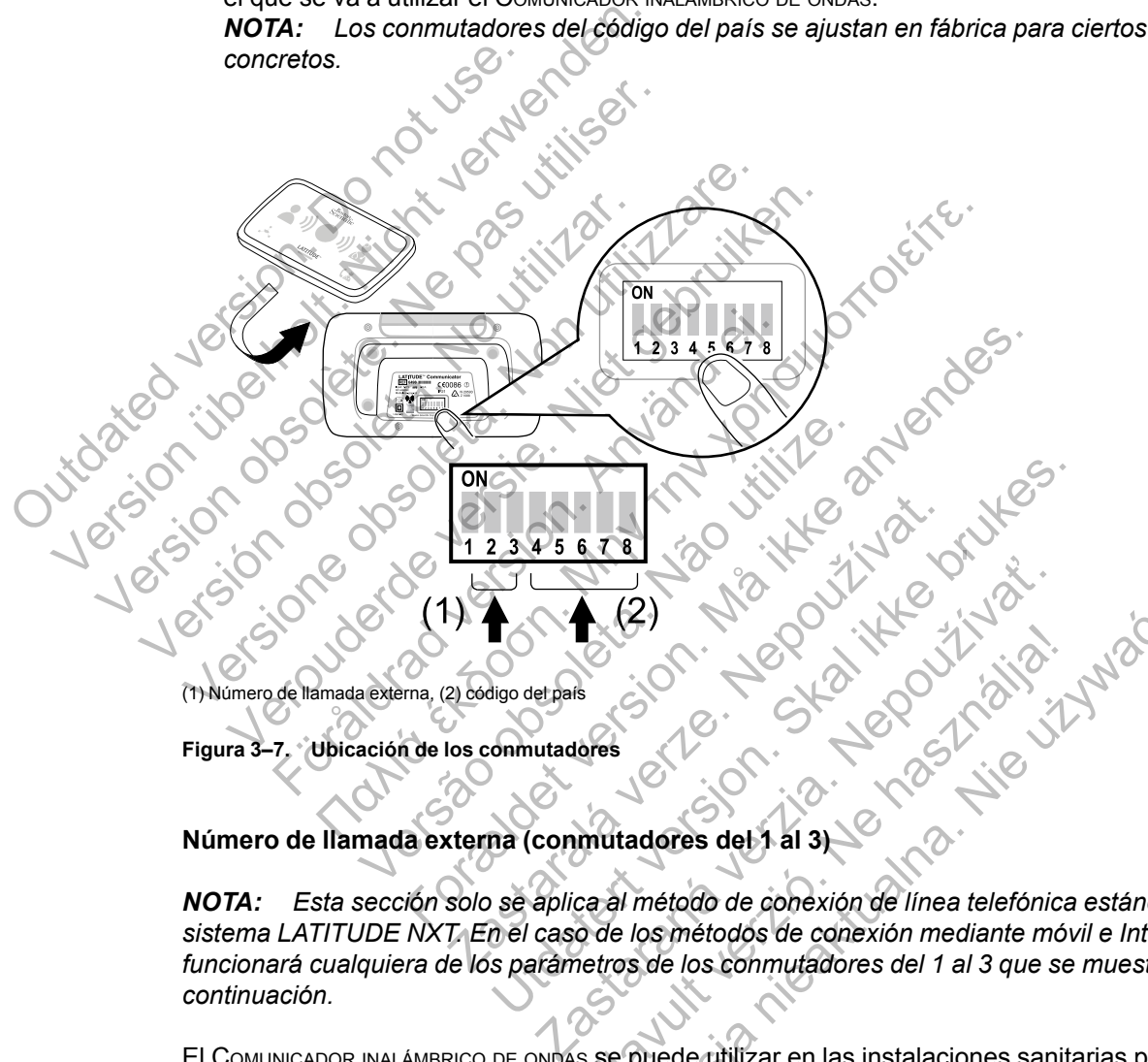

**Figura 3–7. Ubicación de los conmutadores**

**Número de llamada externa (conmutadores del 1 al 3)**

*NOTA: Esta sección solo se aplica al método de conexión de línea telefónica estándar con el sistema LATITUDE NXT. En el caso de los métodos de conexión mediante móvil e Internet, funcionará cualquiera de los parámetros de los conmutadores del 1 al 3 que se muestran a continuación.* Elava 1999<br>
Series del 1999<br>
Mutadores del 1999<br>
Caral método de conexión de línea telefónica estánda.<br>
De los métodos de conexión mediante móvil e Inter<br>
eletros de los commutadores del 1 al 3 que se muestra.<br>
Se puede ut

El COMUNICADOR INALÁMBRICO DE ONDAS se puede utilizar en las instalaciones sanitarias privadas, en los hoteles y en otras ubicaciones que necesiten un prefijo o un número de llamada externa para realizar las llamadas externas. Por ejemplo, en algunas instalaciones es necesario marcar primero un 9 para acceder a una línea externa. Los tres primeros conmutadores (1, 2 y 3) de la parte inferior del COMUNICADOR INALÁMBRICO DE ONDAS deben configurarse para que coincidan con el número de llamada externa. Consulte la siguiente figura.

*NOTA: Si el paciente viaja a una ubicación con un prefijo de llamada externa distinto, se deben ajustar estos conmutadores.*

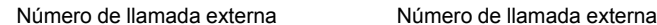

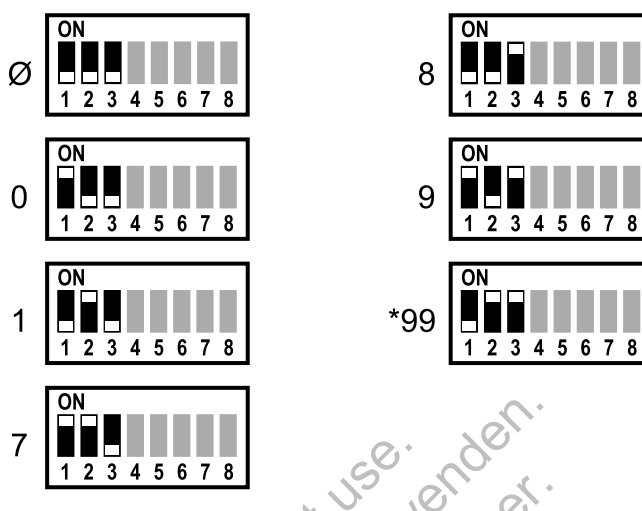

(Ø = no es necesario ningún número de llamada externa)

## **Código del país (conmutadores del 4 al 8)**

Los conmutadores del 4 al 8 se deben configurar según el país en el que se utilizará el COMUNICADOR INALÁMBRICO DE ONDAS.

*NOTA: Si el paciente utiliza el método de conexión de línea telefónica estándar para la conexión con el sistema LATITUDE NXT y viaja a otro país, estos conmutadores se deben ajustar para el nuevo país. No obstante, puede que haya restricciones debidas a las leyes de radiofrecuencia (RF) para usar el Comunicador fuera del país en el que se encuentra la clínica* del paciente. Póngase en contacto con el servicio de atención al cliente de LATITUDE para<br>contenentas información 7  $\begin{array}{|l|l|}\n1 & 2 & 3 & 4 & 5 & 6 & 7 & 8 \\
\hline\n1 & 2 & 3 & 4 & 5 & 6 & 7 & 8\n\end{array}$ <br>
(Ø = no es necesario ningún número de llama<br>
Código del país (conmutadores de<br>
Los conmutadores del 4 al 8 se debei<br>
Comunicadores ina Láma Barco de **obtener más información.**<br>
Salama de Salama de Salama de Salama de Salama de Salama de Salama de Salama de Salama de Salama de Salama de Salama de Salama de Salama de Salama de Salama de Salama de Salama de Salama de Sala 7  $\begin{array}{|l|l|}\n\hline\n7 & 12345678 \\
\hline\n12345678\n\end{array}$ <br>
(Ø = no es necesario ningún número de llamada externa)<br>
Código del país (commutadores del 4 al 8)<br>
Los conmutadores del 4 al 8 se deben configural<br>
Comunicadores del 4 a (2 = no es necesario ningún número de llamada externa)<br>
Código del país (conmutadores del 4 al 8)<br>
Los conmutadores del 4 al 8 se deben configurar<br>
Conunicadores del 4 al 8 se deben configurar<br>
CONUNICADOR INALÁMBRICO DE O MUNICADOR INALÁMBRICO DE ONDAS.<br>
SI COMMUNICADOR INALÁMBRICO DE ONDAS.<br>
DTA: Si el paciente utiliza el método de condición com el sistema LATITUDE NXT y viaja<br>
sistema el nuevo país. No obstante, puede<br>
diofrecuencia (RF) o del país (conmutadores del 4 al 8)<br>
Inmutadores del 4 al 8 se deben configurar según el<br>
IICADOR INALÁMBRICO DE ONDAS.<br>
Si el paciente utilizza el método de conexión de lí.<br>
Si el paciente utilizza el método de conexión el país (conmutadores del 4 al 8)<br>
utadores del 4 al 8 se deben configurar según el país en el mandamento de onbas.<br>
Si el paciente utiliza el método de conexión de línea teorie i sistema LATITUDE NXT y viaja a otro país, paciente utiliza el método de conexión de líne<br>el sistema LATITUDE NXT y viaja a otro país,<br>nuevo país. No obstante, puede que haya re:<br>a (RF) para usarel Comunicador fuera del pa<br><sup>pó</sup>ngase en contacto con el servicio de a CONTRACT CONTRACT CONTRACT CONTRACT CONTRACT CONTRACT CONTRACT CONTRACT CONTRACT CONTRACT CONTRACT CONTRACT CONTRACT CONTRACT CONTRACT CONTRACT CONTRACT CONTRACT CONTRACT CONTRACT CONTRACT CONTRACT CONTRACT CONTRACT CONTR para usarel Comunicador fuera del país en e For a content of the context of the state of the state of the state of the state of the state of the state and<br>ATITUDE NXTy viaja a otro país, estos commutadores s<br>No obstante, puede que haya restricciones debidas a la<br>spo Jastaralá verze de la strandere Utdate the Control of the Control of the Control of the Control of the Control of the Control of the Control of the Control of the Control of the Control of the Control of the Control of the Control of the Control of the C Xanus zastaraná verzikle pruší

Kiazion. Ne használja i Nie używać.<br>Elavador. Ne használja i Nie używać.<br>16. Ne használja – Nie nasználja i Nie

#### [FORMACIÓN PARA PACIENTES ACERCA DEL COMUNICADOR LATITUDE](#page-48-0) **[SECUENCIA DE INTERROGACIÓN DEL BOTÓN CORAZÓN](#page-58-0) 3-11**

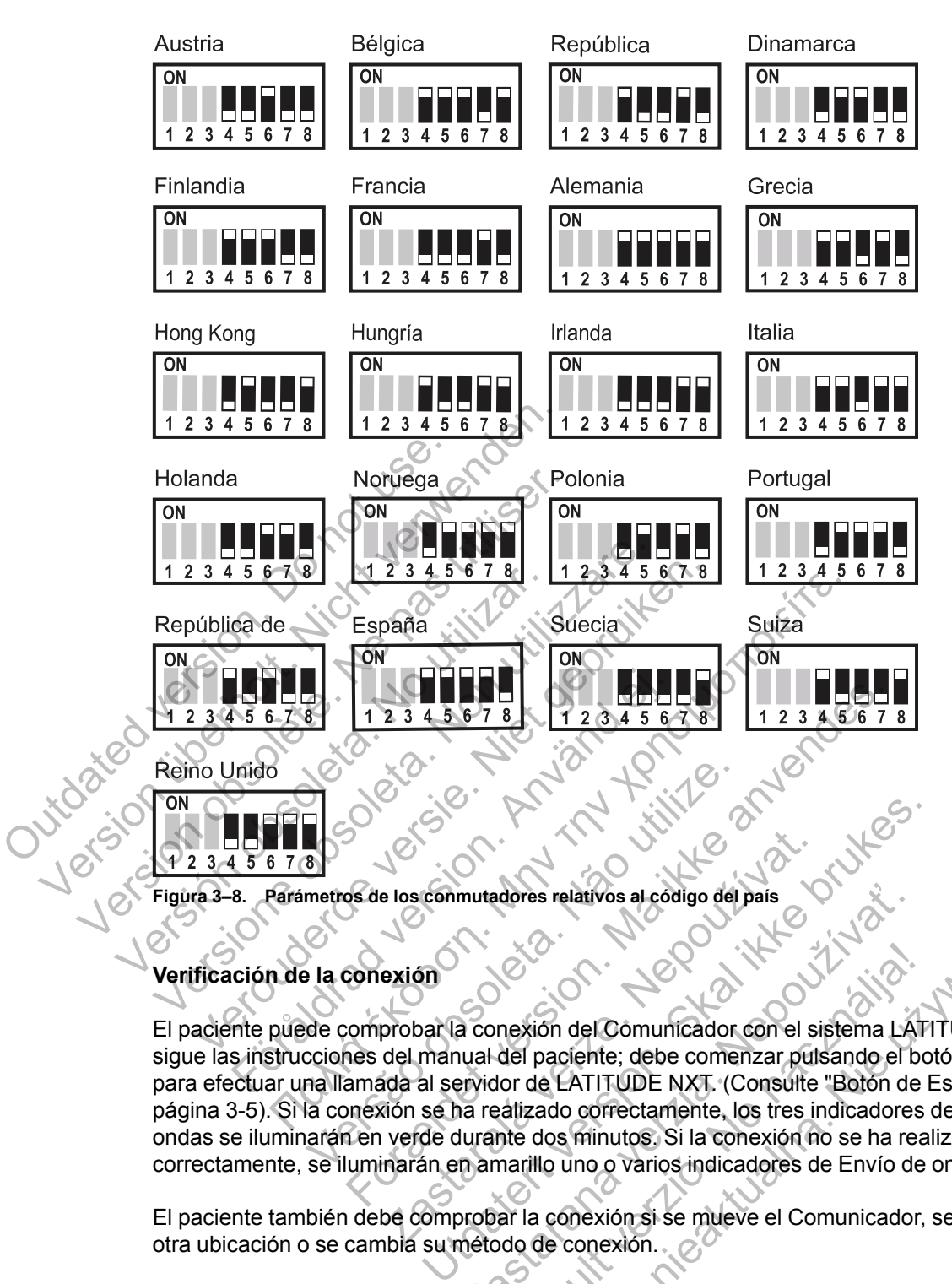

## **Verificación de la conexión**

El paciente puede comprobar la conexión del Comunicador con el sistema LATITUDE NXT si sigue las instrucciones del manual del paciente; debe comenzar pulsando el botón de Estado para efectuar una llamada al servidor de LATITUDE NXT. (Consulte ["Botón de Estado" en la](#page-52-0) [página 3-5](#page-52-0)). Si la conexión se ha realizado correctamente, los tres indicadores de Envío de ondas se iluminarán en verde durante dos minutos. Si la conexión no se ha realizado correctamente, se iluminarán en amarillo uno o varios indicadores de Envío de ondas. e los conmutadores relativos al código del país<br>
exión<br>
probar la conexión del Comunicador con el si<br>
del manual del paciente; debe comenzar puls<br>
ida al servidor de LATITUDE NXT. (Consulte<br>
ido se ha realizado correctamen mutadores relativos al código del país<br>
a conexión del Cómunicador con el sistema LA<br>
inual del paciente; debe comenzar pulsando el b<br>
ervidor de LATITUDE NXT. (Consulte "Botón de<br>
ina realizado correctamente, los tres ind rexión del Comunicador con el sistema LAT<br>del paciente; debe comenzar pulsando el bo<br>lor de LATITUDE NXT. (Consulte "Botón de la<br>dizado correctamente, los tres indicadores<br>ne dos minutos. Si la conexión no se ha rea<br>narill Wersja<br>
Nien del Comunicador con el sistema LATITUDE N<br>
paciente; debe comenzar pulsando el botón de E<br>
le LATITUDE NXT. (Consulte "Botón de Estado"<br>
dos minutos. Si la conexión no se ha realizado<br>
llo uno o varios indicad

El paciente también debe comprobar la conexión si se mueve el Comunicador, se desplaza a otra ubicación o se cambia su método de conexión.

Consulte ["Solución de problemas del indicador de Envío de ondas de color amarillo" en la página](#page-66-0) [A-3](#page-66-0) en el apéndice de la guía de solución de problemas.

## <span id="page-58-0"></span>**Secuencia de interrogación del botón Corazón**

Después de pulsar el botón Corazón, el Comunicador efectúa una interrogación del dispositivo implantado del paciente y, a continuación, envía los datos del dispositivo al servidor de LATITUDE NXT. La siguiente secuencia describe cómo se iluminan los indicadores después de pulsar el botón Corazón. Puede obtener más información sobre los colores y la finalidad de todos los indicadores en ["Descripciones de los indicadores" en la página 3-4](#page-51-0).

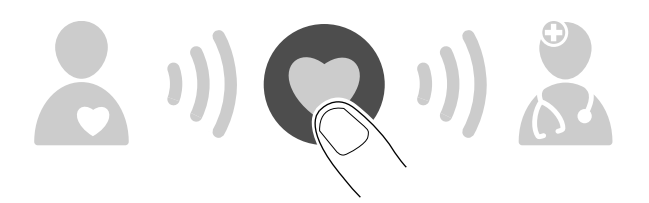

El Comunicador comienza a efectuar la interrogación del dispositivo implantado del paciente después de pulsar el botón Corazón.

El icono de Paciente se ilumina en azul. El indicador de Recepción de ondas parpadeará en verde de forma secuencial y repetida mientras el Comunicador interroga al dispositivo del paciente. El icono de Paciente se ilumina en az<br>
verde de forma secuencial y repetida<br>
paciente.<br>
<br>
Los tres indicadores de Recepción de<br>
iluminará en blanco fijo para indicar q El icono de Paciente se ilumina en azul. El indica<br>verde de forma secuencial y repetida mientras el<br>paciente.<br>Des tres indicadores de Recepción de ondas se il<br>luminará en blanco fijo para indicar que la internación<br>de la i

Los tres indicadores de Recepción de ondas se iluminarán en verde fijo. El botón Corazón se iluminará en blanco fijo para indicar que la interrogación se ha realizado correctamente.

El indicador de Envío de ondas parpadea de color verde de forma secuencial y repetida mientras el Comunicador realiza una llamada y empieza a enviar los datos del dispositivo del paciente al servidor de LATITUDE NXT. Verde de forma secuencial y repetida mientras el<br>paciente.<br>Los tres indicadores de Recepción de ondas se li<br>iluminata en blanco fijo para indicar que la interro<br>El indicador de Envio de ondas parpadea de colo<br>el Comunicado Si tres indicadores de Recepción de ondas se<br>minará en blanco fijo para indicar que la inter<br>indicador de Envío de ondas parpadea de co<br>Comunicador realiza una llamada y empieza<br>rvidor de LATITUDE NXT Version de Recepción de ondas se iluminarán<br>
ará en blanco fijo para indicar que la interrogación se<br>
ará en blanco fijo para indicar que la interrogación se<br>
cador de Envío de ondas parpadea de color verde do<br>
punicador r

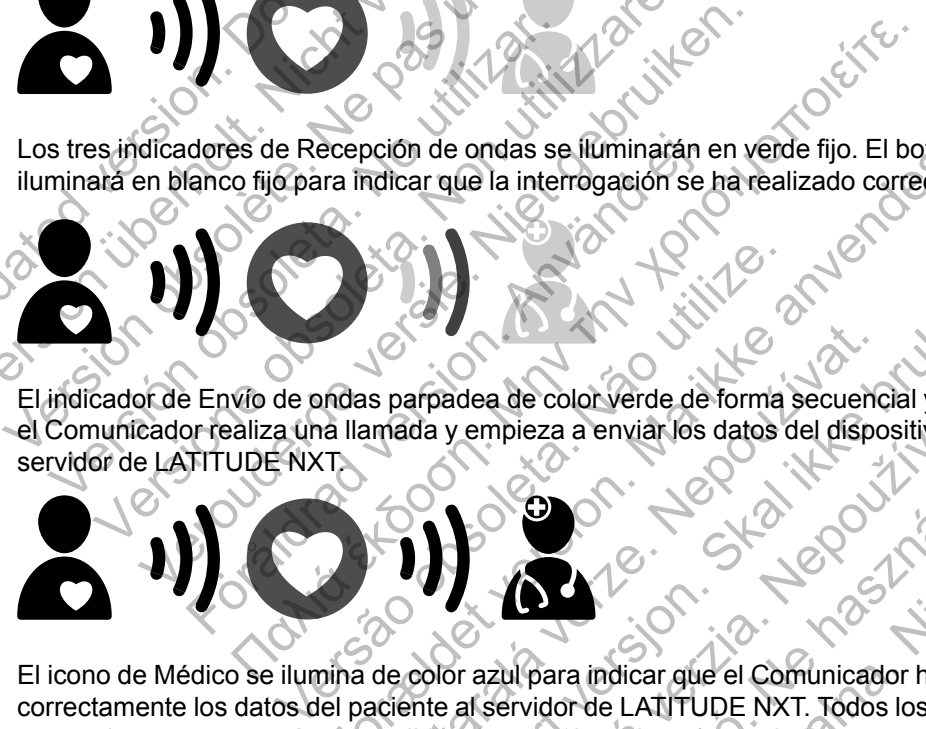

El icono de Médico se ilumina de color azul para indicar que el Comunicador ha enviado correctamente los datos del paciente al servidor de LATITUDE NXT. Todos los indicadores mostrados permanecerán encendidos durante dos minutos para indicar que todo el proceso se ha realizado correctamente. Formalitat version de consideration de la maria de coloniera de coloniera de coloniera de coloniera de coloniera de coloniera de coloniera de coloniera de coloniera de coloniera de la dispositivo de la maria de coloniera a Sas parpadea de color verde de forma secuend<br>amada y empieza a enviar los datos del dispo<br>amada y empieza a enviar los datos del dispo<br>de color azul para indicar que el Comunicad<br>aciente al servidor de LATITUDE NXT. Todos<br> Experience de color verde de forma secuencial y repetid<br>da y empieza a enviarios datos del dispositivo del pa<br>positivo del para indicar que el Comunicador ha enviar<br>nte af servidor de LATITUDE NXT. Todos los indicad<br>idos d dea de color verde de forma secuencial y repetente en enviar los datos del dispositivo del enviar los datos del dispositivo del proceso de la comunicador ha enviar a servidor de LATITUDE NXT. Todos los indicar durante dos Elava verzió.<br>
El varia indicar que el Comunicador ha envia<br>
Elvador de LATITUDE NXT. Todos los indicar<br>
cante dos minutos para indicar que todo el p<br>
B no está disponible en todas las regiones g Wersja nieaktualna. Nie używa<sup>ć</sup>.

## <span id="page-59-0"></span>**Conexión del adaptador de accesorios USB**

*NOTA: El adaptador de accesorios USB no está disponible en todas las regiones geográficas.*

Es necesario un adaptador de accesorios USB para la conexión inalámbrica entre los siguientes elementos:

- La báscula o el monitor de tensión arterial y el COMUNICADOR INALÁMBRICO DE ONDAS.
- El COMUNICADOR INALÁMBRICO DE ONDAS y el sistema LATITUDE NXT, en el caso de pacientes que usan la función de zona Wi-Fi en su dispositivo móvil.

Solo es necesario un adaptador de accesorios USB para las funciones inalámbricas mencionadas.

Para conectar el adaptador de accesorios USB, extraiga el tapón y enchufe el adaptador de accesorios USB en uno de los puertos USB situados en la parte posterior del Comunicador, tal como se muestra en la siguiente figura.

El adaptador de accesorios USB debe permanecer conectado al Comunicador, de forma que el Comunicador pueda recibir mediciones siempre que el paciente use su báscula o el monitor de tensión arterial, o bien cuando sea necesario para los métodos de conexión inalámbrica del Comunicador con el sistema LATITUDE NXT.

<span id="page-60-2"></span><span id="page-60-0"></span>**Figura 3–9. Conexión del adaptador de accesorios USB**

# <span id="page-60-1"></span>**COMUNICADOR INALÁMBRICO DE PANTALLA TÁCTIL**

**Identificación de botones, conectores e indicadores**

La siguiente figura muestra los botones, los conectores y el indicador de encendido de las partes frontal y posterior del COMUNICADOR INALÁMBRICO DE PANTALLA TÁCTIL. Para obtener una descripción de Figura 3-9. Conexión del adaptador<br>
COMUNICADOR INALÁMBRICO DE<br>
Identificación de botones, conector<br>
Conexión de botones, conector<br>
Conexión de botones, conector<br>
Conexión de los frontal y posterior del Comunica Figura 3-9. Conexión del adaptador de accesor<br>DMUNICADOR (NALÁMBRICO DE PANTAL<br>entificación de botones, conectores e india<br>cada luz e indicador consulte "Descripcion Figura 3-9. Conexión del adaptador de accesorio<br>
VINICADOR (NALÁMBRICO DE PANTAL)<br>
ficación de botones, conectores e indic<br>
La siguiente figura muestra los botones, los<br>
tíontal y posterior del Comunicador inalámer<br>
cada l Figura 3-9. Conexión del adaptador de accessor<br>CADOR INALÁMBRICO DE PANTA<br>ación de botones, conectores e ind<br>La siguiente figura muestra fos botones,<br>cada luz e indicador, consulte "Descripcial<br>página 3-14. Figura 3-9. Conexión del adaptador de accesorios USB<br>DOR INALÁMBRICO DE PANTALLA TAC<br>Sin de botones, conectores e indicadores<br>La siguiente figura muestra los botones, los conectores<br>cada luz e indicador consulte "Descripci

cada luz e indicador, consulte ["Descripciones de los botones y de las luces indicadoras" en la](#page-61-0)<br>página 3-14 de los de los botones de los botones y de las luces indicadoras" en la<br>página 3-14 de los de los de los de los de l página 3-14. 00 del 121. Version de Adaptador de accessorios usis<br>
Version de Adaptador de accessorios usis<br>
HE INALÁMBRICO DE PANTALLA TACTIL<br>
de botones, conectores e indicadores<br>
siguiente figuramente las botones, los conectores y el maticador Finalder og den kan starten. ES, Conectores e indicadores<br>
uramuestra los botones, los conectores y el<br>
ador consulte "Descripciones de los botones<br>
ador consulte "Descripciones de los botones<br>
el Comunicador inal Americo de Fantalla Tác<br>
ador consult RICO DE PANTALLA TACTILY<br>
Conectores e indicadores<br>
Muestra los botones, los conectores y el indicador de en<br>
el Comunicador INALAMERICO DE PANTALLA TACTILY<br>
Consulte "Descripciones de los botones y de las luces i Sira los bolones, les conecides y eminicial Tos botones, los conectores y elindicador de encenciones de la conectores y elindicador de encenciones de la contra de la conectore de la conectores y de la conectore de la conectore de la conectore de la conectore de la c Designation of the position Kiazion. Ne használja i Nie używać.<br>Elavador. Ne használja i Nie używać.<br>16. Ne használja – Nie nasználja i Nie

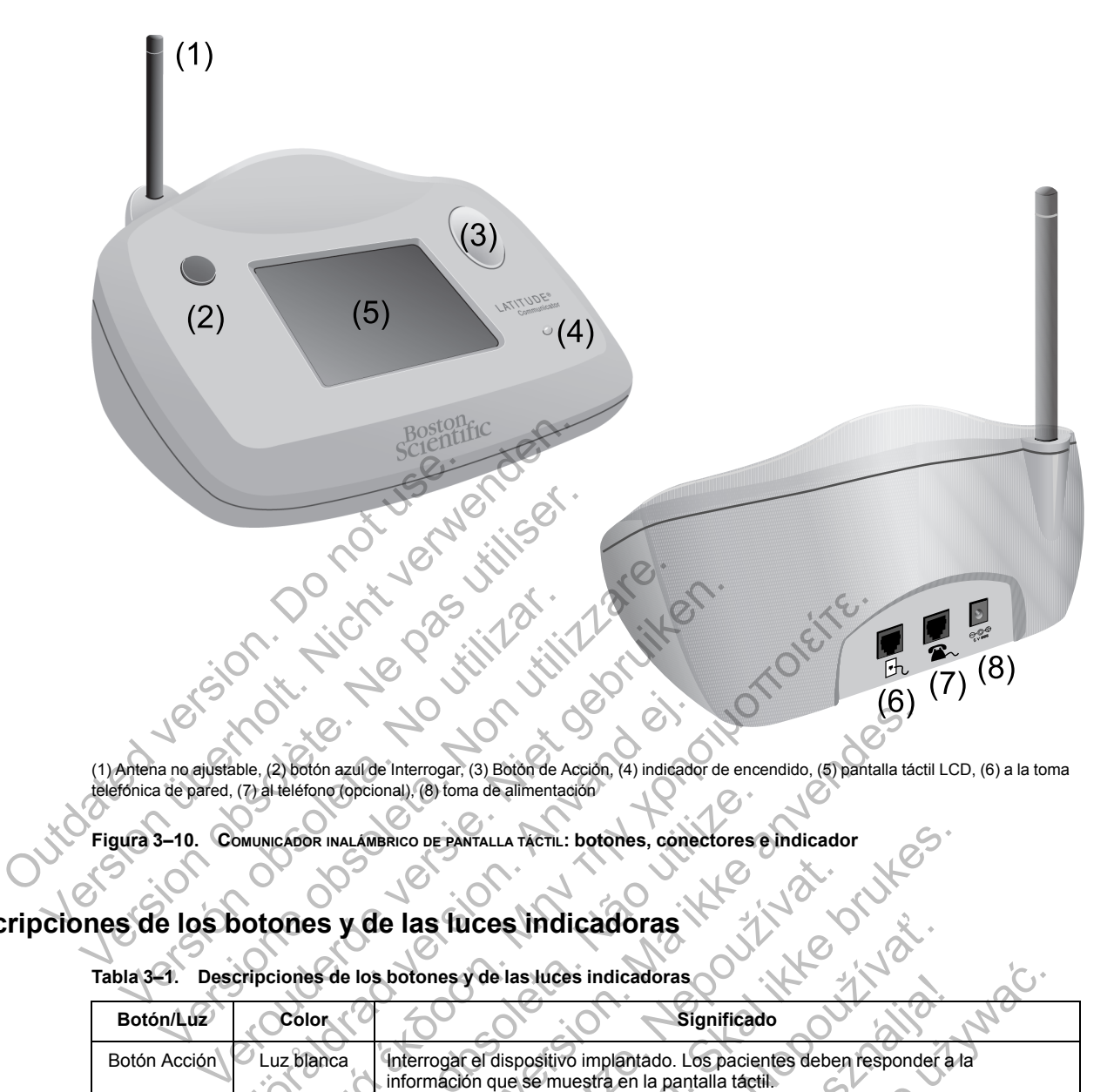

(1) Antena no ajustable, (2) botón azul de Interrogar, (3) Botón de Acción, (4) indicador de encendido, (5) pantalla táctil LCD, (6) a la toma telefónica de pared, (7) al teléfono (opcional), (8) toma de alimentación

**Figura 3–10. COMUNICADOR INALÁMBRICO DE PANTALLA TÁCTIL: botones, conectores e indicador**

# <span id="page-61-0"></span>**Descripciones de los botones y de las luces indicadoras**

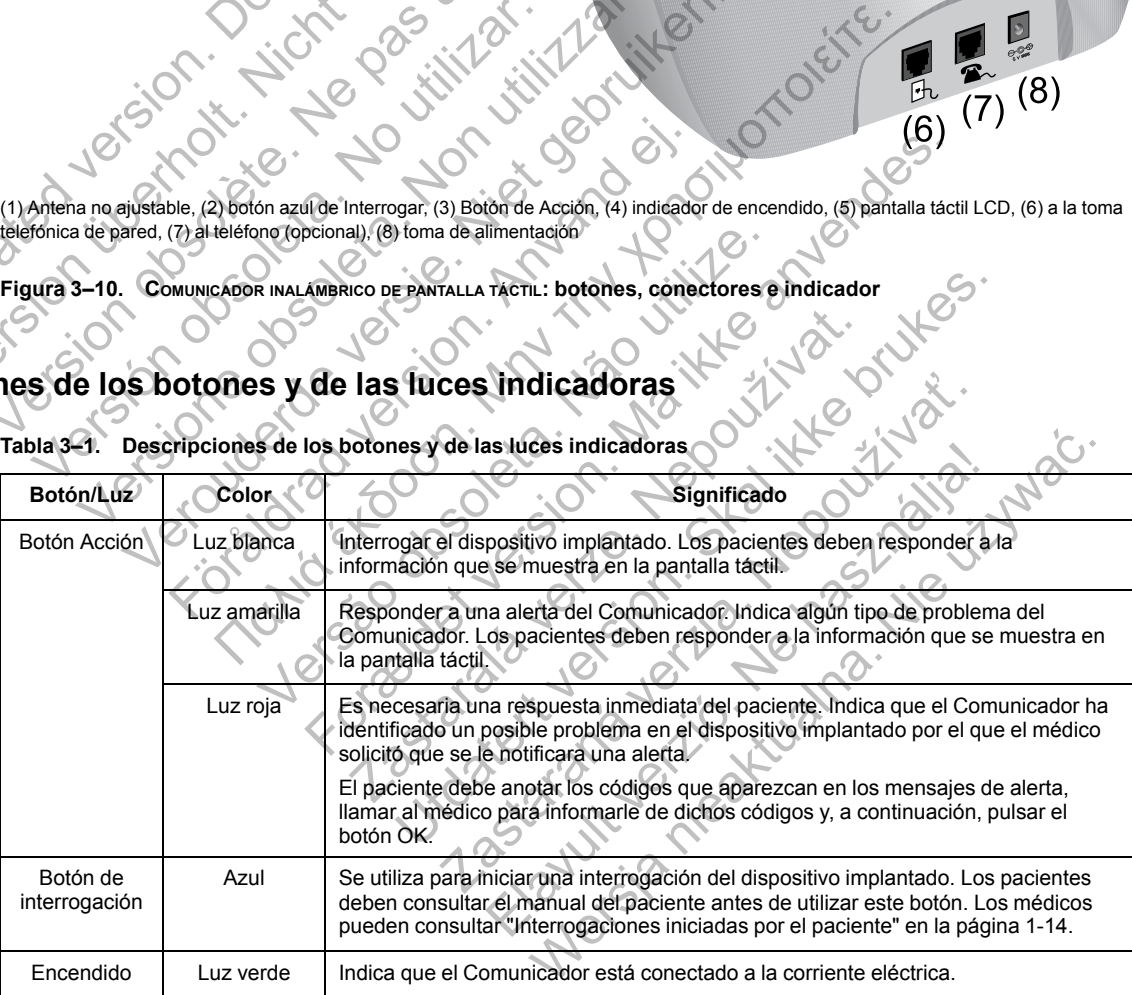

**Tabla 3–1. Descripciones de los botones y de las luces indicadoras**

# **Pantalla táctil**

El Comunicador dispone de una pantalla sensible al tacto. La pantalla se enciende cuando se toca. Para responder a las instrucciones o a las preguntas de la pantalla, toque el botón que desee con la yema del dedo. No utilice herramientas ni objetos afilados, ya que pueden dañar la pantalla táctil. Si necesita utilizar el Comunicador y la pantalla táctil está oscura (negra), toque simplemente cualquier parte de la pantalla o pulse el botón Acción para encender la pantalla.

## <span id="page-62-0"></span>**Explicación de la configuración del COMUNICADOR INALÁMBRICO DE PANTALLA TÁCTIL**

Cuando se suministra un COMUNICADOR INALÁMBRICO DE PANTALLA TÁCTIL a un paciente, se recomienda explicar brevemente sus funciones y cómo configurarlo. Esta sección ofrece una descripción general del proceso de configuración inicial del COMUNICADOR INALÁMBRICO DE PANTALLA TÁCTIL. Para obtener instrucciones detalladas, consulte el manual del paciente y la guía de instalación.

Cuando el paciente llega a casa con su nuevo COMUNICADOR INALÁMBRICO DE PANTALLA TÁCTIL, debe colocarlo cerca de una toma de alimentación eléctrica, así como de una toma telefónica, si utiliza una línea telefónica estándar para la conexión con el sistema LATITUDE NXT. Si el paciente va a usar el adaptador para móviles externo opcional en lugar de una línea de teléfono estándar para la conexión con el sistema LATITUDE NXT, deberá colocar el comunicador cerca de una toma de alimentación eléctrica donde reciba una buena señal. El paciente debe usar una línea telefónica estándar o la red de datos móviles para la conexión con el sistema LATITUDE NXT.

La pantalla táctil del Comunicador muestra instrucciones detalladas durante el proceso de configuración, así como durante el funcionamiento general. La pantalla táctil del Comunica<br>
configuración, así como durant<br>
De la siguiente figura se musical<br>
En la siguiente figura se musical<br>
En la siguiente figura se musical<br>
En la siguiente figura se musical<br>
En la siguiente f Version überholt. Nicht verwenden. La pantalla táctil del Comunicador muestra<br>
configuración, así como durante el funciona<br>
Version de la comunicador.<br>
En la siguiente figura se muestran las c<br>
el Comunicador.<br>
Version de la comunicador.<br>
Version de la comu

## • **Línea telefónica estándar**

En la siguiente figura se muestran las conexiones de las tomas telefónicas y de corriente con el Comunicador. En la siguiente figura se muestran las Linea telefónica estándar.<br>
En la siguiente figura se muestran las conexione<br>
el Comunicador.<br>
Contra de la Comunicador.<br>
Contra de la Comunicador.<br>
Contra de la Comunicador.<br>
Contra de la Comunicador.<br>
Contra de la Comuni Linea telefonica estandar. Fulente figura se muestran las conexiones de las tomas telet<br>
Microsoft Conexiones (Alexander Conexiones de las tomas telet<br>
Microsoft Conexiones (Alexander Conexiones de las tomas de las tomas de las tomas de las tomas d

**Figura 3–11. Conexión con una línea telefónica estándar** Versão observado de la Caractería estándar de la Caractería estándar de la Caractería estándar de la Caractería estándar de la Caractería estándar de la Caractería estándar de la Caractería estándar de la Caractería estánd

Fördad version. Använd en

La conexión a un teléfono es opcional. El Comunicador y un teléfono pueden compartir la misma toma telefónica de pared; sin embargo, no pueden utilizarse a la vez. Es posible que se necesite un adaptador telefónico entre el cable telefónico y la toma de pared. For England Computer of the Computer of the Computer of the Computer of the Computer of the Computer of the Computer of the Computer of the Computer of the Computer of the Computer of the Computer of the Computer of the Co Rastaralá verzeta verzeta verzeta verzeta verzeta verzeta verzeta verzeta verzeta verzeta verzeta verzeta verzeta verzeta verzeta verzeta verzeta verzeta verzeta verzeta verzeta verzeta verzeta verzeta verzeta verzeta verz Utdatert versjon. Skal ikke brukes. **Zastarané verzia. Nepoužívať († 1838)**<br>2. prosince – Alexander II. († 1838)<br>2. prosince – Alexander II. († 1838)<br>2. prosince – Alexander II. († 1838)<br>2. prosince – Alexander II. († 1849)<br>2. prosince – Alexander II. († 184 El verzió.<br>
El verzió de la verzió.<br>
Referència estándar<br>
Referència estándar<br>
Referència estándar<br>
Referència estándar<br>
Referència estándar<br>
Referència estándar<br>
Referència estándar<br>
Referència estándar<br>
Referència estánd Werschich and Elionica estándario estándario estándario estándario estándario estándario estándario estándario estándario estándario estándario estándario estándario estándario estándario estándario estándario estándario e

#### • **Red de datos móviles**

En la siguiente figura se muestran el suministro eléctrico y la conexión a un adaptador para móviles externo para un paciente suscrito a la red de datos móviles.

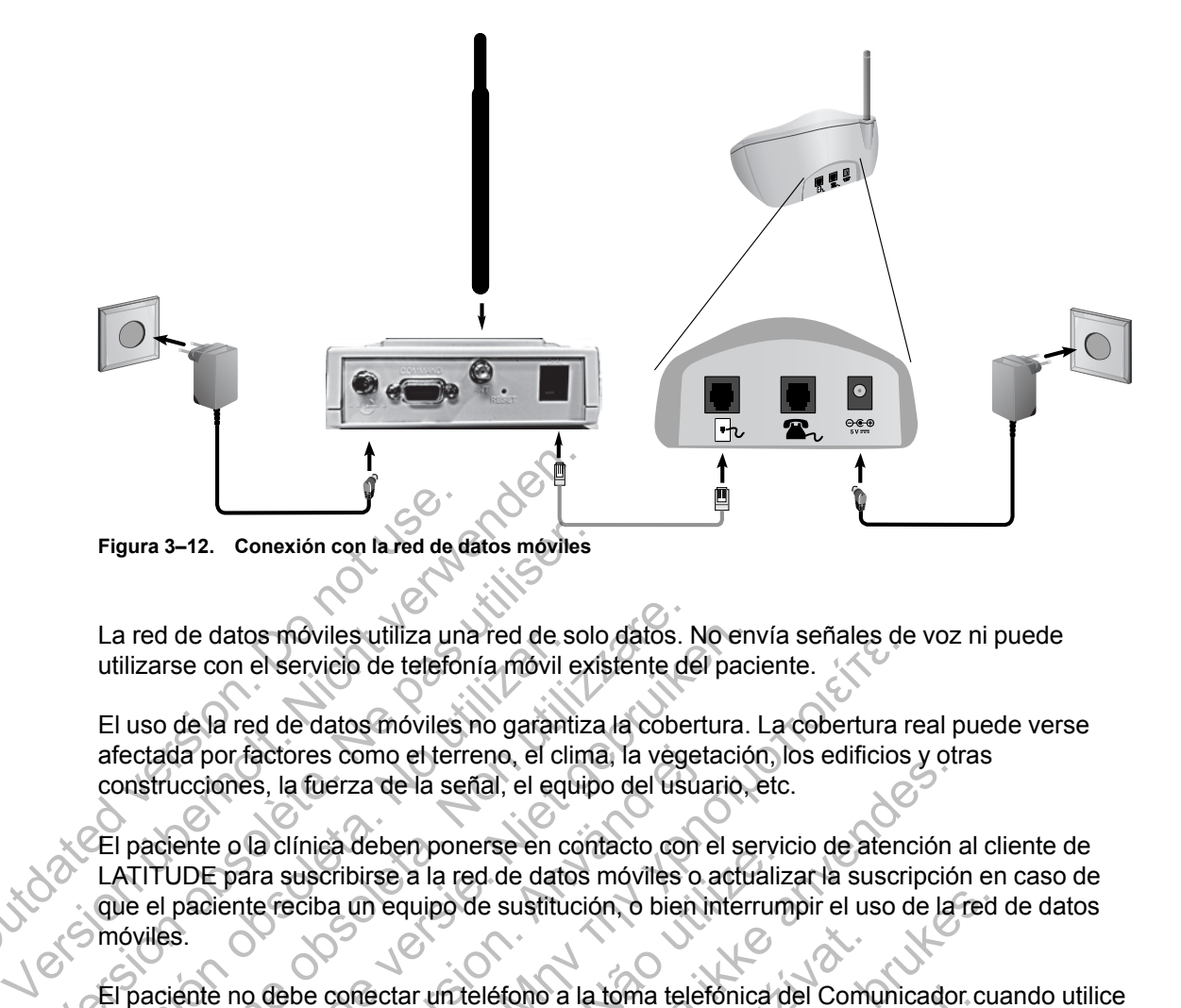

La red de datos móviles utiliza una red de solo datos. No envía señales de voz ni puede utilizarse con el servicio de telefonía móvil existente del paciente.

El uso de la red de datos móviles no garantiza la cobertura. La cobertura real puede verse afectada por factores como el terreno, el clima, la vegetación, los edificios y otras construcciones, la fuerza de la señal, el equipo del usuario, etc.

El paciente o la clínica deben ponerse en contacto con el servicio de atención al cliente de LATITUDE para suscribirse a la red de datos móviles o actualizar la suscripción en caso de que el paciente reciba un equipo de sustitución, o bien interrumpir el uso de la red de datos móviles. Figura 3–12. Conexión con la red de de la conexión con la red de de la conexión con la red de datos móviles utilizarse con el servicio de telefor<br>El uso de la red de datos móviles<br>afectada por factores como el terroronstru Figura 3–12. Conexión con la red de datos móviles<br>La red de datos móviles utiliza una red de solutilizarse con el servicio de telefonía móvil exi<br>El uso de la red de datos móviles no garantiza<br>afectada por factores como el La red de datos moviles utiliza una red de s<br>utilizarse con el servicio de telefonía móvil e<br>El uso de la red de datos móviles no garanti<br>afectada por factores como el terreno, el clin<br>construcciones, la fuerza de la señal red de datos móviles utiliza una red de solo datos. I<br>Vizarse con el servicio de telefonía móvil existente de<br>versida por factores como el terreno, el clima, la vege<br>nstrucciones, la fuerza de la señal, el equipo del uso<br>p de datos móviles utiliza una red de solo datos. No en<br>se con el servicio de telefonía móvil existente del paci<br>de la red de datos móviles no garantiza la cobertura.<br>da por factores como el terreno, el clima, la vegetació<br>u

El paciente no debe conectar un teléfono a la toma telefónica del Comunicador cuando utilice el adaptador externo para móviles.

Si el Comunicador no se puede conectar al sistema LATITUDE NXT, puede que aparezca el mensaje **LATITUDE no está disponible ahora**. En caso de que esto ocurra, el paciente debe cambiar el Comunicador de sitio y comprobar la conexión. Si esta acción no soluciona el problema, póngase en contacto con el servicio de atención al cliente de LATITUDE para obtener asistencia. Si el Comunicador no puede conectarse, pida al paciente que intente enchufar el Comunicador a una toma telefónica activa. or factores como el terreno, el clima, la vegeta<br>
pres, la fuerza de la señal, el equipo del usua<br>
e o la clínica deben ponerse en contacto con e<br>
para suscribirse a la red de datos móviles o a<br>
ente reciba un equipo de su Shrowles utiliza unareu de solo datos. No envia sentates de<br>Hiservicio de telefónia móvil existente del paciente.<br>
de datos móviles no garantiza la cobertura. La cobertura ractores como el terreno, el clima, la végetación incia deben poneixe en contacto con el servito<br>seribirse a la red de datos móviles o actualizaciba un equipo de sustitución, o bien interrun<br>ne conectar un teléfono a la toma telefónica d<br>no para móviles.<br>The posta disponi Sen la señal, el equipo del usuario, los enniclos y ou<br>
za de la señal, el equipo del usuario, etc.<br>
deben ponerse en contacto con el servicio de atención interes.<br>
deben ponerse en contacto con el servicio de atención int Example 19 a la terma del composition del composition del composition del composition de sitio y comprobar la conexión. Si esta<br>contacto con el servició de atención al cliente<br>contacto con el servició de atención al client po de sustitución, o bien interrumpir el uso de la red<br>
un teléfono a la toma telefonica del Comunicador cualista<br>
villes.<br>
Econectar al sistema LATITUDE NXT, puede que artisponible ahora. En caso de que esto ocurra, el pa eléfono a la toma telefónica del Comunicador c<br>
Secretar al sistema LATITUDE NXT, puede que a<br>
sitio y comprobar la conexión Si esta acción no<br>
con el servició de atención si ciente de LATIT<br>
ador no puede conectarse, pida Elava LATITUDE NXT, puede que a<br>
ble ahora. En caso de que esto ocurra, el pa<br>
y comprobar la conexión. Si esta acción no<br>
el servició de atención al cliente de LATITU<br>
no puede conectarse, pida al paciente que<br>
telefónica al sistema LATITUDE NXT, puede que aparezca<br>
al sistema LATITUDE NXT, puede que aparezca<br>
al profonar la conexión. Si esta acción no solucion<br>
servició de atención al cliente de LATITUDE para<br>
puede conectarse, pida al pac

#### **Verificación de la conexión**

El paciente puede verificar la conexión del Comunicador con el sistema LATITUDE NXT si accede a la pantalla de menú **Opciones**, selecciona el botón **Conectar con LATITUDE** y sigue las instrucciones que aparecen en pantalla. El paciente también debe comprobar la conexión si se mueve el Comunicador, se desplaza a otra ubicación o se cambia su método de conexión.

Las luces de alerta del botón Acción que se describen en ["Descripciones de los botones y de las](#page-61-0) [luces indicadoras" en la página 3-14](#page-61-0) informan al paciente de que es necesario efectuar una acción. El paciente debe anotar los códigos que aparezcan en los mensajes de alerta y responder tan pronto como sea posible.

Consulte ["COMUNICADOR DE PANTALLA TÁCTIL" en la página A-9](#page-72-0) en el apéndice de la guía de solución de problemas.

# <span id="page-64-1"></span>**GUÍA DE SOLUCIÓN DE PROBLEMAS**

# **APÉNDICE A**

Este apéndice es un duplicado de las secciones "Comunicador" y "Sensor" de las guías de solución de problemas de la página **Ayuda/contacte con nosotros** del sitio web de LATITUDE NXT y su objetivo es ayudar a los clínicos a resolver los problemas que puedan surgir con los Comunicadores y sensores del paciente. En caso de que no pueda solucionar un problema con el Comunicador o el sensor de un paciente después de seguir las recomendaciones ofrecidas, debe indicar al paciente que se ponga en contacto con el servicio de atención al cliente de LATITUDE.

Esta guía de solución de problemas simula el sitio web de LATITUDE NXT y contiene secciones independientes destinadas al COMUNICADOR INALÁMBRICO DE ONDAS y al COMUNICADOR INALÁMBRICO DE PANTALLA TÁCTIL. Cada sección aborda dos áreas principales de información: Comunicador y Sensor, que a su vez incluyen distintos temas.

*NOTA: Las guías de solución de problemas de la página Ayuda/contacte con nosotros del sitio web de LATITUDE NXT también incluyen una sección sobre el Estado de monitorización de cada tipo de Comunicador. En este apéndice no se incluye el Estado de monitorización.* PANTALLA TÁCTIL. Cada sección al<br>Sensor, que a su vez incluyen<br>MOTA: Las guías de solución<br>sitio web de LATITUDE NXT ta<br>cada tipo de Comunicador. En<br>COMUNICADOR DE ONDAS<br>Esta sección ofrece información<br>MALÁMBRICO DE ONDAS. independientes destinadas al Comunicador<br>
PANTALLA TÁCTIL. Cada sección aborda dos á<br>
Sensor, que a su vez incluyen distintos ter<br> **NOTA:** Las guías de solución de proble<br>
sitio web de LATITUDE NXT también inclu<br>
cada tipo VERSION OF ALTERNATIVE IN THE SAME RECORD OF THE SAME RECORD OF THE SAME RECORD OF THE SAME RECORD OF THE SAME RECORD OF THE SAME RECORD OF THE SAME RECORD OF THE SAME RECORD OF THE SAME RECORD OF THE SAME RECORD OF THE SA

# **COMUNICADOR DE ONDAS**

Esta sección ofrece información para ayudar a resolver los problemas del Comunicador INALÁMBRICO DE ONDAS. CADOR DE ONDAS<br>
Esta sección ofrece información para ay<br>
INALÁMBRICO DE ONDAS<br>
CADOR<br>
Esta sección ofrece información para ay<br>
INALÁMBRICO DE ONDAS<br>
LE problemas del indicador de Re<br>
El indicador de Recepción de ondas de sitio web de LATITUDE NXT también incluyen una s<br>cada tipo de Comunicador. En este apéndice no se<br>DOR DE ONDAS<br>Esta sección ofrece información para ayudar a reso<br>INALÁMBRICO DE ONDAS.<br>Esta sección ofrece información para a a tipo de Comunicador. En este apendice no se incluy<br>
IR DE ONDAS<br>
A sección ofrece información para ayudar a resolver lo<br>
AMBRICO DE ONDAS.<br>
A sección ofrece información para ayudar a resolver lo<br>
MAMBRICO DE ONDAS.<br>
CODE

# **COMUNICADOR**

Esta sección ofrece información para ayudar a resolver los problemas del Comunicador<br>INALÁMBRICO DE ONDAS INALÁMBRICO DE ONDAS.

## <span id="page-64-0"></span>**Solución de problemas del indicador de Recepción de ondas de color amarillo**

*El indicador de Recepción de ondas de color amarillo señala que el Comunicador no se ha podido conectar con el dispositivo implantado.*

La solución de problemas del indicador de Recepción de ondas de color amarillo incluye la realización de una interrogación iniciada por el paciente (IIP). Dicha interrogación se inicia al pulsar el botón Corazón. Si el paciente no está autorizado para realizar una IIP, autorice una IIP en la página **Editar/ver programación y configuración de alertas** del paciente. Si el teléfono del paciente utiliza la misma línea terrestre que el Comunicador, el paciente deberá colgar el teléfono antes de realizar la interrogación. cción ofrece información para ayudar a resolvedico de originales.<br>
Contrador de Recepción de Recepción de Recepción de Recepción de Recepción de Contrador de Recepción de Contrador de Recepción de problemas del indicador d Comunicador. En este apendice no se incluye el Estado de<br>
ONDAS<br>
DE ONDAS<br>
DE ONDAS.<br>
DE ONDAS.<br>
DE ONDAS.<br>
DE ONDAS.<br>
DE ONDAS.<br>
DE ONDAS.<br>
DE ONDAS.<br>
DE ONDAS.<br>
DE ONDAS.<br>
DE ONDAS.<br>
DE ONDAS.<br>
DE ONDAS.<br>
DE ONDAS.<br>
DE O rece información para ayudar a resolver los precedentes.<br>
No utilizador de Recepción de once<br>
Recepción de ondas de color amarillo señala<br>
r con el dispositivo implantado.<br>
problemas del indicador de Recepción de ontena<br>
i Formación para ayudar a resolver los problemas del C<br>Formación para ayudar a resolver los problemas del C<br>Formación para ayudar a resolver los problemas del C<br>Formación de ondas de color amarillo señala que el Comuni<br>Pel d Massar para ayada a resulto. To present<br>dicador de Recepción de ondas de<br>ión de ondas de color amarillo señala que el<br>díspositivo implantado.<br>as del indicador de Recepción de ondas de crogación iniciada por el paciente (II Eción para ayudar a resolver los problemas del Comunicad<br>
ador de Recepción de ondas de color am<br>
de ondas de color amarillo señala que el Comunicad<br>
ositivo implantado.<br>
lel indicador de Recepción de ondas de color amaril or de Recepción de ondas de color american<br>
andas de color amarillo señala que el Comunica<br>
ivo implantado.<br>
dicador de Recepción de ondas de color amarinatión y configuración de alertas del paciente<br>
aciente no está autor s de color amarillo señala que el Comunicad<br>
mplantado.<br>
ador de Recepción de ondas de color amaril<br>
ciada por el paciente (IIP). Dicha interrogaciente no está autorizado para realizar una IIP<br>
ción y configuración de aler e color amarillo señala que el Comunicador no se<br>lantado.<br>T de Recepción de ondas de color amarillo incluy<br>la por el paciente (IIP). Dicha interrogación se ini<br>no está autorizado para realizar una IIP, autorice<br>i y configu

• *Un indicador de Recepción de ondas de color amarillo*

*El Comunicador no puede localizar el dispositivo implantado.*

#### **Recomendaciones**:

Intente una o más de las siguientes acciones:

- Verifique que el modelo de dispositivo implantado y el número de serie registrado en el sistema LATITUDE NXT corresponden con los valores del informe PRM (Programador/ Registrador/Monitor).
- Verifique que el modelo y el número de serie del Comunicador coinciden con el modelo y el número de serie registrados en la página **Editar/ver información de pacientes y equipos**.
- Verifique la colocación óptima del Comunicador:
	- El Comunicador está cerca de donde duerme el paciente, o cerca de la cama, a menos de 3 metros (10 pies). Si esto no es posible, coloque el Comunicador en un lugar donde el paciente pase una cantidad significativa de tiempo cada día.
	- El Comunicador se encuentra al mismo nivel que el paciente y no presenta obstrucciones.
	- Solicite al paciente que apague y, en caso necesario, desenchufe los dispositivos electrónicos inalámbricos (por ejemplo, teléfonos inalámbricos o monitores para bebés) que se encuentren a menos de 1 metro (3 pies) del Comunicador.
	- El paciente debe colocarse frente al Comunicador y permanecer quieto cómodamente durante la interrogación.
- Solicite al paciente que realice una interrogación iniciada por un paciente; para ello, se debe pulsar el botón Corazón (imagen) en el Comunicador y permanecer a menos de 1 metro (3 pies) durante la interrogación. - Solicite al paciente que realice<br>
debe pulsar el botón Corazón<br>
metro (3 pies) durante la inter<br>
Si necesita más ayuda, puede de<br>
LATITUDE.<br>
Resolución.<br>
El Comunicador ha interrogado el presente de la interrogado el pre La paciente des colocations la interrogación<br>
- Solicite al paciente que realice una interr<br>
debe pulsar el botón Corazón (imagen)<br>
- metro (3 pies) durante la interrogación.<br>
Si necesita más ayuda, puede derivar al paci<br> Solicite al paciente que realice una interro<br>debe pulsar el botón Corazón (imagen) er<br>metro (3 pies) durante la interrogación.<br>Si necesita más ayuda, puede derivar al pacie<br>LATITUDE<br>Resolución:<br>El Comunicador ha interrogad

Si necesita más ayuda, puede derivar al paciente al servicio de atención al cliente de **LATITUDE** 

## **Resolución**:

El Comunicador ha interrogado correctamente al dispositivo implantado y ha transmitido la interrogación cuando el icono de Médico se ilumina de color azul. Si necesita más ayuda, puede derivar al particular de l'ATITUDE.<br>
Resolución:<br>
El Comunicador ha interrogado correctame<br>
interrogación cuando el icono de Médico se<br>
Si procede, verifique la telemetría y el funcional<br>
una i mecesita más ayuda, puede derivar al paciente al se<br>
ITITUDE<br>
solución:<br>
Comunicador ha interrogado correctamente al dispo<br>
errogación cuando el cono de Médico se ilumina de<br>
procede, verifique la telemetría y el funcionam Sita más ayuda, puede derivar al paciente al servicio<br>JDE.<br>Weron:<br>Altres de versitique la telemetría y el funcionamiento del dispositivo<br>pación cuando el icono de Médico se ilumina de color<br>cede, verifique la telemetría y Exador ha interrogado correctamente al dispositivo incuando el icono de Médico se ilumina de correctamento de gación con un PRM (Programador/Registrador)<br>Se verifique la telemetría y el funcionamiento de gación con un PRM Sayuda, puede derivar al paciente al servicio de atención a<br>
Dividio de Atención de Médico se ilumina de color azul.<br>
Trigue la telemetría y el funcionamiento del dispositivo implantado.<br>
Trigue la telemetría y el funciona

Si procede, verifique la telemetría y el funcionamiento del dispositivo implantado mediante una interrogación con un PRM (Programador/Registrador/Monitor).

#### • *Dos indicadores de Recepción de ondas de color amarillo*

*El Comunicador puede localizar el dispositivo implantado, pero no es capaz de completar una interrogación.*

#### **Recomendaciones**:

Intente una o más de las siguientes acciones:

- Verifique que el modelo de dispositivo implantado y el número de serie registrado en el sistema LATITUDE NXT corresponden con los valores del informe PRM (Programador/ Registrador/Monitor). Versão de la telemetría y el funcionamiento del dispo<br>con un PRM (Programador/Registrador/Moni<br>de Recepción de ondas de color amarillo<br>uede localizar el dispositivo implantado. Dero<br>se<br>de las siguientes acciones.<br>el modelo errogado correctamente al dispositivo implantado y ha traticiono de Médico se ilumina de color azul.<br>
a telémetría y el funcionamiento del dispositivo implantado y ha traticional de color attenua de color amarillo.<br>
Recepc En la friogramador Registrador Momton.<br>Experience on das de color amarillo<br>Calizar et dispositivo implantado. Dero no es c<br>Calizar et dispositivo implantado. Pero no es c<br>Calizar et dispositivo implantado y el número de s<br> tria y el funcionamiento del dispositivo implantado.<br>
1 (Programador/Registrador/Monitor).<br>

Unión de ondas de color amarillo.<br>

University implantado. Dero no es capaz de color estas acciones.<br>

University implantado y el La staraná verzia anti-<br>
La staraná verzia.<br>
Sastaraná verzia.<br>
Sastaraná verzia.<br>
Sastaraná verzia.<br>
Sastaraná verzia.<br>
Sastaraná verzia.<br>
Sastaraná verzia.<br>
Sastaraná verzia.<br>
Sastaraná verzia.<br>
Sastaraná verzia.<br>
Sastar Elava Verzió.<br>
Sidones:<br>
Sidones:<br>
Sidones:<br>
Sidones:<br>
Sidones:<br>
Sidones:<br>
Sidones:<br>
Sidones:<br>
Sidones:<br>
Alangua Editariver información de pacie<br>
Comunicador:<br>
Comunicador: Wersjand Chero no es capaz de completar.<br>
Nie un presidente de Serie registrado en en con los valores del informe PRM (Programador<br>
Le serie del Comunicador coinciden con el model<br>
digina Editariver información de paciente
- Verifique que el modelo y el número de serie del Comunicador coinciden con el modelo y el número de serie registrados en la página **Editar/ver información de pacientes y equipos**.
- Verifique la colocación óptima del Comunicador:
	- El Comunicador está cerca de donde duerme el paciente, o cerca de la cama, a menos de 3 metros (10 pies). Si esto no es posible, coloque el Comunicador en un lugar donde el paciente pase una cantidad significativa de tiempo cada día.
	- El Comunicador se encuentra al mismo nivel que el paciente y no presenta obstrucciones.
- Solicite al paciente que apague y, en caso necesario, desenchufe los dispositivos electrónicos inalámbricos (por ejemplo, teléfonos inalámbricos o monitores para bebés) que se encuentren a menos de 1 metro (3 pies) del Comunicador.
- El paciente debe colocarse frente al Comunicador y permanecer quieto cómodamente durante la interrogación.
- Solicite al paciente que realice una interrogación iniciada por un paciente; para ello, se debe pulsar el botón Corazón (imagen) en el Comunicador y permanecer a menos de 1 metro (3 pies) durante la interrogación.

Si necesita más ayuda, puede derivar al paciente al servicio de atención al cliente de LATITUDE.

#### **Resolución**:

El Comunicador ha interrogado correctamente al dispositivo implantado y ha transmitido la interrogación cuando el icono de Médico se ilumina de color azul.

• *Tres indicadores de Recepción de ondas de color amarillo*

*El paciente no está autorizado para realizar una interrogación iniciada por el paciente (IIP). También aparecen tres indicadores de Recepción de ondas cuando el paciente cancela una interrogación.* El Comunicador ha interrogente<br>
interrogación cuando el ico<br>
Tres indicadores de Rece<br>
El paciente no está autoriza<br>
También aparecentres indi<br>
interrogación.<br>
Recomendaciones<br>
Nota de las signativas de las signativas de l Resolución:<br>
El Comunicador ha interrogado correctemente de la interrogado el libro de Médio<br>
Tres indicadores de Recepción de o<br>
El paciente no está autorizado para recepción de o<br>
El paciente no está autorizado para rece El Comunicador ha interrogado correcta<br>
interrogación cuando el icono de Médic<br>
Tres indicadores de Recepción de or<br>
El paciente no está autorizado para rea<br>
También aparecen tres indicadores de<br>
interrogación.<br>
Recomendac El paciente no está autorizado para r<br>También aparecen tres indicadores a<br>interrogación.<br>Recomendaciones.<br>No utilizar de las siguientes a<br>Active la opción Interrogaciones<br>autorice una IIP:<br>No utorice una IIP:<br>No utorice un Tres indicadores de Recepción de ondas de<br>
El paciente no está autorizado para realizar una<br>
También aparecen tres indicadores de Recepción<br>
interrogación.<br>
Recomendaciones<br>
Materica da páguentes acciones<br>
Active la opeión Tes indicadores de Recepción de ondas de color<br>
El paciente no está autorizado para realizar una interr<br>
También aparecentres indicadores de Recepción de<br>
interrogación.<br>
Recomendaciones:<br>
Nactive la opción Interrogaciones nte no está autorizado para realizar una interrogación inicial<br>a aparecen tres indicadores de Recepción de ondas cuando<br>ación.<br>andaciones.<br>A exemplorada é las siguientes acciones:<br>a exemplorada e las siguientes acciones:<br>a

#### **Recomendaciones**:

Intente una o más de las siguientes acciones:

– Active la opción **Interrogaciones iniciadas por el paciente** (IIP) para el paciente o autorice una IIP:

– Navegue hasta la página **Editar/ver programación y configuración de alertas** del paciente.

– Si las IIP no están activadas para este paciente, actívelas o autorice una IIP.

– Solicite al paciente que vuelva a intentar realizar una interrogación iniciada por un paciente; para ello, se debe pulsar el botón Corazón (imagen) en el Comunicador y permanecer a menos de 1 metro (3 pies) durante la interrogación. För de la comparaciones.<br>
The una omás de las siguientes acciones.<br>
Active la opción Interrogaciones iniciadas p<br>
autorice una IIP:<br>
Active la opción Interrogaciones iniciadas p<br>
autorice una IIP:<br>
Paciente.<br>
Solicite al p Final de las siguientes acciones<br>
En opción Interrogaciones iniciadas por el p<br>
Juna IIP:<br>
Vegue hasta la página Editariver programadiente.<br>
Ente.<br>
Sa paciente que vuelva a intentar realizar una<br>
e; para ello, se debe puls Formes.<br>For de las siguientes acciones.<br>For de las siguientes acciones.<br>For de las siguientes acciones.<br>For de las iniciadas por el paciente (IIP) para la pagina Editaty en programación y configura.<br>For de las de las de la En Interrogaciones iniciadas por el paciente<br>Asta la página Editar/ver programación y constante a página Editar/ver programación y constante de están activadas para este paciente, actívela<br>Interrogallo, se debe pulsar el b Progaciones iniciadas por el paciente (IIP) para e<br>la página Editarver programación y configuració<br>an activadas para este paciente, activelas o autorice<br>que vuelva a intentar realizar una interrogación inicia<br>se debe pulsa Editariver programación y configuración<br>activadas para este paciente, actívelas o autorio<br>vuelva a intentar realizar una interrogación inici<br>debe pulsar el botón Corazón (imagen) en el Co<br>e 1 metro (3 pies) durante la inte Elava este paciente, actívelas o autoric<br>
elva a intentar realizar una interrogación inici<br>
epulsar el botón Corazón (imagen) en el Cor<br>
metro (3 pies) durante la interrogación.<br>
ate no pulse el botón Corazón mientras se r Se para este paciente, actívelas o autorice una IIIF<br>a intentar realizar una interrogación iniciada por<br>la intentar realizar una interrogación.<br>Ino pulse el botón Corazón mientras se realiza la<br>on cancelaría el interrogaci

– Asegúrese de que el paciente no pulse el botón Corazón mientras se realiza la interrogación, ya que esta acción cancelaría el intento de interrogación.

Si necesita más ayuda, puede derivar al paciente al servicio de atención al cliente de LATITUDE.

#### **Resolución**:

El Comunicador ha interrogado correctamente al dispositivo implantado y ha transmitido la interrogación cuando el icono de Médico se ilumina de color azul.

#### <span id="page-66-0"></span>**Solución de problemas del indicador de Envío de ondas de color amarillo**

*El indicador de Envío de ondas de color amarillo señala que el Comunicador no se ha podido conectar con el sistema LATITUDE NXT.*

El Comunicador puede utilizar lo siguiente para conectarse:

- una línea fija
- una red de datos móviles
- una conexión a Internet (adaptador Ethernet USB)
- *Un indicador amarillo de Envío de ondas*

*El Comunicador no detecta una o más de las siguientes:*

- *un tono de llamada (línea fija)*
- *una señal de teléfono (red de datos móviles)*
- *una conexión a Internet (adaptador Ethernet USB)*

#### **Recomendaciones**:

Intente una o más de las siguientes acciones:

## **En el caso de una línea terrestre:**

– Verifique que el paciente ha utilizado el cable telefónico suministrado y que dicho cable está bien conectado tanto al Comunicador como a una toma telefónica de pared activa. Recomendaciones:<br>
Intente una o más de las siguiente<br>
En el caso de una línea terrestre<br>
— Verifique que el paciente ha u<br>
está bien conectado tanto al C<br>
Si el paciente dispone de un s<br>
DSL entre el Comunicador y l<br>
Verif - una conexión a Internet (adaptador Ether<br>
Recomendaciones:<br>
Intente una o más de las siguientes acciones<br>
En el caso de una línea terrestre:<br>
- Verifique que el paciente ha utilizado el c<br>
está bien conectado tanto al Co Recomendaciones:<br>
Intente una o más de las siguientes acciones:<br>
En el caso de una línea terrestre:<br>
Verifique que el paciente ha utilizado el casa pas utilizado el casa parte de paciente dispone de un servicio de Internac

– Si el paciente dispone de un servicio de Internet DSL, asegúrese de que utilice un filtro DSL entre el Comunicador y la toma telefónica de pared.

– Verifique que el paciente utiliza el adaptador suministrado (en caso de que sea necesario).

#### **Para la red de datos móviles:**

- Si el paciente dispone de un Comunicador que necesita un adaptador externo para móviles, verifique que esté conectado correctamente al Comunicador. El adaptador tiene un indicador de alimentación que debería iluminarse si está conectado correctamente. En el caso de una línea terrestre:<br>
Verifique que el paciente ha utilizado el<br>
está bien conectado tanto al Comunica<br>
Si el paciente dispone de un servicio de<br>
DSL entre el Comunicador y la toma tel<br>
Verifique que el pacie el caso de una línea terrestre:<br>
Verifique que el paciente ha utilizado el cable telefre está bien conectado tanto al Comunicador como a<br>
Si el paciente dispone de un servicio de Internet D<br>
DSL entre el Comunicador y la t caso de una línea terrestre:<br>
rifíque que el paciente ha utilizado el cable telefónico<br>
tá bien conectado tanto al Comunicador como a una t<br>
el paciente dispone de un servicio de Internet DSL, as<br>
el paciente dispone de un France de la Comunicador Cornelista de la dispone de un servicio de Internet DSI<br>aciente dispone de un servicio de Internet DSI<br>ario).<br>de que el paciente utiliza el adaptador suminis<br>ario).<br>de datos móviles:<br>sociente dispo una línea terrestre:<br>
ue el paciente ha utilizado el cable telefónico suministrado y<br>
sonectado tanto al Comunicador como a una toma telefónica<br>
nte dispone de un servicio de Internet DSL, asegúrese de que<br>
el Comunicador el paciente utiliza el adaptador suministrador<br>dispone de un Comunicador que necesita un<br>due que esté conectado correctamente al Co<br>e alimentación que debería iluminarse si está<br>ente que traslade el Comunicador a una ubid<br> one de un servicio de Internet DSL, asegúrese de que unicador y la toma telefónica de pared.<br>
Ciente utiliza el adaptador suministrado (en caso de que<br>
méviles:<br>
Cone de un Comunicador que necesita un adaptador exte<br>
que e
- Solicite al paciente que traslade el Comunicador a una ubicación distinta que pueda tener una señal mejor.

## **Para Internet (adaptador Ethernet USB):**

- Verifique que un extremo del cable USB proporcionado con el adaptador USB de Ethernet esté bien conectado al adaptador USB de Ethernet y que el otro extremo esté bien conectado al Comunicador. Viles<br>
de un Comunicador que necesita un adapta<br>
esté conectado correctamente al Comunicad<br>
tación que debería iluminarse si está conect<br>
e traslade el Comunicador a una ubicación d<br>
Ethernet USB):<br>
mo del cable USB propor Utiliza el adaptador suministrado (en caso de que sea Comunicador que necesita un adaptador extern<br>
nectado correctamente al Comunicador. El ada<br>
que debería iluminarse si está conectado corre<br>
de el Comunicador a una ubicación distinta que<br>
el Comunicador a una ubicación dis Elada correctamente al Comunicador. El adaptedería iluminarse si está conectado correctede de la Comunicador a una ubicación distinta que<br>
SESE):<br>
El USB proporcionado con el adaptador USB<br>
daptador USB de Ethernet y que e rador que necesita un adaptador externo para-<br>
correctamente al Comunicador. El adaptador tie<br>
erfa iluminarse si está conectado correctamente.<br>
municador a una ubicación distinta que pueda<br>
Wersterne proporcionado con el
- Verifique que un extremo del cable Ethernet proporcionado con el adaptador USB de Ethernet esté bien conectado al adaptador USB de Ethernet y que el otro extremo esté bien conectado al puerto Ethernet para el servicio de Internet.
- Si la luz verde del adaptador USB de Ethernet no se ilumina, asegúrese de que el módem/router de Internet esté encendido.

Para verificar que la solución de problemas ha sido efectiva, solicite al paciente que se conecte con el sistema LATITUDE NXT; para ello, debe pulsar y mantener pulsado el botón de Estado que se encuentra en la parte posterior del Comunicador hasta que el indicador de Envío de ondas se ilumine de color verde de forma secuencial y repetida.

Si necesita más ayuda, puede derivar al paciente al servicio de atención al cliente de LATITUDE.

#### **Resolución**:

El Comunicador se ha conectado correctamente con el sistema LATITUDE NXT cuando el icono de Médico está azul y los indicadores de Envío de ondas se iluminan de color verde.

• *Dos indicadores de Envío de ondas de color amarillo*

*El Comunicador no puede realizar una conexión de red (línea fija o Internet) o no puede registrarse con la red de datos móviles.*

#### **Recomendaciones**:

Intente una o más de las siguientes acciones:

## **En el caso de una línea terrestre:**

– Verifique que el paciente ha utilizado el cable telefónico suministrado y que dicho cable está bien conectado tanto al Comunicador como a una toma telefónica de pared activa. Intente una o más de las signed version.<br>
En el caso de una línea de<br>
— Verifique que el pacienne está bien conectado da<br>
— Verifique que nadle ha intentando realizar la conectado da<br>
— Verifique que nadle ha intentando re Intente una o más de las siguientes ac<br>
En el caso de una línea terrestre:<br>
- Verifique que el paciente ha utiliza<br>
está bien conectado tanto al Cóm<br>
- Verifique que nadie ha descolgado<br>
- Verifique que nadie ha descolgado

– Verifique que nadie ha descolgado el teléfono mientras el Comunicador estaba intentando realizar la conexión.

– Solicite al paciente que elimine cualquier divisor entre el Comunicador y la toma telefónica de pared.

– Si el paciente dispone de un servicio de Internet DSL, asegúrese de que utilice un filtro DSL entre el Comunicador y la toma telefónica de pared.

– Solicite al paciente que localice los conmutadores que se encuentran en la parte inferior del Comunicador. Verifique que el Comunicador esté configurado para el código de país y el número de llamada externa adecuados. En el caso de una linea terrestre:<br>
Verifique que el paciente ha utilizad<br>
está bien conectado tanto al Comunicado en la discolgado<br>
Trerifique que nadie ha descolgado<br>
Intentando realizar la conexión.<br>
— Solicite al pacie está bien conectado tanto al Conectado tanto al Conectado tanto al Conectado tanto al Conectado tanto al Conectado intentando realizar la conexión.<br>
Solicite al paciente que elimine conectado de pared.<br>
Solicite al pacient Verifique que el paciente ha utilizado el cablestá bien conectado tanto al Comunicador de la esta bien conectado tanto al Comunicador de la esta intentando realizar la conexión.<br>
- Solicite al paciente que elimine cualquie Verrifique que er paciente na utilizado er cable tele<br>
está bien conectado tanto al Cómunicador como a<br>
- Verrifique que nadle ha descolgado el teléfono miero<br>
intentando realizar la conexión.<br>
- Solicite al paciente que e Solicité al paciente que elimine cualquier divisite<br>lefónica de pared.<br>Si el paciente dispone de un servicio de Internation de pared.<br>Si el paciente dispone de un servicio de International<br>Solicite al paciente que localice Mein conectado tanto al Comunicador como a una toma telefonia<br>
Inque que nadie ha descolgado el telefono mientras el Comunicador realizar la conexión.<br>
Cite al paciente que elimine cualquier divisor entre el Comunicador.<br> de dispone de un servicio de Internet DSI<br>tre el Comunicador y la toma telefónica de pa<br>al paciente que localide los commutadores du<br>unicador. Verifique que el Comunicador esté<br>nero de llamada externa adecuados.<br>de datos m aciente que elimine cualquier divisor entre el Comunicador<br>E pared.<br>Le dispone de un servicio de Internet DSL, asegúrese de<br>J Comunicador y la toma telefónica de pared.<br>aciente que localice los commutadores que se encuentr Financiador y la toria de leiguita de pared.<br>
The que localice los commutadores que se en<br>
Ilamada externa adecuados.<br>
Santóviles.<br>
Santóviles.<br>
Santóviles.<br>
Cable Ethernet esté conectado al puerto Eth.<br>
Cable Ethernet est ne de un servicio de Internet DSL, asegúrese de que<br>nicador y la toma telefónica de pared.<br>que localice los commutadores que se encuentran er<br>errifque que el Comunicador esté configurado para e<br>ada externa adecuados.<br>lovil

#### **Para la red de datos móviles:**

– Solicite al paciente que traslade el Comunicador a una ubicación distinta que pueda tener una señal mejor.

#### **Para Internet (adaptador Ethernet USB):**

– Verifique que el cable Ethernet esté conectado al puerto Ethernet para el servicio de Internet.

Para verificar que la solución de problemas ha sido efectiva, solicite al paciente que se conecte con el sistema LATITUDE NXT; para ello, debe pulsar y mantener pulsado el botón de Estado que se encuentra en la parte posterior del Comunicador hasta que el indicador de Envío de ondas se ilumine de color verde de forma secuencial y repetida. Zastaraná verzia. Nepoužíva<sup>ť</sup>. Elade el Comunicador a una ubiedción distintente usa.<br>
Trata de la Comunicador a una ubiedción distintente usa.<br>
Trata de conectado al puerto Ethernet para.<br>
El problemas ha sido efectiva, solicite al pacie.<br>
DE NXT; para Badecuados.<br>
Se el Comunicador a una ubicación distinta que pu<br>
tradición distinta que pu<br>
tradición distinta que pu<br>
esté conectado al puerto Ethernet para el servici<br>
oblemas ha sido efectiva, solicite al paciente que<br>
N

Si necesita más ayuda, puede derivar al paciente al servicio de atención al cliente de LATITUDE.

#### **Resolución**:

El Comunicador se ha conectado correctamente con el sistema LATITUDE NXT cuando el icono de Médico está azul y los indicadores de Envío de ondas se iluminan de color verde.

• *Tres indicadores de Envío de ondas de color amarillo*

*El Comunicador no puede finalizar la conexión al servidor de LATITUDE NXT.*

#### **Recomendaciones**:

Intente una o más de las siguientes acciones:

- Verifique que el paciente se ha incluido en el sistema LATITUDE NXT; para ello, utilice la lista de pacientes o **Buscar pacientes**.
- Verifique que el modelo y el número de serie del Comunicador coinciden con el modelo y el número de serie registrados en la página **Editar/ver información de pacientes y equipos**.
- Solicite al paciente que localice los conmutadores que se encuentran en la parte inferior del Comunicador. Verifique que el Comunicador esté configurado para el código de país y el número de llamada externa adecuados.
- Si el paciente utiliza una conexión a Internet (adaptador de Ethernet USB), verifique que los demás ordenadores o dispositivos conectados al módem/router de Internet pueden acceder a Internet.

Para verificar que la solución de problemas ha sido efectiva, solicite al paciente que se conecte con el sistema LATITUDE NXT; para ello, debe pulsar y mantener pulsado el botón de Estado que se encuentra en la parte posterior del Comunicador hasta que el indicador de Envío de ondas se ilumine de color verde de forma secuencial y repetida.  $\leq$ y el número de llamada extern<br>
– Si el paciente utiliza una cone<br>
los demás ordenadores o dist<br>
acceder a Internet.<br>
Para verificar que la solución de p<br>
conecte con el sistema LATITUDE<br>
de Estado que se encuentra en la<br>
E del Comunicador. Verifique que el Comunicador del Comunicador de la Comunicador de la Comunicada externa adecuad<br>
- Si el paciente utiliza una conexión a Inter<br>
los demás ordenadores o dispositivos co<br>
acceder a Internet.<br> Version of Maria Constantinopen<br>
Version of the problem of the problem of the constant of the problem of the proplem<br>
Para verificar que la solución de problemas ha conecte con el sistema LATITUDE NXT; para<br>
de Estado que Para verificar que la solución de problemas<br>conecte con el sistema LATITUDE NXT, par<br>de Estado que se encuentra en la parte pos<br>Envío de ondas se ilumine de color verde de<br>Si necesita más ayuda puede derivar al parte<br>LATIT Social de la solución de problemas ha sido efecte con el sistema LATITUDE NXT, para ello, debenecte con el sistema LATITUDE NXT, para ello, debenecte con el sistema LATITUDE NXT, para ello, debenecte con el sistema se encu ceder a internet.<br>
erificar que la solución de problemas ha sido efectiva,<br>
e con el sistema LATITUDE NXT, para ello, debe puls<br>
ado que se encuentra en la parte posterior del Comun<br>
de ondas se ilumine de color verde de f que la solución de problemas ha sido efectiva, solicite al pacificante de problemas ha sido efectiva, solicite al pacificante se encuentra en la parte posterior del Comunicador hasta considerativa en la parte de color verd

Si necesita más ayuda, puede derivar al paciente al servicio de atención al cliente de LATITUDE.<sup>C</sup>

## **Resolución**:

El Comunicador se ha conectado correctamente con el sistema LATITUDE NXT cuando el icono de Médico está azul y los indicadores de Envío de ondas se iluminan de color verde. que se encuentra en la parte posterior del con<br>
Indas se illumine de color verde de forma secu<br>
In más ayuda, puede derivar al paciente al servición.<br>
Tradiciones de la conectado correctamente con el servición de color roj E ha conectado correctamente con el sistema<br>stá azul y los indicadores de Envio de ondas<br>olor rojo o amarillo<br>al médico está rojo<br>a detectado una alerta roja y no ha podido ca<br>pvidor durante más de 24 horas. mine de color verde de forma secuencial y repetida.<br>
Cipuede derivar al paciente al servicio de atención al clie<br>
conectado correctamente con el sistema LATITUDE NX<br>
sizul y los indicadores de Envio de ondas se iluminan de ectado correctamente con el sistema LATITL<br>
y los indicadores de Envío de ondas se ilumi<br>
jo o amartillo<br>
co está rojo<br>
ado una alerta roja y no ha podido cargar tod<br>
urante más de 24 horas<br>
se cones: edo correctamente con el sistema LATITUDE NXT cu<br>si indicadores de Envio de ondas se iluminan de colo<br>sia rojo<br>stá rojo<br>una alerta roja y no ha podido cargar todos los datos<br>temás de 24 horas.<br>prixes acciones:

# <span id="page-69-0"></span>**Icono Llamar al médico de color rojo o amarillo**

• *El icono Llamar al médico está rojo*

*El Comunicador ha detectado una alerta roja y no ha podido cargar todos los datos relativos a la alerta en el servidor durante más de 24 horas.* Coneciamente con ensistena Extragal IVAT<br>dicadores de Envio de ondas se iluminan de co<br>marillo<br>rojo<br>a alerta roja y no ha podido cargar todos los dat<br>nás de 24 horas<br>egistrador/Monitor), efectúe una interrogación<br>vestigar Tillo<br>
Tha roja y no ha podido cargar todos los dato<br>
de 24 horas<br>
Colones:<br>
Colones:<br>
Colones:<br>
Colones:<br>
Colones:<br>
Colones:<br>
Colones:<br>
Colones:<br>
Colones:<br>
Colones:<br>
Colones:<br>
Colones:<br>
Colones:<br>
Colones:<br>
Colones:<br>
Colon

#### **Recomendaciones**:

Intente una o más de las siguientes acciones:

- Con un PRM (Programador/Registrador/Monitor), efectúe una interrogación del dispositivo implantado para investigar y resolver la alerta roja.
- Una vez que la alerta roja se haya resuelto en el dispositivo implantado, aún deberá solucionar los problemas del Comunicador para que pueda continuar monitorizando al paciente. Wersja nie pod dzie zamienia za przez przez przez przez przez przez przez przez przez przez przez przez przez przez przez przez przez przez przez przez przez przez przez przez przez przez przez przez przez przez przez prze
	- Pregunte al paciente si los indicadores de Envío de ondas o Recepción de ondas están iluminados. Si no es así, solicite al paciente que pulse el botón de Estado que se encuentra en la parte posterior del Comunicador durante aproximadamente 1 segundo.
	- Identifique qué ondas están iluminadas y siga las secciones pertinentes de solución de problemas relativas a cualquier onda amarilla.

*NOTA: Si decide solucionar los problemas del Comunicador antes de interrogar al dispositivo implantado con un PRM, tenga en cuenta que puede retrasar aún más la investigación de la alerta roja. Además, es posible que no se pueda completar correctamente la carga en función del problema observado con el Comunicador.*

Si necesita más ayuda, puede derivar al paciente al servicio de atención al cliente de LATITUDE.

#### • *El icono Llamar al médico está amarillo*

*Son varias las razones por las que el icono Llamar al médico puede estar iluminado de color amarillo:*

- El Comunicador ha detectado el estado **No se ha encontrado el dispositivo implantado** y no ha podido comunicar dicho estado al servidor.
- El Comunicador se ha suspendido debido a una sustitución o al estado **Ninguna Clínica primaria**. - El Comunicador Se hayden<br>
- El Comunicador ha det<br>
por lo tanto se debe re<br>
Recomendaciones:<br>
- Recomendaciones:<br>
- Compruebe si los indiciones<br>
- Solicite al paciente<br>
- Solicite al paciente<br>
- Solicite al paciente<br>
- S El Comunicador ha detectado comunicador de la suspendido primaria.<br>
- El Comunicador se ha suspendido primaria.<br>
- El Comunicador ha detectado un eporto tanto, se debe reemplazar.<br>
Recomendaciones.<br>
- Recomendaciones.<br>
- C
	- El Comunicador ha detectado un error del Comunicador que no se puede solucionar y, por lo tanto, se debe reemplazar. El Comunicador se ha suspendidores internations de la siguiente accessor de la siguiente accessor de la siguiente accessor de la siguiente de la siguiente de la siguiente de la siguiente de la siguiente de la siguiente de El Comunicador ha detectado un error del C<br>
	por lo tanto se debe reemplazar.<br>
	Recomendaciones:<br>
	Compruebe si los indicadores de Recepción<br>
	camarillo:<br>
	Compruebe si los indicadores de Recepción<br>
	amarillo:<br>
	Compruebe si los

#### **Recomendaciones**:

Intente una o más de las siguientes acciones:

– Compruebe si los indicadores de Recepción de ondas o Envío de ondas son de color amarillo: por lo tanto, se debe reemplazar.<br>
Recomendaciones:<br>
Cintente una o más de las siguientes a<br>
amarillo:<br>
Compruebe si los indicadores de<br>
amarillo:<br>
Compruebe si los indicadores de<br>
amarillo:<br>
Compruebe si los indicadores d

– Solicite al paciente que pulse el botón de Estado que se encuentra en la parte posterior del Comunicador durante aproximadamente un segundo.

– Identifique qué ondas están iluminadas y siga las secciones pertinentes de solución de problemas relativas a cualquier onda amarilla.

– Verifique que el modelo y el número de serie del Comunicador coinciden con el modelo y el número de serie registrados en la página **Editar/ver información de pacientes y equipos**. El Comunicador na detectado un error del Comunicador en el Comunicador este recepción de Decembricador este el Comunicador de la comunicador de la comunicador de la comunicador de la comunicador de la problema el comunicad Transmurale de las siguientes acciones<br>
Compruebe si los indicadores de Recepción<br>
amarillo:<br>
— Solicite al paciente que pulse el botón de<br>
posterior del Comunicador durante aproxi<br>
— Clentifique que ondas están iluminadas Io tanto, se debe reemplazar.<br>
Endaciones:<br>
Ima e más de las siguientes acciones:<br>
Ima e más de las siguientes acciones:<br>
Influido:<br>
Solicite al paciente que pulse el botón de Estado que se en<br>
posterior del Comunicador d

- Compruebe el estado de monitorización del paciente en el sistema LATITUDE NXT. Si el paciente ya no está incluido en su clínica o si el estado es **Ninguna Clínica primaria**, el Comunicador está suspendido. Para resolver este problema, consulte los pasos relativos al estado **Ninguna clínica primaria**. Versão paciente que pulse el botón de Estade<br>terior del Comunicador durante aproximadar<br>ntifique que ondas están iluminadas y siga la<br>problemas relativas a cualquier onda amarilla<br>e que el modelo y el número de serie del C re de las siguientes acciones.<br>
Si los indicadores de Recepción de ondas o Envío de ondas de las siguientes de Recepción de ondas o Envío de o<br>
Envío de ondas están iluminadas y siga las secciones per<br>
lemas relativas a cu El Comunicador durante aproximadamente un<br>qué ondas están iluminadas y siga las seccio<br>as relativas a cualquier onda amarilla.<br>Tradelo y el número de serie del Comunicad<br>principality de la página Editar/ver (informada)<br>est infe que pulse el botón de Estado que se encuentra en municador durante aproximadamente un segundo.<br>
Sede o yel número de serie del Comunicador coincider<br>
delo yel número de serie del Comunicador coincider<br>
registrados en as están iluminadas y siga las secciones pertin<br>
vas a cualquier onda amarilla.<br>
verziados en la página **Editar/ver información d**<br>
de monitorización del paciente en el sistema LA<br>
luido en su clínica o si el estado es **Ni**
- En caso de que ninguno de los pasos anteriores resuelva el problema, solicite al paciente que desenchufe el Comunicador de la toma eléctrica de pared. Espere 30 segundos y solicite al paciente que vuelva a enchufar el Comunicador a la toma eléctrica de pared. Si el icono Llamar al médico está iluminado de color amarillo fijo y no se han iluminado otras luces, es posible que el Comunicador no funcione correctamente y que se deba reemplazar. Financia de serie del Comunicador coincide<br>dos en la página Editar/ver información de<br>onitorización del paciente en el sistema LAT<br>o en su clínica o si el estado es Ninguna Clínico.<br>Para resolver este problema, consulte l<br> ralquier onda amarilla.<br>
mero de serie del Comunicador coinciden con el<br>
en la página Editar/ver información de pacient<br>
orización del paciente en el sistema LATITUDE N<br>
su clínica o si el estado es Ninguna Clínica prin<br>
P

Si necesita más ayuda, puede derivar al paciente al servicio de atención al cliente de LATITUDE.

## **SENSOR**

Esta sección ofrece información para ayudar a resolver los problemas del COMUNICADOR INALÁMBRICO DE ONDAS relativos a los sensores.

## **Lecturas no recibidas de la báscula o del monitor de tensión arterial**

*Al paciente se le ha asignado una báscula o un monitor de tensión arterial (BPM), pero el sistema LATITUDE NXT no recibe las lecturas. El paciente dispone de 20 minutos para repetir las lecturas. Tenga en cuenta que las lecturas no se cargan de forma inmediata. Salvo que se detecte una alerta, las lecturas se transmiten con la siguiente conexión programada al sistema LATITUDE NXT (hasta siete días).*

#### **Recomendaciones**:

Intente una o más de las siguientes acciones:

- Solicite al paciente que se conecte con LATITUDE NXT; para ello, debe pulsar y mantener pulsado el botón de Estado que se encuentra en la parte posterior del Comunicador hasta que el indicador de Envío de ondas se ilumine de color verde de forma secuencial y repetida. De este modo, se enviarán al sistema LATITUDE NXT todas las lecturas que haya recibido el Comunicador. Pristado de l'independent de l'independent de la participation de l'independent de la participation de la participation de la participation de la participation de la participation de la participation de la participation de
	- Verifique que el adaptador USB está enchufado correctamente al Comunicador.
- Verifique que el interruptor deslizante de la parte inferior de la báscula está configurado correctamente en **Weight B kg**. De este modo, se enviarán al siste<br>Comunicador.<br>
Verifique que el adaptador USB e<br>
Verifique que el interruptor desliza<br>
correctamente en **Weight B kg**.<br>
Solicite al paciente que instale nu<br>
Verifique que el número de seri Comunicador.<br>
Verifique que el adaptador USB está enchufache de la particula de la particula de la particula de la particula de la particula de la particula de la particula de la particula de la particula de la particula d Verifique que el interruptor deslizante de la<br>correctamente en Weight B kg.<br>Solicité al paciente que instale nuevas bate<br>Verifique que el número de serie del monito<br>el número de serie registrado en la página E<br>Verifique qu rifique que el interruptor deslizante de la parte inferire<br>
rifique que el interruptor deslizante de la parte inferire<br>
licite al paciente que instale nuevas baterías no recardi<br>
rifique que el número de serie del monitor ver que el interruptor deslizante de la parte inferior de la<br>tamente en Weight B kg.<br>Est paciente que instale nuevas baterías no recargable.<br>Le paciente de serie del monitor de tensión arte.<br>Especiente registrado en la pag
	- Solicite al paciente que instale nuevas baterías no recargables en la dirección correcta.
	- Verifique que el número de serie del monitor de tensión arterial o de la báscula coincide con el número de serie registrado en la página **Editar/ver información de pacientes y equipos**.
	- Verifique que el paciente utiliza el sensor correctamente:
- El paciente ha pulsado el botón de inicio de la báscula o del monitor de tensión arterial antes de efectuar una lectura. Bodiene que instale nevas baterias no lecari<br>de serie registrado en la página Editar/ver in<br>de serie registrado en la página Editar/ver in<br>de el paciente útiliza el sensor correctamente<br>ente ha pulsado el botón de inicio d Hinterruptor deslizante de la parte inferior de la báscula esta<br>
ente que instale nuevas baterias no recargables en la dirección<br>
Hintimero de serie del monitor de tensión arterial o de la báscula<br>
Hintimero de serie del Exercise utiliza el sensor correctamente.<br>
Versão el botón de inicio de la bascula 6 de<br>
uar una lectura.<br>
Primonitor de tensión arterial se encuentran a<br>
dor.<br>
la báscula, el paciente espera hasta que apa<br>
.<br>
a, puede der Formation de la passion de la passion de la passion de la passion de la passion de la passion de la passion de la passion de la passion de la passion de la passion de la passion de la passion de la passion de la passion de
	- La báscula o el monitor de tensión arterial se encuentran a menos de 6 metros (20 pies) del Comunicador.
	- En el caso de la báscula, el paciente espera hasta que aparezca 0,0 antes de subirse a la báscula.

Si necesita más ayuda, puede derivar al paciente al servicio de atención al cliente de LATITUDE.

#### **Resolución**:

El icono de lectura del sensor del Comunicador se iluminará de color verde al recibir una lectura. Tras cargarse en el sistema LATITUDE NXT, las lecturas se muestran en la página **Salud** del paciente. Sa el botón de inicio de la bascula 6 del monito<br>lectura.<br>Drede tensión arterial se encuentran a menos.<br>Drede tensión arterial se encuentran a menos.<br>Drede tensión arterial paciente al servicio de atención al<br>del comunicad el sensor correctamente.<br>
Loton de inicio de la pascula 6 del monitor de tensión<br>
ura:<br>
tensión arterial se encuentran a menos de 6 metros<br>
el paciente espera hasta que aparezca 0,0 antes de<br>
de la paciente al servició de Sión arterial se encuentran a menos de 6 metros<br>aciente espera hasta que aparezca 0,0 antes de<br>Cal paciente al servició de atención al cliente de<br>municador se iluminará de color verde al recibir<br>ENXT, las lecturas se muest Elava de espera hasta que aparezca 0,0 antes de<br>paciente al servició de atención al cliente de<br>cador se iluminará de color verde al recibir u<br>XT, las fecturas se muestran en la página Sa Sespera hasta que aparezca 0,0 antes de subirse<br>Espera hasta que aparezca 0,0 antes de subirse<br>ente al servicio de atención al oliente de LATITUI<br>Correspondinguales de subirse<br>orrespondinguales de subirse<br>des lecturas se m

## **Error del monitor de tensión arterial**

*El paciente recibe un error procedente del monitor de tensión arterial.*

#### **Recomendaciones**:

Intente una o más de las siguientes acciones:

- Errores habituales del monitor de tensión arterial:
	- ERR CUF: el manguito no está fijado correctamente. Verifique que el paciente lo utiliza correctamente:
- Verifique que el paciente utiliza un manguito con el tamaño correcto. Para que el paciente se sienta cómodo, existen tres tamaños de manguito: Pequeño (18–22 cm), mediano (22–32 cm) y grande (32–45 cm). Para determinar el tamaño correcto del manguito, le recomendamos que mida el brazo del paciente justo por encima del codo.
- El manguito debe colocarse unos (2-3 cm) por encima del codo.
- Entre el manguito y el brazo del paciente, debe quedar un espacio de dos dedos como mínimo.
- El brazo del paciente se debe extender al nivel del pecho y descansar en una posición cómoda.
- Solicite al paciente que vuelva a fijar el manguito y que lo intente de nuevo.
- ERR: el monitor no ha obtenido una lectura óptima. Solicite al paciente que desenchufe y vuelva a conectar el tubo flexible. Solicite al paciente que vuelva a repetir la lectura sin moverse. FRE: el monitorno ha - Solicite al paciente que vuelva<br>
- ERR: el monitor no ha obtenido un<br>
vuelva a conectar el tubo flexible.<br>
moverse.<br>
Si necesita más ayuda, puede derivar al p<br>
DMUNICADOR DE PANTALLA TÁCTIL<br>
Esta sección ofrece informaci ERR: el monitorno ha obtenido una<br>
vuelva a conectar el tubo flexible. S<br>
moverse.<br>
Si necesita más ayuda, puede derivar al pa<br> **UNICADOR DE PANTALLA TÁCTIL**<br>
Esta sección ofrece información para ayud<br>
MICADOR<br>
Esta secció

Si necesita más ayuda, puede derivar al paciente al servicio de atención al cliente de LATITUDE.

# **COMUNICADOR DE PANTALLA TACTI**

Esta sección ofrece información para ayudar a resolver los problemas del COMUNICADOR INALÁMBRICO DE PANTALLA TÁCTIL. Si necesita más ayuda, puede derivar al<br>
CADOR DE PANTALLA TÁCTIL<br>
Esta sección ofrece información para ayu<br>
INALÁMBRICO DE PANTALLA TÁCTIL<br>
CADOR<br>
Esta sección ofrece información para ayu<br>
INALÁMBRICO DE PANTALLA TÁCTIL.<br> Si necesita más ayuda; puede derivar al paciente al<br>
DOR DE PANTALLA TÁCTIL<br>
Esta sección ofrece información para ayudar a reso<br>
MALAMERICO DE PANTALLA TÁCTIL<br>
DOR<br>
SIGRE SECCIÓN Ofrece información para ayudar a reso<br>
INAL Exercis más ayuda, puede derivar al paciente al servi<br>
VR DE PANTALLA TÁCTIL<br>
AMBRICO DE PANTALLA TÁCTIL<br>
AMBRICO DE PANTALLA TÁCTIL<br>
AMBRICO DE PANTALLA TÁCTIL<br>
AMBRICO DE RANTALLA TÁCTIL.<br>
CAMBRICO DE RANTALLA TÁCTIL.<br>
C Scion ofrece información para ayudar a resolved de penaral de Tactura de Contrad de la siguientes acciones

## **COMUNICADOR**

Esta sección ofrece información para ayudar a resolver los problemas del Comunicador INALÁMBRICO DE PANTALLA TÁCTIL.

### **El idioma mostrado no es correcto**

#### **Recomendaciones**:

Intente una o más de las siguientes acciones:

- Solicite al paciente que desenchufe el Comunicador y que, a continuación, vuelva a enchufarlo para reiniciar el proceso de configuración. más ayuda, puede derivar al paciente al servicio de atención<br> **PANTALLA TÁCTIL**<br>
DE PANTALLA TÁCTIL<br>
DE PANTALLA TÁCTIL<br>
DE PANTALLA TÁCTIL<br>
DE PANTALLA TÁCTIL<br>
DE PANTALLA TÁCTIL<br>
DE PANTALLA TÁCTIL<br>
DE PANTALLA TÁCTIL<br> rece información para ayudar a resolver los para la definidación de la siguientes acciones de la siguiente acciones de la siguiente acciones de la siguiente de la comunicador y quadra refiniciar el proceso de configuración
- El Comunicador indica que debe introducirse el idioma. Solicite al paciente que pulse el botón del idioma deseado y que, a continuación, complete el proceso de configuración. El resto del proceso de configuración se mostrará en el idioma deseado. Enformación para ayudar a resolver los problemas del C<br>LLA TÀCTIL.<br>CITACTIL.<br>CO**rrecto**<br>CO**rrecto**<br>SOTTECTO.<br>TEN idea que debe introducirse el idioma. Solicite al pacier<br>Teniciar el proceso de configuración.<br>Teniciar el pr Execto<br>
Tecto<br>
Tecto<br>
Siguientes acciones<br>
Actilitates acciones<br>
Que desenchufe el Comunicador y que, a continuación.<br>
Lica que debe introducirse el idioma. Solicite a<br>
Siguientes acciones<br>
Lica que debe introducirse el id Existen para ayudar a resolver los problemas del Comunicación.<br>
L.<br>
Utdatert version estatunidador y que, a continuación, version de continuación de desenchufe el Comunicador y que, a continuación, version de proceso de co Estas de la Comunicador y que, a continuación<br>
de la continuación.<br>
de la continuación de la paciente de la continuación.<br>
de la continuación, complete el proceso de contración se mostrará en el idioma deseado.<br>
de la proc Elava de Comunicador y que, a continuación,<br>
eso de configuración.<br>
e introducirse el idioma. Solicite al paciente<br>
e, a continuación, complete el proceso de co<br>
ión se mostrará en el idioma deseado.<br>
el proceso de configu Werscheiner<br>
Stephen Comunicadory que, a continuación, vuelva a<br>
de configuración.<br>
troducirse el idioma. Solicite al paciente que puls<br>
continuación, complete el proceso de configuraci<br>
se mostrará en el idioma deseado.<br>
- Si el paciente ya ha completado el proceso de configuración del Comunicador y desea cambiar el idioma, solicítele que se ponga en contacto con el servicio de atención al cliente de LATITUDE.

#### **"No hay tono"**

*El Comunicador no detecta ningún tono de marcación.*

#### **Recomendaciones**:

Intente una o más de las siguientes acciones:

#### **En el caso de una línea terrestre:**

- Verifique que el cable telefónico está bien conectado tanto al Comunicador como a una toma telefónica de pared activa.
- Verifique que el paciente utiliza el adaptador correcto de la toma telefónica.
- Si el paciente dispone de un servicio de Internet DSL, asegúrese de que utilice un filtro DSL entre el Comunicador y la toma telefónica de pared.
- Si el paciente tiene un teléfono conectado a la parte posterior del Comunicador, solicítele que descuelgue el teléfono y que verifique si escucha un tono de marcación.

#### **Para la red de datos móviles:**

• Verifique que el adaptador para móviles está conectado correctamente al Comunicador.

Si necesita más ayuda, puede derivar al paciente al servicio de atención al cliente de LATITUDE.

#### **Resolución**:

El Comunicador detecta un tono de marcación cuando muestra un mensaje que indica que se ha conectado el cable telefónico.

# **"LATITUDE no está disponible ahora"**

*El Comunicador no puede completar la conexión con el sistema LATITUDE NXT.*

*NOTA: Con frecuencia, el Comunicador ofrecerá un código de 13 dígitos junto con el mensaje LATITUDE no está disponible ahora. El Servicio de atención al cliente de LATITUDE utiliza este código para efectuar una solución de problemas exhaustiva tras la realización de los siguientes pasos.* Verifique que el adaptador para m<br>
Si necesita más ayuda, puede derival<br>
Resolución:<br>
El Comunicador detecta un tono de m<br>
conectado el cable telefónico.<br>
TITUDE no está disponible ahora<br>
El Comunicador no puede completar<br> Verifique que el adaptador para móviles está<br>
Si necesita más ayuda, puède derivar al paciente<br>
Resolución:<br>
El Comunicador detecta un tono de marcación de<br>
conectado el cable telefónico<br>
JDE no está disponible ahora?<br>
El Si necesita más ayuda, puede derivar al paciente<br>
Resolución:<br>
El Comunicador detecta un tono de marcación cu<br>
conectado el cable telefónico.<br>
E no está disponible ahora?<br>
El Comunicador no puede completar la conexión<br>
NOT Comunicador detecta un tono de marcación<br>nectado el cable telefónico.<br>0 está disponible ahora"<br>Comunicador no puede completar la conexió<br>Comunicador no puede completar la conexió<br>TITTUDE no está disponible ahora. El Servit Versione obsoleta. Non utilizzare. Since<br>
Incador detecta un tono de marcación cuando muestra<br>
el cable telefónico.<br>
Cador no puede completar la conexión con el sistema<br>
Con frecuencia, el Comunicador ofrecerá un código de<br>
E no está disponible ahora. El Se Francisco de antiques de completar la conexión con el siste<br>Frecuencia, el Comunicador ofrecerá un códigues de atencia<br>está disponible ahora. El Servicio de atencia<br>cos.<br>Cos.<br>Siones etecta un tono de marcación quando muestra un mensaje que telefónico.<br>
Trible ahora<br>
mible ahora<br>
mible ahora<br>
mible ahora<br>
mible ahora<br>
mible ahora<br>
microsica el comunicador de atención al cliente de LA<br>
microsica el comu cia, el Comunicador ofrecerá un código de 1<br>Sponible ahora. El Servicio de atención al c<br>tuar una solución de problemas exhaustiva tr<br>las siguientes acciones:<br>ea terrestre.<br>Imero de serie del Comunicador coincide con<br>river Formalier de la conexión con el sistema LATITUDE NXT.<br>
El Comunicador offecera un código de 13 dígitos junto e<br>
mible anona. El Servicio de atención al cliente de LATITUDE<br>
una solución de problemas exhaustiva tras la real re anora. El Servicio de atención al cliente de<br>Solución de problemas exhaustiva tras la rea<br>Solución de problemas exhaustiva tras la rea<br>Sestre.<br>Sestre.<br>Sestre del Comunicador coincide con el núm<br>formación de pacientes y unicador ofrecerá un código de 13 dígitos junto con el<br>fiora. El Servicio de atención al cliente de LATITUDE<br>ución de problemas exhaustiva tras la realización de<br>ses accones.<br>es accones.<br>es accones.<br>es accones.<br>es accones.

#### **Recomendaciones**:

Intente una o más de las siguientes accione

#### **En el caso de una línea terrestre:**

- Verifique que el número de serie del Comunicador coincide con el número de serie registrado en la página **Editar/ver información de pacientes y equipos**.
- Verifique que nadie ha descolgado el teléfono mientras el Comunicador estaba intentando realizar la conexión.
- Verifique que el paciente ha utilizado el cable telefónico suministrado (o uno más nuevo) y que dicho cable está bien conectado tanto al Comunicador como a una toma telefónica de pared activa. Castaraná verzia.<br>
Castaraná verzia.<br>
Castaraná verzia. Nepoužívať.<br>
Castaraná verzia.<br>
Castaraná verzia.<br>
Castaraná verzia.<br>
Castaraná verzia.<br>
Castaraná verzia.<br>
Castaraná verzia.<br>
Castaraná verzia.<br>
Castaraná verzia.<br>
C Mes:<br>
Mes:<br>
Comunicador coincide con el número de serio<br>
de pacientes y équipos.<br>
El cable telefónico suministrado (o uno más i<br>
anto al Comunicador como a una toma telef Werschieden<br>
Werschieden<br>
Werschieden<br>
Werschieden<br>
Werschieden<br>
Werschieden<br>
Werschieden<br>
Werschieden<br>
Werschieden<br>
Werschieden<br>
Werschieden<br>
Werschieden<br>
Werschieden<br>
Werschieden<br>
Werschieden<br>
Werschieden<br>
Werschieden<br>
W
- Verifique que el paciente utiliza el adaptador correcto de la línea telefónica.
- Solicite al paciente que elimine cualquier divisor entre el Comunicador y la toma telefónica de pared.
- Si el paciente dispone de un servicio de Internet DSL, asegúrese de que utilice un filtro DSL entre el Comunicador y la toma telefónica de pared.

Para verificar que la solución de problemas ha sido efectiva, solicite al paciente que pulse el botón **Intentar de nuevo** que se muestra en la pantalla del Comunicador.

#### **Para la red de datos móviles:**

- Verifique que el paciente está suscrito actualmente a la red de datos móviles. Si es necesario, puede confirmar si esto es así con el servicio de atención al cliente de LATITUDE.
- Verifique que el adaptador para móviles está conectado correctamente al Comunicador.
- Solicite al paciente que traslade el Comunicador a una ubicación distinta que pueda tener una señal mejor.
- Si las demás ubicaciones no ofrecen ninguna conexión con la red de datos móviles, es posible que el paciente deba enchufar el Comunicador a una toma telefónica de pared activa para que los datos puedan enviarse.

Si necesita más ayuda, puede derivar al paciente al servicio de atención al cliente de LATITUDE.

#### **Resolución**:

El Comunicador se conecta correctamente con el sistema LATITUDE NXT cuando muestra un mensaje que indica que se ha enviado la información a LATITUDE.

#### **"La interrogación no se ha podido completar"**

*El Comunicador no ha podido completar una interrogación.*

La solución de problemas del mensaje **La interrogación no se ha podido completar** incluye la realización de una interrogación iniciada por el paciente (IIP). Si el paciente no está autorizado para realizar una IIP, autorice una IIP en la página **Editar/ver programación y configuración de alertas** del paciente. Si el teléfono del paciente utiliza la misma línea terrestre que el Comunicador, el paciente deberá colgar el teléfono antes de realizar la interrogación. Resolución:<br>
El Comunicador se conecta co<br>
mensaje que indica que se ha<br>
"La interrogación no se ha podido o<br>
El Comunicador no ha podido<br>
La solución de problemas del realización de una interrogació<br>
para realizar una IIP Si necesita más ayuda, puede derivar al p<br>
Resolución:<br>
El Comunicador se conecta correctamente<br>
mensaje que indica que se ha enviado la i<br> **a interrogación no se ha podido completa**<br>
El Comunicador no ha podido completa<br> Resolución:<br>
El Comunicador se conecta correctamente<br>
mensaje que indica que se ha enviado la in<br>
terrogación no se ha podido completar<br>
La solución de problemas del mensaje La i<br>
La solución de problemas del mensaje La i<br> Trogación no se ha podido completa.<br>
El Comunicador no ha podido completar<br>
La solución de problemas del mensaje L<br>
realización de una interrogación iniciada<br>
para realizar una IIP, autorice una IIP en<br>
de alertas del paci El Comunicador no ha podido completar"<br>
El Comunicador no ha podido completar"<br>
El Comunicador no ha podido completar"<br>
Cla solución de problemas del mensaje La interroga<br>
realización de una interrogación iniciada por el p Saje que indica que se ha enviado la información a La<br>
ión no se ha podido completar"<br>
Somunicador no ha podido completar una interrogación<br>
solución de problemas del mensaje La interrogación<br>
Ización de una interrogación Enicador no ha poudo completar una mierroga<br>
ción de problemas del mensaje La interrogación de una interrogación iniciada por el pacier<br>
alizar una IIP, autorice una IIP en la página Ed<br>
cador, el paciente. Si el teléfono Se ha podido completar"<br>
Sedor no ha podido completar una interrogación<br>
de problemas del mensaje La interrogación no se ha pod<br>
de una interrogación iniciada por el paciente (IIP). Si el paciente<br>
r una IIP, autorice una Version of the dispositive inclusions and the dispositive inclusions of the paciente. Si el teléfono del paciente utiliza la paciente deberá colgar el teléfono antes de<br>Propositive de la siguientes acciones:<br>Si el paciente remas del mensaje La interrogación no se ha podido interrogación iniciada por el paciente (IIP). Si el paciente<br>
P, autorice una IIP en la página Editar/ver programación<br>
P, autorice una IIP en la página Editar/ver program

#### **Recomendaciones**:

Intente una o más de las siguientes acciones:

- Verifique que el modelo de dispositivo implantado y el número de serie registrado en el sistema LATITUDE NXT corresponden con los valores del informe PRM (Programador/ Registrador/Monitor).
- Verifique la colocación óptima del Comunicador:
- El Comunicador está cerca de donde duerme el paciente, o cerca de la cama, a menos de 3 metros (10 pies) del paciente. Si esto no es posible, coloque el Comunicador en un lugar donde el paciente pase una cantidad significativa de tiempo cada día. The debela colores et delenon antes de realizar<br>
delo de dispositivo implantado y el número de<br>
NXT corresponden con los valores del inform<br>
c).<br>
ión óptima del Comunicador.<br>
r está cerca de donde duerme el paciente, o pie el teléfono del paciente utiliza la misma línea terrestre<br>deberá colgar el teléfono antes de realizar la inferroga<br>guientes acciones:<br>de dispositivo implantado y el número de serie regis<br>corresponden con los valores del in Trites acciones:<br>
dispositivo implantado y el número de serie regresponden con los valores del informe PRM (P<br>
Trita del Comunicador:<br>
arca de donde duerme el paciente, o cerca de la<br>
el paciente. Si esto no es posible, co Sausanies.<br>
Sositivo implantado y el número de serie registanden con los valores del informe PRM (Press).<br>
Lel Comunicador:<br>
Lel Comunicador:<br>
Le Comunicador:<br>
Le Comunicador:<br>
Le Comunicador:<br>
Le Comunicador:<br>
Le Comunica ciones:<br>
ivo implantado y el número de serie registrado er<br>
den con los valores del informe PRM (Programador)<br>
Comunicador:<br>
Comunicador:<br>
Comunicador:<br>
Comunicador:<br>
Comunicador:<br>
A mismo nivel que el paciente y no presen
	- El Comunicador se encuentra al mismo nivel que el paciente y no presenta obstrucciones.
- Solicite al paciente que apague y, en caso necesario, desenchufe los dispositivos electrónicos inalámbricos (por ejemplo, teléfonos inalámbricos o monitores para bebés) que se encuentren a menos de 1 metro (3 pies) del Comunicador.
- El paciente debe colocarse frente al Comunicador y permanecer quieto cómodamente durante la interrogación.
- Solicite al paciente que lo intente de nuevo; para ello, debe pulsar el botón **Intentar de nuevo** de la pantalla o el botón IIP azul que se encuentra en la esquina superior izquierda del Comunicador.

Si necesita más ayuda, puede derivar al paciente al servicio de atención al cliente de LATITUDE.

#### **Resolución**:

El Comunicador se conecta correctamente con el sistema LATITUDE NXT cuando muestra un mensaje que indica que se ha enviado la información a LATITUDE.

#### **Monitorización suspendida**

*El paciente no cuenta con una clínica primaria y dicha asignación es necesaria para realizar la monitorización remota.*

*NOTA: Si el Comunicador muestra un código con el mensaje Monitorización suspendida, solicite al paciente que se ponga en contacto con el servicio de atención al cliente de LATITUDE para obtener ayuda adicional.*

#### **Recomendaciones**:

Intente una o más de las siguientes acciones:

- Incluya al paciente en su clínica o busque una nueva clínica primaria con el paciente.
- Puede anular la inclusión del paciente mediante la página **Editar/ver información de pacientes y equipos** del paciente. De este modo, eliminará cualquier acceso al paciente y a sus datos. Recomendaciones:<br>
Intente una o más de las siguientes a<br>
Incluya al paciente en su clínica o<br>
Puede anular la inclusión del paciente<br>
pacientes y equipos del paciente<br>
sus datos.<br>
Sinecesita más ayuda, puede derival<br>
antal Suicide al paciente que se poinga en contacto con<br>
para obtener ayuda adicional.<br>
Recomendaciones:<br>
Intente una o más de las siguientes acciones:<br>
• Incluya al paciente en su clínica o busque un<br>
• Puede anular la inclusió Recomendaciones:<br>
Intente una o más de las siguientes acciones:<br>
Version obsole una<br>
Puede anular la inclusión del paciente mediar<br>
pacientes y equipos del paciente. De este m<br>
sus datos.<br>
Sinecesita más ayuda, puede deriv Incluya al paciente en su clínica o busque u<br>
Puede anular la inclusión del paciente medi<br>
pacientes y equipos del paciente. De este<br>
sus datos.<br>
Recesita más ayuda, puede derivar al paciente<br>
stá en blanco y el botón Acci Version de la siguiente de pagade una filiera de anular la inclusión del paciente mediante la pág<br>
ede anular la inclusión del paciente mediante la pág<br>
esita más ayuda, puede derivar al paciente al service<br>
esita más ayud A al paciente en su clínica o busque una nueva clínica<br>
anular la inclusión del paciente mediante la pagina E<br>
tres y equipos del paciente. De este modo, eliminará<br>
tos<br>
a más ayuda, puede derivar al paciente al servicio d Falte en su clínica o busque una nueva clínica primaria con el anticusión del paciente. De este modo, eliminará cualquier accidions del paciente. De este modo, eliminará cualquier accidions de accidions de derivar al pacie

Si necesita más ayuda, puede derivar al paciente al servicio de atención al cliente de LATITUDE.

## **La pantalla está en blanco y el botón Acción es de color amarillo**

Intente una o más de las siguientes acciones:

• Solicite al paciente que pulse el botón **Acción**.

– Si el Comunicador muestra el mensaje **No hay tono**, siga la solución de problemas relativa a "No hay tono". Sua aparteme. De este modo, emitir de la paciente al servicion.<br>Traducto de derivar al paciente al servicion.<br>Traducto de la siguientes acciones:<br>Daciente que pulse el botón Acción.<br>Comunicador muestra el mensaje No hay to

- Si el Comunicador muestra el mensaje Monitorización suspendida, siga la solución de problemas relativa a "Monitorización suspendida".
- Si el Comunicador no responde y la pantalla sigue en blanco, solicite al paciente que desconecte el cable de alimentación de la toma eléctrica de pared y que espere 30 segundos. A continuación, solicítele que vuelva a conectar el cable de alimentación. Si el botón de acción es de color amarillo y la pantalla sigue en blanco, es posible que el Comunicador no funcione correctamente y que se deba reemplazar. el botón Acción es de color amarillas siguientes acciones:<br>
e que pulse el botón Acción.<br>
ador muestra el mensaje No hay tono, siga i<br>
hay tono.<br>
ador muestra el mensaje Monitorización suspendida".<br>
ador muestra el mensaje Formation and the color of the particle of the American Science and the pulse of bottom Accion<br>For Accionness<br>Fullse el bottom Accion<br>Funnestra el mensaje No hay tono siga la solución de protecta el mensaje No hay tono sig La section de la toma eléctrica de pared de la toma eléctrica de pared de la toma eléctrica de pared de la toma eléctrica de pared de la toma eléctrica de pared de la toma eléctrica de pared de la toma eléctrica de pared d Acción es de color amarillo<br>
El botón Acción.<br>
<br>
a el mensaje No hay tono, siga la solución de proble<br>
a el mensaje Monitorización suspendida, siga la solución<br>
itorización suspendida".<br>
Sonde y la pantalla sigue en blanco otón Acción.<br>
mensaje No hay tono, siga la solución de prot<br>
mensaje Monitorización suspendida, siga la sol<br>
zación suspendida".<br>
de y la pantalla sigue en blanco, solicite al pacie<br>
tración de la toma eléctrica de pared y Elava de Norte en Siga la solución de problema<br>
Saje Monitorización suspendida, siga la sol<br>
on suspendida".<br>
la pantalla sigue en blanco, solicite al pacier<br>
signe que vuelva a conectar el cable de alimen<br>
llo y la pantal Ne No hay tono, siga la solución de problemas<br>
Le Monitorización suspendida, siga la solución de<br>
suspendida".<br>
Antalla sigue en blanco, solicite al paciente que<br>
de la toma eléctrica de pared y que espere 30<br>
que vuelva a

Si necesita más ayuda, puede derivar al paciente al servicio de atención al cliente de LATITUDE.

# **El botón Acción del Comunicador es de color rojo**

*El Comunicador ha detectado una alerta roja y no ha podido cargar todos los datos relativos a la alerta en el servidor durante más de 24 horas.*

#### **Recomendaciones**:

Intente una o más de las siguientes acciones:

• Con un PRM (Programador/Registrador/Monitor), efectúe una interrogación del dispositivo implantado para investigar y resolver la alerta roja.

• Una vez que la alerta roja se haya resuelto en el dispositivo implantado, aún deberá solucionar los problemas del Comunicador para que pueda continuar monitorizando al paciente. Solicite al paciente que pulse el botón **Opciones** que se muestra en la pantalla del Comunicador y, a continuación, el botón **Conectar con LATITUDE** (si el teléfono del paciente utiliza la misma línea terrestre que el Comunicador, el paciente deberá colgar el teléfono antes de pulsar el botón **Conectar**). Esta acción enviará los datos de la alerta al sistema LATITUDE NXT o proporcionará un mensaje que puede utilizarse para solucionar el problema.

*NOTA: Si decide solucionar los problemas del Comunicador antes de interrogar al dispositivo implantado con un PRM, tenga en cuenta que puede retrasar aún más la investigación de la alerta roja. Además, es posible que no se pueda completar correctamente la carga en función del problema observado con el Comunicador.*

Si necesita más ayuda, puede derivar al paciente al servicio de atención al cliente de LATITUDE.

#### **SENSOR**

Esta sección ofrece información para ayudar a resolver los problemas del COMUNICADOR INALÁMBRICO DE PANTALLA TÁCTIL relativos a los sensores.

#### **Lecturas no recibidas de la báscula o del monitor de tensión arterial**

*Aunque el paciente tiene una báscula o un monitor de tensión arterial asignado, el sistema LATITUDE NXT no recibe las lecturas. El Comunicador espera dos horas a partir de la primera lectura del sensor para enviar los datos al sistema LATITUDE NXT*. SENSOR<br>
Esta sección ofrece información<br>
INALÁMBRICO DE PANTALLA TÁCTIL PE<br>
Lecturas no recibidas de la báscula<br>
Aunque el paciente tiene una b<br>
LATITUDE NXT no recibe las lectura del sensor para enviar.<br>
Recomendaciones:<br> Si necesita más ayuda, puede derivar al p<br>
Esta sección ofrece información para ayud<br>
INALAMBRICO DE PANTALLA TÁCTIL relativos a los<br>
Cturas no recibidas de la báscula o del mo<br>
Aunque el paciente tiene una báscula o un<br>
L IOR<br>
Esta sección ofrece información para ayud<br>
INALÁMBRICO DE PANTALLA TÁCTIL relativos a los<br>
ITAS **NO recibidas de la báscula o del morte del pas un partido de la báscula o un la altitude el paciente tiene una báscula o** Versión de la báscula o del m<br>
Aunque el paciente tiene una báscula o del m<br>
Aunque el paciente tiene una báscula o u<br>
LATITUDE NXT no recibe las lecturas. E<br>
lectura del sensor para enviar los datos a<br>
Recomendaciones:<br>
l Esta sección directe indinacion para ayudar a resolution de la participa de la báscula o del monitor di<br>
Directividas de la báscula o del monitor di<br>
Aunque el paciente tiene una báscula o un monitor<br>
LATITUDE NXT no recib MIBRICO DE PANTALLA TACTIL relativos a los sensores<br>
cibidas de la báscula o del monitor de ten<br>
dificulta version de la báscula o un monitor de ten<br>
del sensor para enviar los datos al sistema LATITI<br>
del sensor para envi S de la báscula o del monitor de tensión arteria<br>
MXT no recibe las lecturas. El Comunicador espera dos horas<br>
Sensor para enviar los datos al sistema LATITUDE NXT.<br>
aciones:<br>
aciones:<br>
aciones:<br>
apaciente que pulse el bot

#### **Recomendaciones**:

Intente una o más de las siguientes acciones:

- Solicite al paciente que pulse el botón **Opciones** que se muestra en la pantalla del Comunicador y, a continuación, el botón **Conectar con LATITUDE**. De este modo, se enviarán al sistema LATITUDE NXT todas las lecturas que haya recibido el Comunicador. el paciente tiene una bascula o un monitor de<br>DE NXT no recibe las lecturas. El Comunicad<br>del sensor para enviar los datos al sistema LA<br>endaciones:<br>una o más de las siguientes acciones:<br>cite al paciente que pulse el botón Pres:<br>
as de las siguientes acciones:<br>
aciente que pulse el botón Opciones que se<br>
or y, a continuación, el botón Conectar con l<br>
sistema LATITUDE NXT todas las lecturas que se<br>
el interruptor deslizante de la parte inferi recibe las lecturas. El Comunicador espera dos horas a<br>ara enviar los datos al sistema LATITUDE NXT.<br>Si<br>si de las siguientes acciones.<br>Tradición, el botón **Opciones** que se muestra en la p<br>a continuación, el botón **Conecta** Saguientes acciones:<br>
que pulse el botón Opciones que se muestra<br>
ontinuación, el botón Conectar con LATITULE<br>
LATITUDE NXT todas las lecturas que haya<br>
rrruptor deslizante de la parte inferior de la ba<br>
veight B kg.<br>
que pulse el botón Opciones que se muestra en la panta<br>pulse el botón Opciones que se muestra en la panta<br>uación, el botón Conectar con LATITUDE. De este<br>TTUDE NXT todas las lecturas que haya recibido el t<br>tor deslizante de la Se el boton Opciones que se muestra en la parción, el boton Conectar con LATITUDE. De est<br>DE NXT todas las lecturas que haya recibido e<br>deslizante de la parte inferior de la báscula esta<br>3 kg.<br>ale nuevas baterías no recarg
- Verifique que el interruptor deslizante de la parte inferior de la báscula está configurado correctamente en **Weight B kg**. Ela parte inferior de la báscula está<br>Elante de la parte inferior de la báscula está<br>Ele monitor de tensión arterial o de la básc<br>A la pagina **Editar/ver información de paci**<br>El sensor correctamente:<br>Otón de início de la b Diodas las lecturas que haya recibido el Comunité de la parte inferior de la báscula está configura<br>Mas baterías no recargables en la dirección corre<br>La monitor de tensión arterial o de la báscula coinc<br>pagina **Editar/ver**
- Solicite al paciente que instale nuevas baterías no recargables en la dirección correcta.
- Verifique que el número de serie del monitor de tensión arterial o de la báscula coincide con el número de serie registrado en la página **Editar/ver información de pacientes y equipos**.
- Verifique que el paciente utiliza el sensor correctamente:
	- El paciente ha pulsado el botón de inicio de la báscula o del monitor de tensión arterial antes de efectuar una lectura.
	- La báscula o el monitor de tensión arterial se encuentran a menos de 6 metros (20 pies) del Comunicador.
	- En el caso de la báscula, el paciente espera hasta que aparezca 0,0 antes de subirse a la báscula.

Si necesita más ayuda, puede derivar al paciente al servicio de atención al cliente de LATITUDE.

#### **Resolución**:

El Comunicador mostrará un mensaje cuando se reciba una lectura. Tras cargarse en el sistema LATITUDE NXT, las lecturas se muestran en la página **Salud** del paciente.

### **Error del monitor de tensión arterial**

*El paciente recibe un error procedente del monitor de tensión arterial.*

#### **Recomendaciones**:

Intente una o más de las siguientes acciones:

- Errores habituales del monitor de tensión arterial:
	- ERR CUF: el manguito no está fijado correctamente. Verifique que el paciente lo utiliza correctamente:
- Verifique que el paciente utiliza un manguito con el tamaño correcto. Para que el paciente se sienta cómodo, existen tres tamaños de manguito: Pequeño (18–22 cm), mediano (22–32 cm) y grande (32–45 cm). Para determinar el tamaño correcto del manguito, le recomendamos que mida el brazo del paciente justo por encima del codo. Verifique que el paciente<br>
paciente se sienta cómod<br>
mediano (22–32 cm) y gra<br>
manguito, le recomendan<br>
codo.<br>
– El manguito debe colocar<br>
Entre el manguito y el bra<br>
como mínimo.<br>
El brazo de paciente se c<br>
posición cómod - EKR COP : en manguito ito esta rijado con<br>
correctamente:<br>
- Verifique que el paciente utiliza un m<br>
paciente se sienta cómodo, existen t<br>
mediano (22-32 cm) y grande (32-4<br>
manguito le recomendamos que mic<br>
codo.<br>
- El Verifique que el paciente utiliza un mandiano (22–32 cm) y grande (32–45<br>
manguito, le recomendamos que midicado.<br>
Codo.<br>
– El manguito debe colocarse unos (2-32<br>
Entre el manguito y el brazo del paciente<br>
como mínimo.<br>
–
	- El manguito debe colocarse unos (2-3 cm) por encima del codo.

– Entre el manguito y el brazo del paciente, debe quedar un espacio de dos dedos como mínimo.

– El brazo del paciente se debe extender al nivel del pecho y descansar en una posición cómoda.

– Solicite al paciente que vuelva a fijar el manguito y que lo intente de nuevo.

– ERR: el monitor no ha obtenido una lectura óptima. Solicite al paciente que desenchufe y vuelva a conectar el tubo flexible. Solicite al paciente que vuelva a repetir la lectura sin moverse. Franguito debe colocarse unos (2008)<br>
- Emanguito debe colocarse unos (2008)<br>
- Entre el manguito y el brazo del parte<br>
como mínimo.<br>
El brazo del paciente se debe exter<br>
posición comoda.<br>
- Solicite al paciente que vuelva manguito, le recomendamos que mida el brazio<br>
codo.<br>
El manguito debe colocarse unos (2-3 cm) por<br>
El manguito debe colocarse unos (2-3 cm) por<br>
El brazo del paciente se debe extender al nive<br>
posición cómoda.<br>
Solicite al manguito, le recomendamos que mida el brazo del pode coloco.<br>
El manguito debe colocarse unos (2-3 cm) por encir<br>
Entre el manguito y el brazo del paciente, debe que<br>
como mínimo.<br>
El brazo del paciente se debe extender al tre el manguito y el brazo del paciente, debe<br>mo mínimo.<br>brazo del paciente se debe extender al nivel c<br>sición comoda.<br>licite al paciente que vuelva a fijar el manguito<br>la monitor no ha obtenido una lectura óptima.<br>la cone Insulto debe colocarse unos (2-3 cm) por encima del codo.<br>
El manguito y el brazo del paciente, debe quedar un espacio<br>
mínimo.<br>
20 de paciente se debe extender al nivel de pecho y descar<br>
3h comoda.<br>
20 al paciente que v el paciente se debe extender al nivel del pec<br>paciente que vuelva a fijar el manguito y que<br>procente que vuelva a fijar el manguito y que<br>or no ha obtenido una lectura óptima. Solicite<br>ctar el tubo flexible. Solicite al pa uito y el brazo del paciente, debe quedar un espacio de reciente se debe extender al nivel de pecho y descansar<br>de version de version de la paciente de pecho y descansar<br>el paciente que vuelva a fijar el manguito y que lo e que vuelva a fijar el manguito y que lo inten<br>obtenido una lectura óptima. Solicite al pacie<br>ubo flexible. Solicite al paciente que vuelva a<br>derivar al paciente al servició de atención al<br>derivar al paciente al servició Exploration and Ecture of Marian Christian Christian Christian Christian Christian Christian Christian Christian Christian Christian Christian Christian Christian Christian Christian Christian Christian Christian Christian do una lectura óptima. Solicite al paciente que de<br>Die. Solicite al paciente que vuelva a repetir la l<br>Sal paciente al servicio de atención al cliente de<br>Casación de la cliente de<br>Casación de la cliente de Solicite al paciente que vuelva a repetir la lectura sin<br>aciente al servicio de atención al cliente de LATITUI<br>Solicite de LATITUI<br>Ne használia (1990)<br>Catalana de LATITUI<br>Catalana de LATITUI<br>Catalana de LATITUI

Si necesita más ayuda, puede derivar al paciente al servicio de atención al cliente de LATITUDE.

# <span id="page-78-0"></span>**SÍMBOLOS**

# **APÉNDICE B**

#### **Tabla B–1 . Explicación de los símbolos**

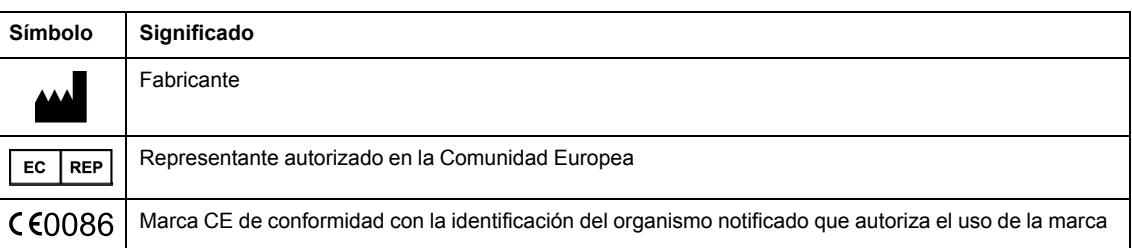

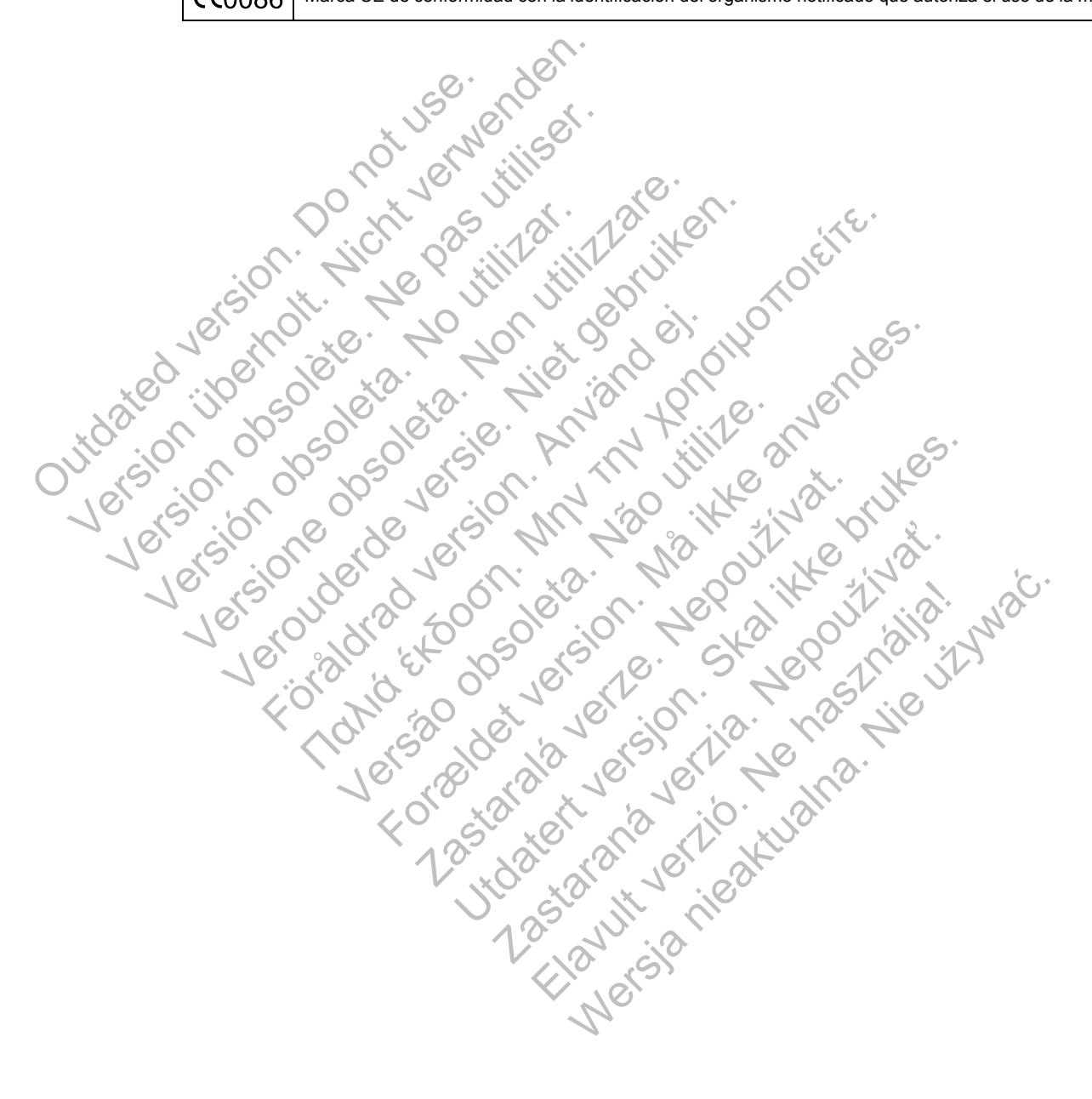

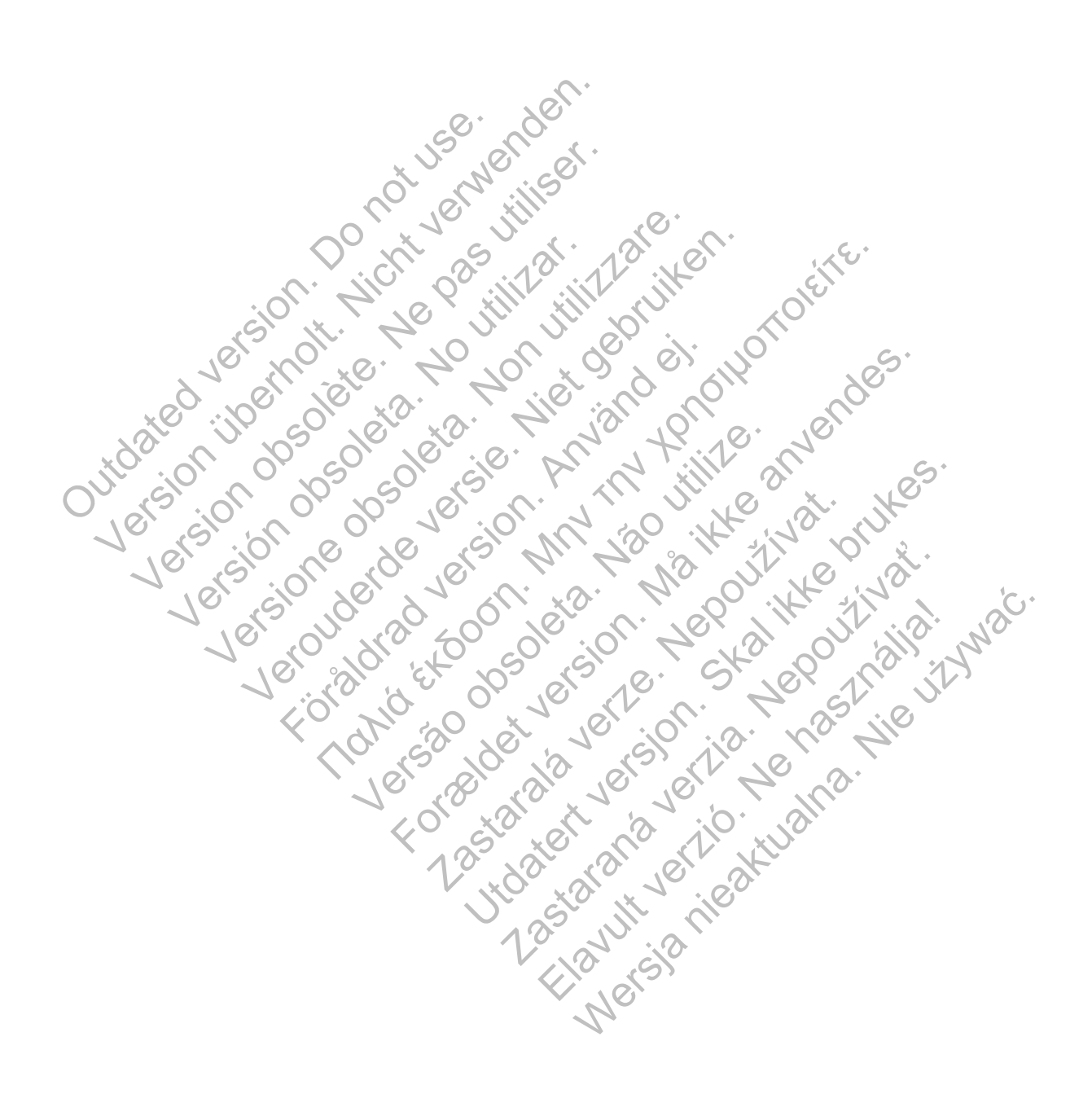

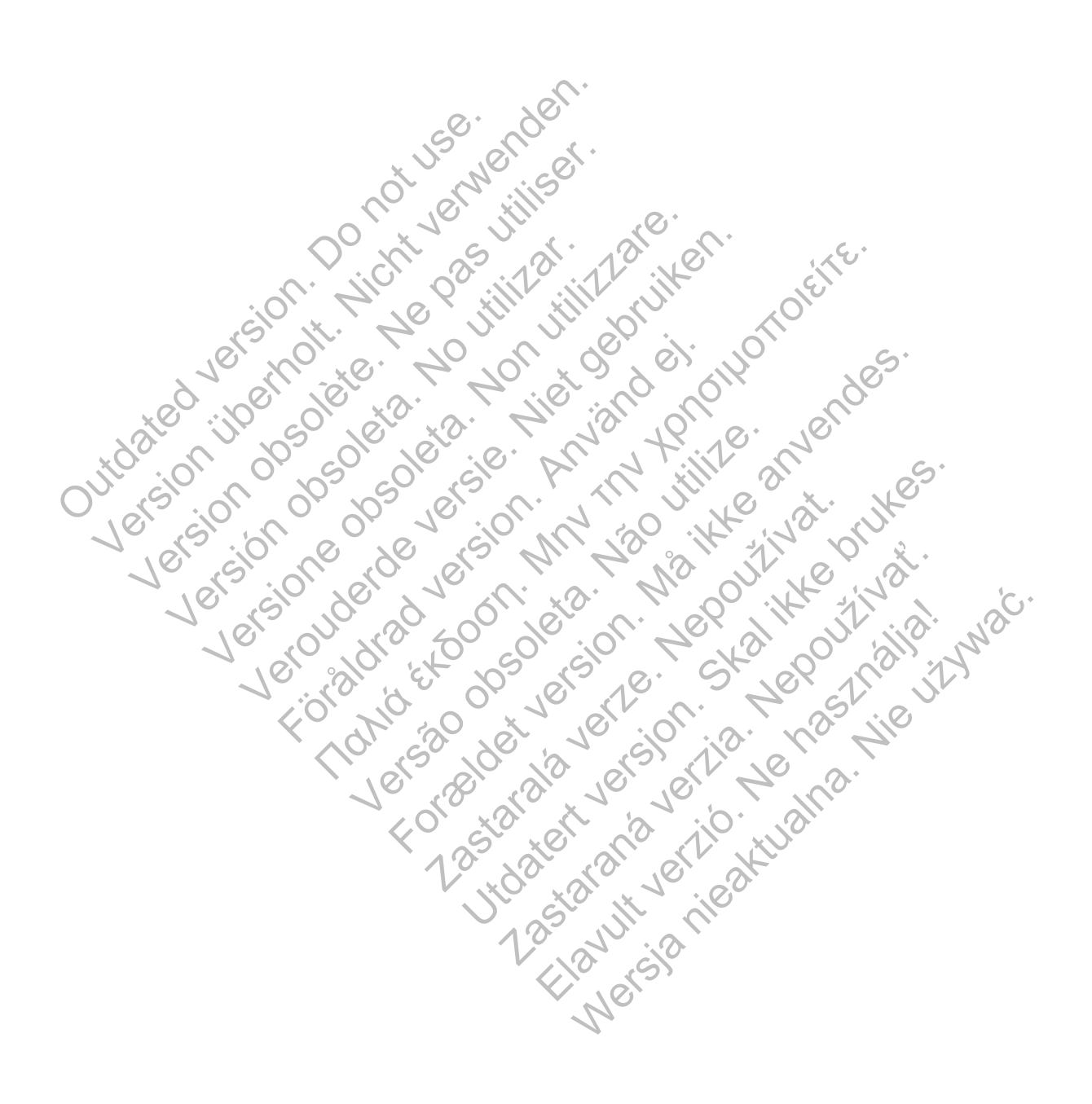

# $\mathcal{S}_{\text{exponent}}^{\text{Bottom}}$ Scientific

Boston Scientific Corporation 4100 Hamline Avenue North St. Paul, MN 55112-5798 USA

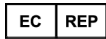

Guidant Europe NV/SA; Boston Scientific Green Square, Lambroekstraat 5D 1831 Diegem, Belgium

www.bostonscientific.com

1.800.CARDIAC (227.3422)

+1.651.582.4000

Let Giornal De Coleta de La Carlin de La Carlin de La Carlin de La Carlin de La Carlin de La Carlin de La Carlin de La Carlin de La Carlin de La Carlin de La Carlin de La Carlin de La Carlin de La Carlin de La Carlin de La Versione obsoleta. Non utilizzare.

Versión obsoleta. No utilizar.

Veron de de la sier de little de la sier de la sier de la sier de la sier de la sier de la sier de la sier de

Föråldrad version. Använd en

Nata és or de sinté de l'Aristotic de l'Aristotic de l'Aristotic de l'Aristotic de l'Aristotic de l'Aristotic d<br>Marie de l'Aristotic de l'Aristotic de l'Aristotic de l'Aristotic de l'Aristotic de l'Aristotic de l'Aristotic

For experience and the angular strategy of the angular strategy of the angular strategy of the angular strateg<br>Canadign Andrews Strategy of the angular strategy of the angular strategy of the angular strategy of the angula

Skal is the detail of the bruce. Skal is the bruce. Skal is the bruce.

Zastaraná verzia. Nepoužívační verzia.

Elandrick verzion in the south discrete

Wersja nieaktualna. Nie używać.

Jastaralá verze de la strander de la strander de la strander de la strander de la strander de la strander de l<br>2006 de la strander de la strander de la strander de la strander de la strander de la strander de la strander<br>2

Versão obsoleta de la Califica de la Califica de la Califica de la Califica de la Califica de la Califica de l<br>La California de la Califica de la Califica de la Califica de la Califica de la Califica de la Califica de la

e 2015 Boston Scientific Corporation or its affiliates<br>
All rights reserved.<br>
358827-032 ES Europe 2015-03<br>
358827-032 ES Europe 2015-03<br>
368827-032 ES Europe 2015-03<br>
36827-032 ES Europe 2015-03<br>
36827-032 ES Europe 2015-All rights reserved. 358827-032 ES Europe 2015-03 51.582.4000<br>
115 Boston Scientific Corporation or its affiliates<br>
115 Boston Scientific Corporation or its affiliates<br>
115 Boston Scientific Corporation or its affiliates<br>
115 Boston Scientific Corporation or its affiliate Version Education Enterprise of the Reservation of the Reservation of the Reservation of the Reservation of the Reservation of the Reservation of the Reservation of the Reservation of the Reservation of the Reservation of

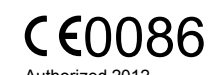

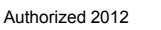

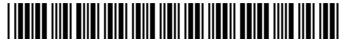